# **MITSUBISHI** ネットワークビューワ 形名 NR-SW7200PA

# 取扱説明書

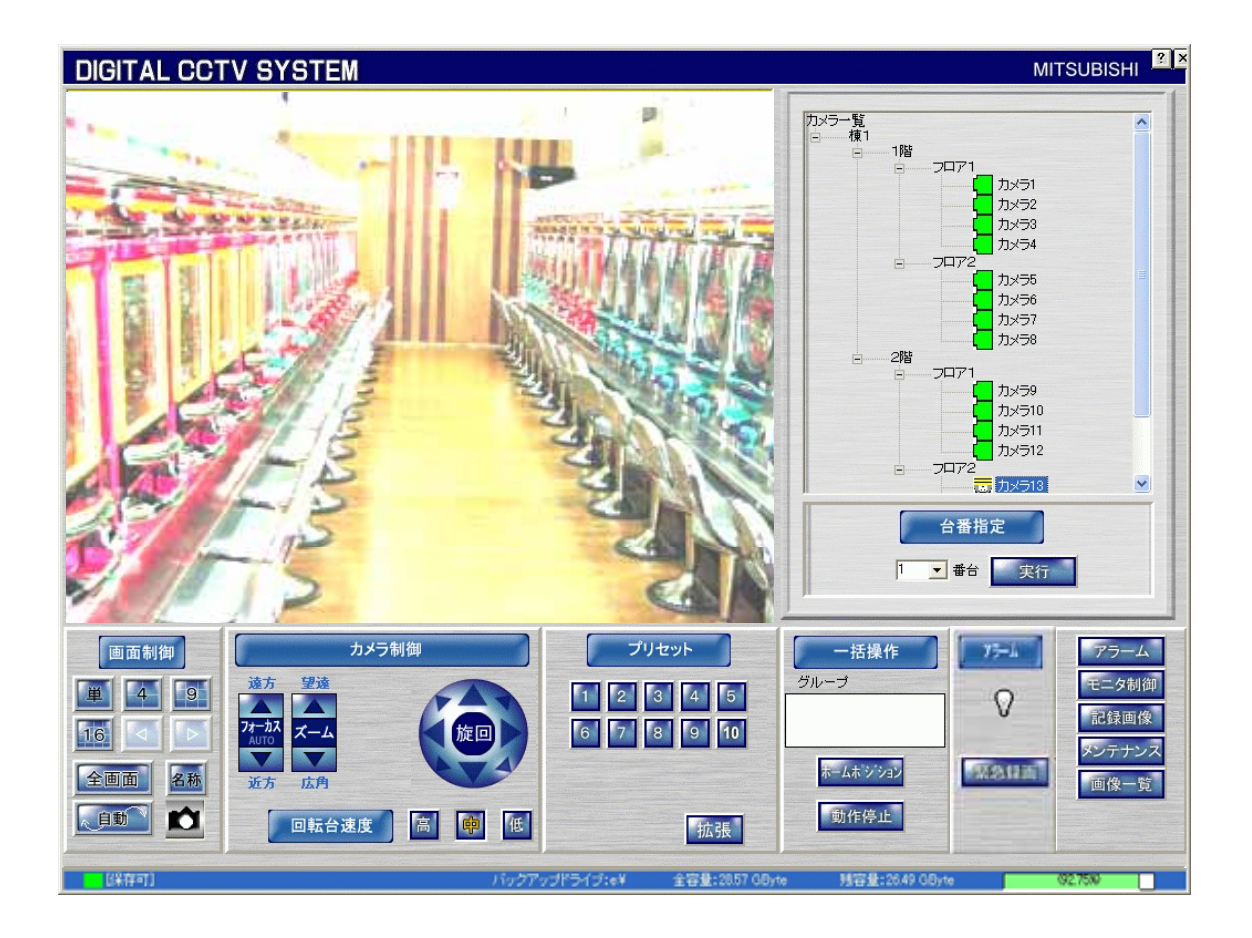

このたびは三菱ネットワークビューワをお買い上げいただき、ありがとうございました。 ご使用になる前に、正しく安全にお使い頂くため、この取扱説明書を必ずお読みください。そのあと大切に保管し、 必要なときにお読みください。 本製品に関する保証書は、本書最終ページにあります。印刷してご利用ください。 SMY7800E

# もくじ

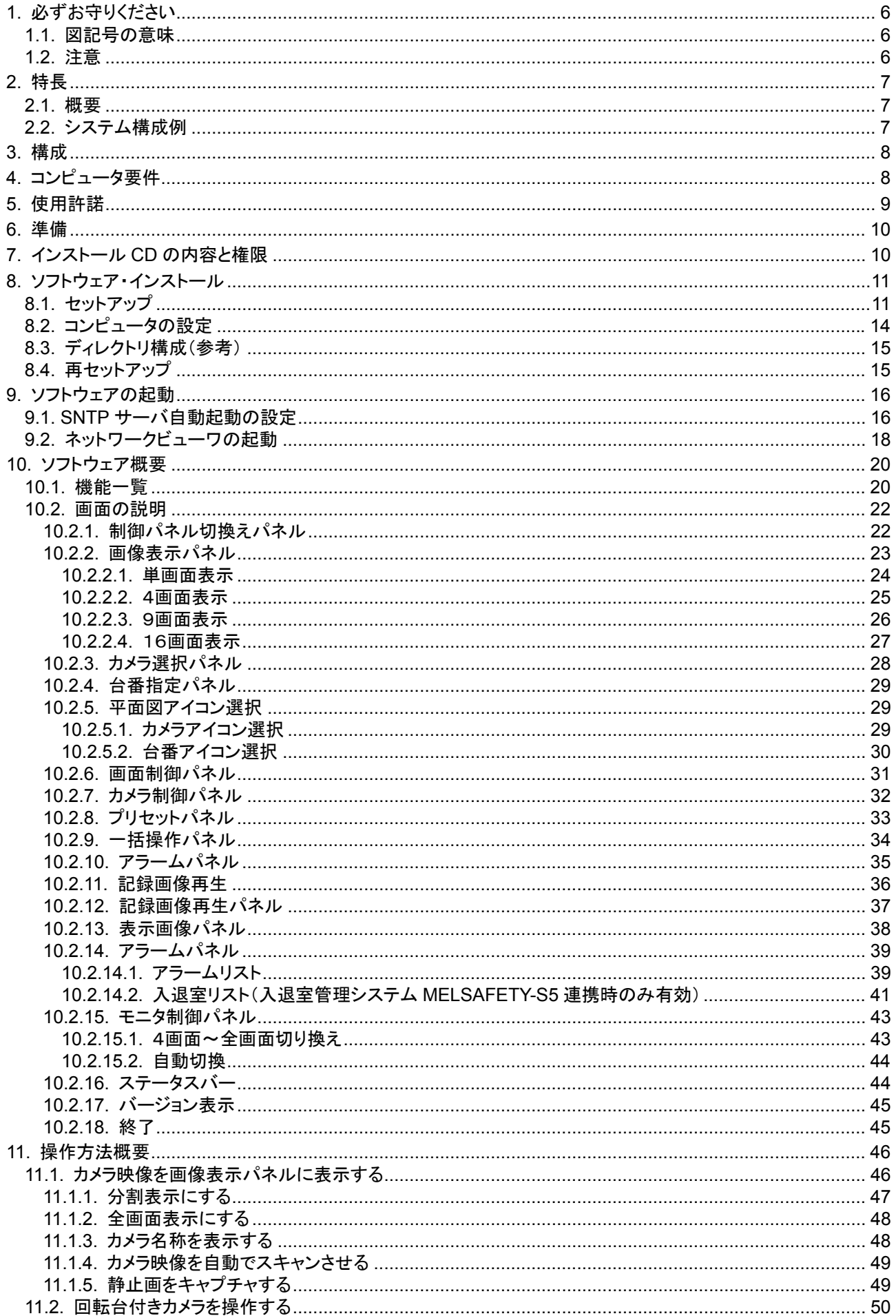

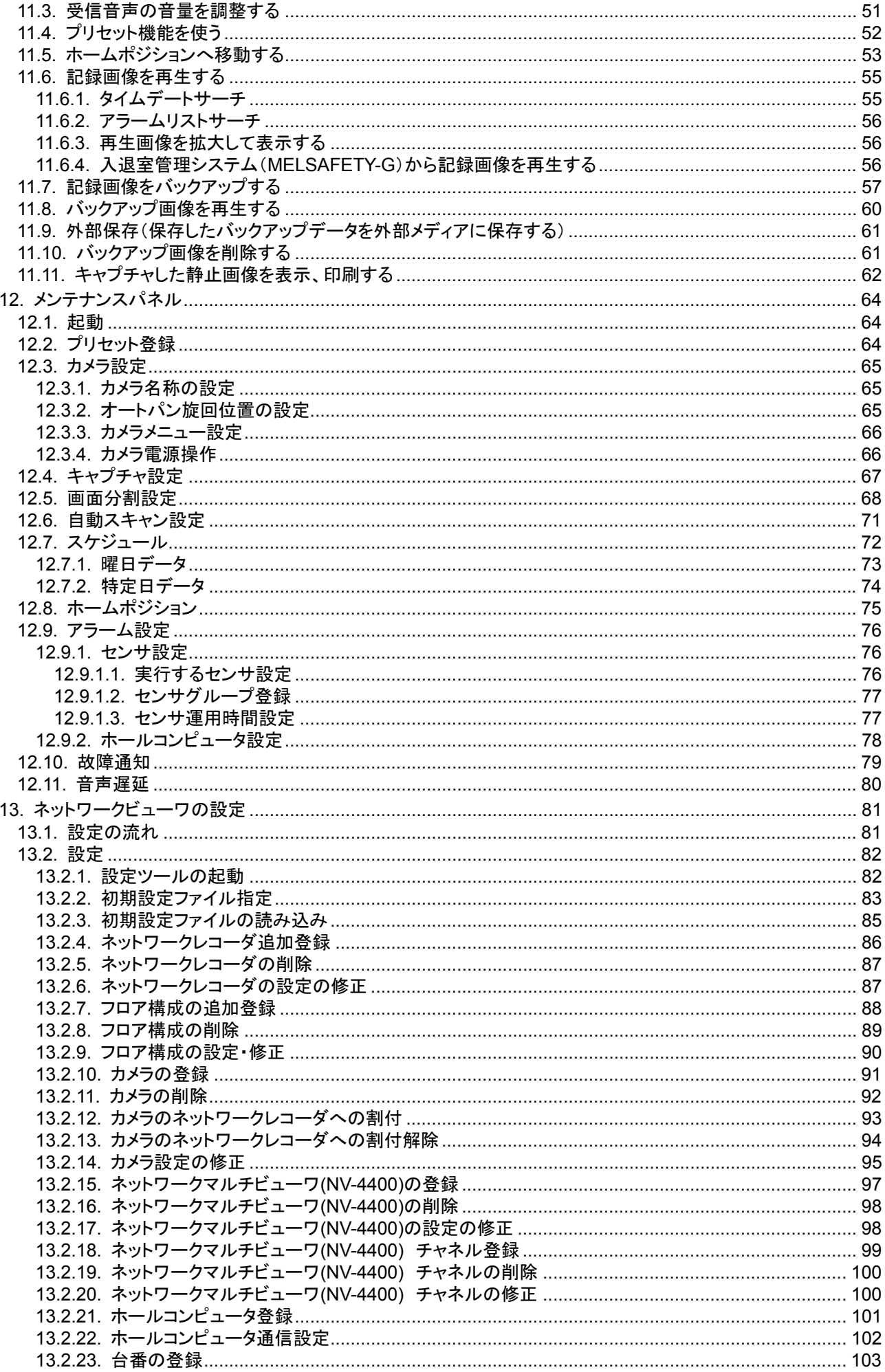

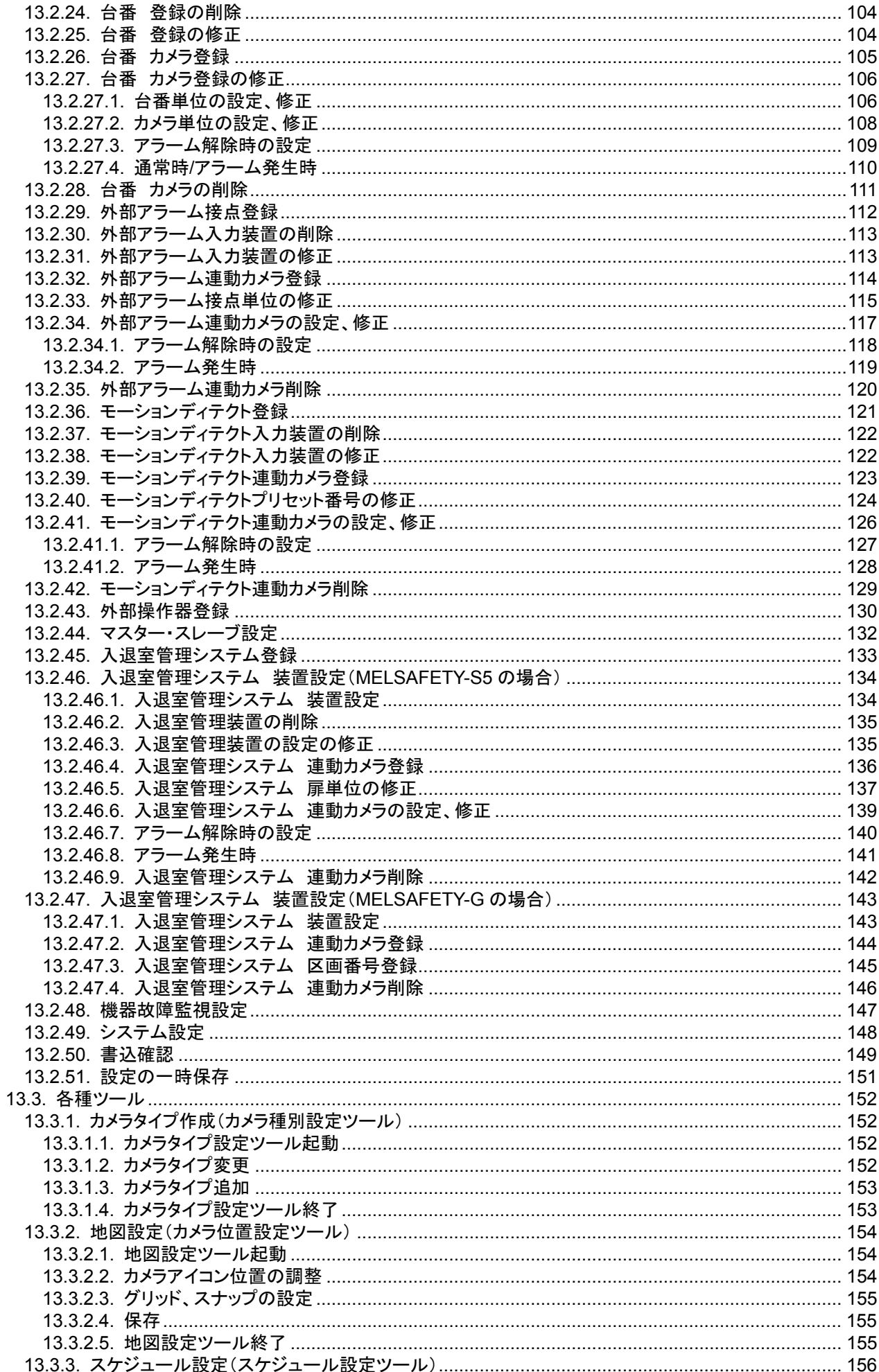

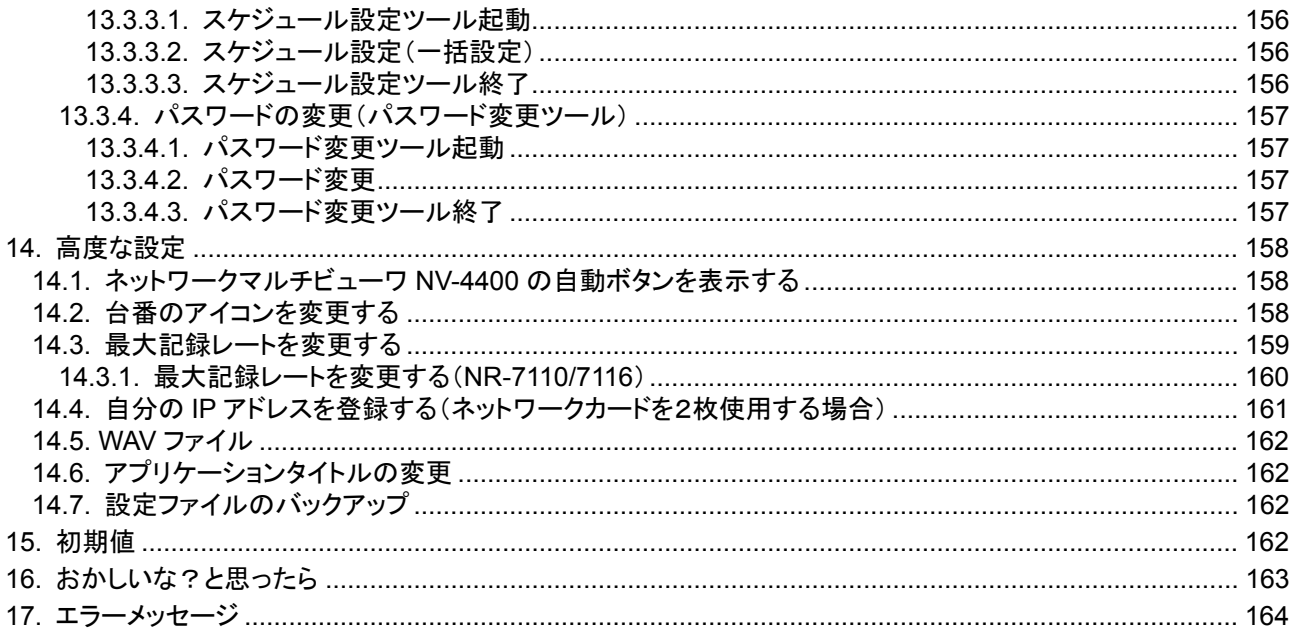

# 1.必ずお守りください

# 1.1.図記号の意味

- ●本文中に使われる「図記号」の意味は次のとおりです。
- ●ご使用の前に、この欄を必ずお読みになり、 正しく安全にお使い下さい。
- ●ここに示した注意事項は、安全に関する重大な 内容を記載していますので、必ず守ってください。
- ●お読みになった後は、お使いになる方がいつでも 見られるところに保管してください。

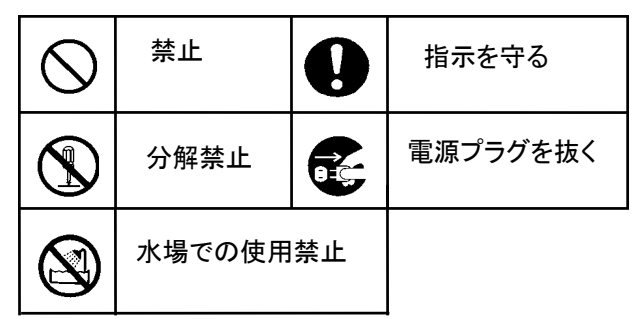

# 1.2.注意

本書に記載した内容は、予告なしに変更することがあります。

本書に記載した内容は、商品性や特定の目的に対する適合性を保証するものではなく、当社はそれらに関して責任 を負いません。また、本書の記載の誤り、あるいは本書の配布、内容、利用にともなって生じる偶発的、結果的損害 に関して責任を負いません。

本書の内容は、著作権によって保護されています。本書の一部または全部を書面により事前の許可なくして複写、 転載、翻訳することは禁止されています。

お買い求めいただいた機種と本書に記載されているイラストが異なる場合がありますので、ご了承ください。

ActiveThreeD Plus、ActivTreeView は米国 Sheridan Software Systems 社の商標です。 LEADTOOLS は米国 LEAD Technologies 社の登録商標です。

Microsoft、MS、MS-DOS、Microsoft Windows95、Microsoft Windows98、Microsoft WindowsNT、Microsoft Windows2000 および Micrsoft WindowsXP は、米国 Microsoft Corporation の米国およびその他の国における登 録商標です。

Intel、Pentium は、Intel Corporation の商標または登録商標です。 その他引用された会社名および製品名は各社の商標または登録商標です。

ActivTreeView Copyright (C) 1999 Sheridan Software Systems,Inc ActiveThreeD Plus Copyright (C) 1999 Sheridan Software Systems,Inc LEADTOOLS Copyright (C) 1991-2005 LEAD Technologies, Inc.

## 2.1.概要

- (1) 本製品は三菱ネットワークカメラ NC-4085<sup>1</sup> や、ネットワークアダプタ X-1150 を同時に最大 512 台まで接続し、 画像を表示することができる Windows ソフトウェアです。
- (2) 回転台・レンズを搭載したネットワークカメラ NC-4085 やネットワークアダプタ X-1150 に接続した複合一体型カ メラ(CIT-7300、CIT-7700、CIT-7500<sup>1</sup> )の回転台・レンズ操作も可能です。
- (3) ネットワークレコーダ NR-7000/7110/7116<sup>2</sup>の記録・再生制御およびネットワークマルチビューワ NV-4400<sup>2</sup>のモ ニタ制御(表示カメラ切換)が可能です。
- (4) デュアルモニタにて一方のモニタにフロア平面図を表示し、配置したアイコンからカメラ、台番選択が可能です。
- .<br>(5) 外部操作器として、リモートコントローラ R-2450 を接続して回転台付きカメラのカメラ制御<sup>3</sup>が可能です。
- (6) 当社セキュリティシステム MELSAFETY-S5<sup>4</sup> /G システムと連携動作させることが可能です。

# 22システム構成例

L,

(1) システム構成の一例を下図に示します。

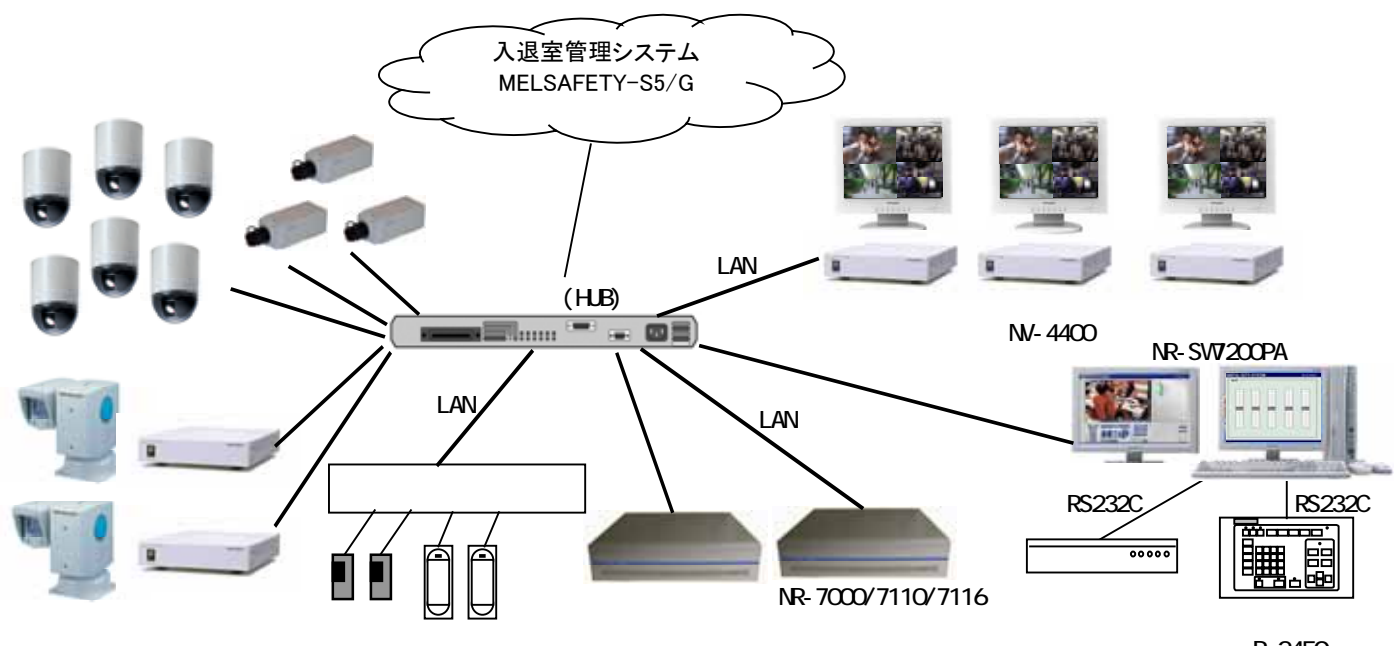

R-2450

同一システム内でカメラの映像配信レートは同一としてください。

,<br>同一システム内で複数のネットワークビューワを使用する場合は、1台をマスタ、その他はスレーブの設定で 使用ください(13.2.44 マスター・スレーブ設定(132 ページ))。

入退室管理システム MELSAFETY-S5 と MELSAFETY-G は同一システム内に共存させないでください。

<sup>1</sup> 2007年2月現在、接続可能なカメラは以下のとおりです。NC-5000、NC-4010、NC-4700、NC-4075、NC-4085、NC-4510、X-1150/X-1160経由

<sup>(</sup>CIT-6000、CIT-6600、CIT-7010、CIT-7300、CIT-743、CIT-7500、CIT-7510、CIT-7700、CIT-8500、CIT-8700、CIT-9500、CIT-7410) 2 ネットワークレコーダ NR-7000/7110/7116 は最大 255 台まで接続できます。ネットワークマルチビューワ NV-4400 は最大 64 台まで接続できま す。

<sup>3</sup> 回転台制御、レンズ制御、プリセット制御、プリセットシーケンス制御、ワイパ制御、照明制御、オートパン、カメラ設定(Mode/Up/Down)など。カ メラに機能が無いものは制御できません。

<sup>4</sup> サポートする入退室管理システム MELSAFETY-S5 のバージョンは、YCA19-K 以降になります。

# 3.構成

- ·セットアップ CD 1枚
- ・プロダクトキー(CD ケース貼り付け済) 1部
- ・ソフトウェア使用許諾契約書 1部

# 4.コンピュータ要件

- ・円滑な画像表示を行うために、下記の要件を満足するコンピュータを使用してください。
- (1) OS Microsoft Windows XP Professional SP2 以上
- (2) CPU Intel 社製 Pentium4、2.8GHz 以上<br>(3) HDD 10GB 以上
- 10GB 以上
- (3) メインメモリ 512MB 以上<br>(4) ビデオ 1024×768d
- 1024×768dot 32bit 以上 VGA 出力端子(DSub) x2(デュアル・モニタ対応)
- (5) ネットワーク 1000BASE-T x1 以上

,<br>ディスプレイアダプタの設定は 1024x768dot(デュアル・モニタ時も 1024x768dot の2面)で使用してください。

Intel 社製 Pentium4 以外の CPU を搭載したコンピュータ上では、正常に映像表示されないことが有ります。

<sup>1</sup> 指定以外のディスプレイアダプタの解像度では、正常に動作しません。

# 5.使用許諾

 この「ソフトウェア使用許諾契約書」(以下、「本契約書」という。)は、使用者と三菱電機株式会社(以下、「三菱電機」という。)との間において、 三菱電機が提供する三菱デジタルCCTVシステム(以下、「本システム」という)の制御を行う三菱デジタルCCTVソフトウェア製品(プログラムと 仕様書その他の関連資料を含み、以下「本ソフトウェア製品」という。)の使用権の許諾に関して適用されます。下記使用許諾契約書の条項に同 意されない場合、本ソフトウェア製品のインストール、使用または複製のいずれも許諾できません。そのような場合は未使用の本製品を直ちに購 入店にご返品いただければ、お支払いいただいた金額を全額払い戻しいたします。

第1条(使用権)

- (1) 三菱電機は、使用者に対し、本契約の何れの条項にも違反しない限り、本ソフトウェア製品の使用を許諾するものである。
- (2) 使用者は、本システムを運用する目的のためにのみ、本ソフトウェア製品を使用することができる。
- (3) 使用者は、三菱電機の書面による事前の承諾がない限り、本契約に基づく使用権につき、一部または全部の再使用権を設定もしくは第三 者に譲渡し、または本ソフトウェア製品及び/又はその複製物を第三者に譲渡転貸もしくは占有の移転をしてはならず、また使用者は、本 契約上の地位を第三者に譲渡してはならない。
- (4) 本契約書に基づき使用者に対して許諾される権利は、非独占的な権利である。

第2条(複製)

- (1) 使用者は、本契約により1台を限度として特定のコンピュータに本ソフトウェア製品のプログラム(以下、「本ソフトウェア」と称す)をインスト ールすることができる。たとえ、コンピュータにインストールされた本ソフトウェアが同時に使用されない場合であっても、使用者は1台を超 えてインストールすることはできない。
- (2) 使用者は、本ソフトウェア製品について、バックアップの目的のためにのみ、1部の複製をすることができる。

第3条(変更)

- (1) 使用者は、三菱電機の文書による事前の承諾がない限り、本ソフトウェアの変更、リバース・エンジニアリング、逆コンパイル、及び/又は 逆アセンブルをしてはならない。
- (2) 三菱電機は、使用者によって改変された本ソフトウェアに関しては、一切の責任を負わない。

第4条(保証および免責)

- (1) 三菱電機は、仕様書に定めた指定環境にて使用された本ソフトウェアが、仕様どおりに動作することを保証する。
- (2) 三菱電機は、本ソフトウェア製品が、使用者の特定の使用目的に適合すること及び/又は有用であることについての保証はしない。
- (3) 三菱電機は、使用者が本契約に基づき許諾された権利を行使することにより生じた使用者及び/又は第三者の損害及び/又は第三者か ら使用者に対する請求に対して、法律上の請求原因の如何を問わず、一切の責任を負わない。
- (4) 三菱電機は、上記に加え、法律上の請求原因如何に拘わらず、本ソフトウェア製品に関連する及び/又は起因する一切の直接、間接、特 別損害その他一切の損害に関し、三菱電機の予見の有無を問わず、一切の責任を負わない。
- (5) 三菱電機は、本契約書第4条規定が適法に認められることを前提として、使用者に使用権を許諾する。従って、本契約書第4条規定の全部 又は一部が認められない場合(例えば、ある国又は地域において法律によって三菱電機が保証範囲を制限することが認められない場合。 但し、これに限定されません。)においては直ちに且つ自動的に本契約書は終了し、使用者に許諾された一切の権利は自動的に消滅する。 この場合、本契約は締結時に溯り解除され、三菱電機はいかなる責任も負わず、また、かかる条件の下でのみ本契約終了までの期間に 限り三菱電機が所有する著作権の使用者による侵害行為は免責される。

第5条(権利関係)

- (1) 使用者は、本契約に基づき本ソフトウェア製品及び/又は第2条2項に規定する複製物の使用権のみを取得し、本ソフトウェア製品及び/ 又はその複製物の著作権、所有権その他のいかなる権利も取得しない。
- (2) 本契約書に明示的に使用者に与えられていない権利は、すべて三菱電機に留保される。

第6条(秘密保持)

(1) 使用者は、三菱電機より秘密と指定された事項及び本ソフトウェア製品並びに本ソフトウェア製品の使用を通じて知り得た本ソフトウェア製 品に関する全ての情報を、秘密として保持するものとし、三菱電機の書面による事前の承諾なしに、これらを使用者以外の者に利用させ たり提供させたりしてはならない。本条は、契約が終了した後も使用者の義務として存続する。

第7条(期間)

- (1) 本契約は、使用者が本ソフトウェア製品のパッケージを開封したときから有効となり、使用者が本契約書の規定の一つにでも違反した場合、 直ちに且つ自動的に本契約は終了し、使用者に許諾された一切の権利は自動的に消滅する。
- (2) 本契約終了の場合には、使用者は直ちにそれら全てを三菱電機に返還するものである。返還が適当でない場合は、三菱電機の了解と確 認の下に、本ソフトウェア製品の原本及びその複製物を使用者が滅却し、使用者は滅却証明書を三菱電機に提出する。

第8条(雑則)

- (1) 本契約書の準拠法は日本法である。
- (2) 使用者は、三菱電機の書面による事前の承諾がない限り、本ソフトウェア製品及び/又はその複製物を日本国外に持ち出し、あるいは送 付してはならないものである。

# 6.準備

本ソフトウェアをインストールする前にネットワークカメラ、ネットワークアダプタを以下の設定を行い、正常動作して いることを確認して下さい。 (1)ヘルスチェック OFF(ウェークアップ配信)  $(2)$ 解像度 640x480 dot<sup>1</sup> 。<br>(3)配信方法 マルチキャスト (4)圧縮率 1/20 を推奨(1/25、1/30、1/40 でも可) (5)送信枚数 30fps を推奨

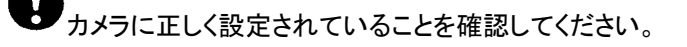

# 7.インストール CD の内容と権限

(1) CD の内容は以下の通りです。

DCCTV\_Main.CAB Readne.txt Setup.exe SETUP. LST Li cense.txt 取扱説明書.pdf

(2) WindowsXP のコンピュータにセットアップを行うには、Administrator 権限でセットアップを行ってください。 Power User、User 等の権限ではセットアップが正常に行えません。

正しい権限でセットアップしてください。

<sup>1</sup> 320x240(QVGA)はサポートしていません。

# 8.ソフトウェア・インストール

# 8.1.セットアップ

- (1) セットアップ CD をコンピュータの CD-ROM ドライブ等にセットします。
- (2) CD-ROM ドライブのフォルダを選択し、セットしたセットアップ CD 内の setup.exe を選択して実行します。

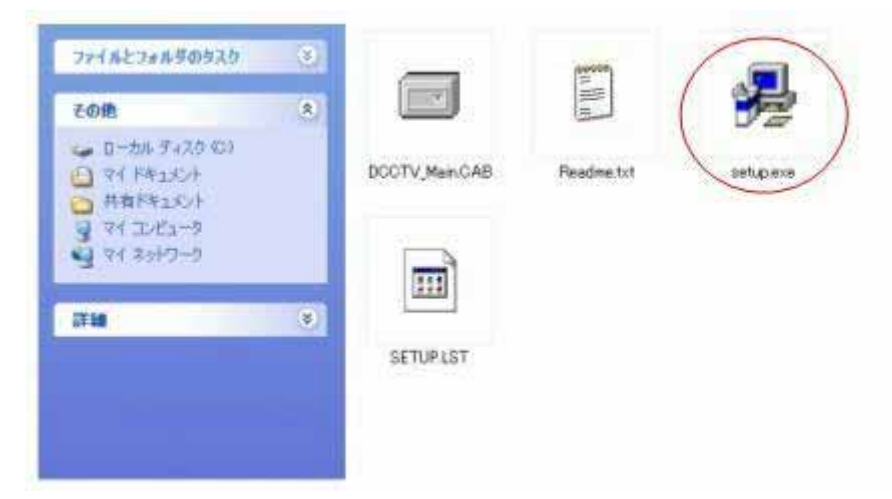

(3) 実行すると、下記の表示状態になり、しばらくすると(4)の状態になります。

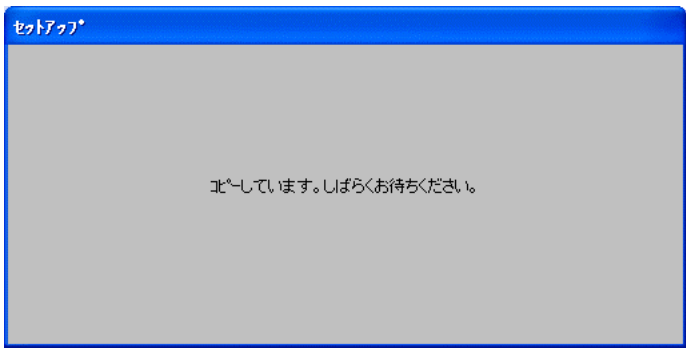

(4) OK のボタンを押して、セットアップを実行します。終了を押すと、セットアップを行わずに終了します。

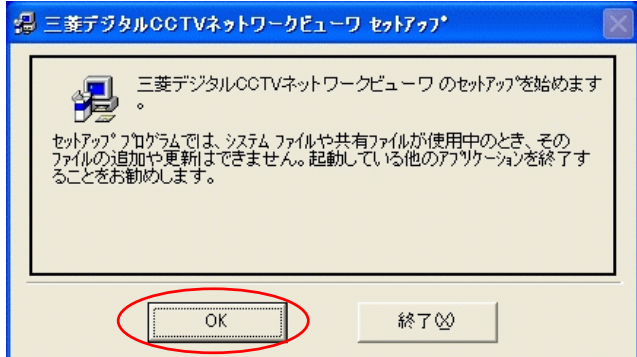

(5) ソフトウェア使用許諾契約書の内容をよくお読みになり、同意頂ける場合は、「同意します」にチェックを入れて OK ボタンを押してください。「同意しません」にチェックを入れて OK ボタンを押すと、インストールは終了しま す。

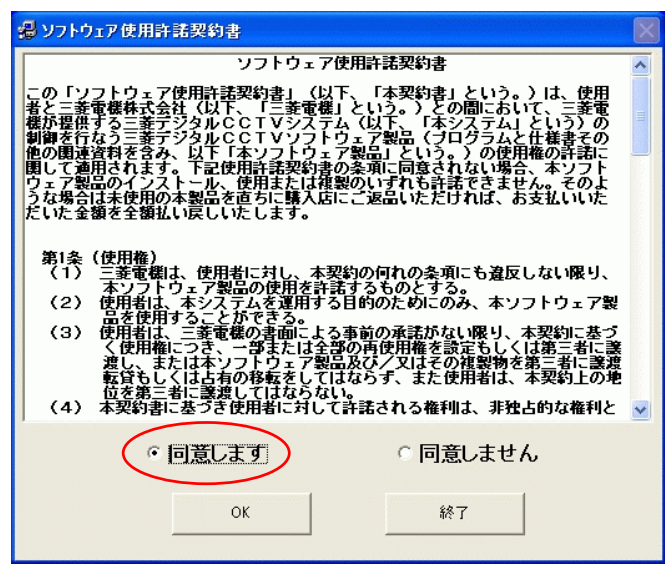

ソフトウェア使用許諾契約書をよくお読みください。

(6) 付属のプロダクト ID 番号(CD ケースに貼り付けてあります)を入力して OK ボタンを押してください。

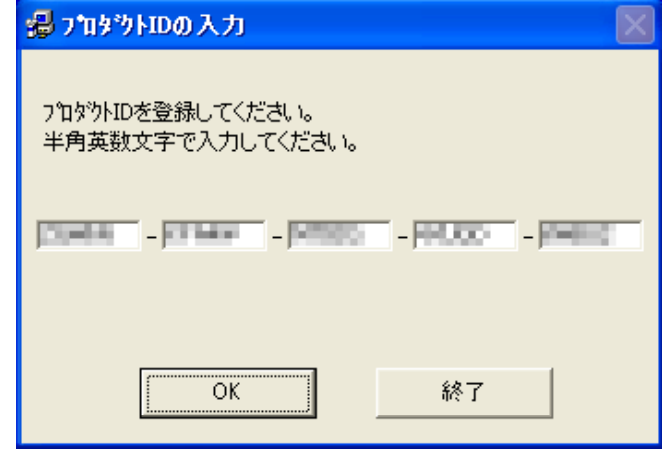

)<br>1つの ID でインストールできるコンピュータは 1 台のみです。

(7) セットアップ先のディレクトリを確認してセットアップを続行します。セットアップを続けるには、 円内のアイコン・ボタンを押します。

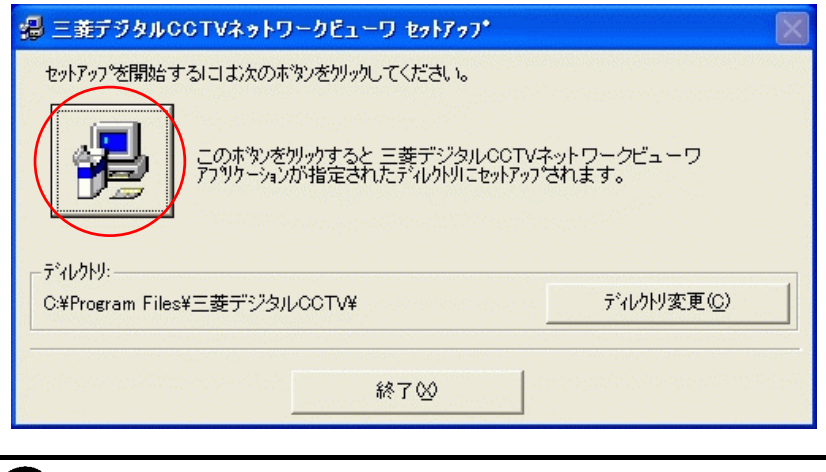

- ●<br>●ディレクトリの変更は行わないでください。正しく動作しません。
- (8) プログラムグループの選択画面が表示されます。(変更しないことを推奨します。)継続のボタンを押すと、セット アップを継続します。

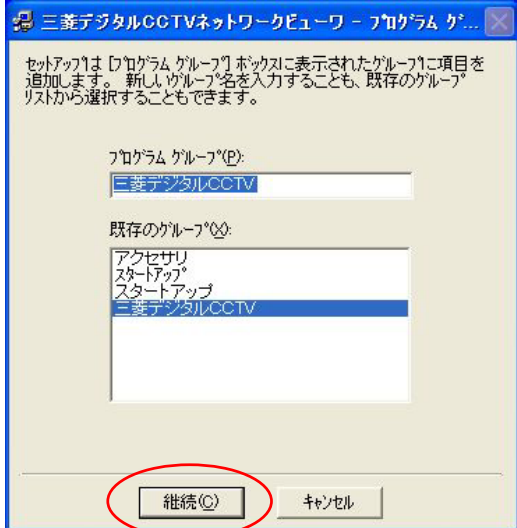

(9) 以下のメッセージが表示されるとインストールは完了です。OK ボタンを押すと、セットアップを終了します。

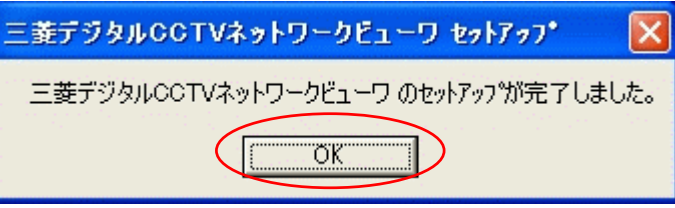

(10) インストールが終了すると、下記メッセージが表示されますので、「はい」を押して、コンピュータを再起動しま す。

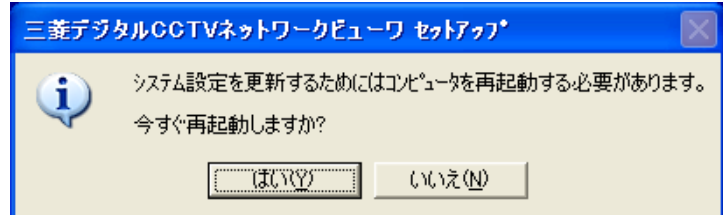

#### 8.2.コンピュータの設定

L,

(1) ソフトウェア起動の前に、コンピュータの設定を以下のようにしてください。

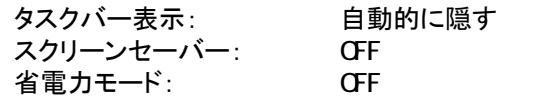

(2) コントロールパネルから、「タスクバーと[スタート]メニュー」を開いて、「タスクバーを自動的に隠す」をチェックし ます。

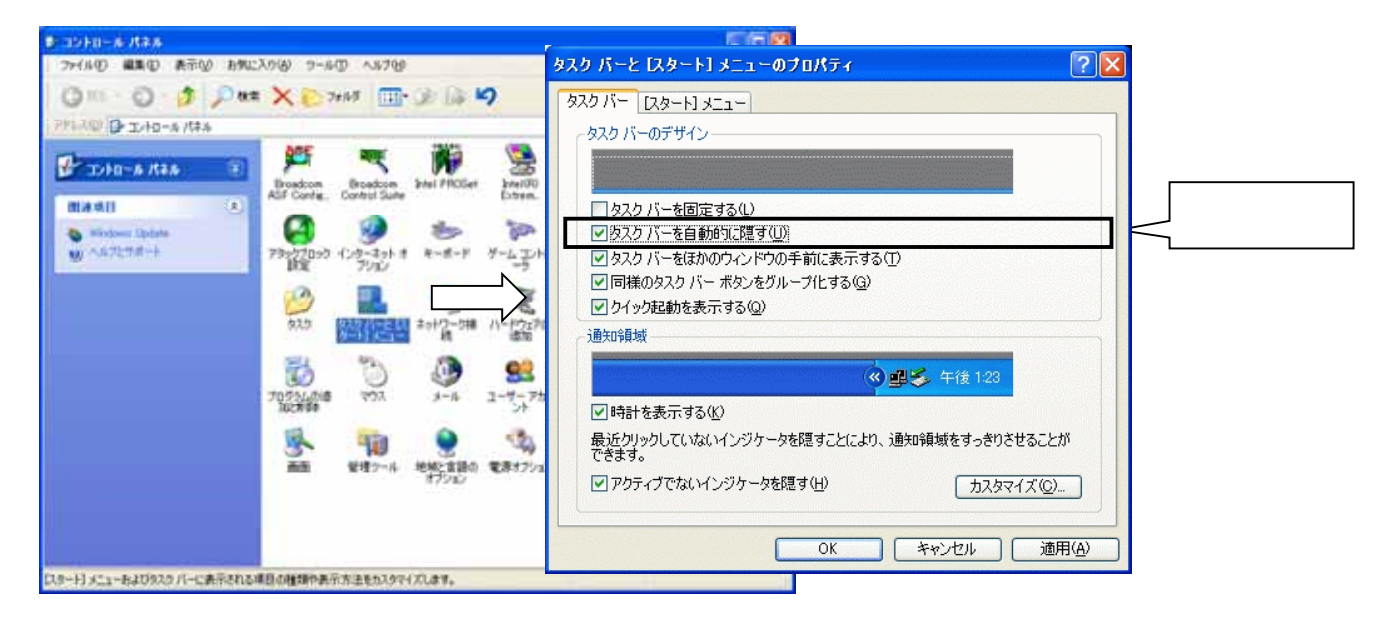

(3) コントロールパネルから、「画面」を開いて、スクリーンセーバーをなし、電源...でシステムスタンバイ。システム 休止状態をなしにします。

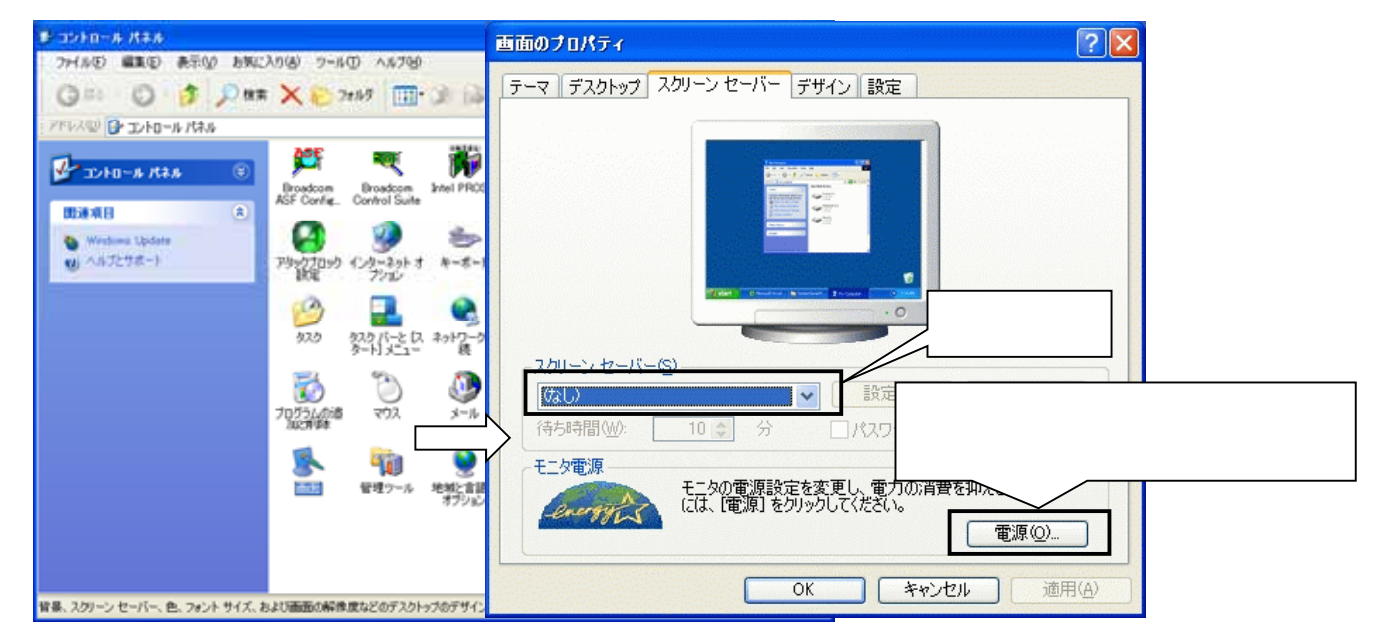

 $^{-1}$ コンピュータは、デジタルCCTV標準ソフトウェア専用で使用するようにしてください。 $^{1}$ 

<sup>1</sup> 他のアプリケーションを同時に動作させている場合、CPU 処理負荷などの関係で期待通りの動作ができない場合があります。

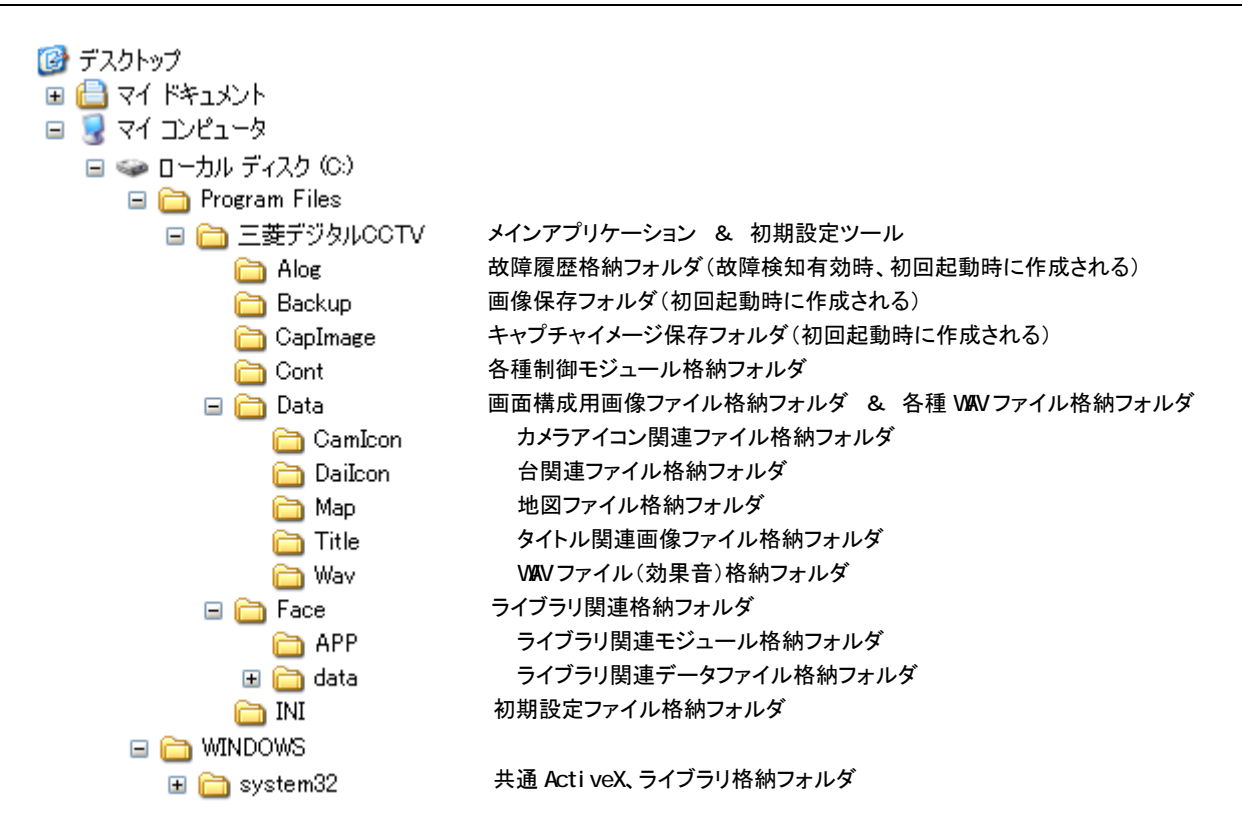

8.4.再セットアップ

L,

- (1) 本ソフトウェアのセットアップを行ったコンピュータに、再度セットアップを行う場合は、必ず「アプリケーションの 追加と削除」にて、ソフトウェアを削除してから行ってください。
- (2) アプリケーションの追加と削除を起動し、「三菱デジタルCCTVネットワークビューワ」を選択して、「変更と削除」 ボタンを押します(下図参照)。

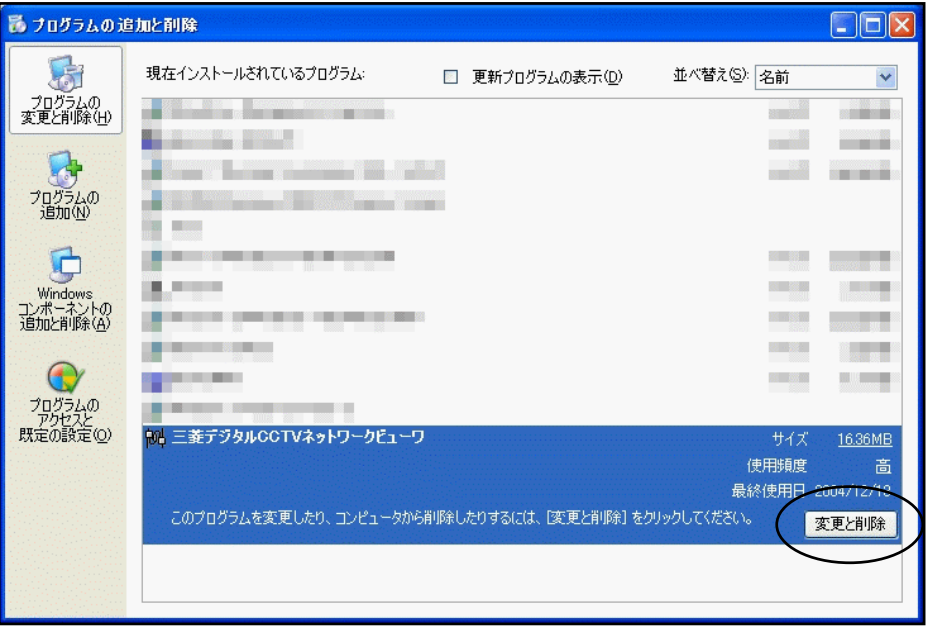

(3) 削除後、「8.1.セットアップ」(11 ページ)を参照して、再度セットアップ作業を行ってください。<sup>1</sup>

<sup>1</sup> 再セットアップを行うと、設定データは初期値に上書きされます。上書きしたくない場合、ソフトウェア削除の前に「14.7.設定ファイルのバックアッ プ」(162 ページ)を参照して設定ファイル類をバックアップするようにしてください。

L,

9.1. SNTP サーバ自動起動の設定<sup>1</sup>

- (1) 本ソフトウェアをインストールしてあるコンピュータとネットワークレコーダ NR-7000/7110/7116 の時刻情報が合 致していないと、記録画像の再生が正常に行えない場合があります。
- (2) ネットワークレコーダ NR-7000/7110/7116 は、SNTP クライアント機能がインストールされており、SNTPサーバ の時刻情報に合わせるようになっています。
- (3) SNTP サーバ自動起動に設定する前に、Windows Time サービスを停止しておく必要があります。
- (4) コントロールパネル→管理ツール でサービスを開きます。サービスの中から Windows Time サービスを選択し、 マウス右ボタンでプロパティを開きます。

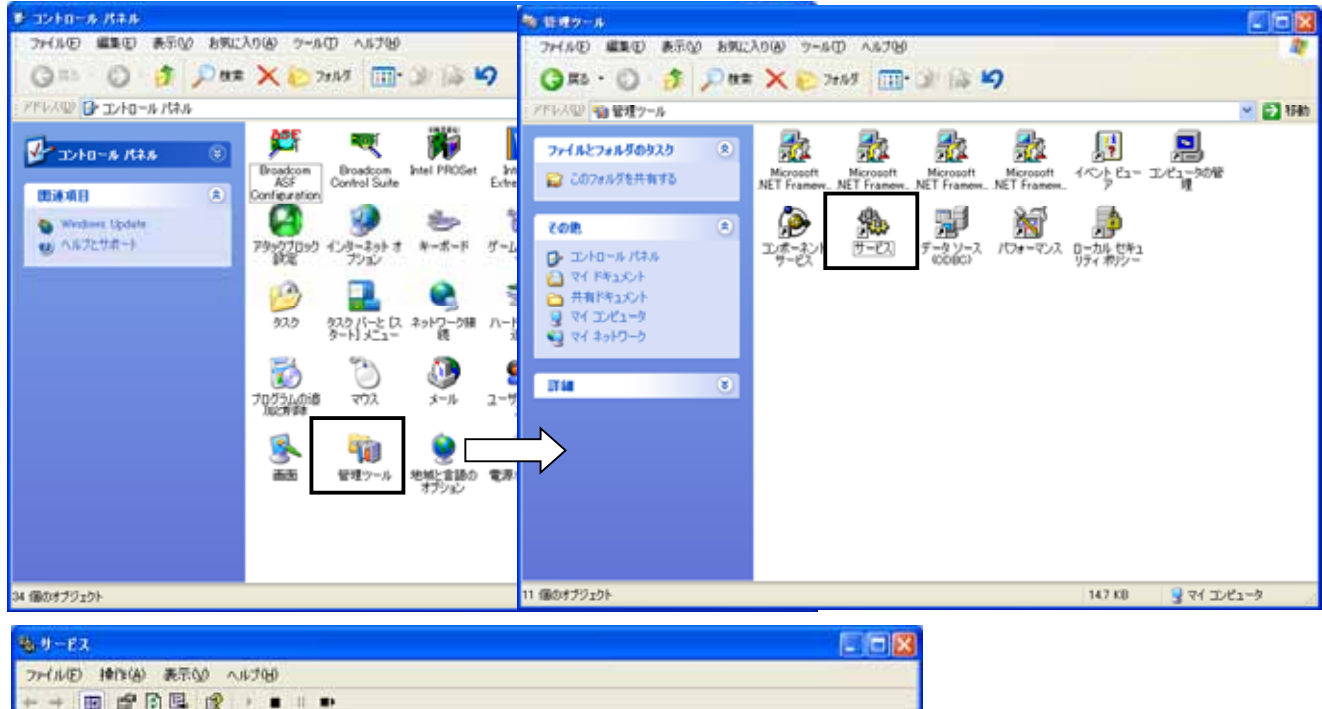

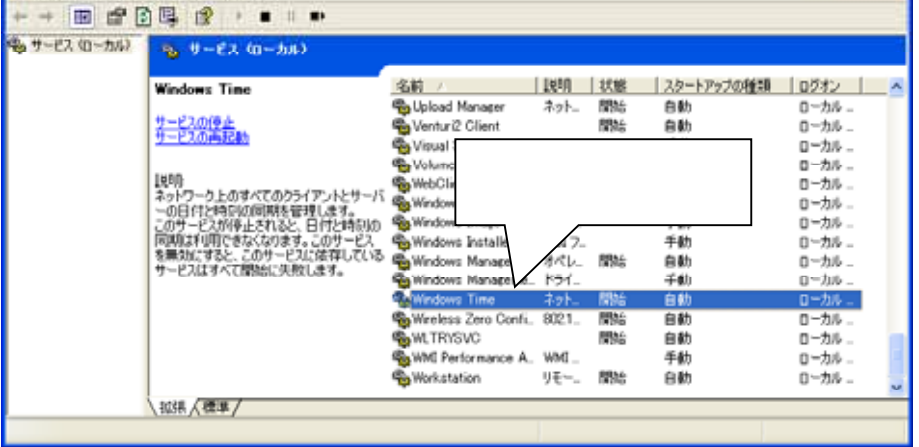

<sup>1</sup> 本書ではコンピュータ内で SNTP サーバを動作させるように書かれていますが、SNTP サーバがある(または接続できる状態)場合には、そちら 側を使用することを推奨します。

(5) プロパティで、「サービスを停止」、「スタートアップを無効」にして OK ボタンを押します。

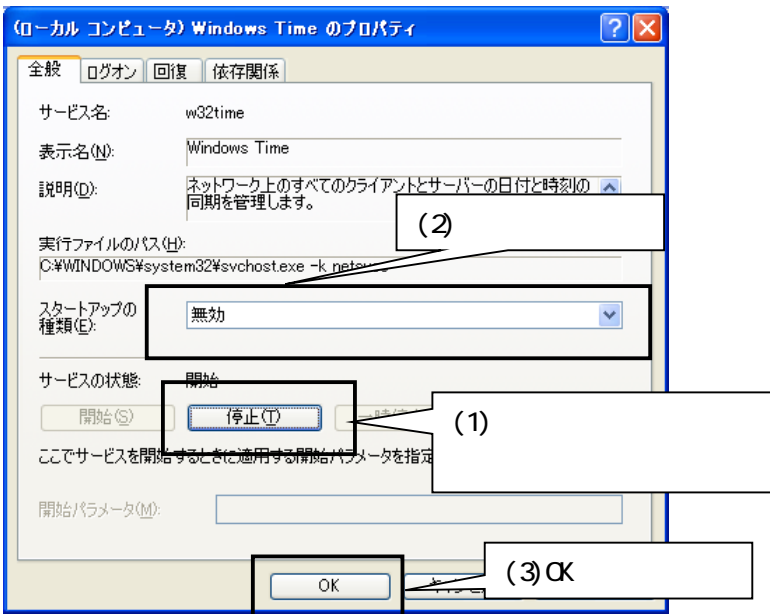

(6) スタートアップに SNTP サーバソフト「sntpsvrG.exe」を登録します。<sup>1</sup> <sup>2</sup>

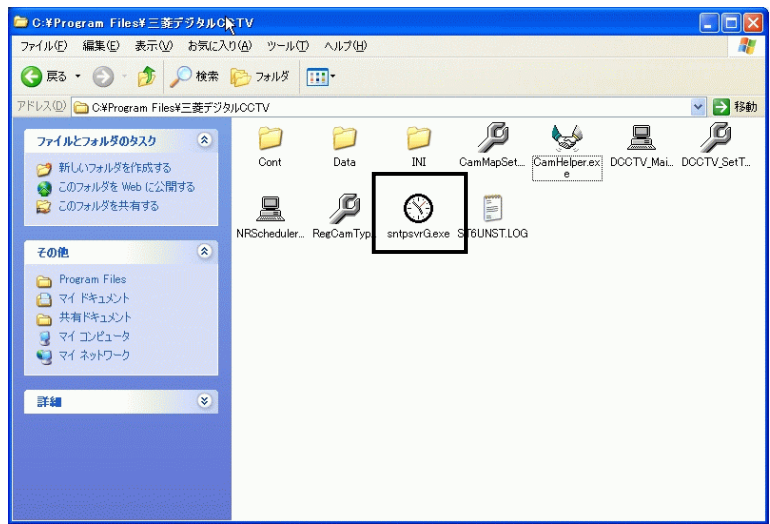

(7) コンピュータを再起動します。

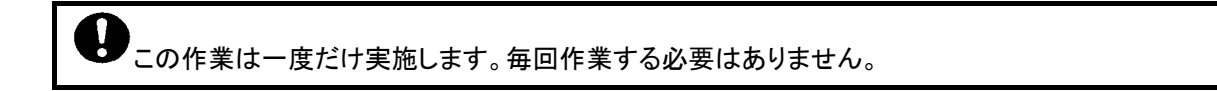

<sup>&</sup>lt;sup>1</sup> C:\Program Files\三菱デジタル CCTV フォルダの下に格納されています。(デフォルトでインストールした場合。)

<sup>2</sup> スタートアップへの登録のしかたは、Windows ヘルプ等を参照してください。(キーワード:Windows を起動するたびにプログラムを起動するに は)

9.2.ネットワークビューワの起動

(1) スタートメニューで「三菱デジタルCCTV」のフォルダを選択し、「ネットワークビューワ(PA)」を選択します。

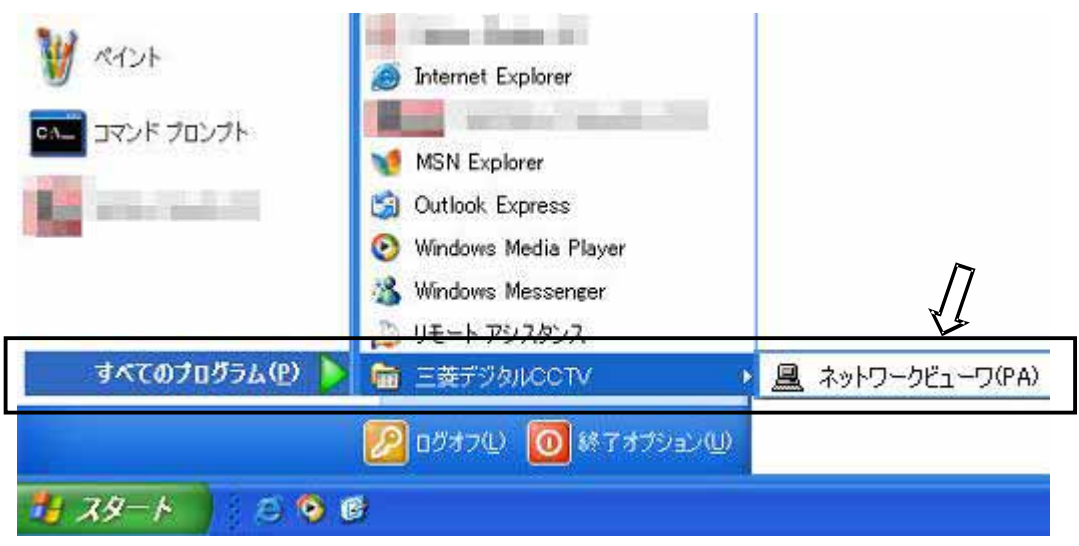

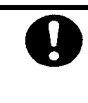

**● 初回起動時のみ「Windows セキュリティの重要な警告」が表示される場合があります。** 「ブロックを解除する」を押してソフトウェアを起動してください(下図参照)。

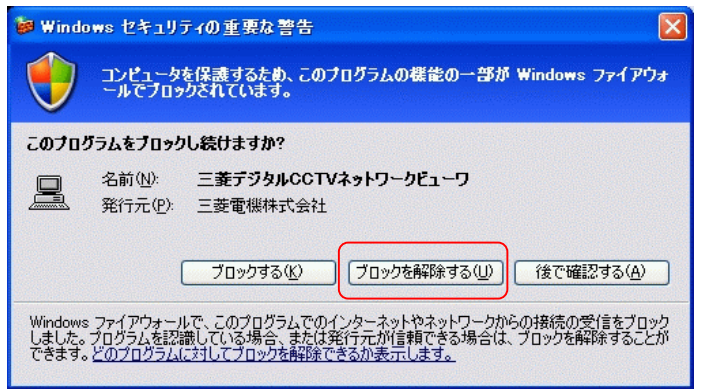

(2) ソフトウェアのメイン画面を表示します。

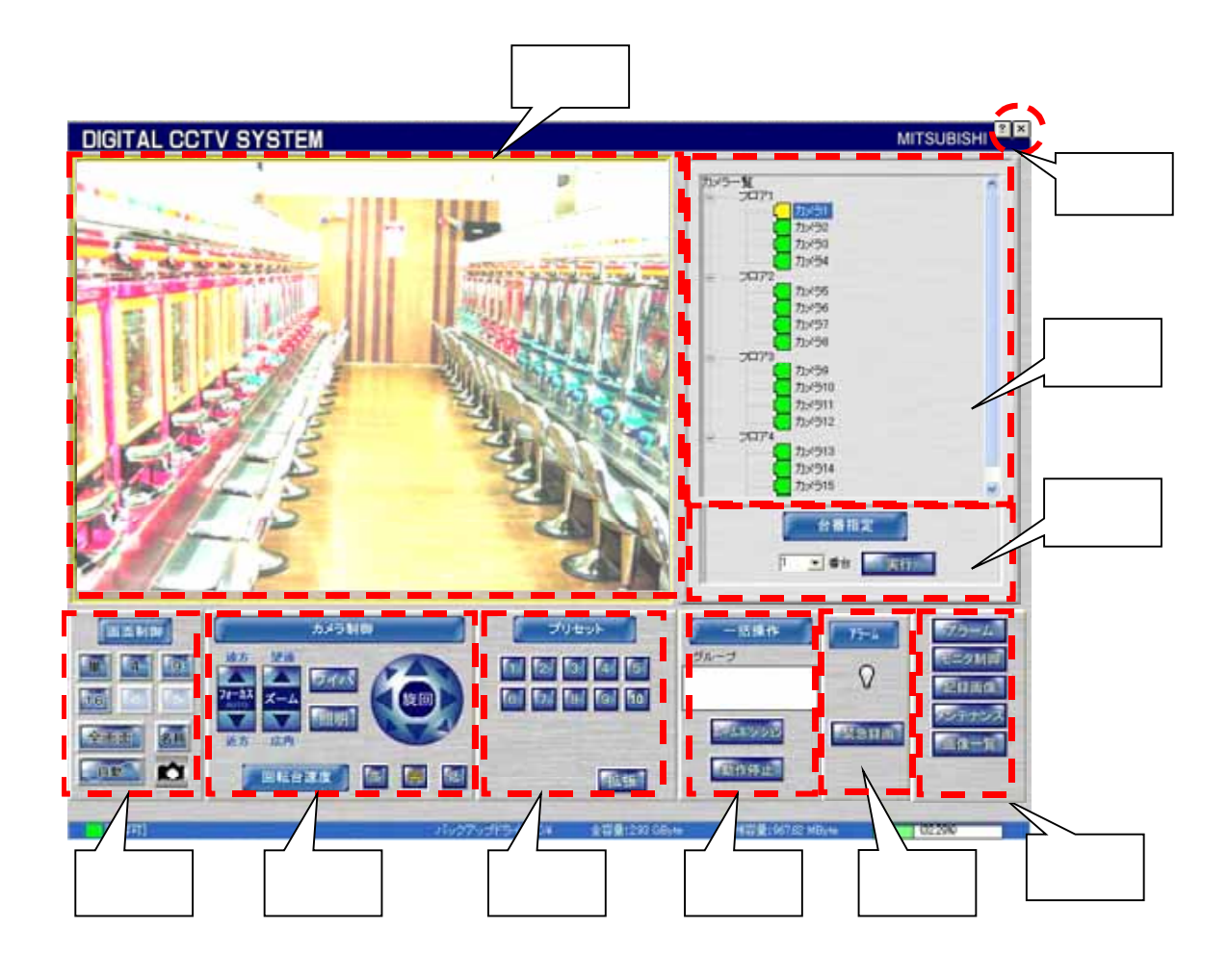

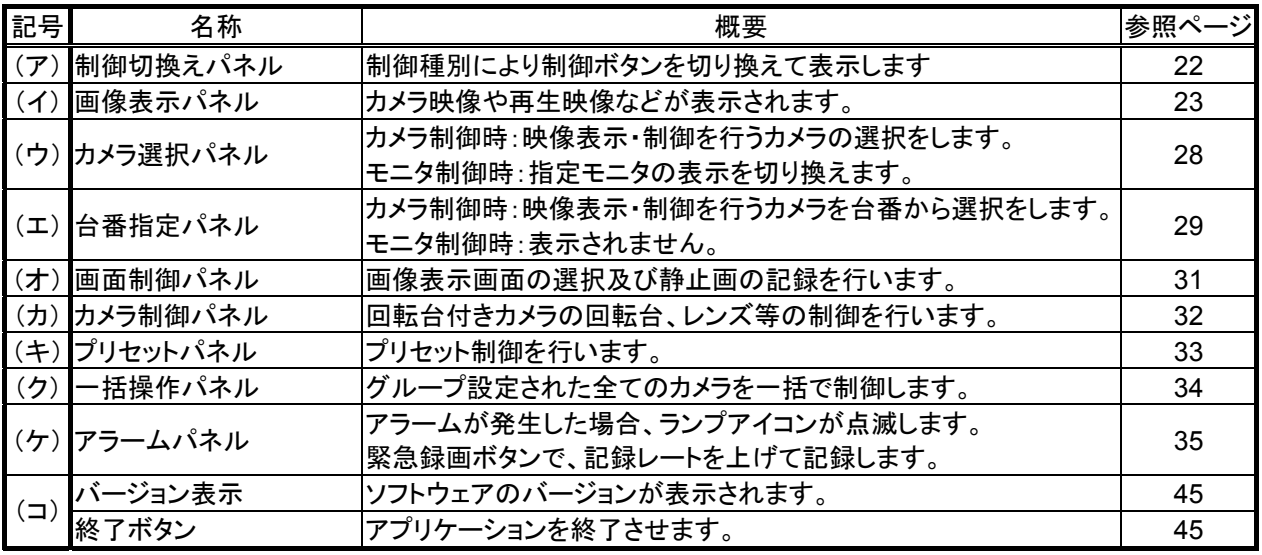

# 10.1.機能一覧

・本ソフトウェアの主要な機能について以下に示します。

| 大項目                    | 項目                   | 概要                                                                                    | 参照<br>ページ |
|------------------------|----------------------|---------------------------------------------------------------------------------------|-----------|
| カメラ選択                  | カメラツリー選択             | カメラをツリー形式でアイコン表示でき、アイコンを選択することで<br>カメラを指定できます。                                        | 28        |
|                        | カメラアイコン選択            | 平面図上にカメラアイコンを配置し、アイコン選択することでカメラ<br>を指定できます。                                           | 29        |
|                        | 台番アイコン選択             | 平面図上に各台番に対応した台番アイコンを登録し、その台番ア<br>イコンをクリックすることでカメラ及びプリセット番号を指定します。                     | 30        |
|                        | 台番指定                 | 台番指定エリアで指定した台番情報に基づき、カメラ及びプリセッ<br>ト番号を指定します。                                          | 29        |
| カメラ制御<br>(ライブ映像<br>表示) | 回転台制御                | パン・チルト・回転台速度(高/中/低)制御 <sup>2</sup>                                                    | 32        |
|                        | レンズ制御                | ズーム(望遠/広角)・フォーカス(遠/近/ワンプッシュAF)制御                                                      | 32        |
|                        | プリセット制御              | プリセット制御(最大255点 <sup>1</sup> )                                                         | 33        |
|                        | プリセットシーケンス制<br>御     | プリセットシーケンス制御(5点 <sup>2</sup> )                                                        | 33        |
|                        | ワイパ制御                | ワイパ制御 <sup>2</sup>                                                                    | 32        |
|                        | 照明制御                 | 照明制御 <sup>2</sup> (ON/OFF)                                                            | 32        |
|                        | オートパン                | オートパン制御·登録 <sup>2</sup>                                                               | 33        |
|                        | ダイレクトポジション           | カメラ映像上をマウスでクリックすることでクリックした位置が中心<br>になるように回転台を旋回させることができます。 <sup>2</sup>               | 50        |
|                        | ホームポジション             | カメラをグループ単位で登録してあるホームポジション <sup>3</sup> に移動す<br>ることができます。 <sup>2</sup>                 | 34        |
|                        | 分割画面表示               | 単画·4分割·9分割·16分割表示。                                                                    | 31        |
|                        | 全画面表示                | 画面全体にカメラ(ライブ)映像を表示します。                                                                | 31        |
|                        | 自動スキャン               | あらかじめ登録したスキャンパターンで映像切換を行います。                                                          | 31        |
|                        | カメラ名称表示              | カメラ映像にカメラ名称を表示できます。                                                                   | 31        |
|                        | キャプチャ                | 表示中の画像を1枚の JPEG ファイルとしてファイル保存できま<br>す。                                                | 31        |
| 記録画像再<br>生·検索          | 再生制御                 | コマ送り・コマ戻し・手動記録・停止・一時停止・再生・逆再生・早<br>送り・早戻し                                             | 38        |
|                        | 拡大表示                 | 画像上をマウスクリックすることでクリックした位置が画像表示の<br>中心に来るように記録映像を拡大表示できます。VGA から XGA<br>までを4段階で拡大表示します。 | 23        |
|                        | 全画面表示                | 画面全体に記録画像を表示します。                                                                      | 36        |
|                        | 記録時刻表示               | 描画画像の記録時刻の表示及び該当カメラの最古記録時刻を表<br>示します。                                                 | 37        |
|                        | カメラ名称表示              | 記録映像にカメラ名称及び記録時刻を表示します。                                                               | 36        |
|                        | キャプチャ                | 再生表示中の画像を1枚の JPEG ファイルとしてファイル保存で<br>きます。                                              | 36        |
|                        | スケジュール記録             | あらかじめ登録したスケジュールによって記録レートを可変し、記<br>録できます。                                              | 72        |
|                        | タイムデートサーチ            | 指定日時情報で検索します。                                                                         | 37        |
|                        | アラームリストサーチ           | アラームリストから検索します。                                                                       | 56        |
|                        | 入退室リストサーチ            | 入退室リストから検索します。                                                                        | 56        |
|                        | バックグラウンドバック<br>アップ保存 | バックアップ保存ボタンを押すことによりバックアップを開始し、再<br>度ボタンを押すことによりバックアップを停止します。                          | 57        |

<sup>1</sup> カメラ機能により、255 点以下の場合があります。カメラ仕様をご確認ください。

<sup>2</sup> カメラが機能を保有していない場合は、使用できません。

<sup>3</sup> ホームポジションの登録は、「12.8.ホームポジション」(75 ページ)を参照してください。

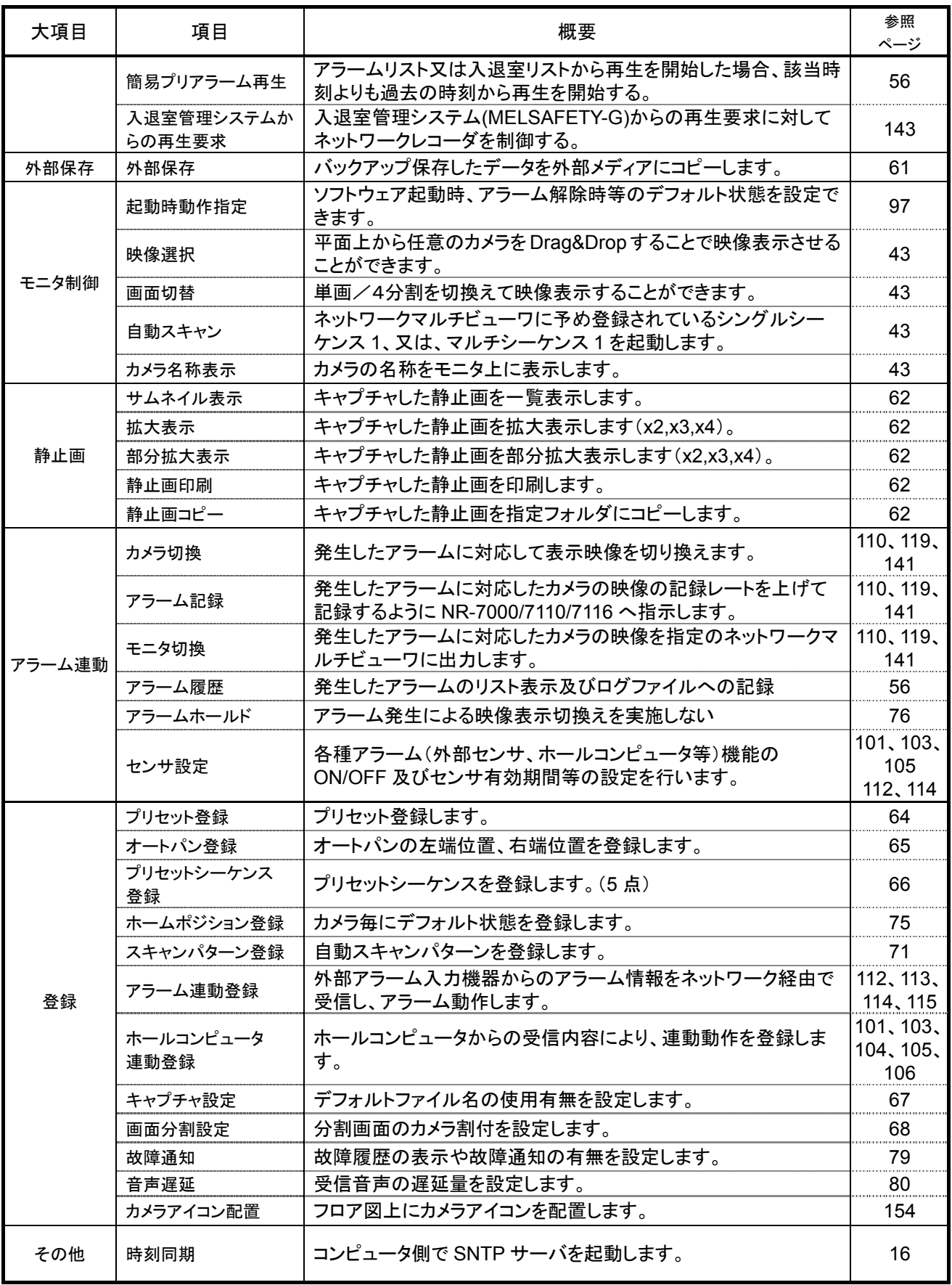

# 10.2.1.

- (1) 制御切換パネルでは、制御種別により制御パネルの切換えを行います。
- (2) 「記録画像」(下図中(う))ボタンを押下すると、「記録画像制御パネル」に表示が切り換わります。
- (3) この状態で、「カメラ制御」ボタン(下図中(か))を押下すると、「カメラ制御パネル」に表示が切り換わります。

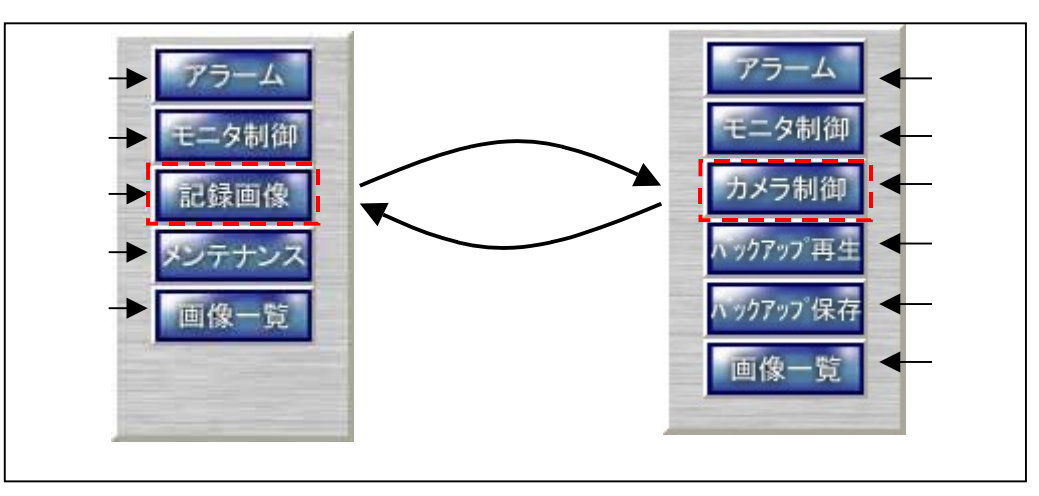

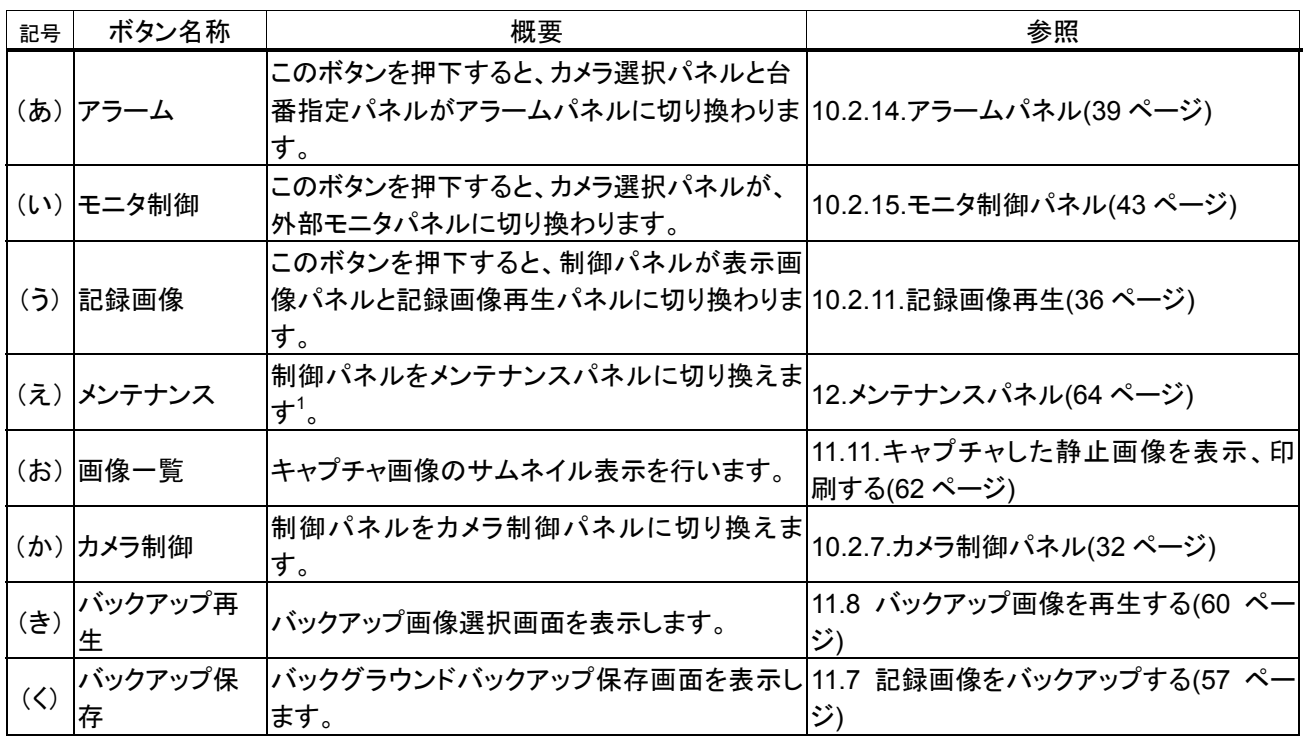

<sup>1</sup> パスワード入力画面が表示されます。パスワード照合に成功した場合のみメンテナンスパネルに切換ります。

(1) カメラ映像表示中に、画像パネル部をマウスでクリックすると、クリック位置が中心になるようにカメラが動作しま す。詳細は、「11.2.回転台付きカメラを操作する」(50 ページ)を参照してください。

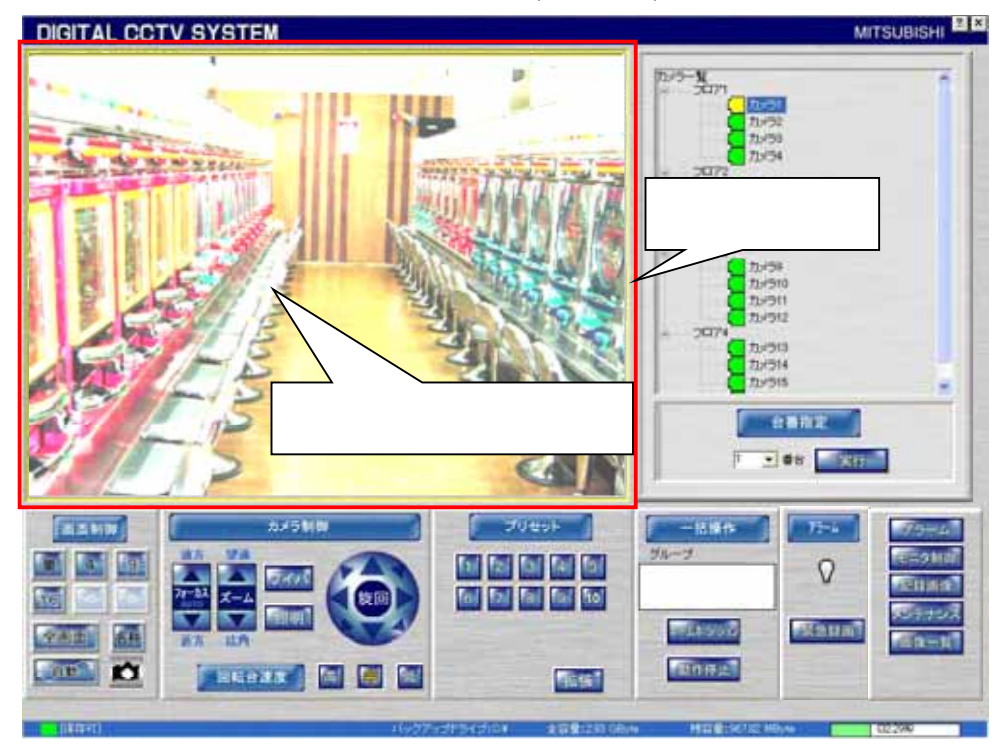

(2) 記録画像再生中に、画像パネル部をマウスで左クリックすると、クリック位置を中心に再生画像が拡大表示しま す。<sup>1</sup>

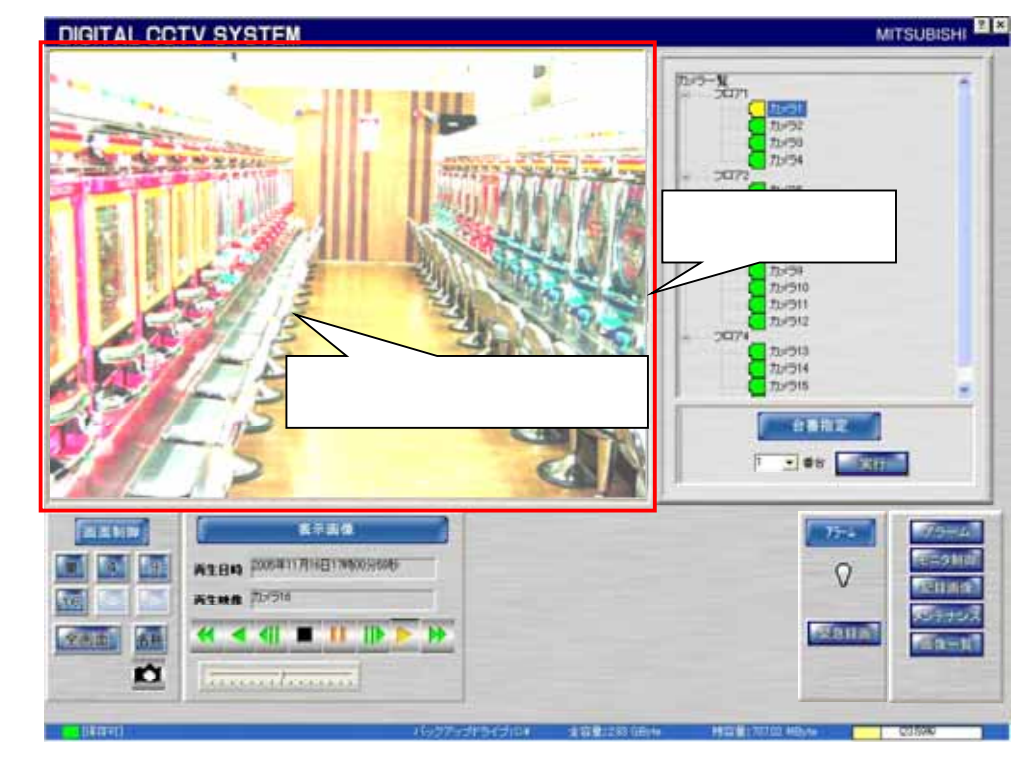

(3) 拡大表示中に、マウスを右クリックすると、縮小表示することができます。

<sup>1</sup> 640x480 dot~1024×768dot の間、3 段階で拡大表示します。

10 2 2 1.

L,

(1) 画面制御パネルの「単」ボタンを押すと、単画面表示に切り換わります。

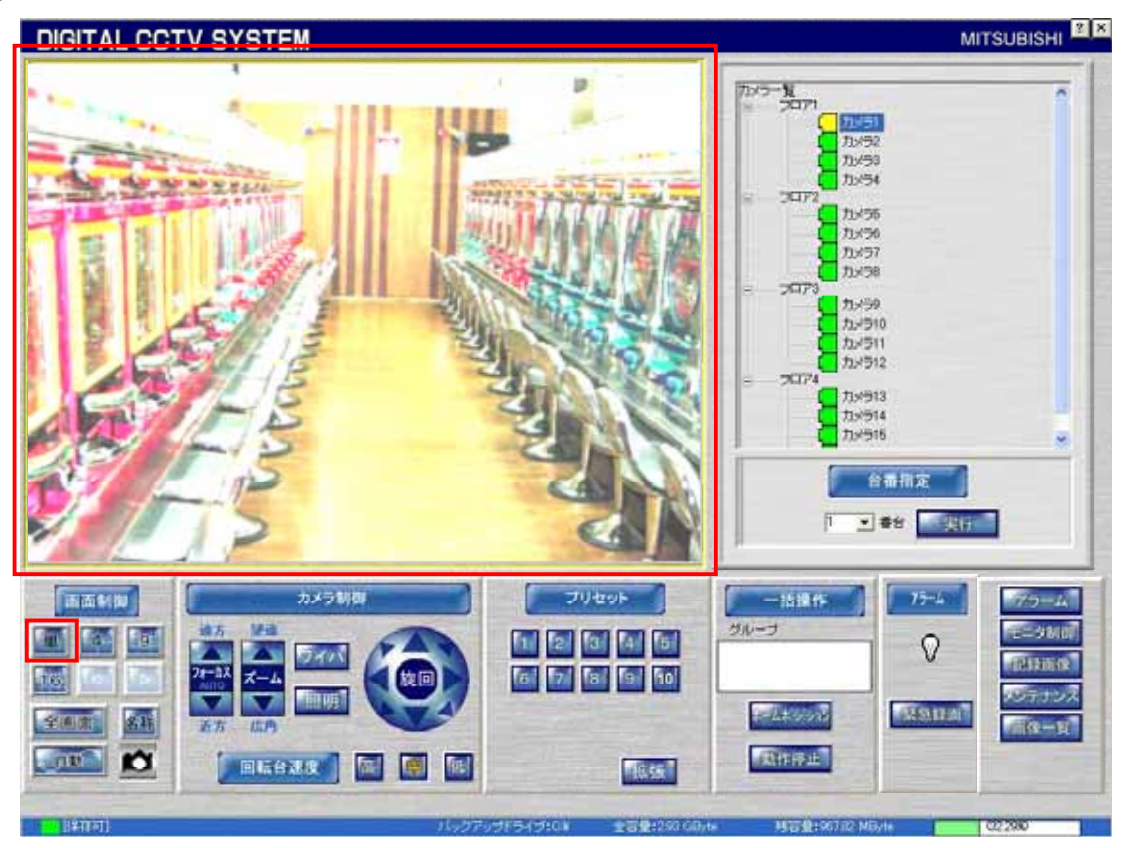

(2) カメラ選択パネルのカメラアイコンをマウスでクリックしても、単画面表示にすることができます。<sup>1</sup>

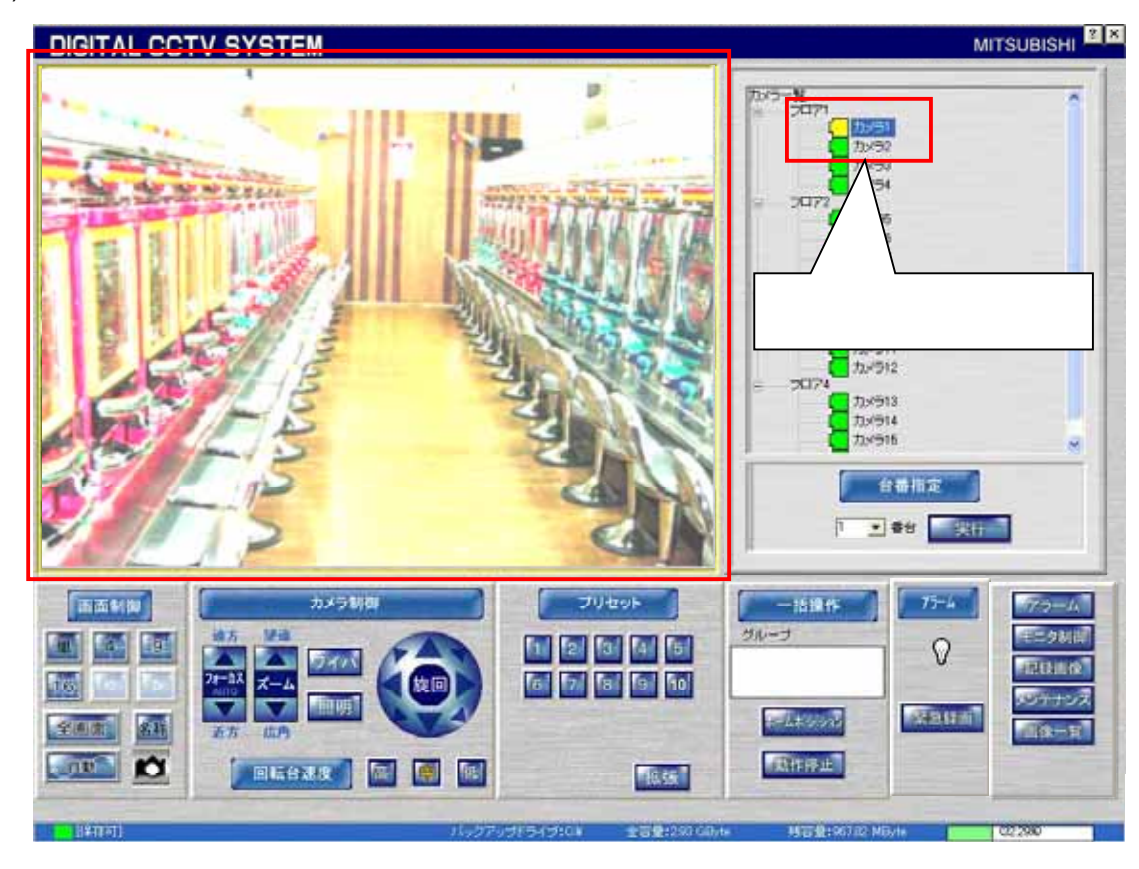

<sup>1</sup> 4、9,16分割で表示されているカメラを選択した場合は、カメラ制御対象のカメラが切り換わるだけで、単画面表示にはなりません。

# 10.2.2.2

# (1) 画面制御パネルパネルの「4」ボタンを押すと、4画面表示に切り換わります。

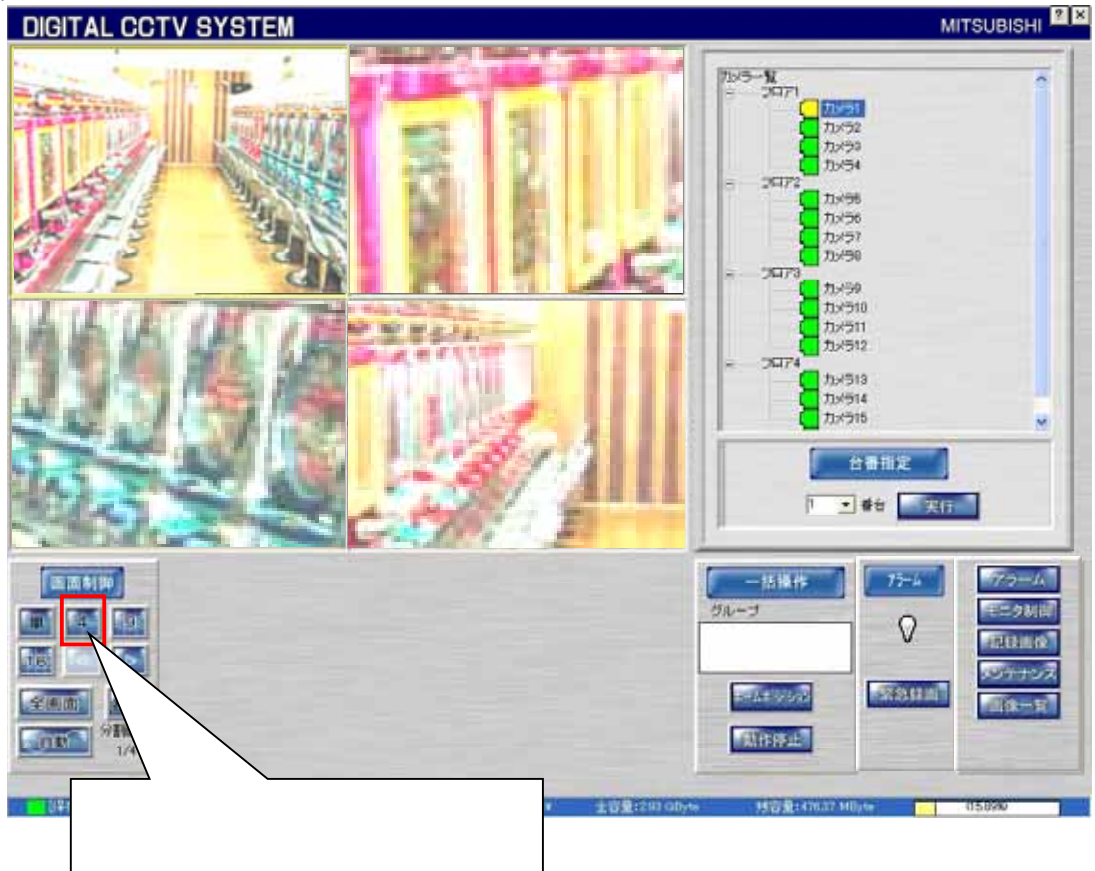

# (2) 下図のボタンを押すと、次の4画面表示に切り換わります。

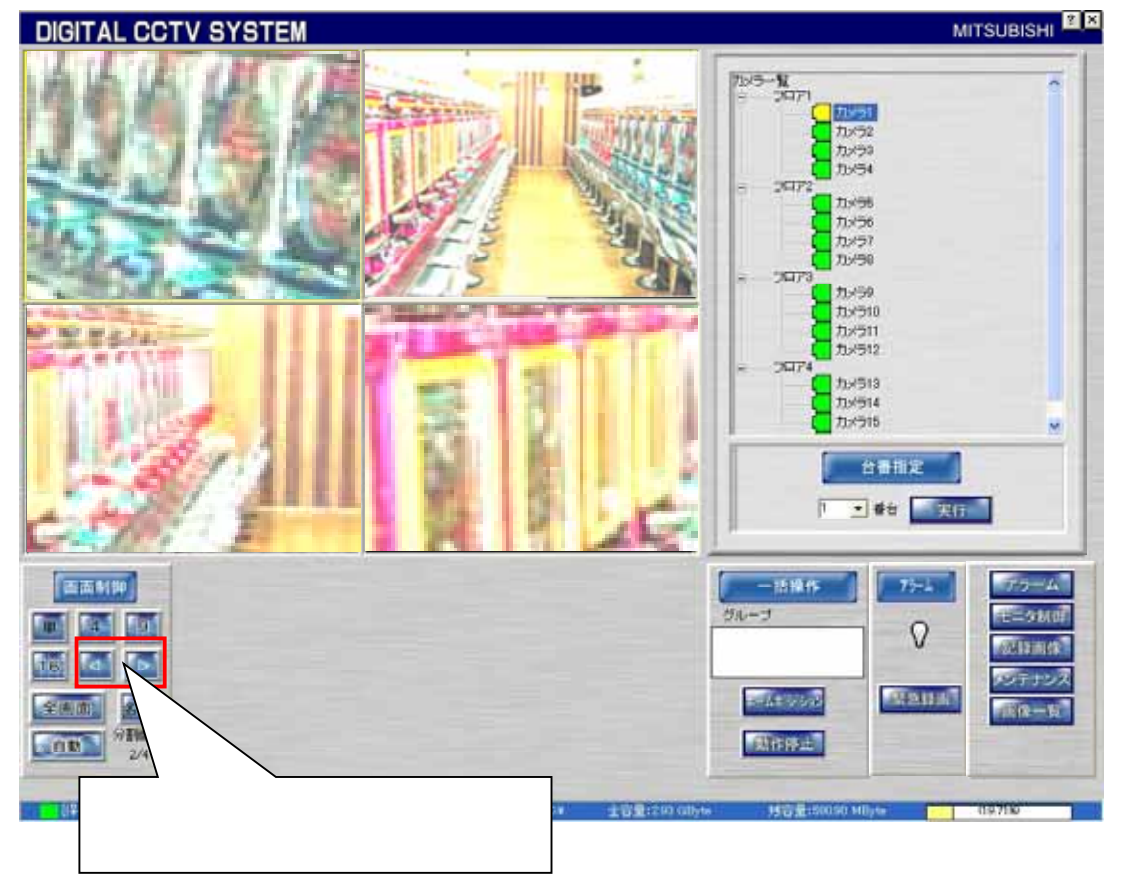

# 10.2.2.3

(1) 画面制御パネルの「9」ボタンを押すと、9画面表示に切り換わります。

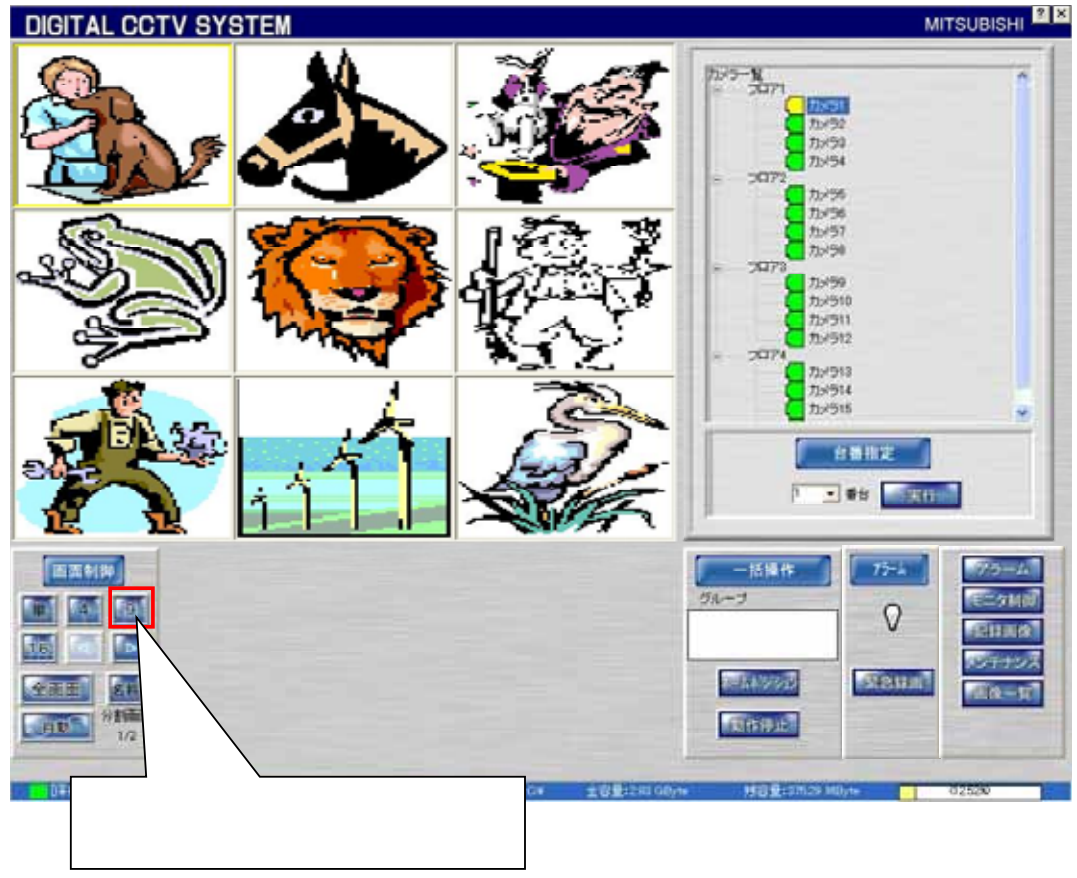

(2) 下図のボタンを押すと、次の9画面表示に切り換わります。

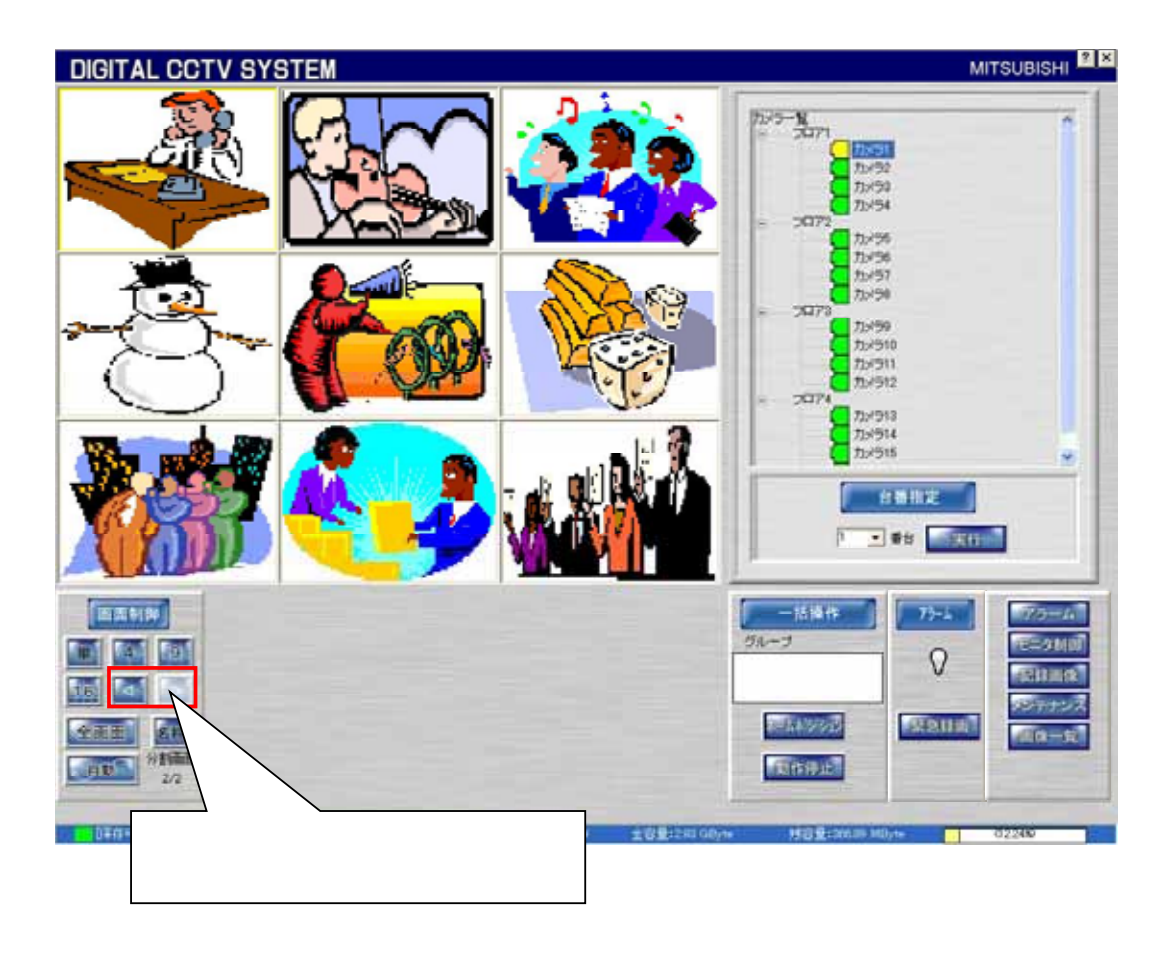

# 10.2.2.4.

(1) 画面制御パネルの「16」ボタンを押すと、16画面表示に切り換わります。

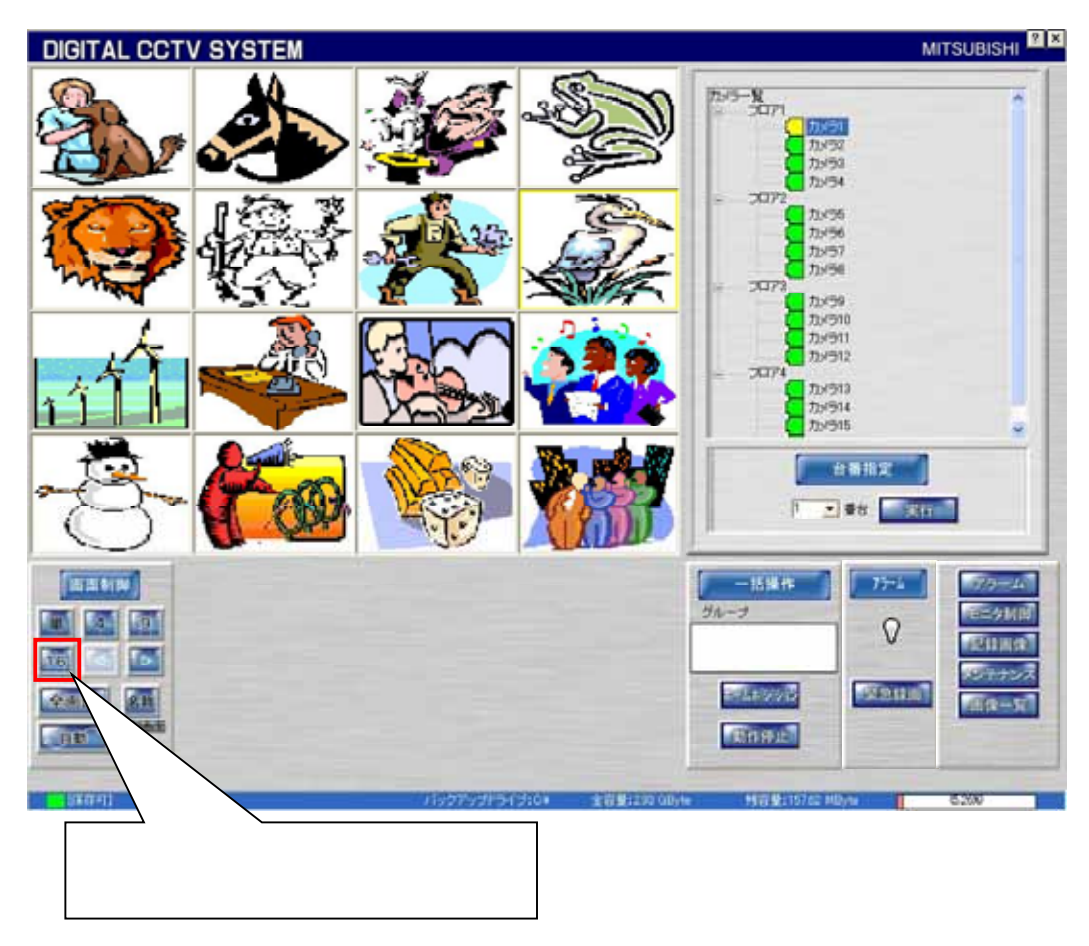

(2) 下図のボタンを押すと、次の16画面表示に切り換わります。

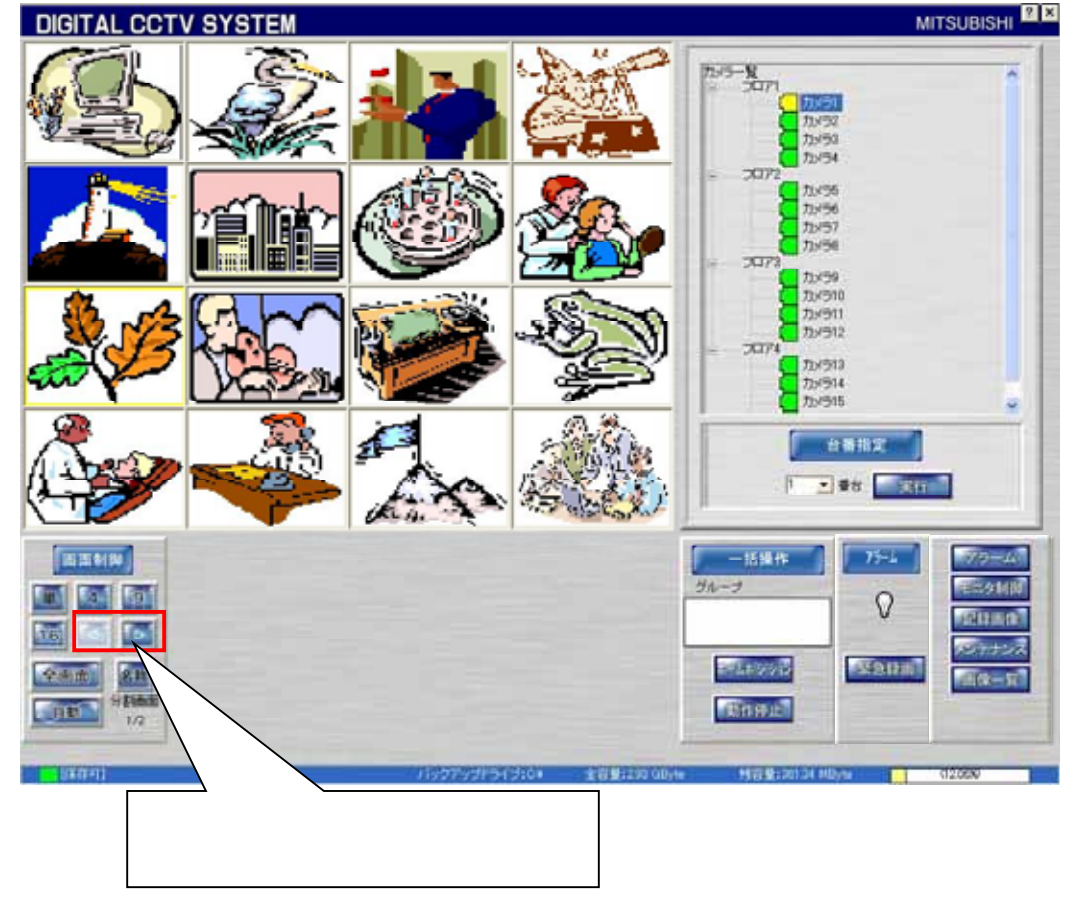

# 10.23

(1) 単画面表示時に画像表示パネルに表示させたいカメラをマウスでクリックして選択を行います。

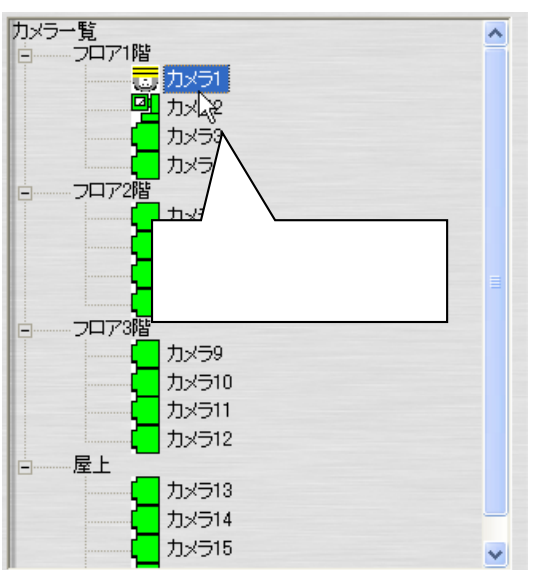

- (2) 選択されたカメラに対して、回転台・レンズなどの制御を行うことができます。
- (3) カメラ選択が行われている表示ウィンドウは黄色枠表示されています。

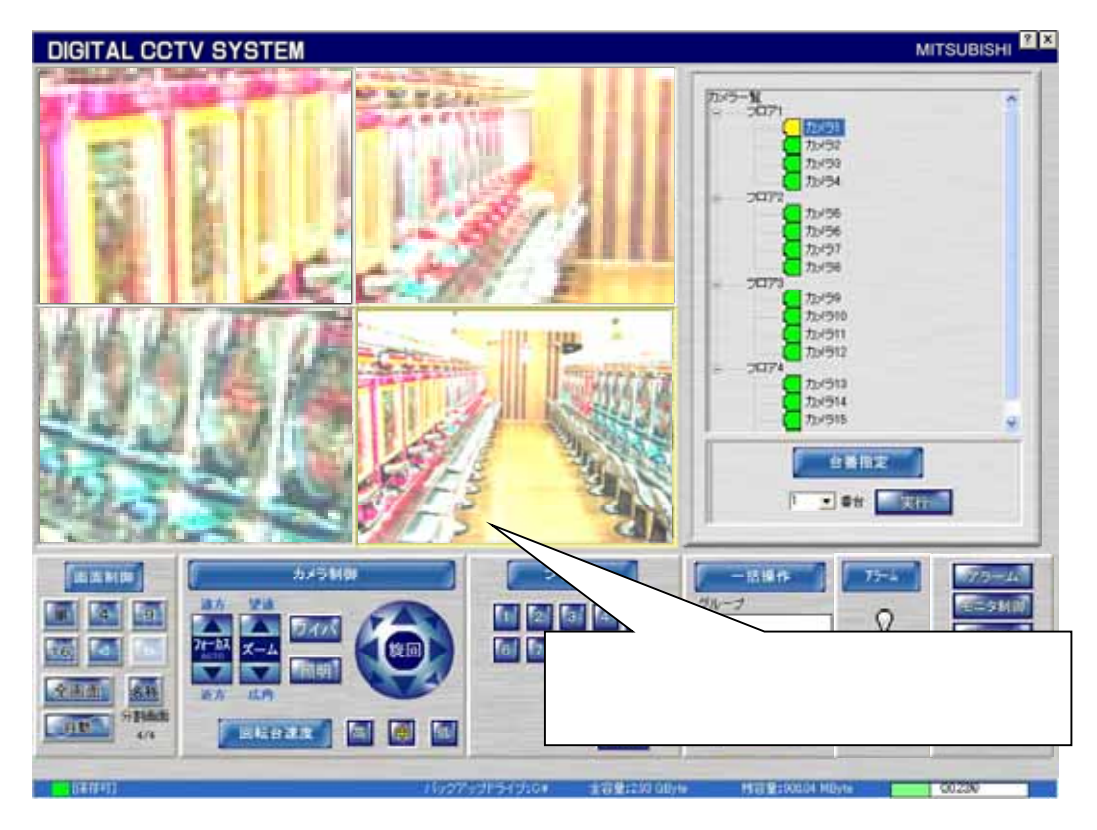

10.24

- (1) 台番指定パネルにて、リストボックスから台番を選択して実行ボタン<sup>1</sup> を押すことで、台番に割付登録してあるカ メラ表示に切り換えることができます。<sup>2</sup>
- (2) このとき、カメラ選択は登録されている1番目のカメラに移ります。

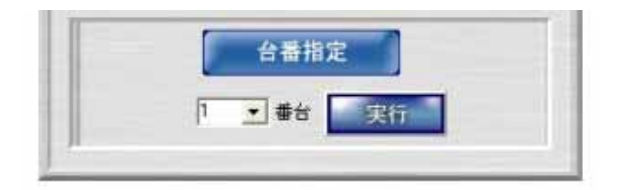

(3) 詳細は、「13.2.23.台番の登録」(103 ページ)を参照してください。

10.2.5.

- (1) 平面図は、デュアルモニタ表示のサブウィンドウ側に表示されます。<sup>3</sup>
- (2) 平面図上には、「カメラアイコン」「台番アイコン」が表示されます。

10.2.5.1.

(1) 平面図上に表示されているカメラアイコンをクリックすると、選択したカメラ映像が画像表示パネルに表示されま す。

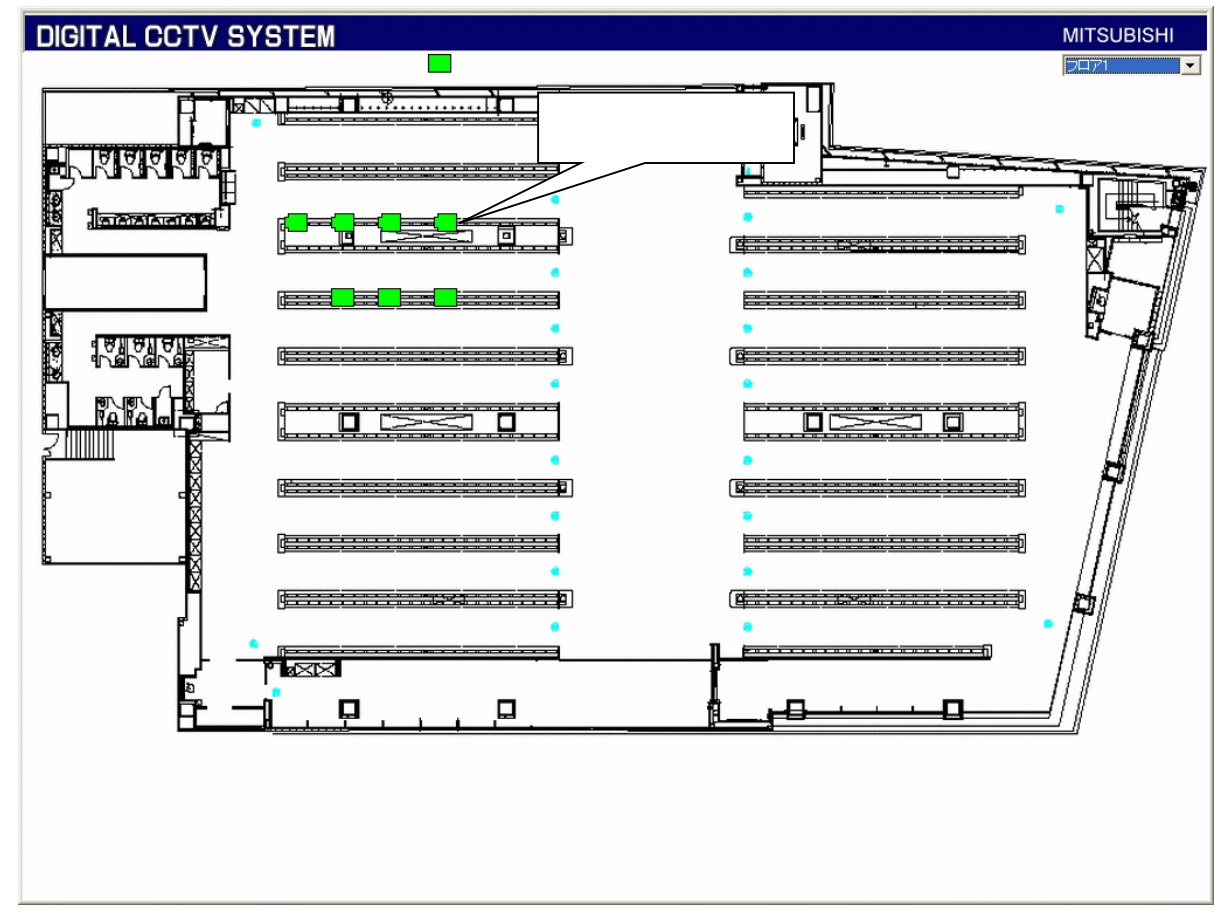

(2) カメラアイコンの登録は、「13.3.2.地図設定」(154 ページ)を参照してください。

<sup>1</sup> Enter キー押下でも「実行」ボタンを押したのと同様の動作になります。

<sup>2</sup> 最大4台まで割付登録することができます。

<sup>3</sup> デュアルモニタ構成時でない場合は、表示することはできません。

10.25.2

(1) 平面図上に表示されている台番アイコンをクリックすると、登録されているカメラが連動して動作します。

(2) 台番-カメラの登録は、「13.2.27.台番 カメラ登録の修正」(106 ページ)を参照してください。

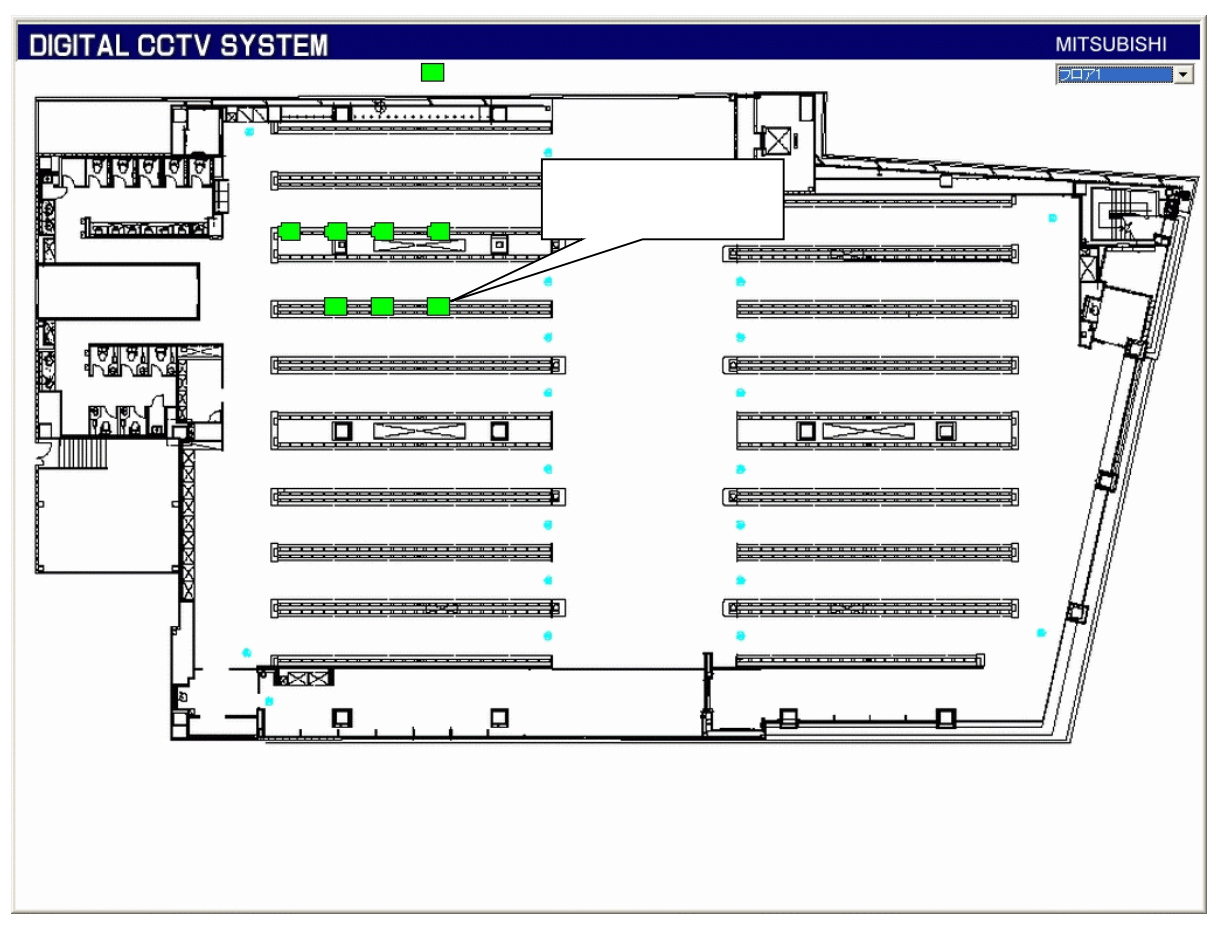

10.2.6

- (1) 画像表示パネルの表示形態を変更することができます。
- (2) ボタンと機能を下表に示します。

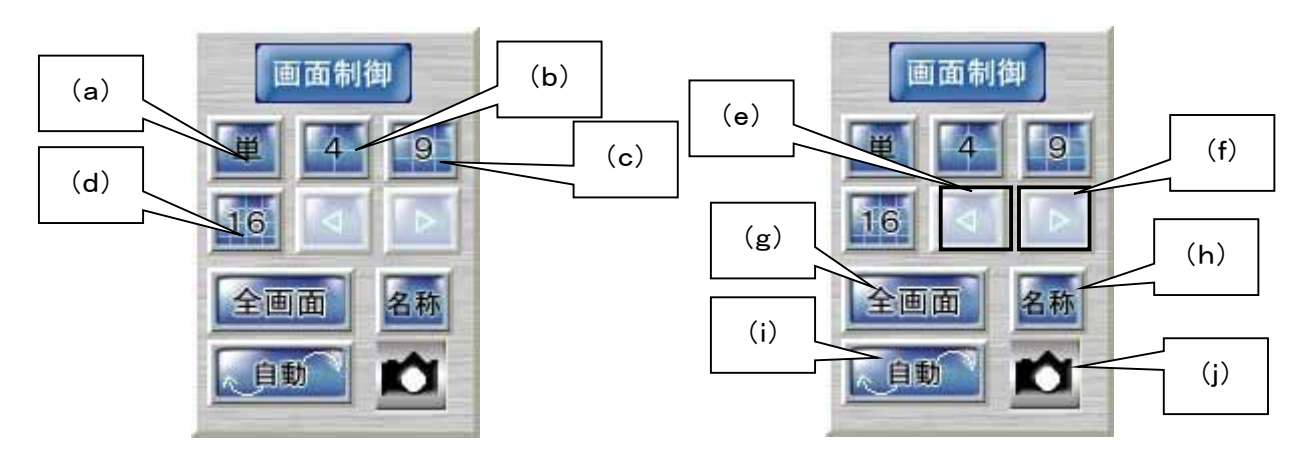

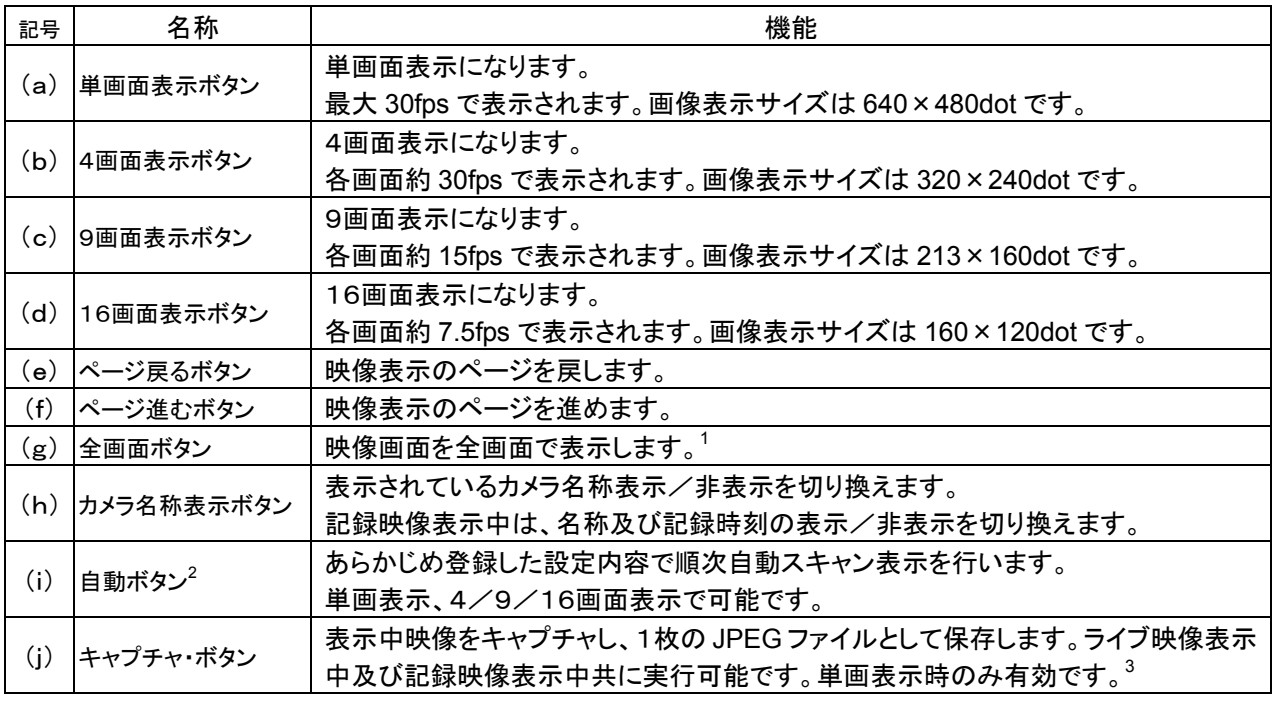

2 記録映像表示中は、表示されません。

<sup>1</sup> 通常表示より、描画更新枚数が低下する場合があります。

<sup>3</sup> 4、9、16画面表示時はボタンが表示されません。

(1) カメラが保有している制御機能が表示されます。制御機能を持たないカメラを選択した場合は、カメラ制御パネ ルは表示されません。

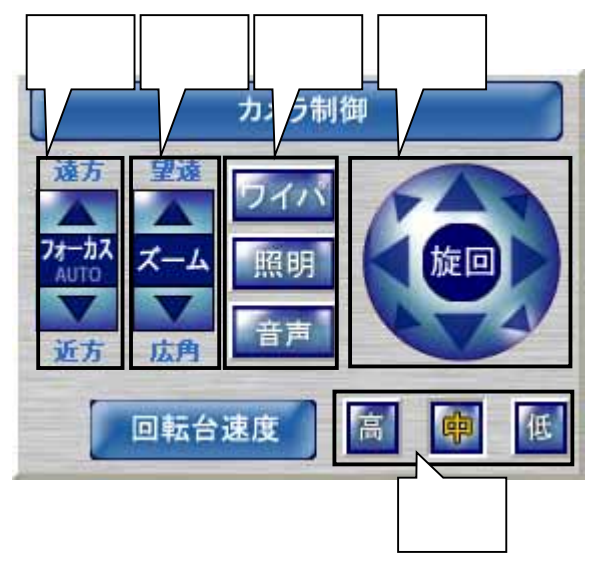

(2) 各ボタンの役割は、下記のようになっています。

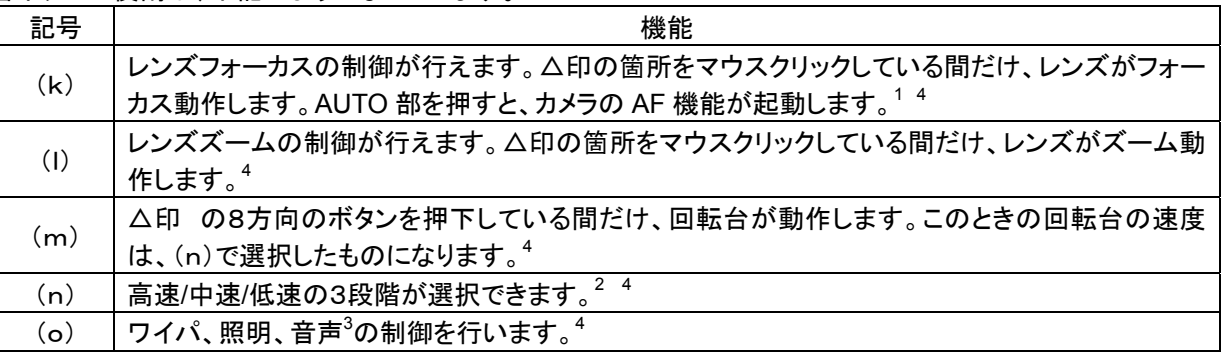

<sup>1</sup> AF は起動のみで、停止は行えません。被写体によっては、フォーカスが合うまでに時間がかかる場合、またはフォーカスが合わない場合があり ます。

<sup>2</sup> パン、チルト共通の速度です。

<sup>3</sup> 音声配信機能を持つカメラの場合に表示されます。2007/2/1 現在、サポートしているカメラは NC-4510 になります。

<sup>4</sup> カメラ側に機能が無い場合、表示されません。

- (1) 回転台付きカメラを選択したときに表示されます。
- (2) プリセットパネルには、「基本パネル」と「拡張パネル」があります。
- (3) 基本パネル時に拡張ボタン(下図中p)を押すと拡張パネルに、拡張パネル時に基本ボタン(下図中u)を押すと 基本パネルが表示されます。

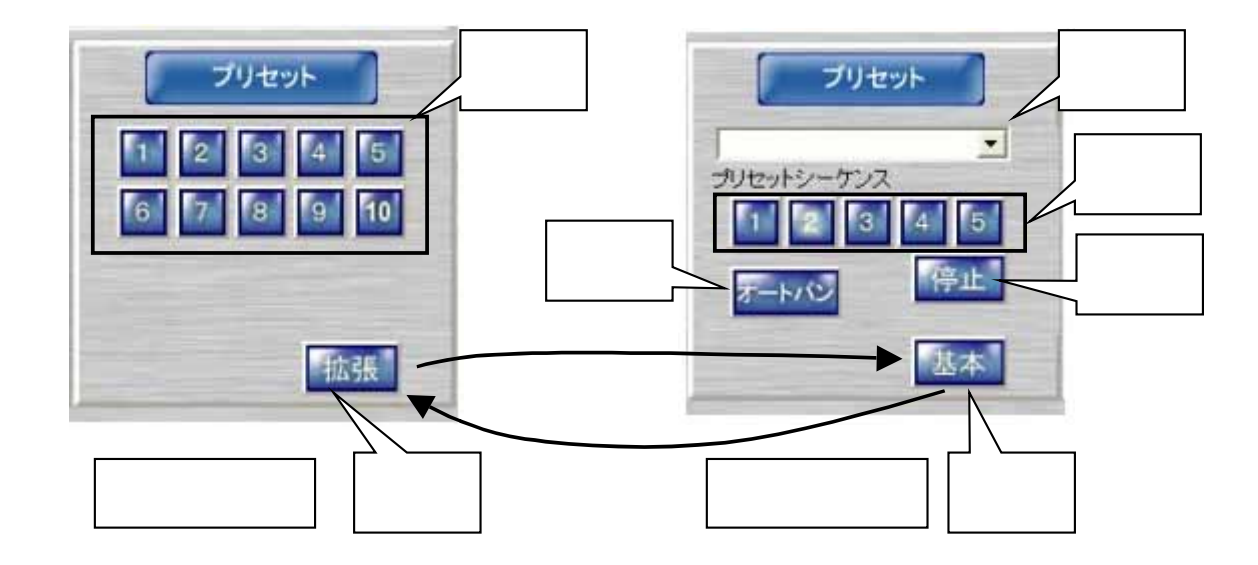

(4) 各ボタンの機能は以下のとおりです。

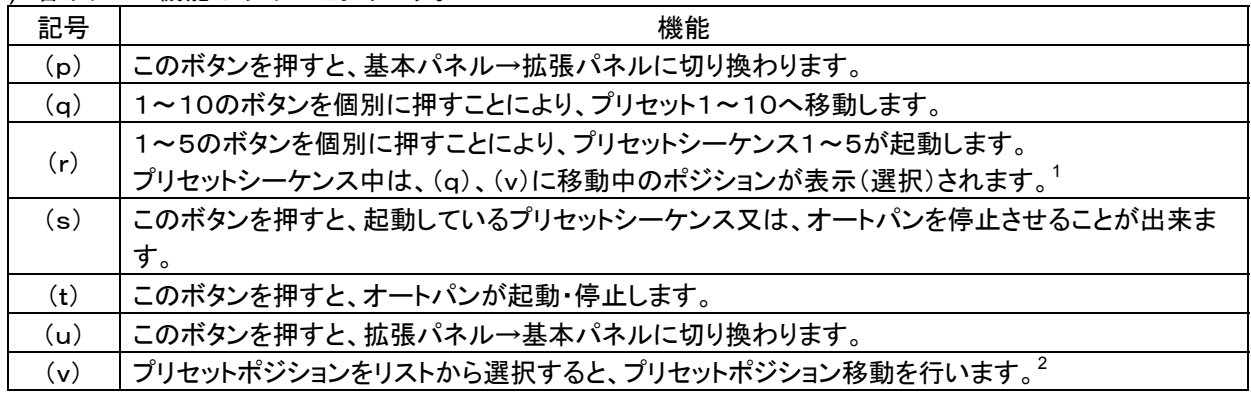

<sup>1</sup> 実際のポジション位置と表示(選択)されているポジションに、遅れが生じる場合があります。

<sup>2</sup> 拡張パネルを開いたときには、プリセットポジションは表示(選択)されていません。

10.2.9.

- (1) カメラ選択パネルにてカメラ制御を選択した場合に表示される操作パネルです。<sup>1</sup>
- (2) カメラ選択パネルにて選択したグループ名が、下図中(w)に表示されます。
- (3) ホームポジション(x)を押すことにより、登録されている内容でホームポジション動作します。
- (4) 動作停止ボタン(y)を押すことにより、動作中のホームポジション動作が停止します。

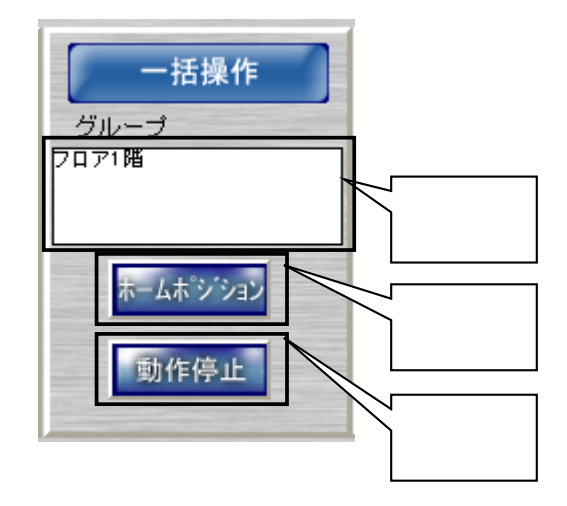

- (5) グループとは、カメラ選択パネルのツリー表示の名称を指します。
- .<br>(6) 下図例では、「カメラ一覧」<sup>2</sup>「棟1」「1階」「2階」「フロア1」「フロア2」がグループです。

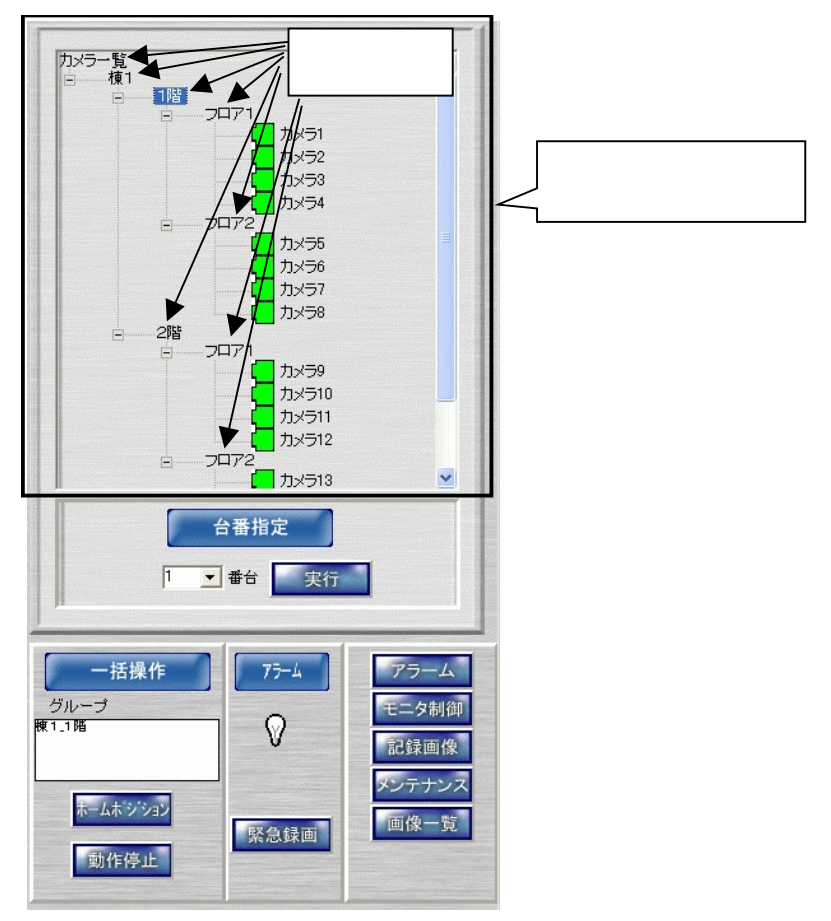

<sup>1</sup> メンテナンス時も表示されます。記録画像を選択した場合は、表示されません。

<sup>2</sup> カメラ一覧は、全カメラをグループとします。

- (1) アラーム入力があると、下図(x)が点滅します。
- .<br>(2) 緊急録画ボタン(y)を押すと、下図(z)が表示され、登録済みのすべてのカメラ映像を最大記録レート<sup>1</sup>で記録開 始します。

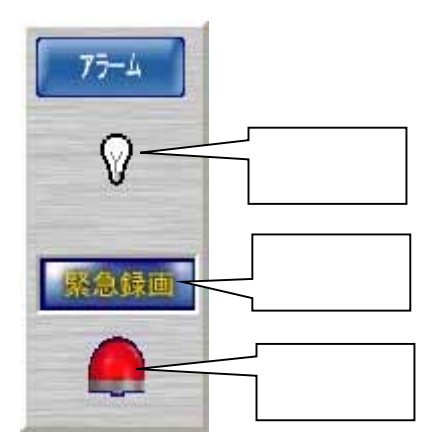

- (3) 再度緊急録画ボタンを押すと、下図(z)が非表示になり、緊急録画状態は終了し、元の状態で記録します。
- (4) 記録レートは、変更することが可能です。詳細は、「14.3.最大記録レートを変更する」(159 ページ)を参照してく ださい。

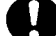

L,

緊急録画中又はアラーム連動中に本ソフトウェアを終了若しくは強制終了するとネットワークレコーダ NR-7000/7110/7116 への記録レートを元に戻すことができなくなります。この場合、ネットワークレコーダ NR-7000/7110/7116 への記録期間が短くなる場合がありますので、本ソフトウェアを終了する場合は、必ず、 緊急録画を解除した後及びアラームが解除された後に実施するようにしてください。万が一、緊急録画中又は アラーム連動中に本ソフトウェアを終了若しくは強制終了してしまった場合は、本ソフトウェアを再起動すること でネットワークレコーダ NR-7000/7110/7116 への記録レートを元に戻すことができます。

<sup>1</sup> ネットワークレコーダ NR-7000/7110/7116 で記録するレートの最大値です。この値を超えての記録操作は行えません。初期値、値の変更のし かたは、「14.3.最大記録レートを変更する」(159 ページ)を参照ください。

- 10.2.11.
- (1) 制御パネル切換えパネルで記録画像ボタンを押下すると、カメラ制御パネルから以下のパネルに切り換わりま す。

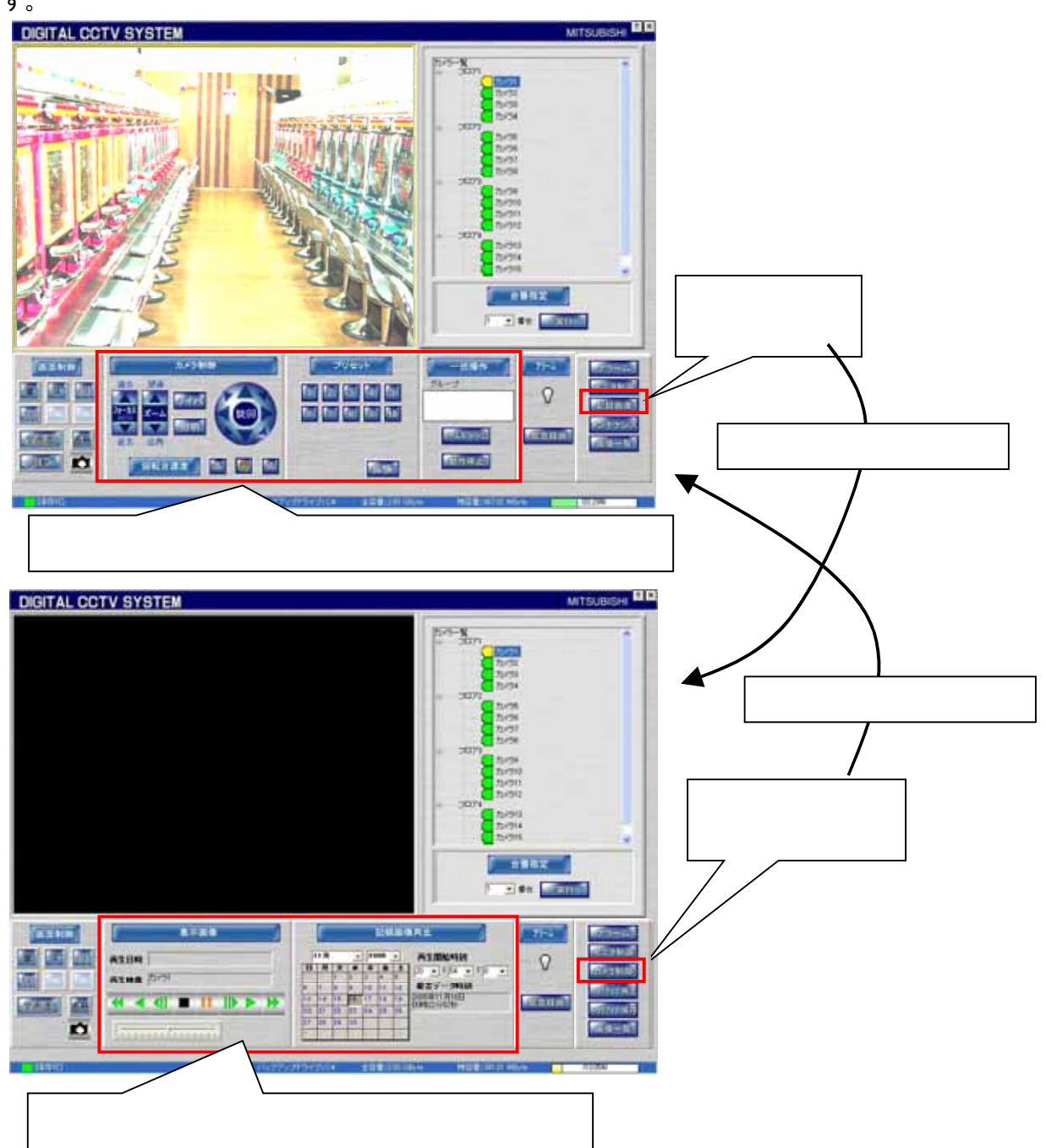

(2) 全画面表示を押すと再生画像が全画面表示されます。名称ボタンを押すと、「カメラ名称」及び「記録時刻」が表 示されます。カメラアイコンを押すと、再生画像を静止画(JPEG)でキャプチャします。

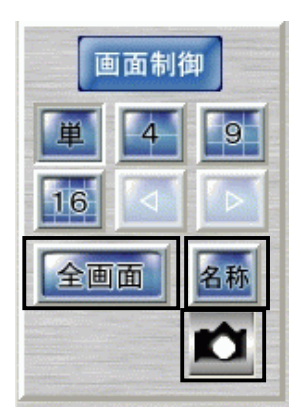
10 2 12

- (1) 記録されている画像を再生する場合に使用します。
- (2) 再生を開始したい日にち情報を下図(あ)で入力します。
- (3) 同様に再生開始時刻を下図(い)で入力します。
- (4) 下図(う)の部分の記録されている最古日時情報が表示されていますので、再生開始時刻を設定する際に参考 にしてください。<sup>1</sup>

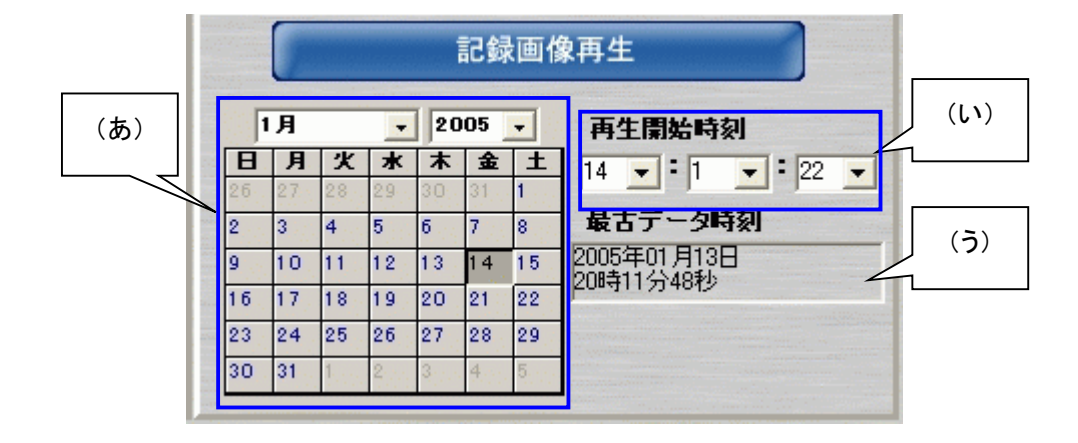

<sup>1</sup> 4、9、16分割表示時は、画面左上の再生画像の最古データ時刻が表示されます。

10.2.13

- (1) 記録画像再生パネルで、再生開始日時情報を設定した後に、表示画像パネルで再生を開始します。
- (2) 下図(え)のボタン群を使用して、再生、早送りなどを制御することができます。

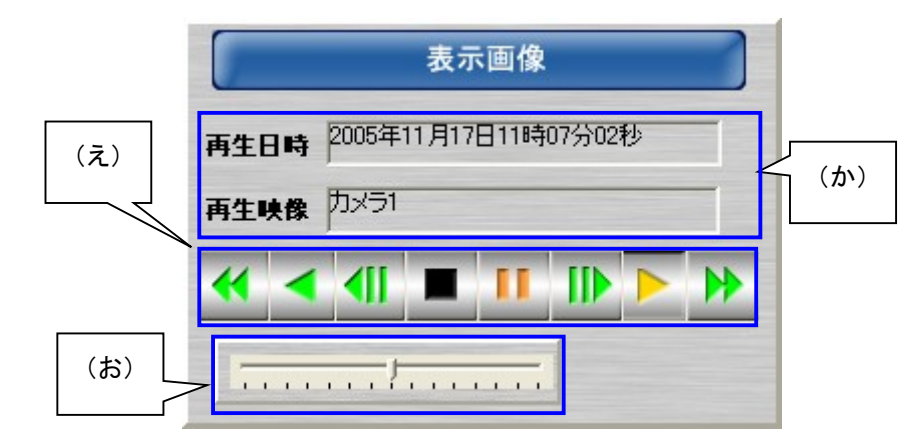

(3) (え)ボタン群の役割は下表になっています。<sup>1</sup><br>| 早戻し | 逆再生 | コマ戻し | 停 早戻し | 逆再生 | コマ戻し | 停止 | 一時停止 | コマ送り | 再生 | |早送り

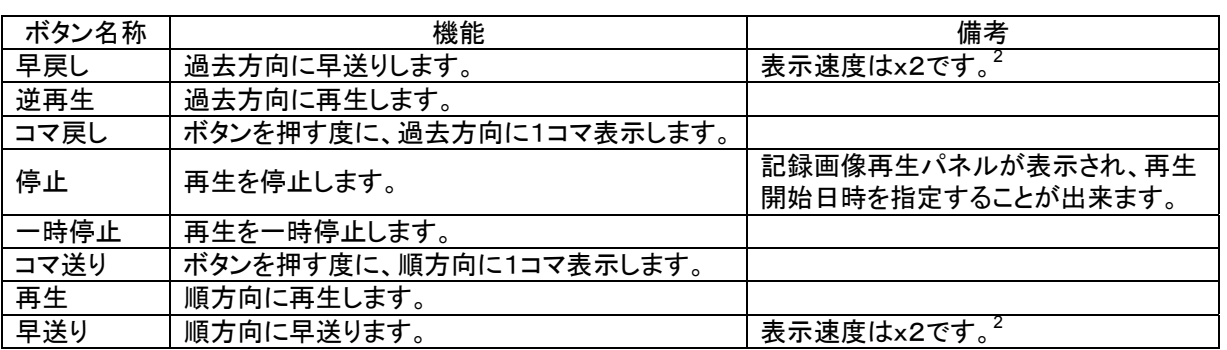

(4) (お)のスライドバーを使用することで、再生速度を変更することができます。<sup>2</sup> <sup>3</sup>

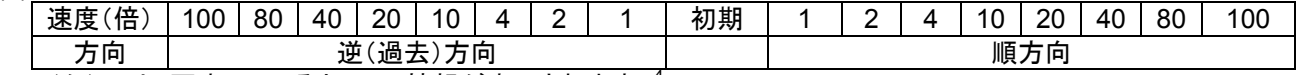

(5) (か)には、再生しているカメラの情報が表示されます。<sup>4</sup>

<sup>1</sup> 最大記録レートの設定値および再生画面形態(4,9,16画面)により、早送り/早戻しボタン、スライドバーが表示されない場合があります。詳 細は、「14.3.最大記録レートを変更する」(159 ページ)を参照してください。

<sup>2</sup> 異なる記録レートで記録された映像を4、9、16画面で表示して、早送り/早戻しなどを行っていると、複数画の再生時刻の同期が合わなくなる 場合があります。その場合は、停止ボタンを押して再生を停止し、再度再生開始日時を指定しなおしてから、再生を開始してください。

<sup>3</sup> 最大記録レートの設定値および再生画面形態(4,9,16画面)により最大再生速度が変わります。詳細は、「14.3.最大記録レートを変更する」 (159 ページ)を参照してください。

<sup>4</sup> 分割画面で再生している場合は、左上のカメラ映像の情報が表示されます。

10.2.14

(1) 制御パネル切換えパネルで「アラーム」を押すと、カメラツリー選択パネルが本画面に切り換わります。<sup>1</sup>

10.2.14.1.

(1) アラームが発生した場合、アラーム情報が表示されます。

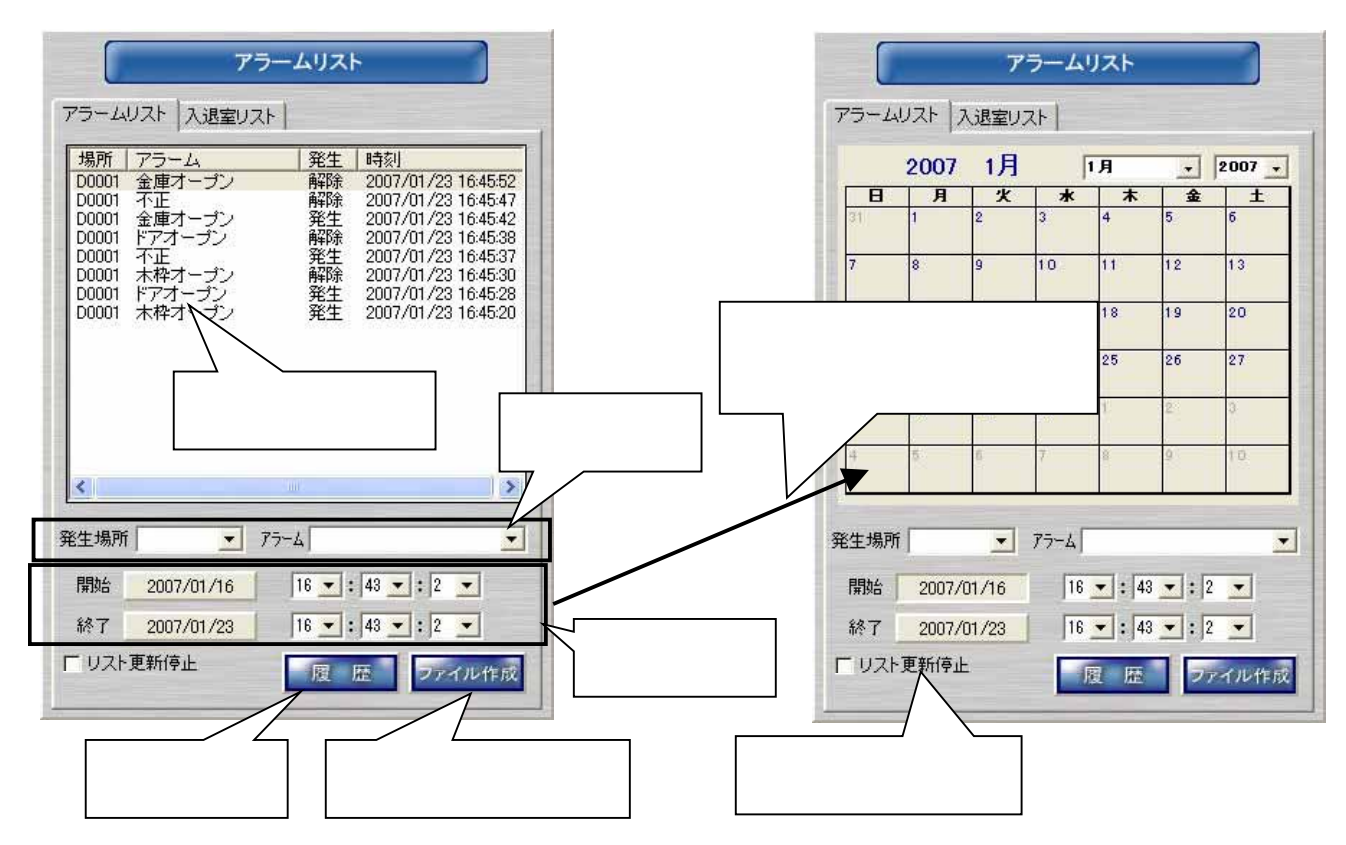

- (2) 検索条件として、「発生場所」「アラーム」をリストから選択します。「発生場所」と「アラーム」は AND 条件<sup>2</sup>となり ます。<sup>3</sup>
- (3) 検索範囲を「開始日時」「終了日時」を指定します。日付ボタンを押すと、上図右側のようにカレンダが表示され ます。
- (4) 検索条件、検索範囲を設定したら、「履歴ボタン」を押して、アラーム検索を実行します。検索結果は上部にリス ト表示されます。<sup>4</sup>
- (5) 発生場所の記号の意味は以下のとおりです。

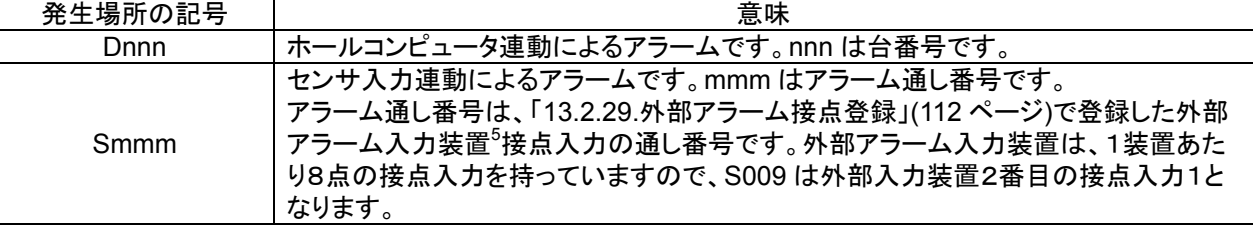

(6) アラームリストの更新を停止したい場合は、「更新停止」ボタンをクリックし、チェック有りにします<sup>6</sup>。アラームリス トの更新を再開したい場合は、再度、、「更新停止」ボタンをクリックし、チェックを無しにしてください。

<sup>1</sup> アラーム発生時は、自動で表示されます。

<sup>2</sup> AND=論理積。発生場所 かつ アラーム での検索条件となります。

<sup>3</sup> 「発生場所」、「アラーム」のリストから「空白」を選択すると、検索条件が外され、すべての「発生場所」「アラーム」が検索対象となります。

<sup>4</sup> アラームリストは最大 10,000 件記録され、リストに表示される件数は 1,000 件です。リストが 10,000 件を超えると最古データから上書きされま す。

<sup>5</sup> アイネットデバイス社製の CommAssist-io に対応しています。

<sup>6</sup> チェック有り中は、アラームが発生してもリストにアラーム情報は表示されません。但し、その間のデータは履歴表示で参照することができま す。

(7) 「ファイル作成」ボタンを押すと、下図ダイアログが表示されます。

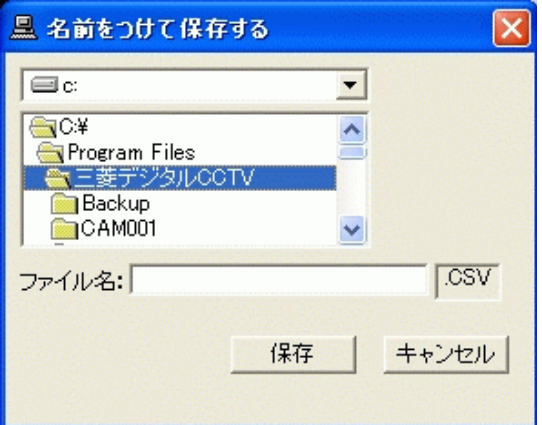

(8) 保存ボタンを押して、イベントの内容を CSV ファイル<sup>1</sup>に保存します。 <CSV ファイル内容例>

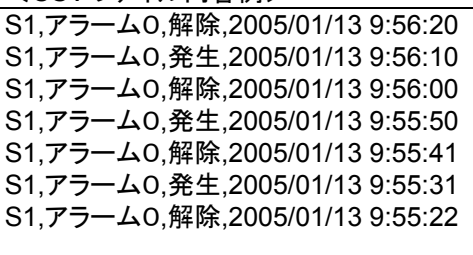

<sup>1</sup> Comma Separated Value. カンマで区切られたテキスト形式のデータファイル。

#### 10.2.14.2. **NELSAFETY-S5**

(1) 入退室管理システム MELSAFETY-S5 と連携した場合、入退室管理システムからの入退室情報が表示されま す。<sup>1</sup>

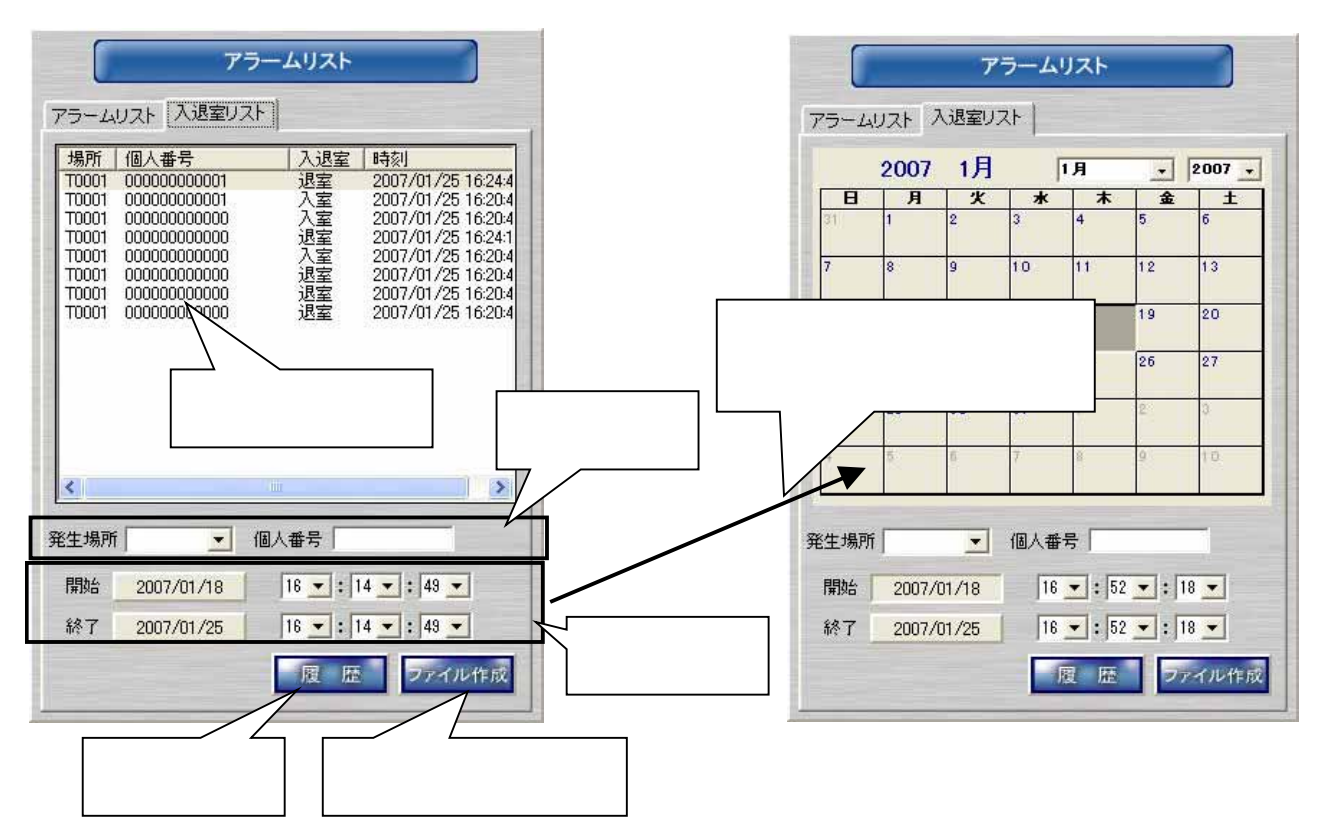

- (2) 検索条件として、「発生場所」「個人番号」をリストから選択します。「発生場所」と「個人番号」は AND 条件<sup>2</sup>とな ります。 $3$
- (3) 検索範囲を「開始日時」「終了日時」を指定します。日付ボタンを押すと、上図右側のようにカレンダが表示され ます。
- (4) 検索条件、検索範囲を設定したら、「履歴ボタン」を押して、アラーム検索を実行します。検索結果は上部にリス ト表示されます。 $4$
- (5) 発生場所の記号の意味は以下のとおりです。

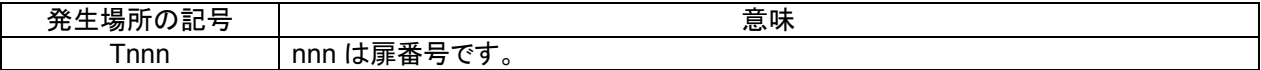

(6) 「ファイル作成」ボタンを押すと、下図ダイアログが表示されます。

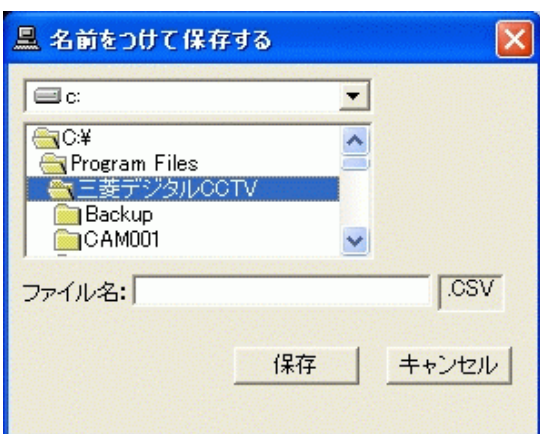

<sup>1</sup> 入退室発生時も自動で表示されることはありません。

<sup>2</sup> AND=論理積。発生場所 かつ 個人番号 での検索条件となります。

<sup>3</sup> 「発生場所」、「個人番号」のリストから「空白」を選択すると、検索条件が外され、すべての「発生場所」「個人番号」が検索対象となります。

<sup>4</sup> 入退室リストは最大 10,000 件記録され、リストに表示される件数は 1,000 件です。リストが 10,000 件を超えると最古データから上書きされます。

(8) 保存ボタンを押して、イベントの内容を CSV ファイル<sup>1</sup>に保存します。

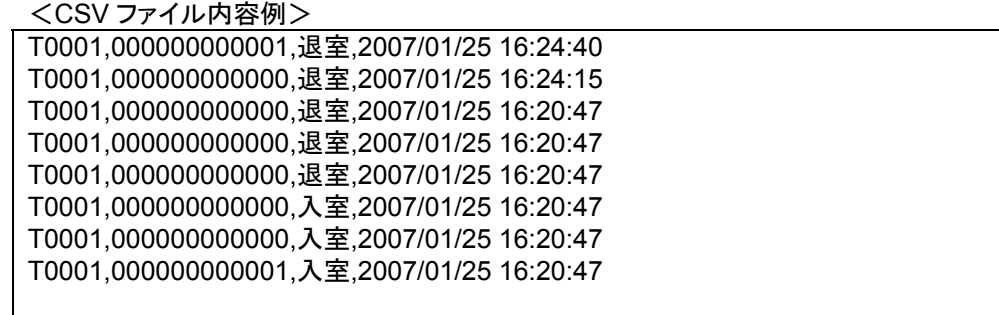

<sup>1</sup> Comma Separated Value. カンマで区切られたテキスト形式のデータファイル。

 $10.215$  1

- (1) 制御パネル切換えパネルで「モニタ制御」を押すと、下図のようにモニタ制御パネルが表示されます。
- (2) パネル上のボタンを押すと、ネットワーク上に接続されているネットワークマルチビューワ NV-4400 の画面を切 り換えることができます<sup>2</sup> 。

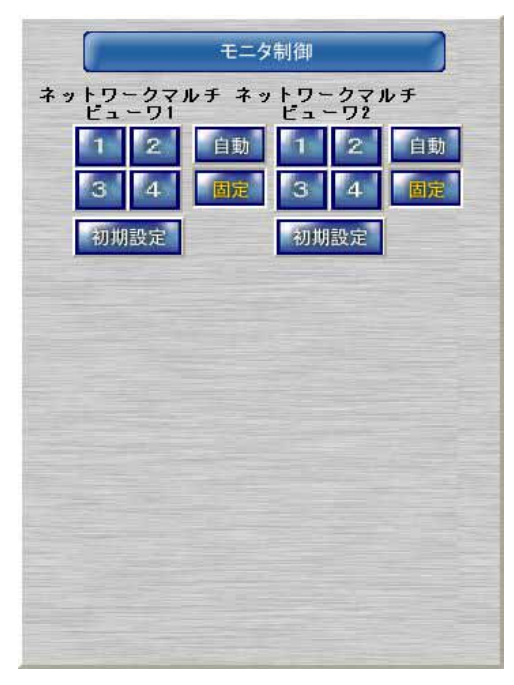

10.2.15.1.

L,

(1) 「1~4」のボタンを押すと、ネットワークマルチビューワ NV-4400 に接続されているモニタ表示が4画面→全画 面に切り換わります。 $3$ 

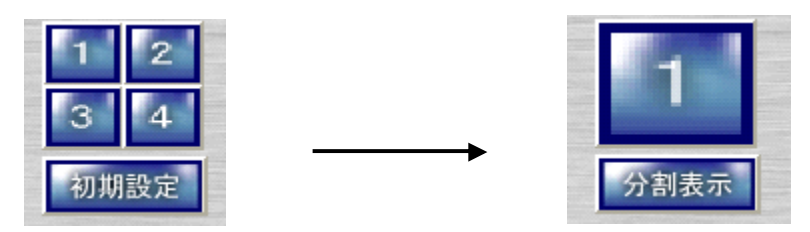

(2) 1ボタンを押すと、ネットワークマルチビューワ NV-4400 に接続されているモニタ表示が全画面→4画面に切り 換わります。3

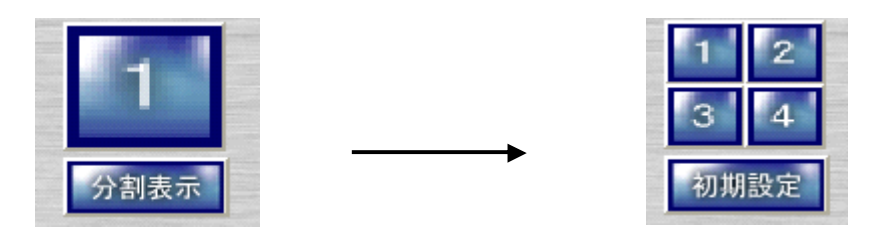

(3) 「初期設定」ボタンを押すと、起動シーケンス設定(4 画面固定表示/シングルシーケンス/マルチシーケンス) に登録された動作に切替ります<sup>4</sup>。

<sup>1</sup> 制御対象モニタ台数が 7 台以上になるとスクロールバーが表示されます。スクロールバーを操作することでスクロールバーが点滅(フォーカス があたっている状態になります)しますが、異常な状態ではありません。

<sup>2</sup> デュアルモニタ構成時は、地図画面からカメラアイコンを Drag し、任意のボタン上へ Drop することによって指定カメラの映像をネットワークマル チビューワの画面に表示させることができます。ただし、再起動後は、

<sup>3</sup> モニタの特性により、4画面←→全画面への切り換えた後に表示されるまでに時間がかかる場合があります。

<sup>4</sup> 詳細は、「13.2.15 ネットワークマルチビューワ(NV-4400)の登録」(97 ページ)を参照してください。

10.2.15.2

(1) 自動ボタンを押すと、ネットワークマルチビューワ NV-4400 に登録されている内容で自動切換表示を開始しま す<sup>1</sup> 。

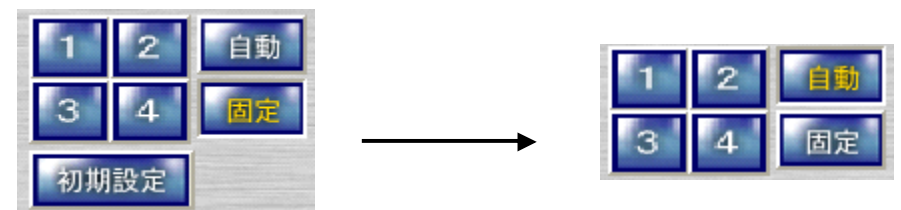

(2) このとき、ネットワークマルチビューワ NV-4400 表示形態により自動切換表示の内容が異なります。<sup>2</sup>

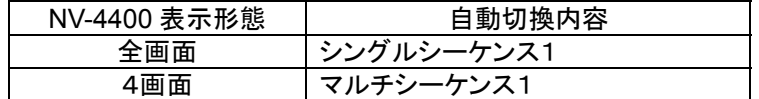

- (3) 自動切換中に固定ボタンを押すと、表示されている画面で停止します。元に戻す場合は、初期設定ボタンを押 してください。再度自動ボタンを押すと、登録されているシーケンスの最初から自動切換を開始します。
- (4) 自動ボタンはデフォルトでは表示されません。表示・運用する場合は、「14.1.ネットワークマルチビューワ NV-4400 の自動ボタンを表示する」(158 ページ)を参照して設定してください。

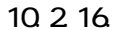

L,

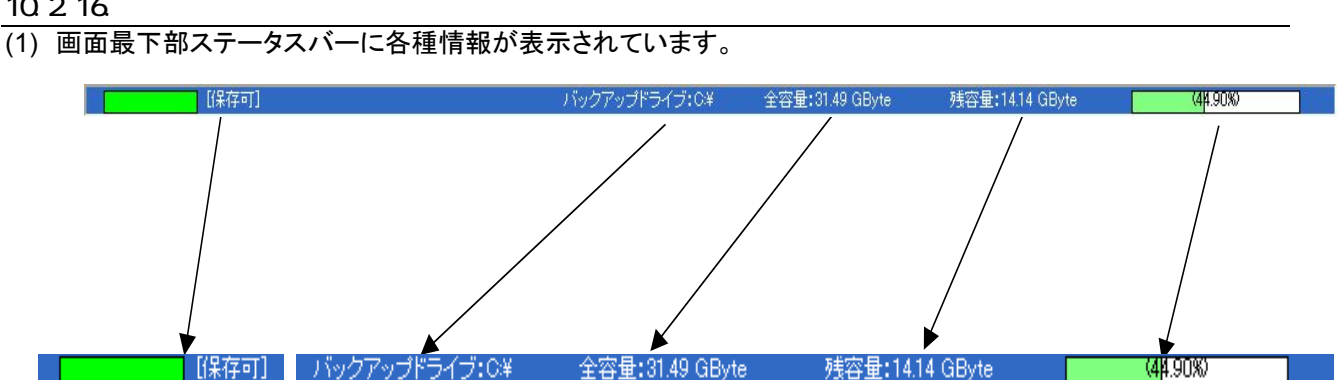

(2) 各部の詳細は、下表のとおりです。

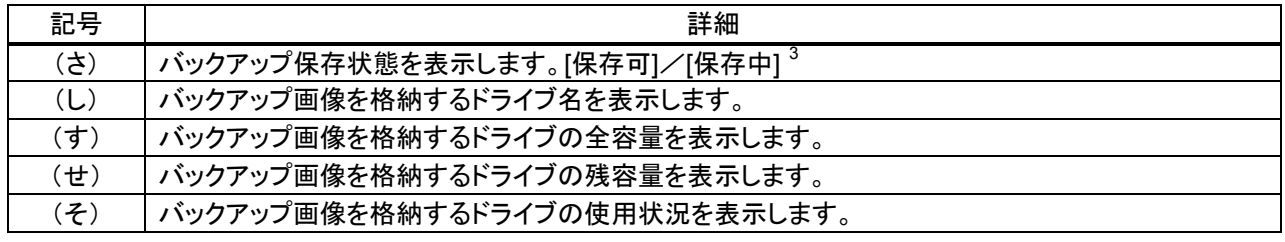

<sup>1</sup> シーケンス中に固定表示に切り替えた場合、表示が正常に切り替わらない場合が稀に発生します。この場合は再度固定表示操作を行ってくだ さい。

<sup>2</sup> 自動切り換えパターン(シングルシーケンス、マルチシーケンス)は、ネットワークマルチビューワ NV-4400 の設定画面にて設定します。詳細は、 ネットワークマルチビューワ NV-4400 の取扱説明書を参照してください。

<sup>3</sup> 赤色は、保存中状態を示します。緑色は、保存可状態を示します。保存開始後、赤色に変化し、保存が進む度に緑色に変わっていきます、全て 緑色になったら保存完了です。但し、サイズ無制限、終了時刻未設定で保存を開始した場合は、保存を中止するまで赤色のままとなります。

## 10.2.17.

(1) ウィンドウ右上の「?」ボタンを押すと、ソフトウェア(モジュール)のバージョンを表示します。

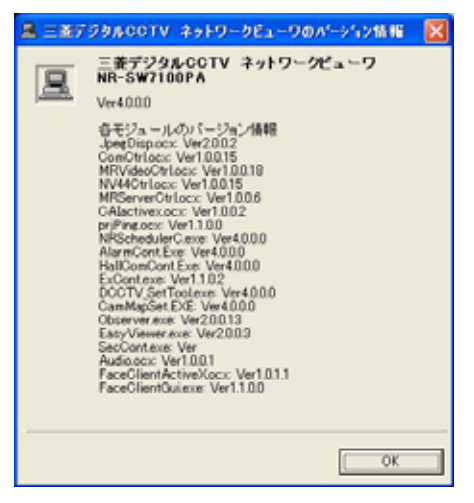

(2) 「OK」ボタンを押すと、バージョンダイアログが閉じます。

10.2.18

- (1) ウィンドウ右上の「x」ボタンを押すと、ソフトウェアを終了します。
- $\overline{c}(2)$  画面中央に確認ダイアログが表示されますので、終了してよい場合は、「はい」を押します $^1$ 。

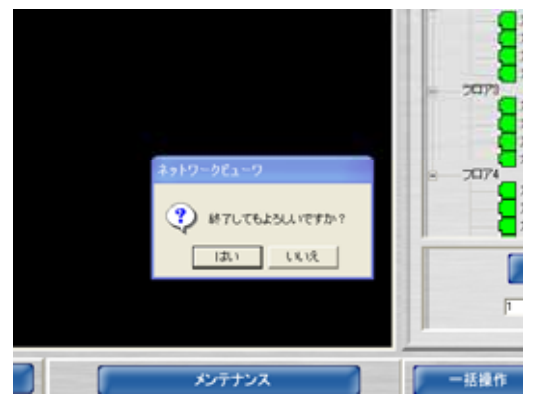

L,

緊急録画中又はアラーム連動中に本ソフトウェアを強制終了するとネットワークレコーダ NR-7000/7110/7116 への記録レートを元に戻すことができなくなります。この場合、ネットワークレコーダ NR-7000/7110/7116 への 記録期間が短くなる場合がありますので、本ソフトウェアを終了する場合は、必ず、緊急録画を解除した後及び アラームが解除された後に実施するようにしてください。万が一、緊急録画中又はアラーム連動中に本ソフトウ ェアを強制終了してしまった場合は、本ソフトウェアを再起動することでネットワークレコーダ NR-7000/7110/7116 への記録レートを元に戻すことができます。

<sup>1</sup> 緊急録画中又はアラーム連動中に本ソフトウェアを終了するとネットワークレコーダ NR-7000/7110/7116 の記録レート設定を元に戻そうとする ため、終了するまでに数十秒から数分間かかることがあります。本ソフトウェアの終了は、緊急録画を解除した後及びアラームが解除された後に 実施するようにしてください。

### 11.操作方法概要

L,

(1) コンピュータ起動後に、スタートメニューから「三菱デジタル CCTV」⇒「ネットワークビューワ(P)」の順にアイコ ンを押してソフトウェアを起動してください。

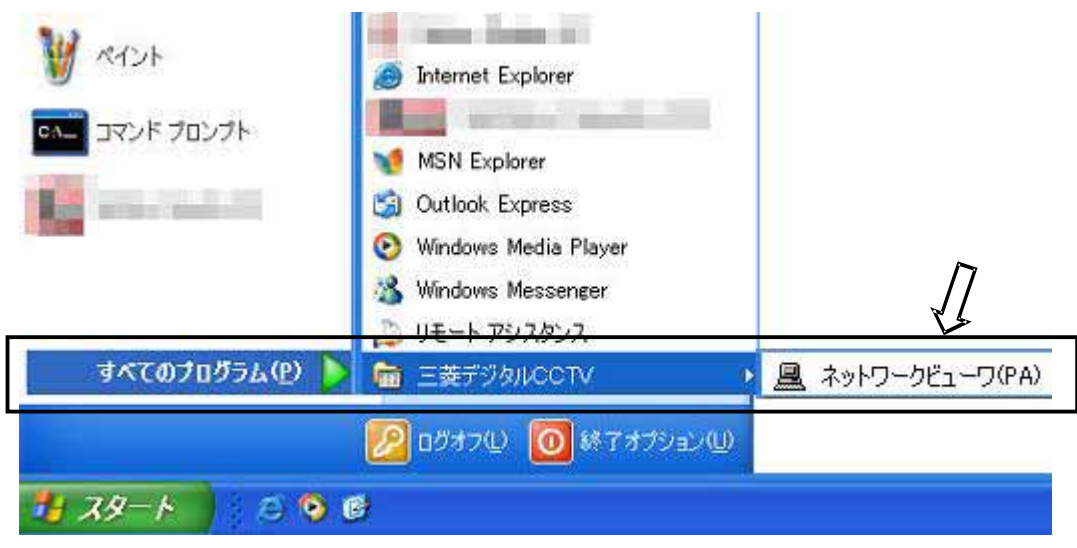

# 11.1.カメラ映像を画像表示パネルに表示する

# (1) カメラ選択パネルより、表示したいカメラアイコンをマウスでクリックします。<sup>1</sup>

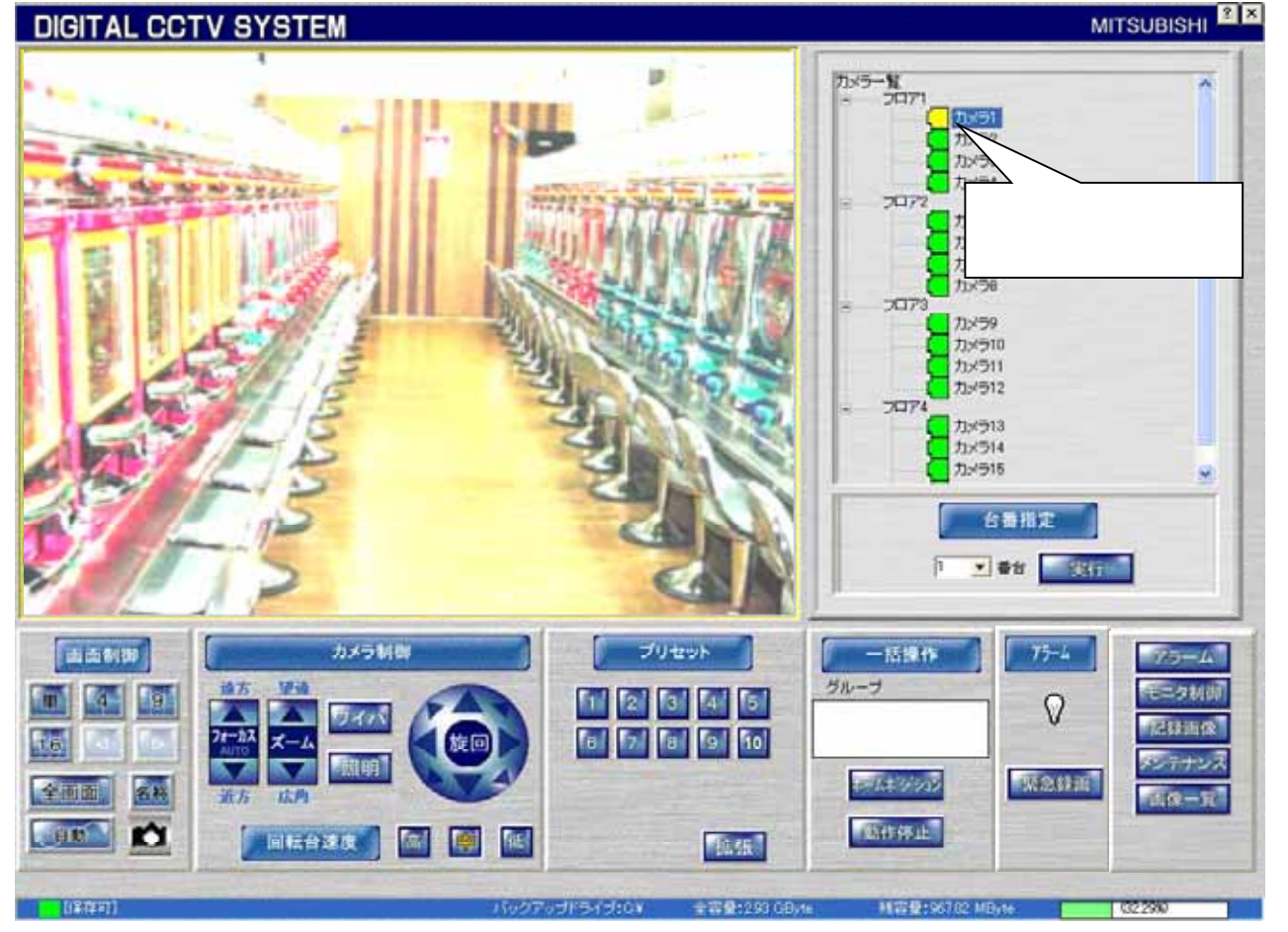

<sup>1</sup> 本ソフトウェアを立ち上げた状態では、カメラ選択パネルの最上に配置されているカメラ映像が単画表示されます(デフォルト)。起動時の状態 を変更したい場合は、13.2.49 システム設定(148 ページ)を参照ください。

11.1.1.

(1) カメラ表示を分割表示にする場合は、画像表示パネルの「4」「9」「16」ボタンを押します。

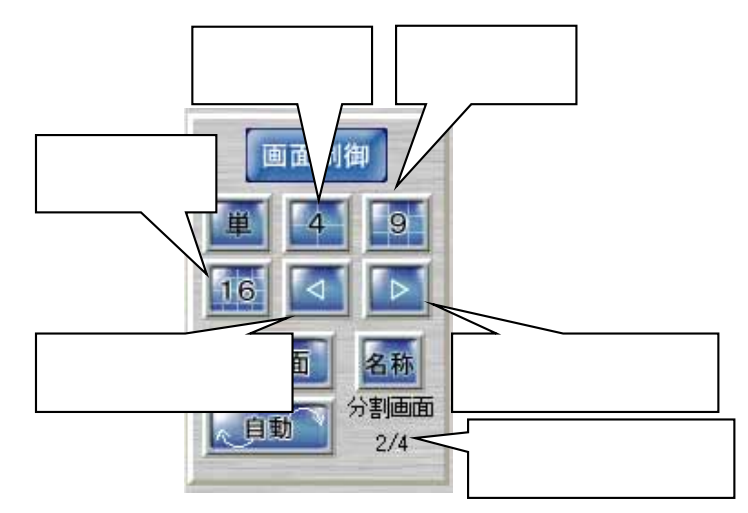

(2) 「ページ進むボタン」「ページ戻るボタン」を押すことにより、あらかじめ画面分割設定で設定された内容で画面 が切り換わります。また、名称ボタンの下部に分割位置の表示がされます。

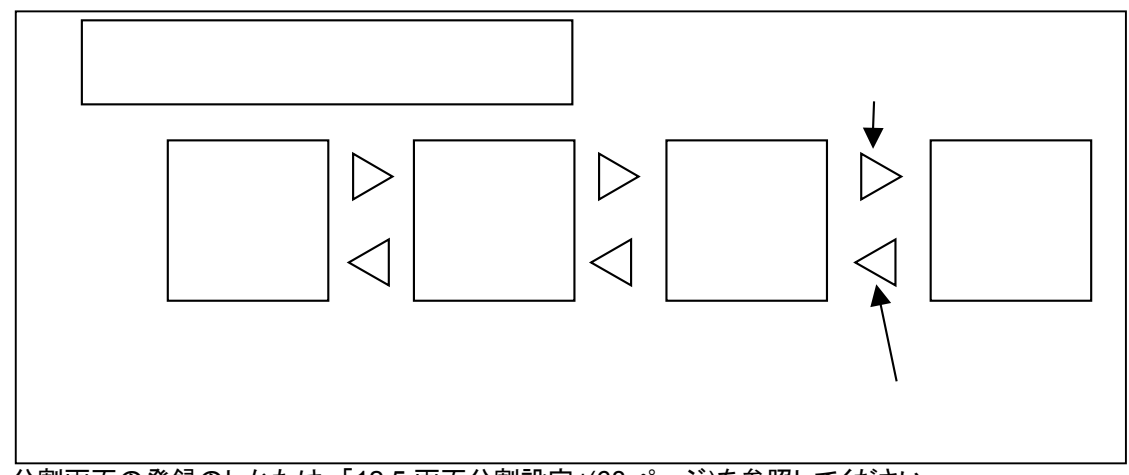

(3) 分割画面の登録のしかたは、「12.5.画面分割設定」(68 ページ)を参照してください。

## 11.1.2

# (1) 「全画面」ボタンを押すことによって、表示画面がフルスクリーンで表示されます。

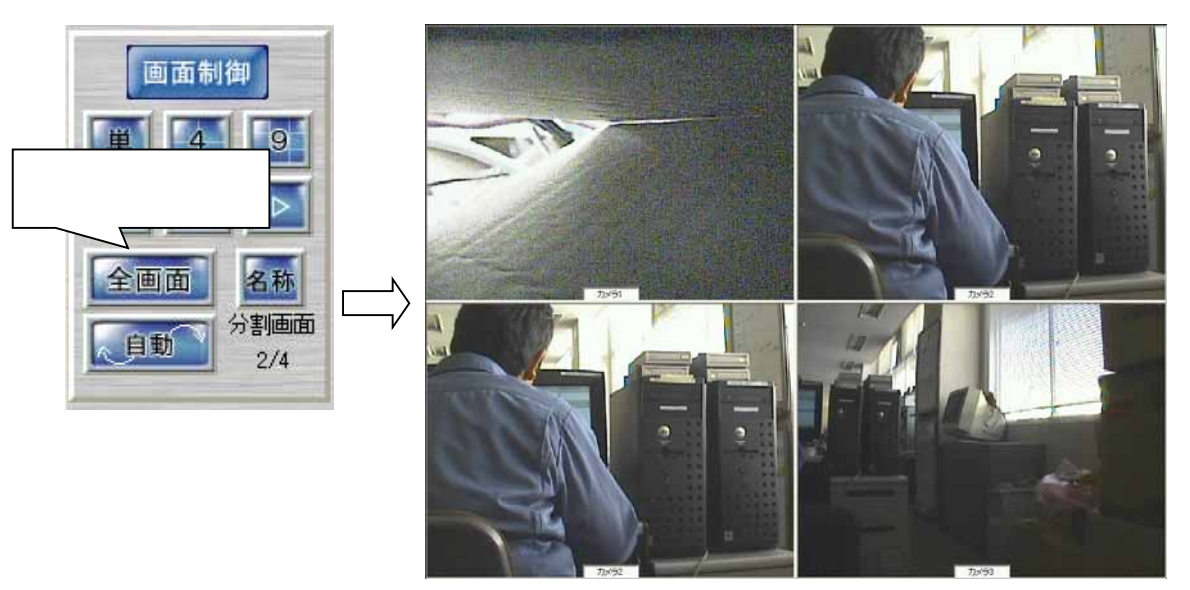

(2) 通常の画面に戻す場合は、フルスクリーン表示状態の画面上で任意の場所をダブルクリック<sup>1</sup>します。

### $11.1.3$

- (1) 「名称」ボタンを押す毎に、カメラ映像表示画面の下部にカメラ名称が表示/非表示されます。
- (2) カメラ名称の設定は、「12.3.1.カメラ名称の設定」(65 ページ)を参照してください。

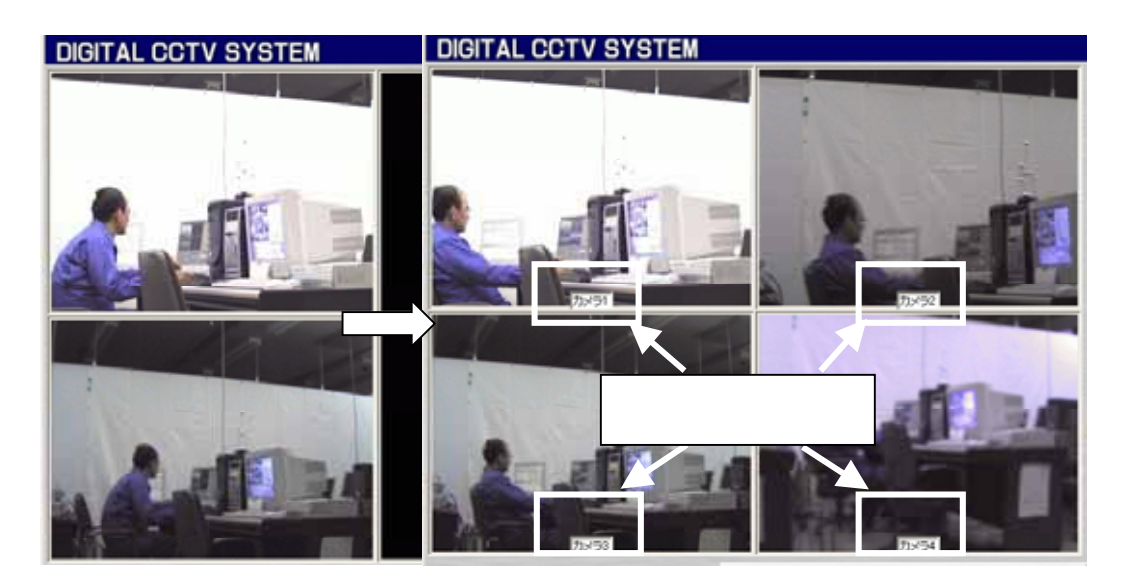

<sup>1</sup> ダブルクリックとはマウスボタンを素早く2回クリックすることです。

11.1.4

- (1) 「自動」ボタンを押すと、登録内容に従い自動スキャンを行います。
- (2) 自動スキャンを停止する場合は、再度自動ボタンを押します。<sup>1</sup>
- (3) 自動スキャンの詳細は、「12.6.自動スキャン設定」(71 ページ)を参照してください。

11.1.5

L,

(1) 下図のキャプチャボタンを押すと、画像表示パネルに表示されている映像を静止画(JPEG ファイル)として保存 します。 $^2$ 

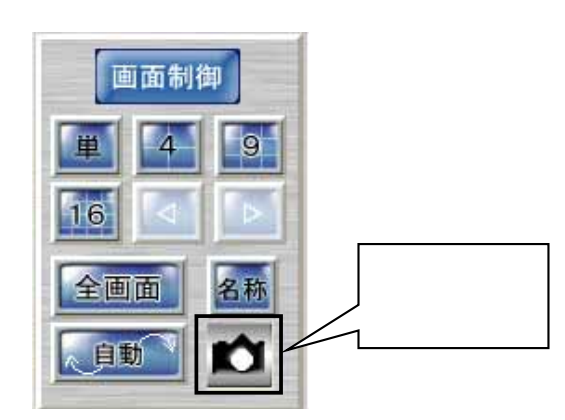

(2) 保存先、保存枚数などの詳細は、「12.4.キャプチャ設定」(67 ページ)を参照してください。

<sup>1</sup> 画面表示形態を変更(ex.4画面→9画面等)しても自動スキャンを停止させることができます。

<sup>2</sup> 表示形態が単画面の時しか使用できません。(キャプチャボタンも表示されません。)

### 11.2.回転台付きカメラを操作する

L,

(1) 回転台付きカメラを選択した場合、カメラ制御パネルが自動で表示されます。<sup>1</sup>

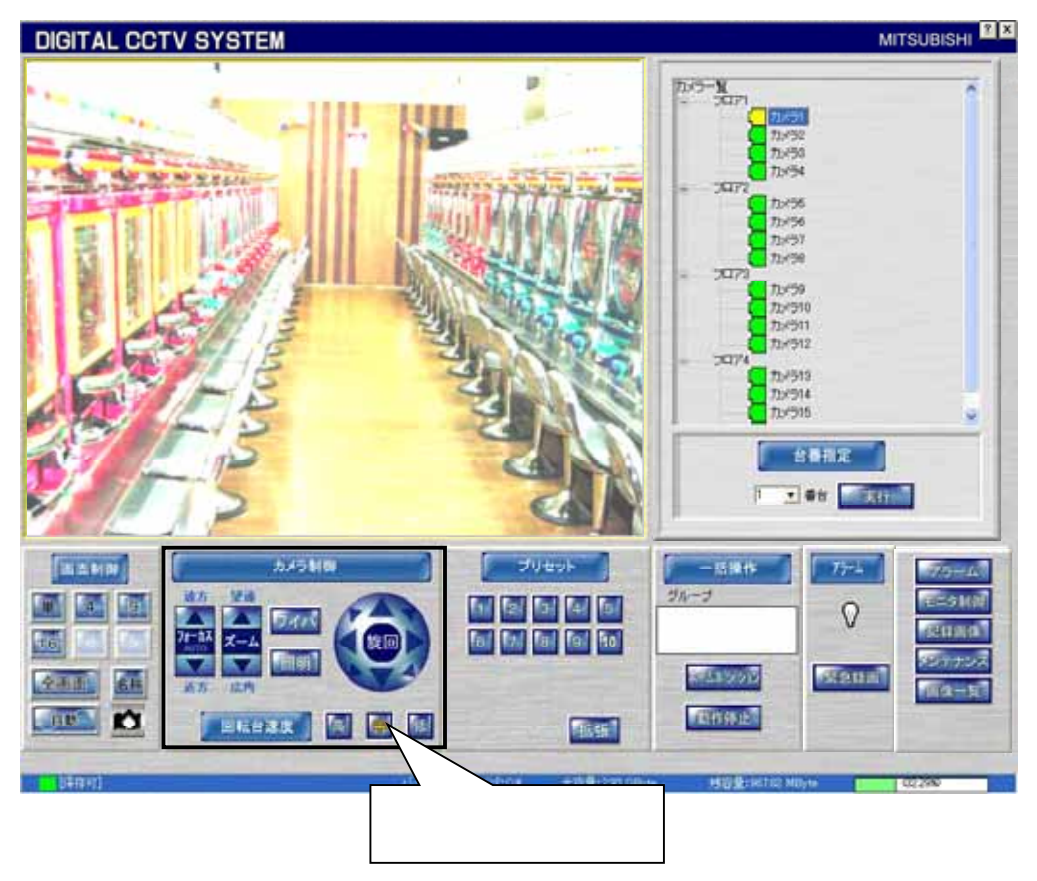

- (2) カメラ制御パネルを使用しての回転台等の制御方法は、「10.2.7.カメラ制御パネル」(32 ページ)を参照してくだ さい。
- (3) また、映像表示パネルに表示されている映像上をマウスでクリックすると、マウスクリック位置が映像表示のほ ぼ中心に来るように回転台付きカメラが移動します。(ダイレクトポジション機能)<sup>2</sup>

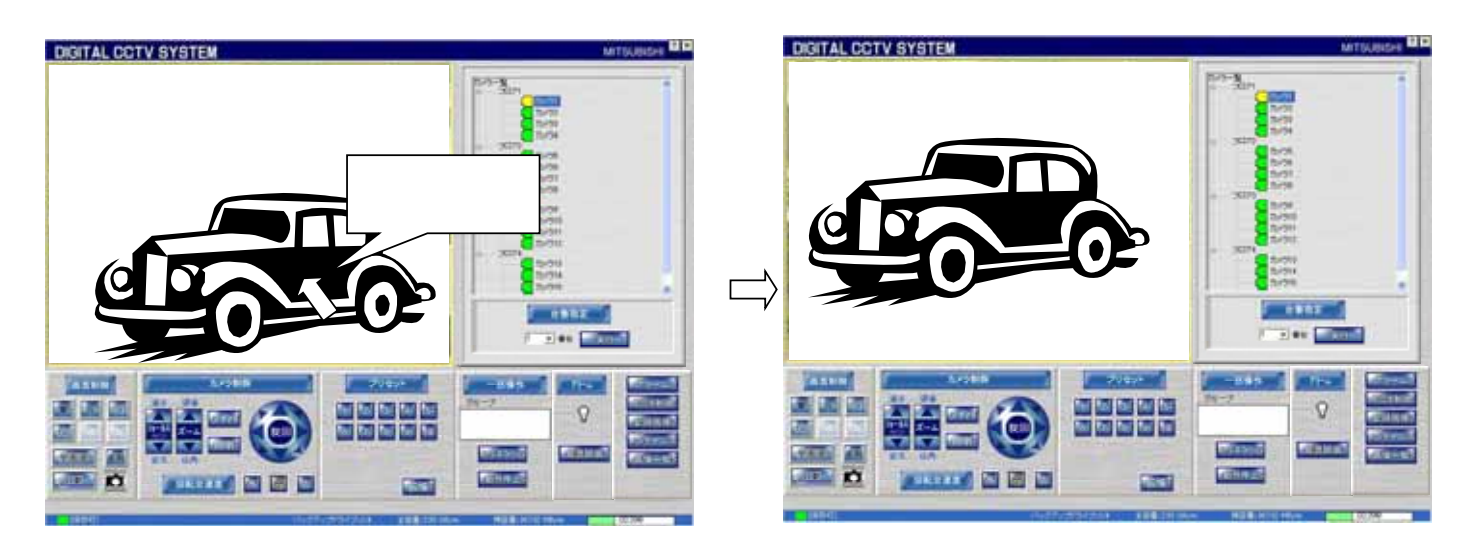

<sup>1</sup> 固定型カメラを選択した場合は、カメラ制御パネルは表示されません。回転台型カメラを選択しても表示されない場合は、カメラ種別が正しく登 録されていない可能性があります。カメラ登録の詳細は、「13.2.10.カメラの登録」(91 ページ)を参照してください。

<sup>2</sup> カメラの種別(CIT-7300 等)や画角、回転台精度等によっては、マウスクリック位置が画面中心位置に来ない場合があります。

#### 11.3.受信音声の音量を調整する

(1) 音声機能付きカメラを選択した場合、「音声」ボタンが表示されます。

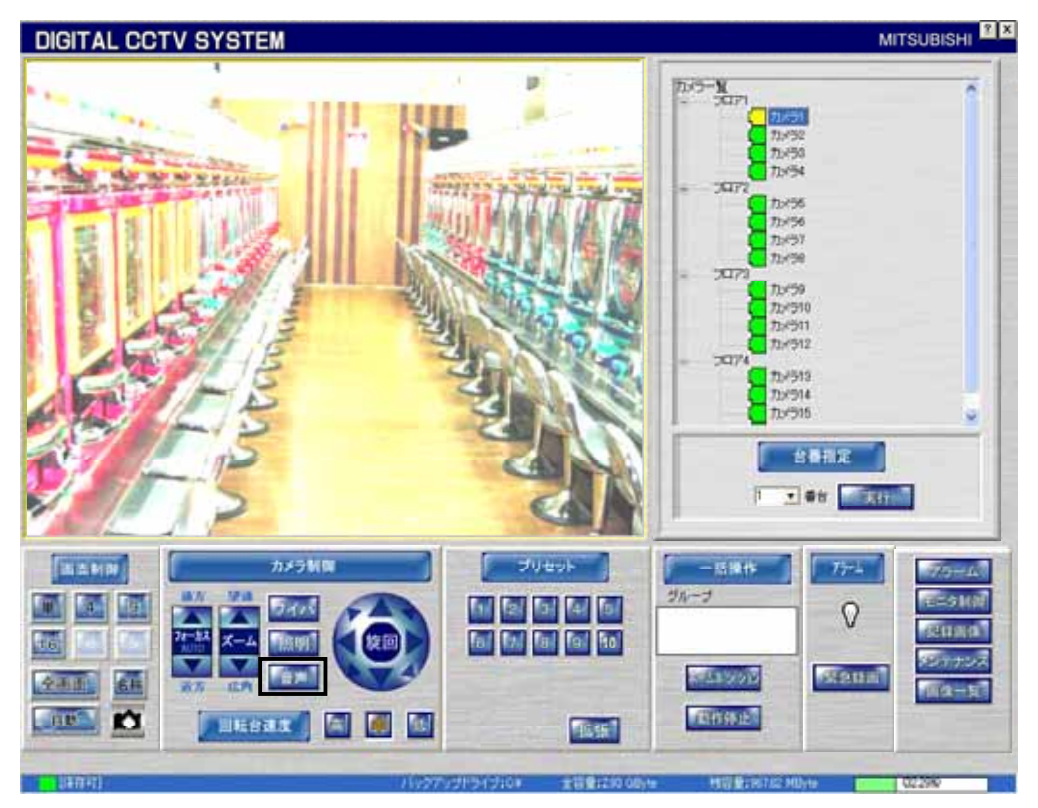

(2) 音量を調整する場合、本ボタンを押してください。音量調整用の画面が表示されます(Windows標準のボリュー ムコントロールです)。また、必要に応じてミュート(スピーカ)することができます。

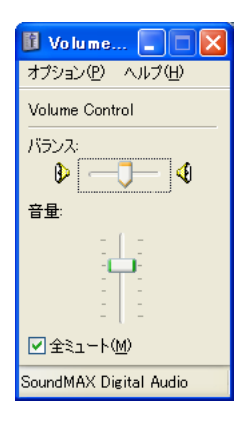

<sup>1</sup> 音声機能有りカメラを選択しても表示されない場合は、カメラ種別が正しく登録されていない可能性があります。カメラ登録の詳細は、「カメラの 登録」(91 ページ)を参照してください。

<sup>2</sup> 選択中カメラのライブ音声のみ再生します。複数カメラの同時再生は出来ません。また、音声の記録は出来ません。

<sup>3</sup> 音声出力装置(スピーカ)については、別途、お客様にてご準備願います。

<sup>4</sup> 音声ボタンが表示されていない(メンテナンス画面での画面分割設定時、自動スキャン設定時、記録画像再生画面)状態では、音声の出力は 行いません。

## 11.4.プリセット機能を使う

(1) プリセットパネルを使用して、プリセット1~10 のプリセットポジション移動ができます。<sup>1</sup>

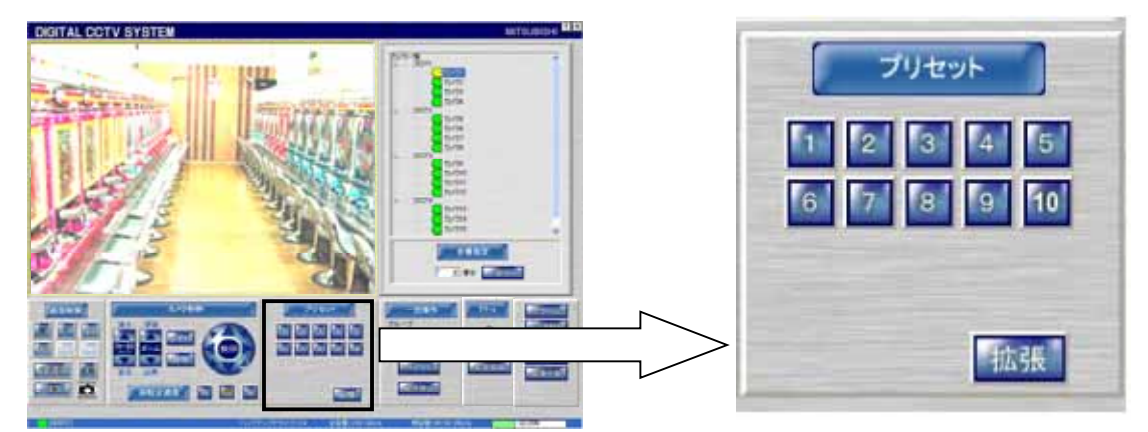

(2) 上図「拡張ボタン」を押すと、拡張パネルに切り換わります。拡張パネルの「基本ボタン」を押すと、基本パネル に切り換わります。

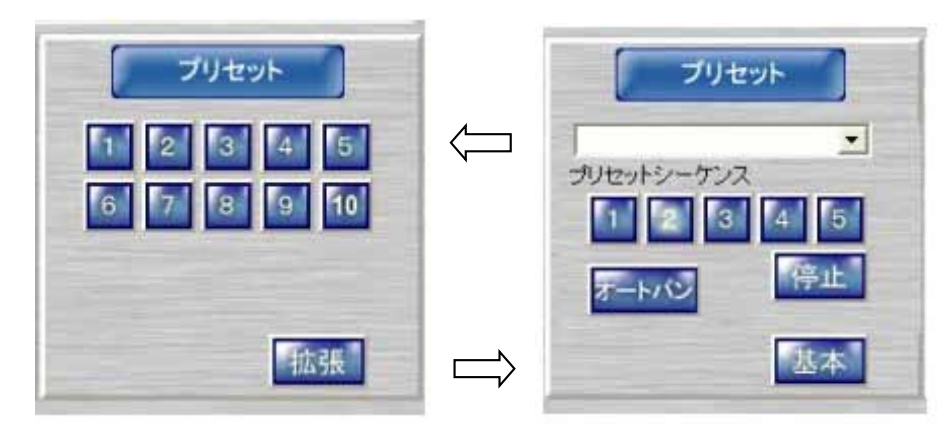

(3) 基本パネル、拡張パネルの使い方の詳細は、「10.2.8.プリセットパネル」(33 ページ)を参照してください。

<sup>1</sup> プリセットポジション 11 以降を操作する場合は、「拡張ボタン」を押して拡張パネルに切り換えます。

11.5.ホームポジションへ移動する

L,

(1) 一括操作パネルのホームポジションボタンを押すと、対象のカメラをホームポジションへ移動させることができま す。

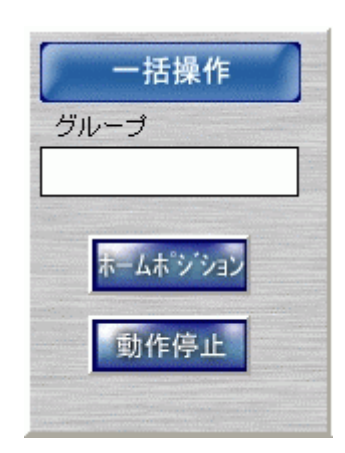

- (2) グループを選択しておくと、グループ単位で一斉にホームポジション動作を行うことができます。<sup>1</sup>
- (3) 下図のように、カメラ選択パネルでグループを選択します。(下図例では「フロア1」です。)

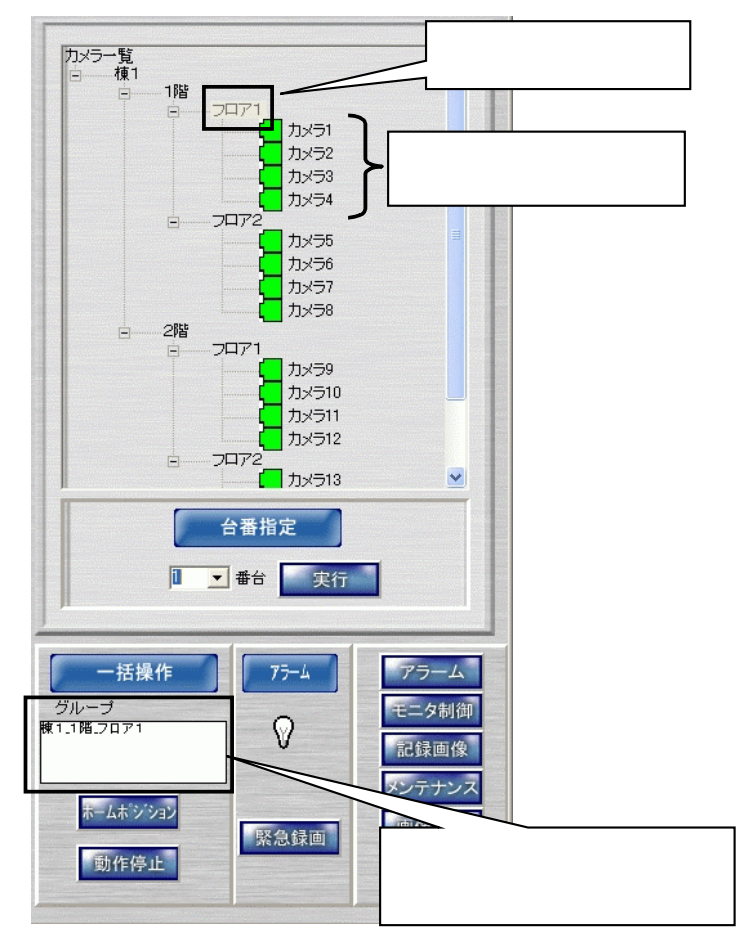

(4) この状態でホームポジションボタンを押すと、グループ単位でホームポジション動作を行います。(上図例ではカ メラ1~カメラ4が対象になります。)

<sup>1</sup> ホームポジション動作は、カメラ毎にあらかじめ登録しておきます。登録のしかたは、「12.8.ホームポジション」(75 ページ)を参照してください。

(5) 下図例は、「1階」を選択した場合です。この場合、「1階」グループのカメラ1~8が対象になります。

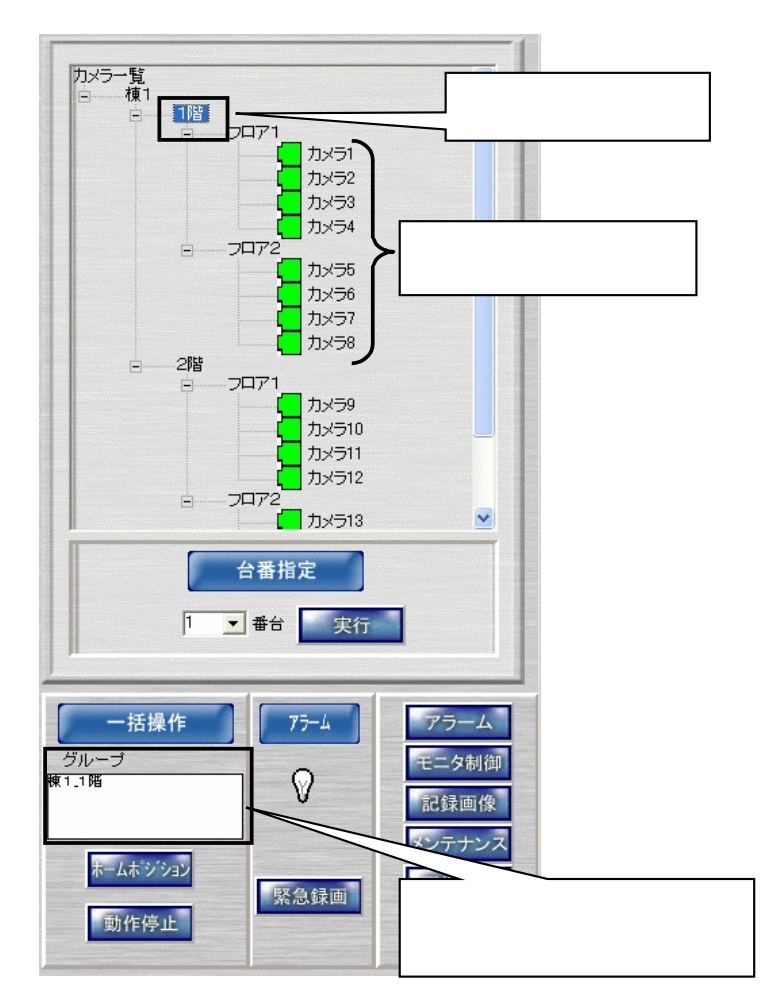

(6) カメラ一覧を選択した場合、全カメラが対象になります。

### 11.6.記録画像を再生する

(1) ネットワークレコーダ NR-7000/7110/7116 に記録されている画像を再生する方法は、下記の2種類あります。

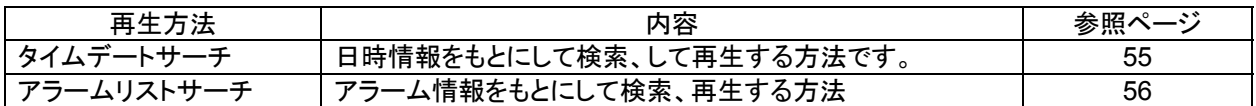

11.6.1.

L,

- (1) 日時を指定して、記録画像を再生する方法です。
- (2) 制御パネル切換えパネルで記録画像ボタンを押して、記録画像再生パネルを表示させます。
- (3) 次に再生したいカメラのアイコンをクリックします。

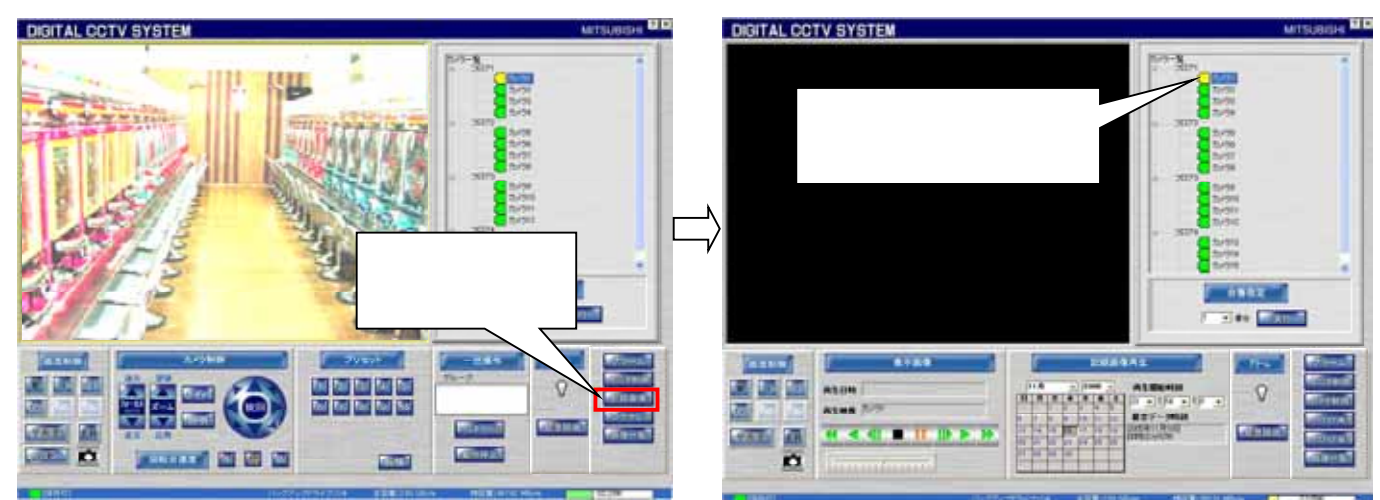

(4) 記録画像再生パネルを操作して、日時を設定して再生を開始します。詳細は、「10.2.12 記録画像再生パネル」 (37 ページ)を参照してください。

(5) 指定した日時が、ネットワークレコーダ NR-7000/7110/7116 で記録されている最古映像より過去の場合は、下 図のダイアログが表示されます。最古日時情報を参照して、正しい日時を指定してください。

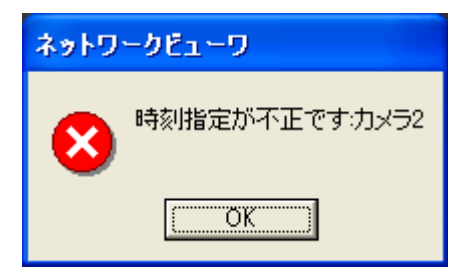

(6) 同様に、指定した日時が現在の日時より未来を指定した場合は、下図のダイアログが表示されます。正しい日 時を指定してください。

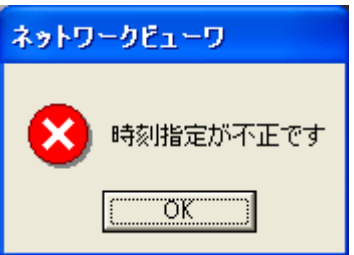

(7) 分割画面<sup>1</sup>時のカメラ再生表示位置は、「12.5.画面分割設定」(68 ページ)で設定した内容にしたがいます。<sup>2</sup>

<sup>1</sup> 分割画面で同時複数再生時、再生時刻が合わない場合があります。特に早送り等特殊再生を実施した場合、ずれが大きくなる可能性がありま す。これは、レコーダの記録レートによるもので、異常ではありません。

<sup>2</sup> 再生中に表示画面形態を変更しても(4画→9画等)、再生は継続します。但し、ネットワークレコーダに対して再制御を行うため、一旦、再生が 停止されますが、異常ではありません。

- 11.62
- (1) アラームパネルに表示されるアラームリスト情報をもとに再生を行う方法です。
- (2) 制御パネル切換えパネルの「アラームボタン」を押してアラームパネルを表示させます。

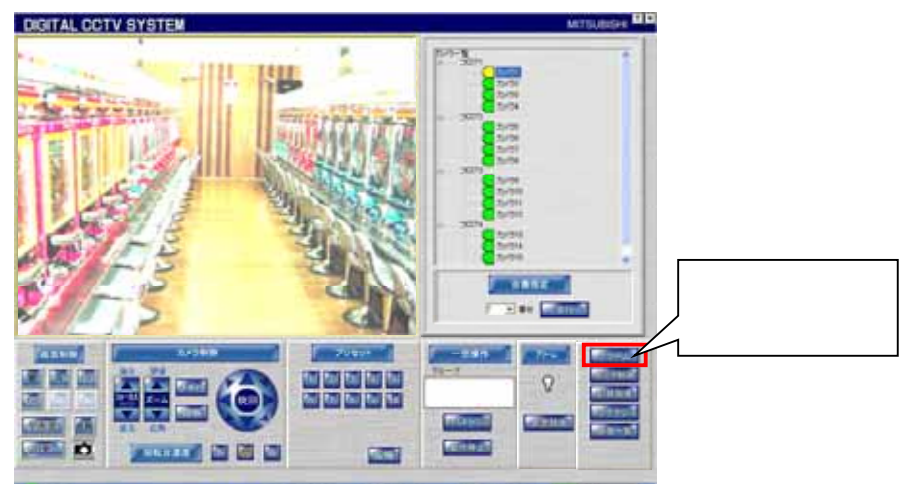

(3) アラームパネルに表示されるアラームリスト又は、入退室リストをマウスでダブルクリックすることで該当位置か ら再生を開始することができます<sup>1</sup>。

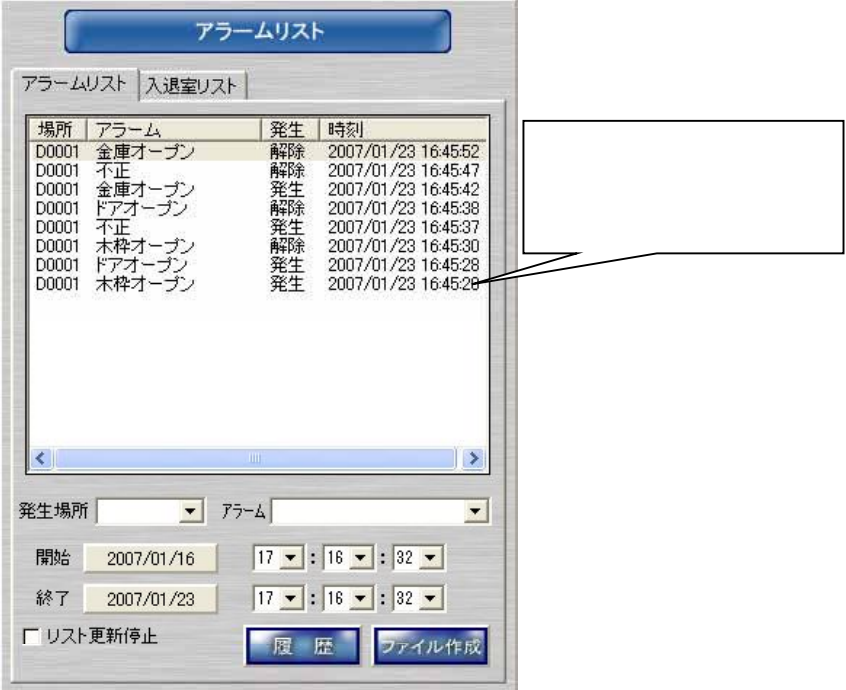

#### 11.63

L,

- (1) 画像表示パネルに表示されている再生画像上をマウスで左クリックすると、拡大表示することができます。
- (2) 拡大表示を元に戻す場合は、マウスで右クリックします。
- (3) 「10.2.2.画像表示パネル」(23 ページ)も参照してください。

# 11.6.4.
NELSAFETY-G

(1) ライブ監視中及び記録画像再生停止中(バックアップ再生停止中は含みません)に入退室管理システム (MELSAFETY-G)からの操作によって、指定時刻の記録画像を再生することができます。

<sup>1</sup> プリアラーム再生機能が有効な場合、指定時間分過去から再生が開始されます。プリアラーム再生時間の設定については、「12.9 アラーム設 定」(76 ページ)を参照ください。

<sup>2</sup> 詳細は、入退室管理システム MELSAFETY-G の取扱説明書を参照ください。

# 11.7.記録画像をバックアップする

(1) バックアップ保存するカメラを選択してください。

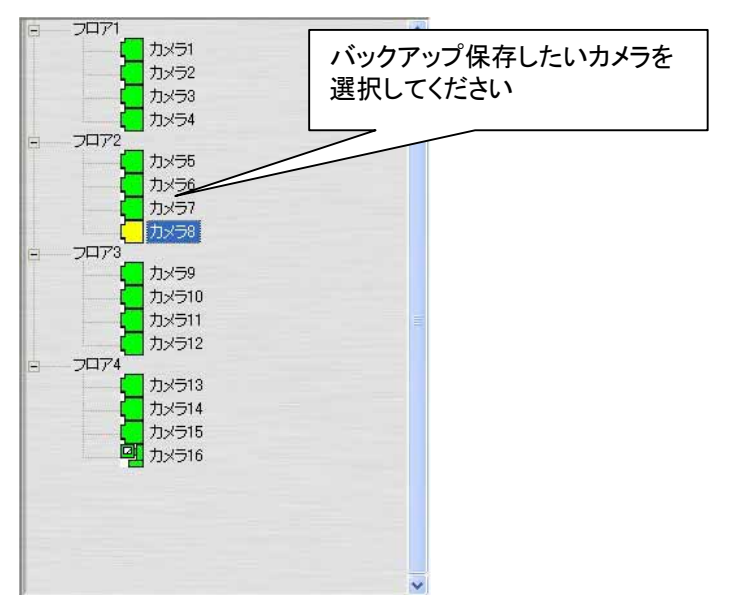

(2) 下図のバックアップ保存ボタンを押すと、バックグラウンドバックアップ保存画面を表示します<sup>1</sup>。

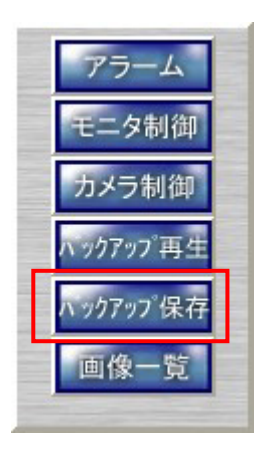

<sup>1</sup> バックアップ保存中は、バックアップ再生はできません。また、バックアップ再生中は、バックアップ保存はできません。

- (3) データ格納フォルダを設定してください<sup>1</sup>。
- $(4)$  最大保存容量を選択してください<sup>2</sup>。
- (5) 保存開始時刻と終了時刻を設定してください。保存開始時刻は必須です。保存終了時刻は、空白を選択すると バックアップ保存を停止するか最大保存容量に達するまで記録を継続します $^3$ 。
- (6) バックアップ保存レートを選択してください。高速保存を選択した場合、記録レートには無関係に 30fps でのバッ クアップ保存を行います。<sup>4</sup> <sup>5</sup>
- (6) 必要に応じてコメントを入力してください。
- $\overline{r}(\overline{r})$  設定内容が正しければ、保存開始ボタンを押してください。保存を開始します $^6$ 。

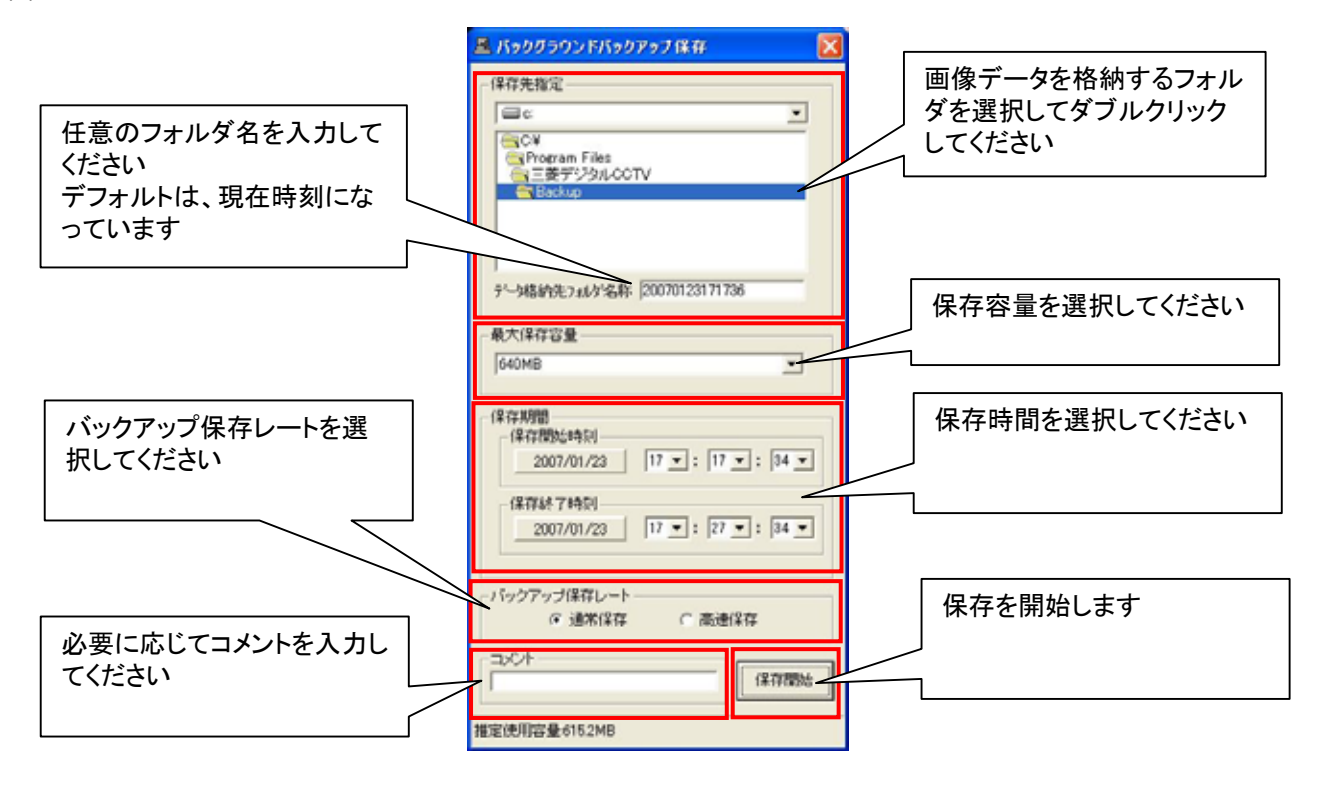

(8) バックアップ保存中は、バックアップ保存ボタンが下図のようになります。バックアップ保存を停止したい場合は、 再度、バックアップ保存ボタンを押してください。

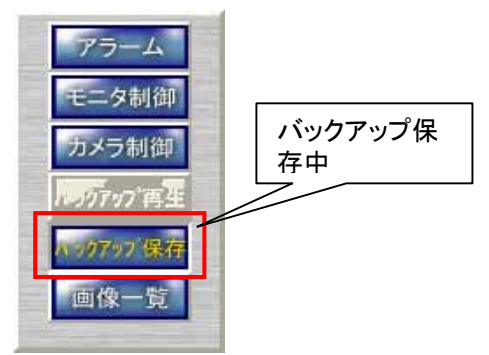

**GA1930** 

(9)保存中は、ステータスバーの表示が以下のようになり、保存の進捗状況を示します $^7$ 。

图 (字中) バックアップドライブ:C# 全容量:31.49 GByle - 残容量:13.91 GByle 1 バックアップしたデータを直接書き込む為、書き込み手順のないメディア(ハードディスク等)を指定してください。CD-R、DVD-R 等への保存はで

きません。メディアの性能によっては、本アプリケーションの動作に支障をきたす場合があります。コマ抜け防止も含めてハードディスクを使用す ることをお勧めします。

2 ここで設定されている値よりも約 10MB より少ないサイズで記録を停止します。

L,

- 3 長時間記録すると再生時の読み込みに時間がかかります。長くとも 1 時間程度の記録にすることをお勧めします。
- 4 高速保存は、ネットワークレコーダ NR-7110/7116 のみサポートしています。
- 5 ネットワークレコーダの負荷状況(複数地点への映像配信中等)によっては、高速保存できない場合があります。通常保存に切換えて使用いた だくか、しばらくしてから再度、実行してください。
- 6 PC の性能や格納先ドライブの性能によっては、コマ抜けが発生する可能性があります。

7 最大保存容量が「無制限」で保存終了時刻が未設定の場合、進捗状況は表示されず、保存が終了するまで赤色表示となります。また、最大保 存容量と保存終了時刻がともに指定された場合、終了時刻を基準に進捗状況を表します。

- (10) バックアップ画像ファイルサイズは最大約 50MB/1File、1カメラ当り保存可能なファイル数は最大 20,000 個で  $\overline{f}$ <sup>1</sup>
- (11) バックアップ先フォルダには、下記のファイルが作成されます。

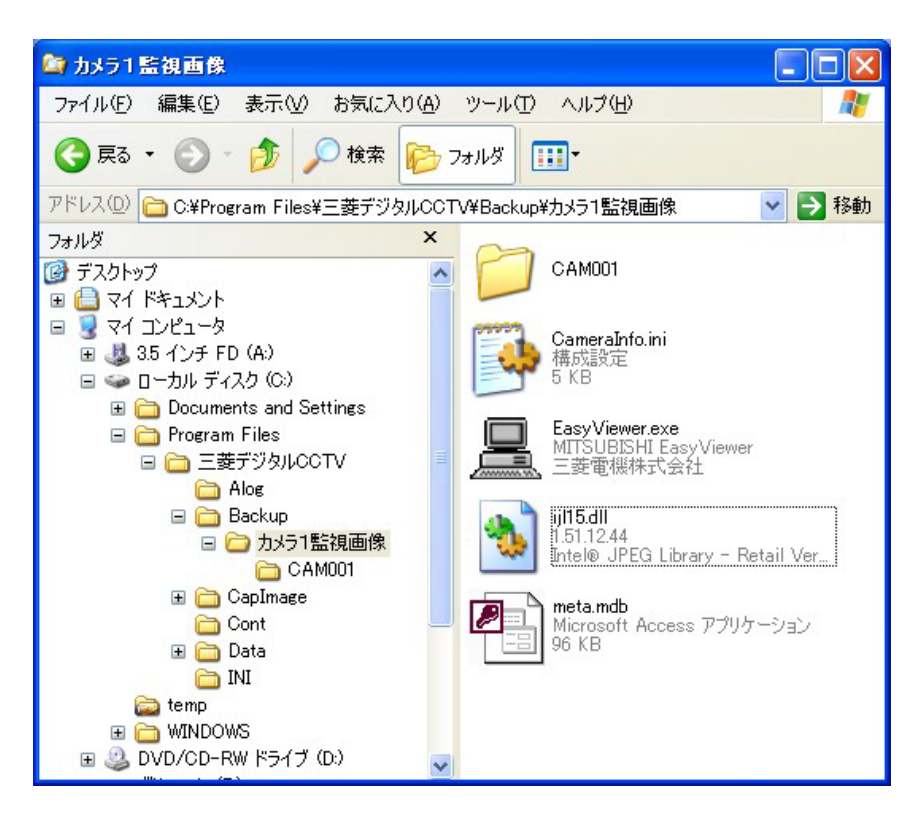

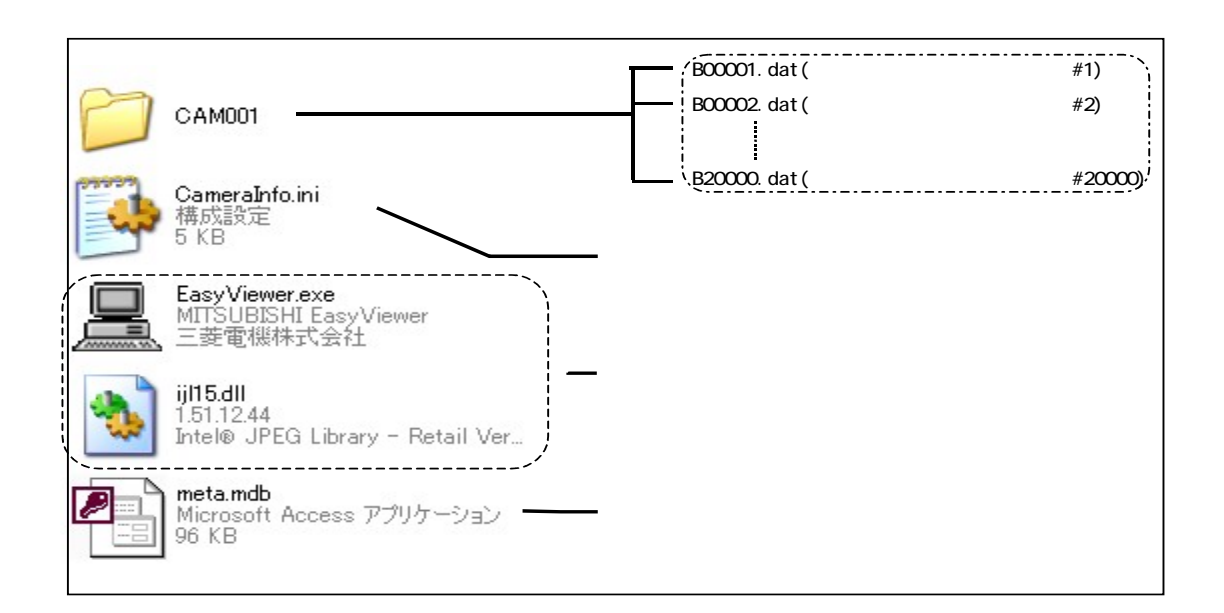

<sup>1</sup> バックアップ画像は独自フォーマットの"dat ファイル"に保存されます。

11.8.バックアップ画像を再生する

- $\overline{(1)}$  「11.7 記録画像をバックアップする」(57 ページ)でバックアップした画像を再生することができます。<sup>12</sup>
- (2) 制御パネル切換えパネルで、下図のバックアップ再生ボタンを押すと、バックアップ画像選択ダイアログが表示 されます。

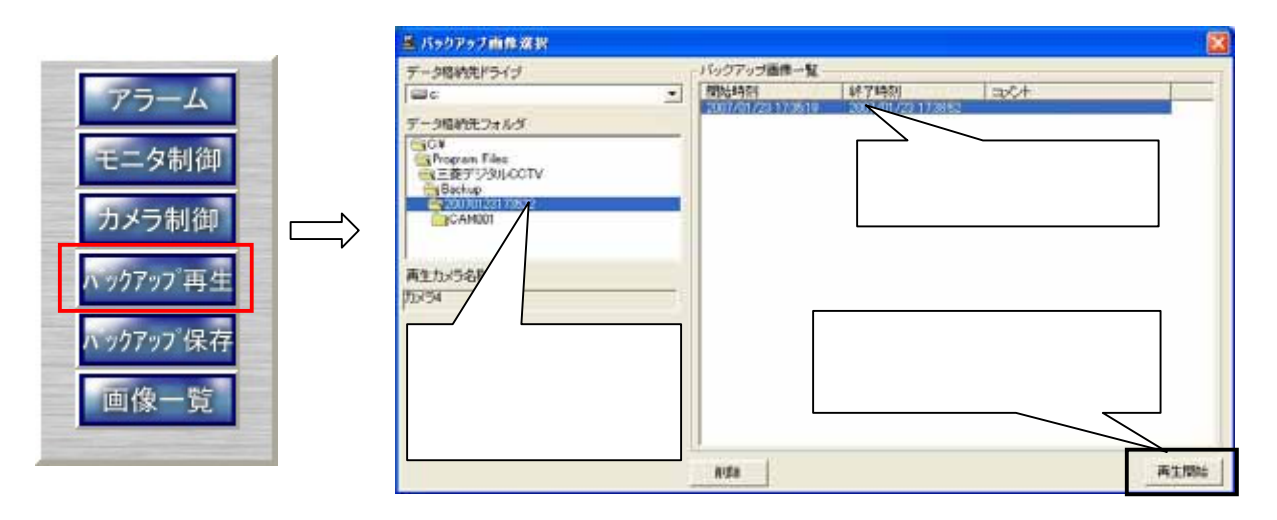

- (3) データ格納フォルダ選択エリアよりバックアップ画像格納フォルダを選択するとバックアップ画像一覧表示エリア にリストが表示されます。
- (4) バックアップ画像一覧表示エリアより画像を選んで再生開始ボタンを押します。
- (5) バックアップ画像再生中は、再生映像のカメラ名称の後に「(バックアップ再生)」が表示されます<sup>3</sup> 。

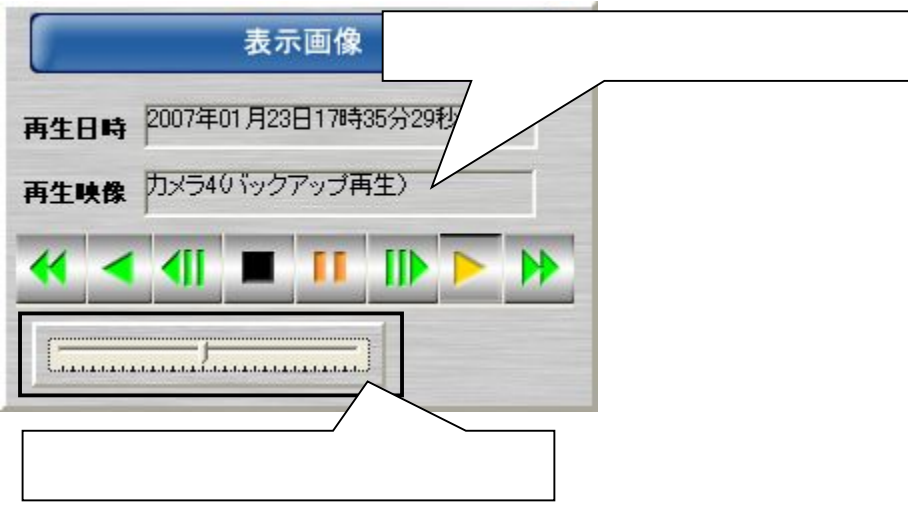

<sup>1</sup> バックアップ再生時の再送速度を調整することが出来ます。調整範囲は、1fps~30fps で 1fps 単位で設定できます。また、早送り/早戻しは4フ レームずつスキップして再生されます。

<sup>2</sup> お使いの PC によっては期待通りの速度で再生できないことがあります。

<sup>3</sup> バックアップ再生中は、バックアップ保存はできません。

- 11.9.外部保存(保存したバックアップデータを外部メディアに保存する)
- (1) 「11.7.記録画像をバックアップする」(57 ページ)でバックアップしたファイルを外部メディアへ保存し、専用の再 生アプリケーションで再生表示することができます。
- (2) エクスプローラを起動して、外部保存したいデータが格納されたフォルダに移動してください。

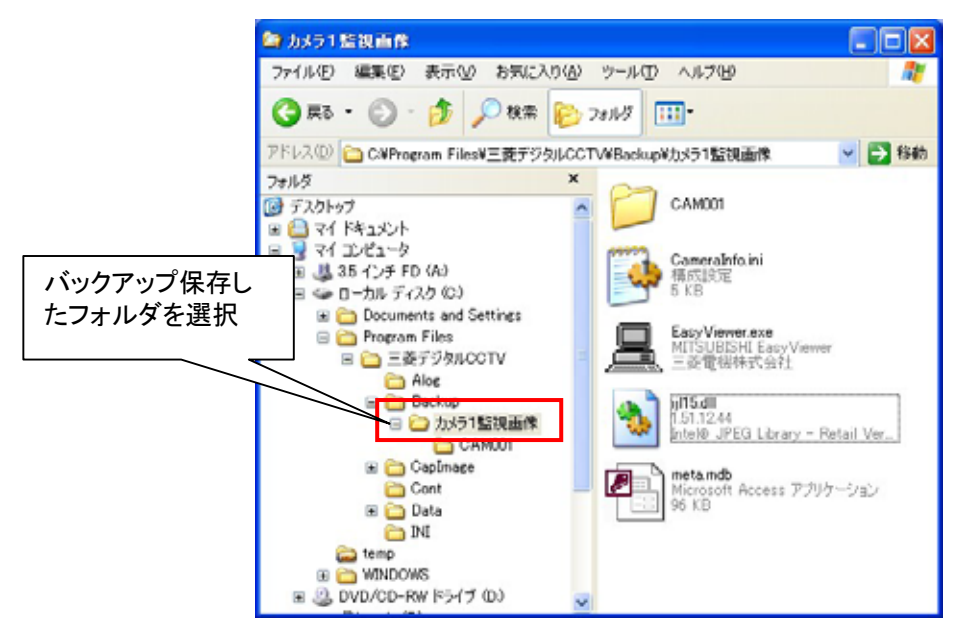

(3) バックアップ保存データが格納されたフォルダ毎、外部メディアにコピーもしくは、移動してください。CD-R や DVD-R 等に書き込みを行う場合は、市販の書き込み用のアプリケーションを使用してください。

(4) バックアップ保存データ格納フォルダには、バックアップ画像を再生するための専用のアプリケーション(簡易ビ ューワ(EasyViewer.exe)が入っています。再生する場合は、本アプリケーションを起動して再生してください。 簡易ビューワの使用方法は、本アプリケーションが格納されているフォルダにある取扱説明書"簡易ビューワ取扱説 明書.pdf"を参照してください。

11.10.バックアップ画像を削除する

- (1) 「11.7 記録画像をバックアップする」(57 ページ)でバックアップした画像を削除することができます。
- (2) 制御パネル切換えパネルで、下図のバックアップ再生ボタンを押すと、バックアップ画像選択ダイアログが表示 されます。

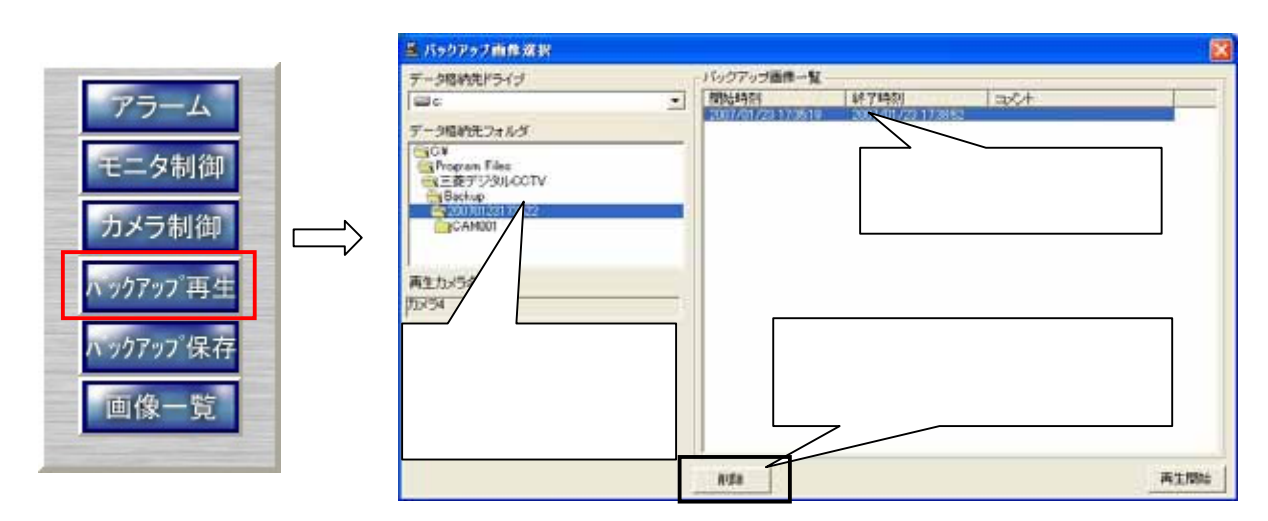

- (3) データ格納フォルダ選択エリアより削除するバックアップ画像格納フォルダを選択します。
- (4) 「削除」ボタンを押します。

#### 11.11. キャプチャした静止画像を表示、印刷する<sup>1</sup>

- (1) 「11.1.5.静止画をキャプチャする」(49 ページ)でキャプチャした画像の表示、印刷を行えます。
- (2) 制御パネル切換えパネルで「画像一覧ボタン」を押すと、キャプチャ画像一覧ウィンドウが表示されます。

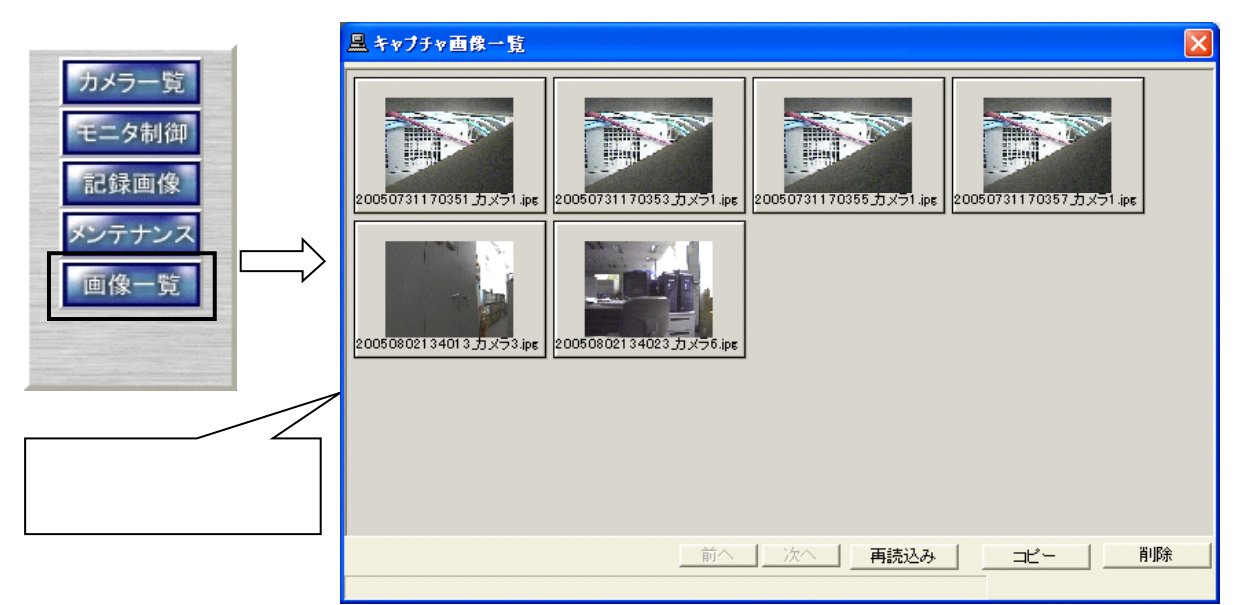

(3) キャプチャ画像一覧から表示、印刷したい画像を選択してダブルクリックすると、別ウィンドウで画像が表示され ます。(下図参照)

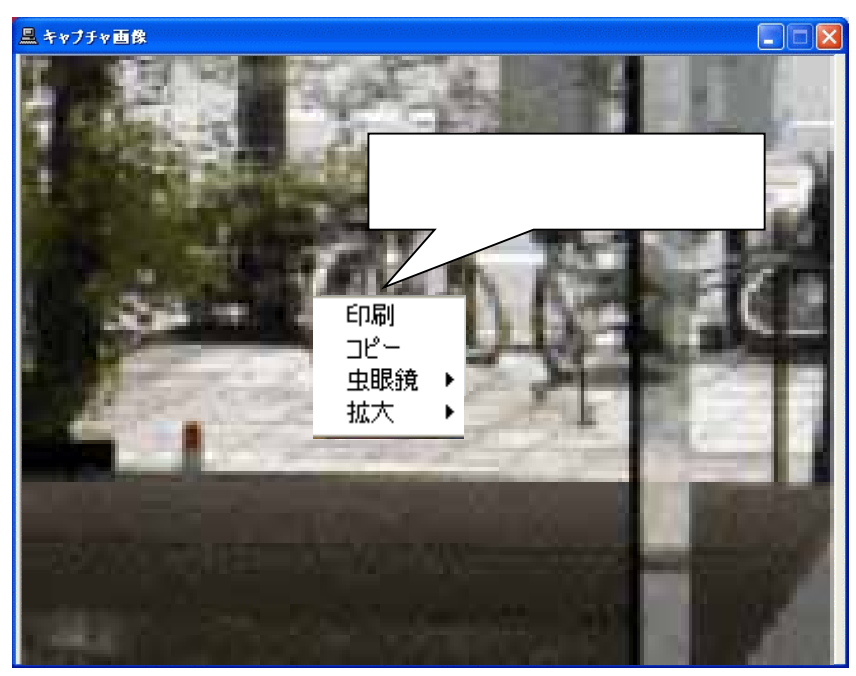

(4) 画像が表示されたウィンドウ上でマウスの右ボタンを押すと、メニューが表示されます。

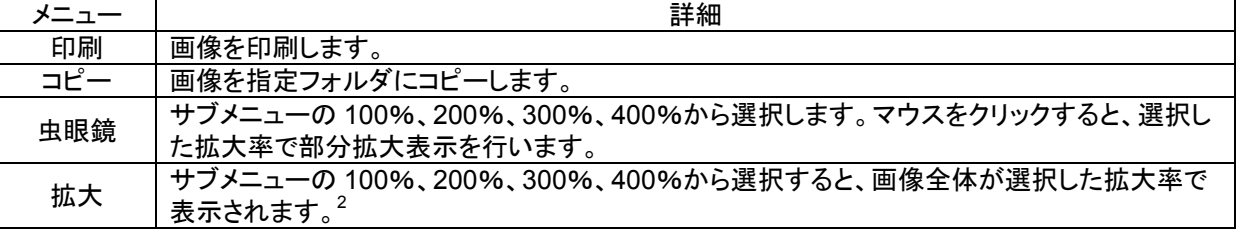

<sup>1</sup> 画像ファイルをコピーする場合、コピー先フォルダ選択ダイアログが表示されます。コピー先フォルダをダブルクリックして選択してください。

<sup>2</sup> さらに虫眼鏡機能を併用することができます。

(5) 印刷を選択すると、プリンタ設定のダイアログが表示されますので、プリンタを選択して「OK」ボタンを押すと印刷 が開始します。

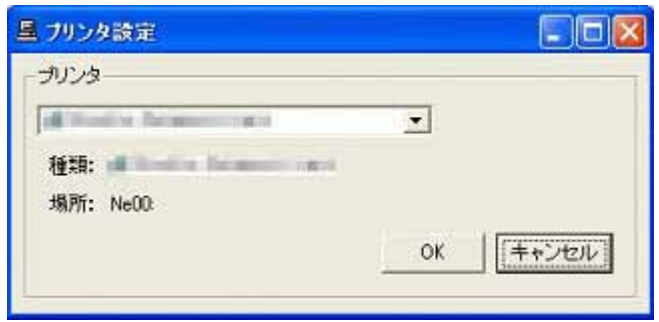

12.メンテナンスパネル

(1) メンテナンスパネルでは、プリセット登録、オートパン設定、キャプチャ設定など各種設定を行います。

- 12.1.起動
- (1) 制御パネル切換えパネルの「メンテナンス」を押すと、パスワード入力のダイアログが表示されますので、パスワ ードを入力し「OK」ボタンを押します。
- (2) パスワードは、2種類あります。CCTV(英大文字半角)と、MKDIGITAL(英大文字半角)です。<sup>1</sup>

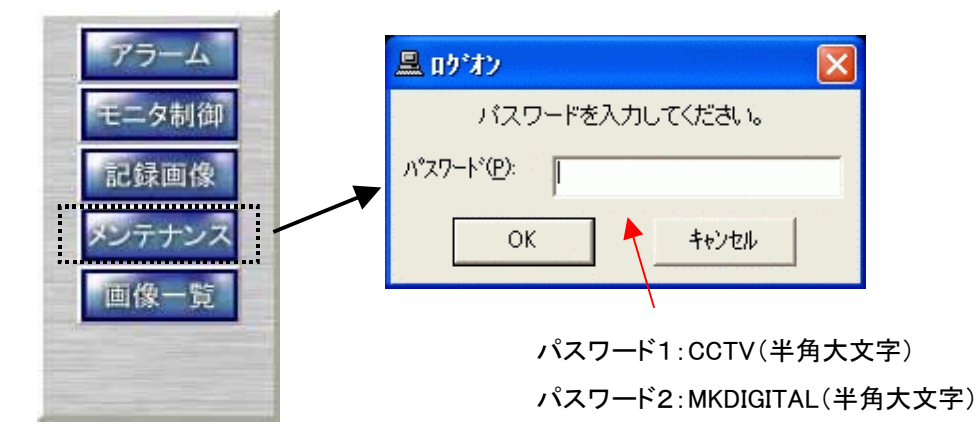

(3) 入力するパスワードによって、設定できる項目が違います。

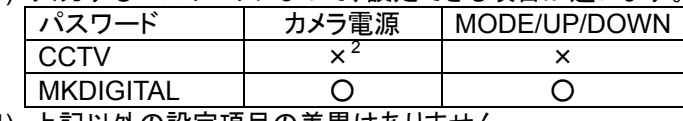

(4) 上記以外の設定項目の差異はありません。

#### 12.2.プリセット登録

- (1) プリセットポジションの登録と、名称を登録することが可能です。<sup>3</sup>
- (2) 登録したいプリセット番号を下図(ア)から選択します。<sup>4</sup>
- (3) 現在のプリセットポジションの名称が(イ)のエリアに表示されますので、新しく登録したい名称を(イ)のエリアに 入力してください。
- (4) プリセットポジション位置を確認し<sup>5</sup>、入力が終了したら(ウ)の登録ボタンを押して登録します。

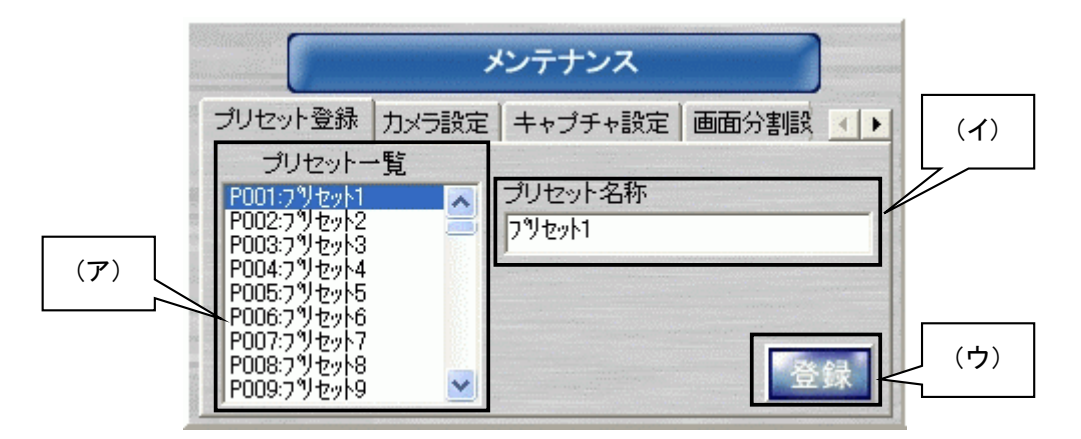

- (5) プリセット名称には、全角/半角が入力でき、最大全角 15 文字(半角 30 文字)まで入力できます。
- $(6)$  インストール直後の名称は、プリセット 1、プリセット 2、…が入力されています。

<sup>1</sup> パスワードを変更する場合は、「13.3.4 パスワードの変更(パスワード変更ツール)」(157 ページ)を参照して下さい。

<sup>2</sup> 「12.3.カメラ設定」(65 ページ)で、該当ボタンが表示されません。

<sup>3</sup> プリセット登録機能は、カメラに機能がある場合のみ有効です。

<sup>4</sup> 既にプリセットポジションが登録されている場合、プリセットポジション移動を行います。

<sup>5</sup> 回転台、ズーム、フォーカス位置の調整は、「10.2.7.カメラ制御パネル」(32 ページ)で行います。

<sup>6</sup> プリセット 11~255 の名称は未登録になっています。

12.3.カメラ設定

(1) カメラ名称の編集と、オートパンの登録およびカメラ設定をすることができます。

12 3 1.

- (1) 現在選択されているカメラのカメラ名称が下図(エ)に表示されますので、新しく登録したいカメラ名称を(エ)に 入力してください。
- (2) カメラ名称には全角/半角文字が使用でき、文字数は最大全角 15 文字(半角 30 文字)です。

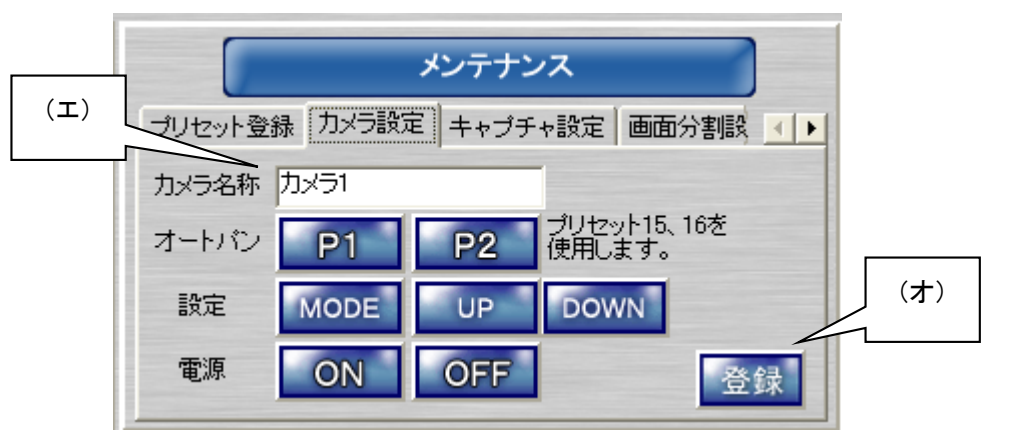

(3) 変更が終了したら、登録ボタン(オ)を押して登録します。

12.3.2

L,

- (1) オートパン機能を使用する場合、下図(カ)の「P1」「P2」でオートパンの旋回位置を登録します。<sup>1</sup>
- (2) オートパン機能は、プリセットポジション15、16を使用します。下図中「P1」「P2」はそれぞれプリセットポジショ ン15,16に対応します。

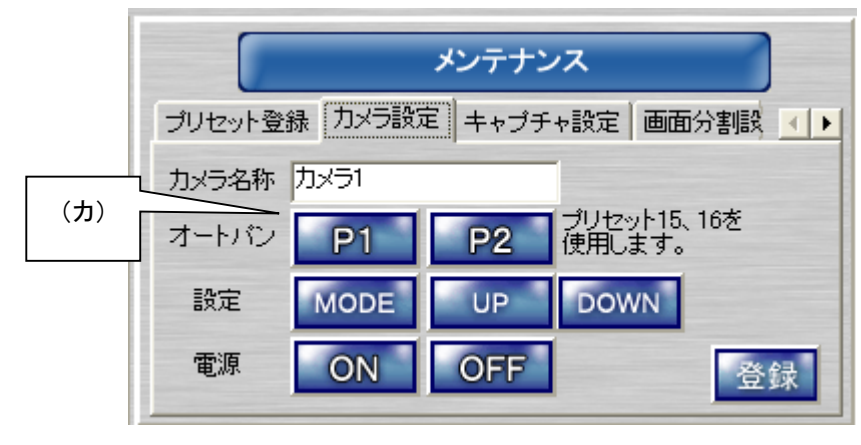

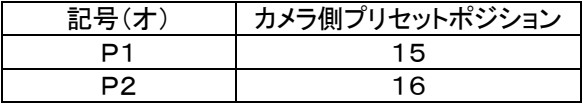

(3) カメラ制御パネルを使用して回転台位置を調整して、「P1」[P2]のボタンを押してオートパンの位置を登録しま す。

<sup>1</sup> オートパン登録機能は、カメラに機能がある場合のみ有効です。

12.3.3

- $\overline{(1)}$  下図中(キ)の MODE、UP、DOWN のボタンを使用して、カメラメニューを操作しカメラ側の設定を行います。<sup>1</sup>
- (2) 下図中(キ)のボタンは、メンテナンスで「MKDIGITAL」のパスワードを入力した場合に、表示されます。
- 「CCTV」のパスワードを入力した場合、(キ)のボタンは表示されません。
- (3) 本機能は、十分理解した上で操作してください。

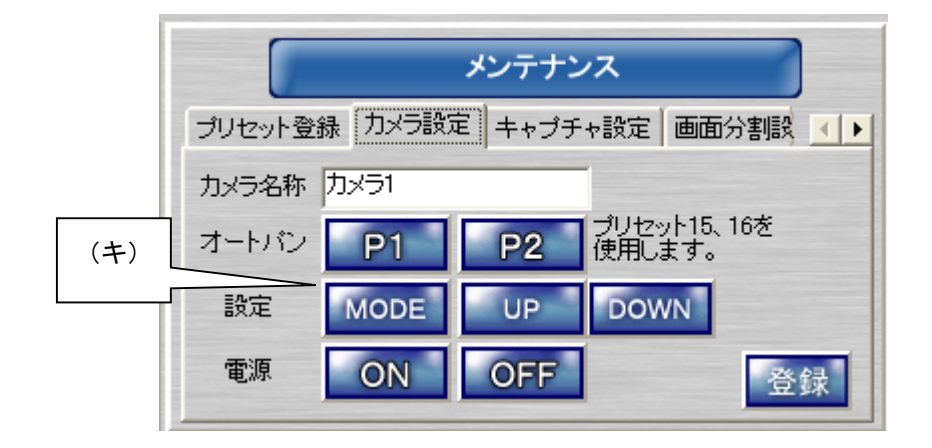

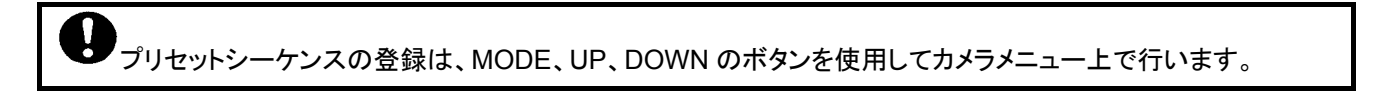

12.3.4.

L,

- (1) 下図中(ク)のボタンを操作して、カメラ側の電源 ON/OFF を行えます。<sup>2</sup>
- (2) 下図中(ク)のボタンは、メンテナンスで「MKDIGITAL」のパスワードを入力した場合に、表示されます。「CCTV」 のパスワードを入力した場合、(ク)のボタンは表示されません。
- (3) 本機能は、十分理解した上で操作してください。

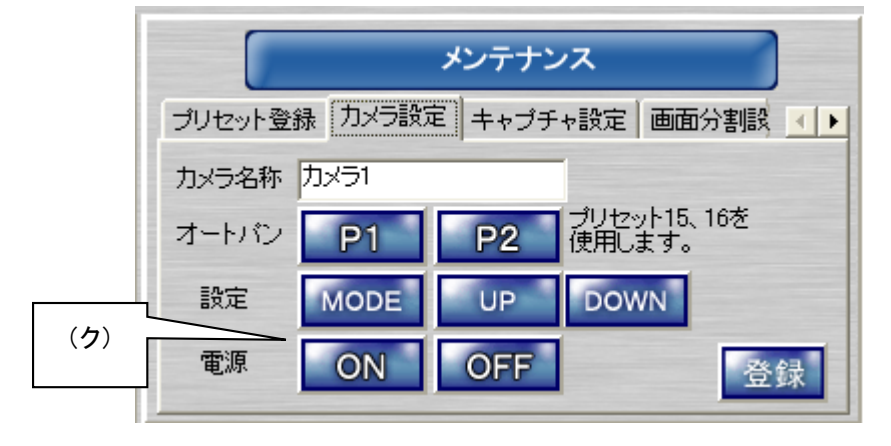

<sup>2</sup> 実際のカメラ電源は OFF できません。OFF→ON を行うことにより、カメラ側が初期化動作を開始します。詳細はカメラの取扱説明書を参照してく ださい。

<sup>1</sup> カメラ側にメニュー機能がないカメラの場合は、本機能は使用できません。その他詳細は、カメラの取扱説明書を参照ください。

12.4.キャプチャ設定

- (1) キャプチャ画面のファイル保存名をデフォルト設定にする・しないを登録します。チェックボックスをチェックすると、 デフォルト設定が使用されます。
- (2) デフォルト設定は、下記のようにになっています。

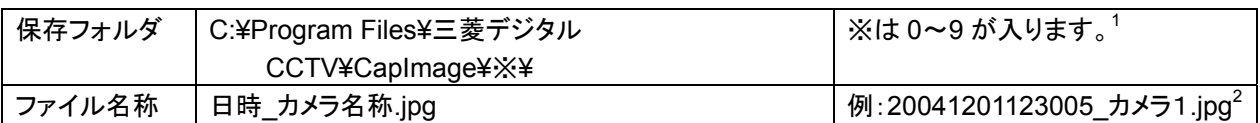

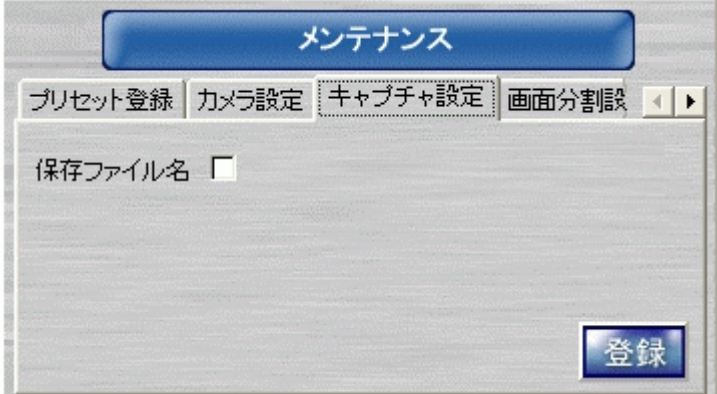

- (3) チェックボックスをチェックしないと、キャプチャボタンを押す度に、ファイル名を入力するダイアログが表示され ます。
- (4) 設定を変更したら、登録ボタンを押して登録します。

<sup>1</sup> 保存ファイルが 1,000 個になると、サブフォルダが作成されます。最大 0~9 の合計 10 個のサブフォルダが作成され、それぞれ最大 1,000 枚の JPEG ファイルが保存されます。合計 10,000 枚まで保存されます。10,000 枚以上になるとエラーメッセージが表示されますので、保存ファイルを移 動するか、削除してください。

<sup>2</sup> ライブ映像をキャプチャした場合は、キャプチャした日時の秒までがファイル名に反映されます。記録画像をキャプチャした場合は、1/1000 秒ま でがファイル名に反映されます。

#### 12.5.画面分割設定

(1) 4画面、9画面、16画面表示時に、どのカメラを表示するかを設定することが出来ます。

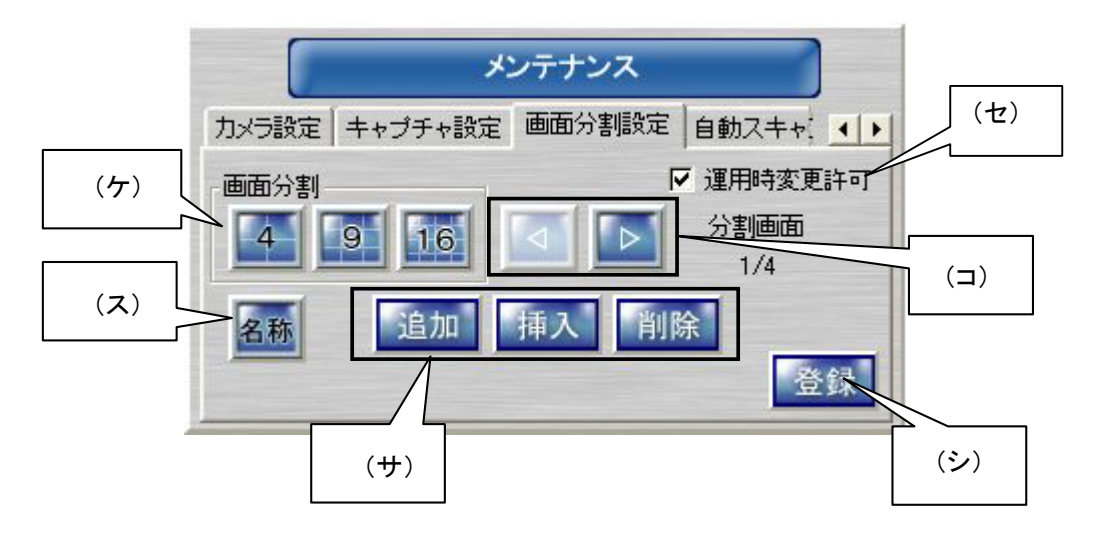

- (2) 上図中、「ケ」のボタンを押して、登録する分割画面表示にします。
- (3) (ス)の名称ボタンを押すと、カメラ名称が表示されます。カメラ名称の登録・変更は、「12.3.カメラ設定」(65 ペー ジ)で行います。
- (4) 分割画面の移動は、(コ)のボタンを操作して行います。<sup>1</sup>

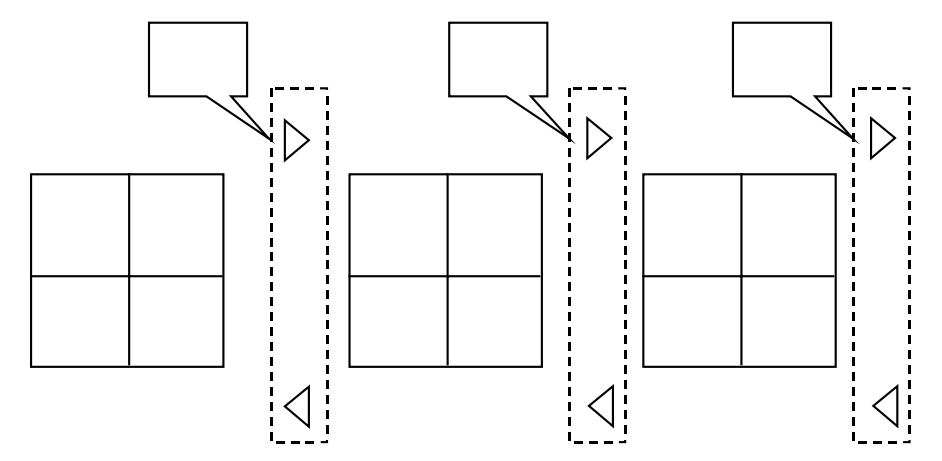

- (5) (サ)のボタンで、分割画面の追加、挿入、削除が行えます。
- $(6)$  削除ボタンを押すと、現在表示されている分割画が削除されます。<sup>2</sup>

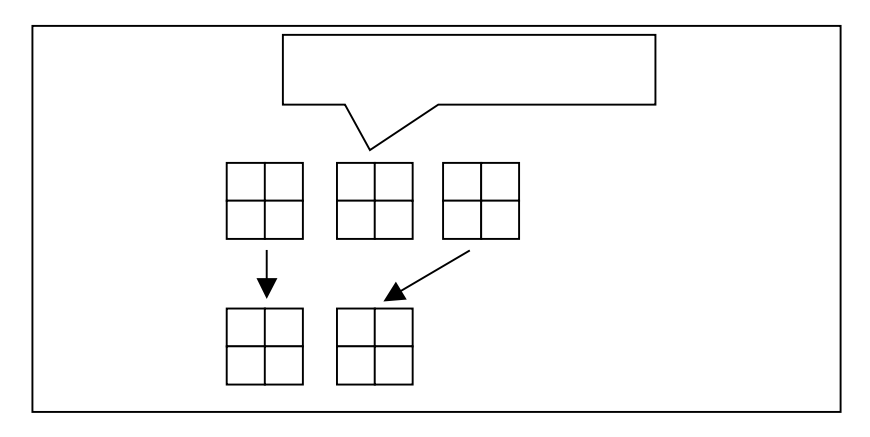

<sup>1</sup> 分割画面の変更を行った場合は、(コ)ボタンで移動する前に登録ボタン(シ)を押して登録してください。

<sup>2</sup> 登録ボタン(シ)を押して登録しないと、削除操作は反映されません。

(7) 追加ボタンを押すと、現在表示されている分割画の次に空白頁が追加されます。<sup>1</sup>

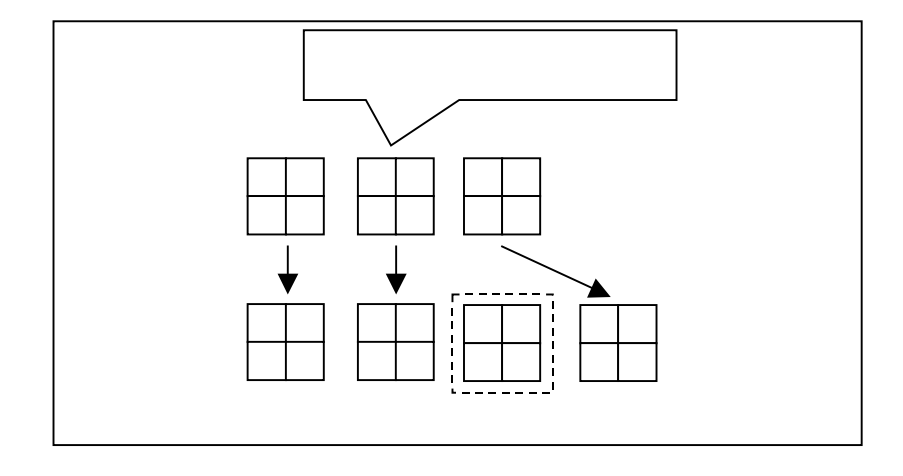

 $(8)$  挿入ボタンを押すと、現在表示されている分割画の前に空白頁が挿入されます。<sup>2</sup>

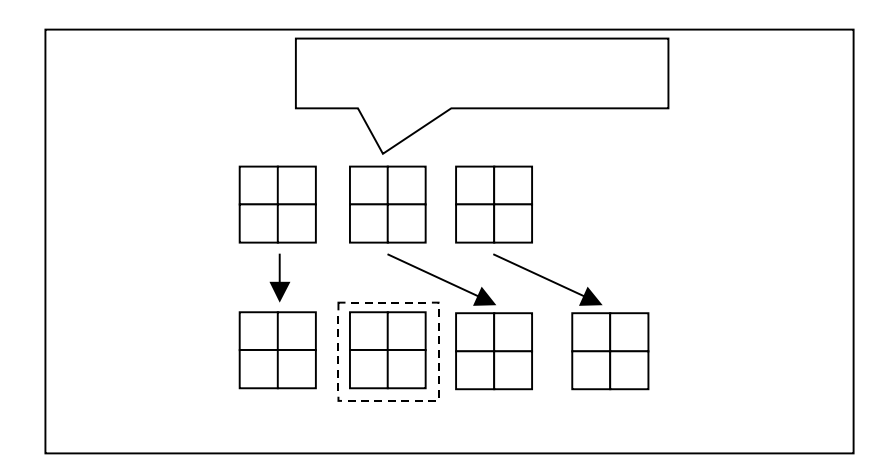

<sup>1</sup> 登録ボタン(シ)を押して登録しないと、追加操作は反映されません。

<sup>2</sup> 登録ボタン(シ)を押して登録しないと、挿入操作は反映されません。

(9) 次に、カメラ選択パネルからカメラアイコンを分割画面上にドラッグ&ドロップ<sup>1</sup>でドロップして登録します。

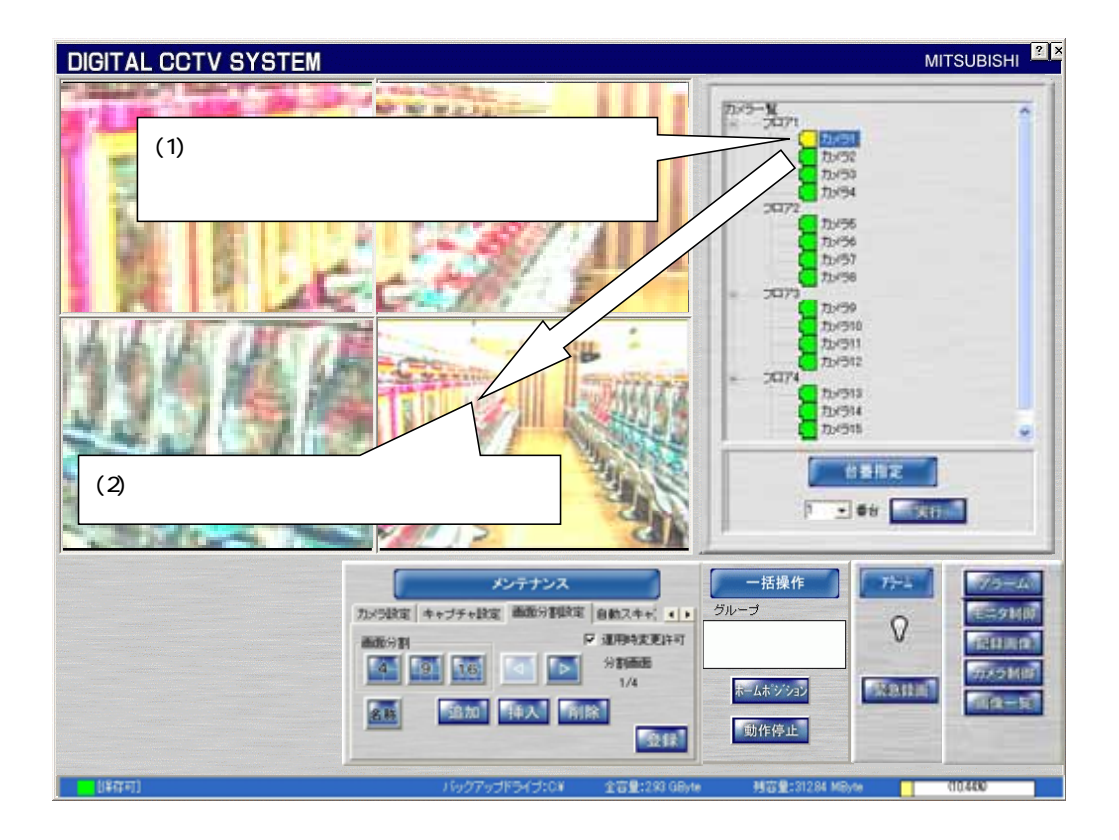

 (10) (セ)のボタンをチェックすると、通常運用時にもドラッグ&ドロップで分割画の構成を変更することができます。 チェックを外すと、通常運用時に分割画の構成を変更することはできません。

<sup>1</sup> マウス右クリックで選択して、ドラッグ&ドロップします。

# 12 6 自動スキャン設定 $1$

(1) 画像表示パネルに自動で切り換え表示を行う際に、スキャンパターン及びスキャン間隔を設定することができま  $\frac{1}{9}$ <sup>2</sup>

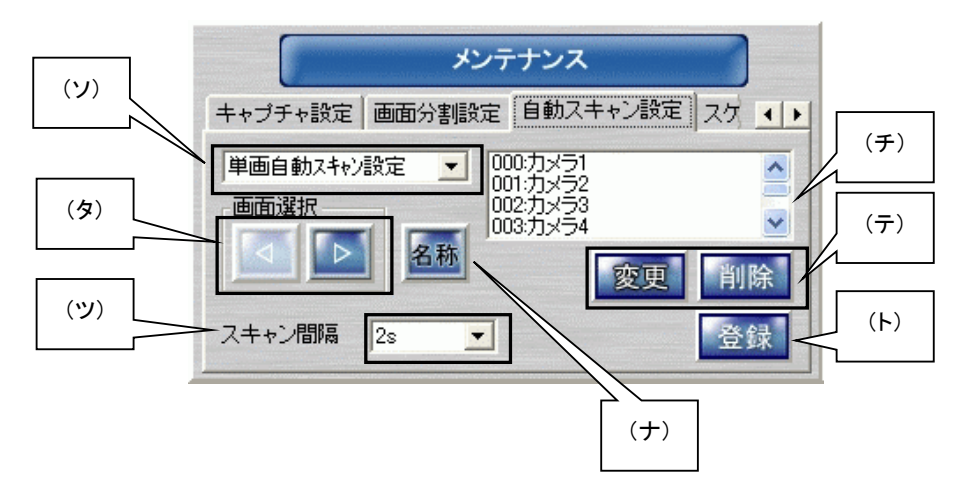

#### (2) 各ボタンの詳細は以下のとおりです。

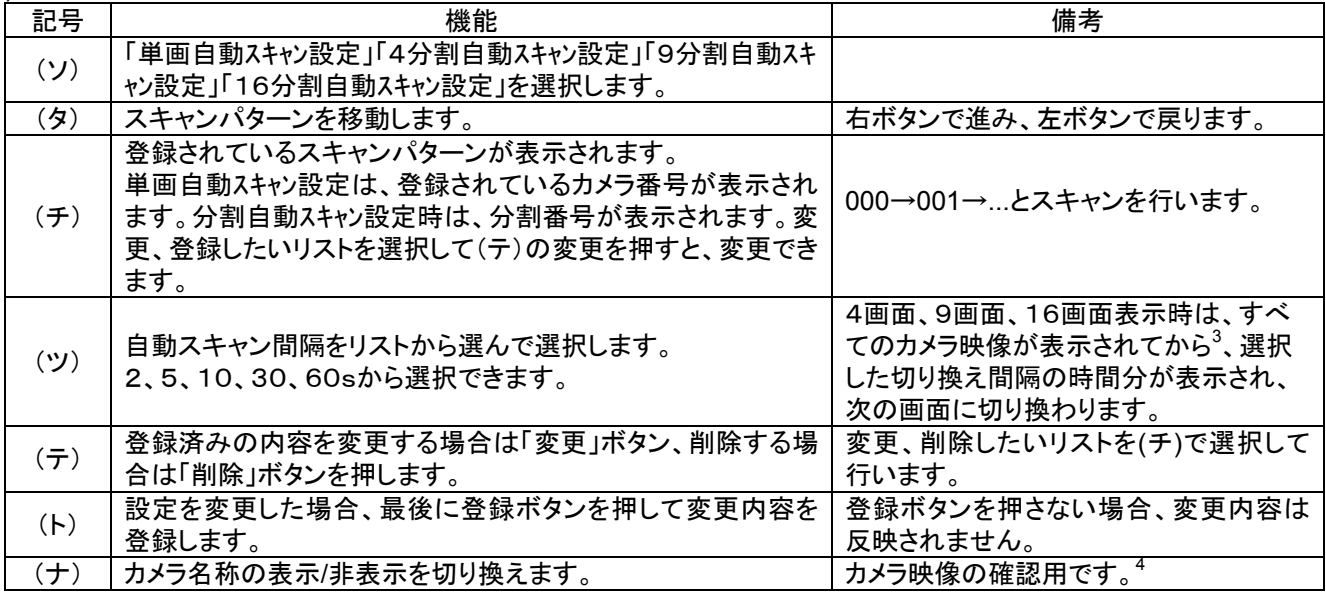

(3) 下図は、9分割自動スキャンの設定状態です。分割1、分割2が登録されており、002 以降は登録されていない ことを示します。5

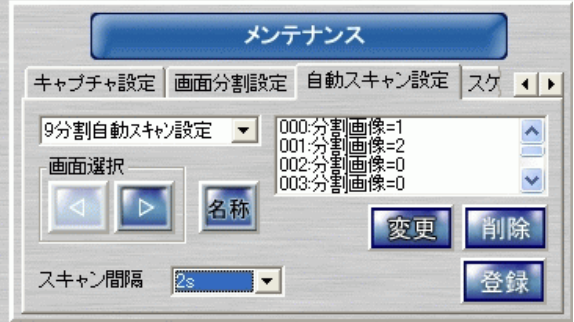

<sup>1</sup> 工場出荷時、デフォルトで 16 台のカメラを均等に割り付けています。導入のシステム構成に合わせて再設定してください。

<sup>2</sup> 分割画面の登録は行えません。分割画面の登録は、「12.5.画面分割設定」(68 ページ)を参照して行ってください。

<sup>3</sup> 複数のカメラ映像が切り換わる時間は、4画面表示時は約 0.5 秒、9画面表示時は約 1 秒、16画面表示時は約2秒かかります。

<sup>4</sup> ここでのカメラ名称の表示/非表示は登録されません。

<sup>5</sup> =1は9分割画面1、=2は9分割画面2、=0は登録されていないことを意味します。追加登録する場合は、登録したい表示にし、=0の場所 変更ボタンを押します。

12.7.スケジュール

L,

(1) あらかじめ登録したスケジュール内容にしたがい、ネットワーク接続されている NR-7000/7110/7116 を制御して 記録を行います。<sup>1</sup>

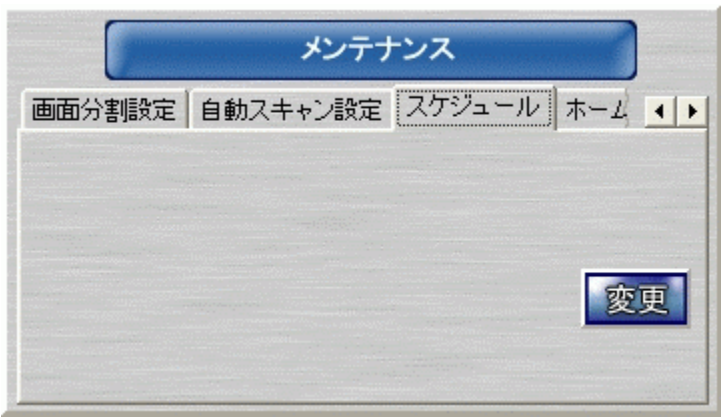

(2) 「変更」ボタンを押すとスケジュール設定ツールが起動し、ネットワークレコーダ NR-7000/7110/7116 より現在 のスケジュールデータをアップロードします。

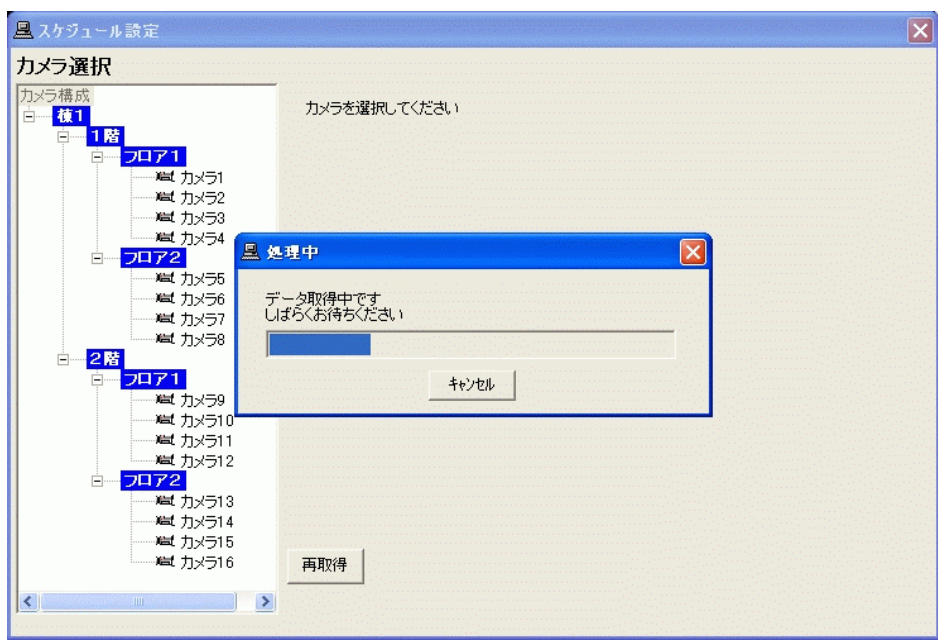

<sup>1</sup> スケジュール機能は、ネットワークレコーダ NR-7000/7110/7116 が保有しています。NR-7000/7110/7116 のスケジュールの内容をネットワーク ビューワ側にダウンロードした後に編集し、ネットワークレコーダ NR-7000/7110/7116 側へデータをアップロードすることで行います。
(3) アップロードが終了し、カメラを選択すると下図のようにカメラ毎の「曜日データ」「特定日データ」が表示されま す。

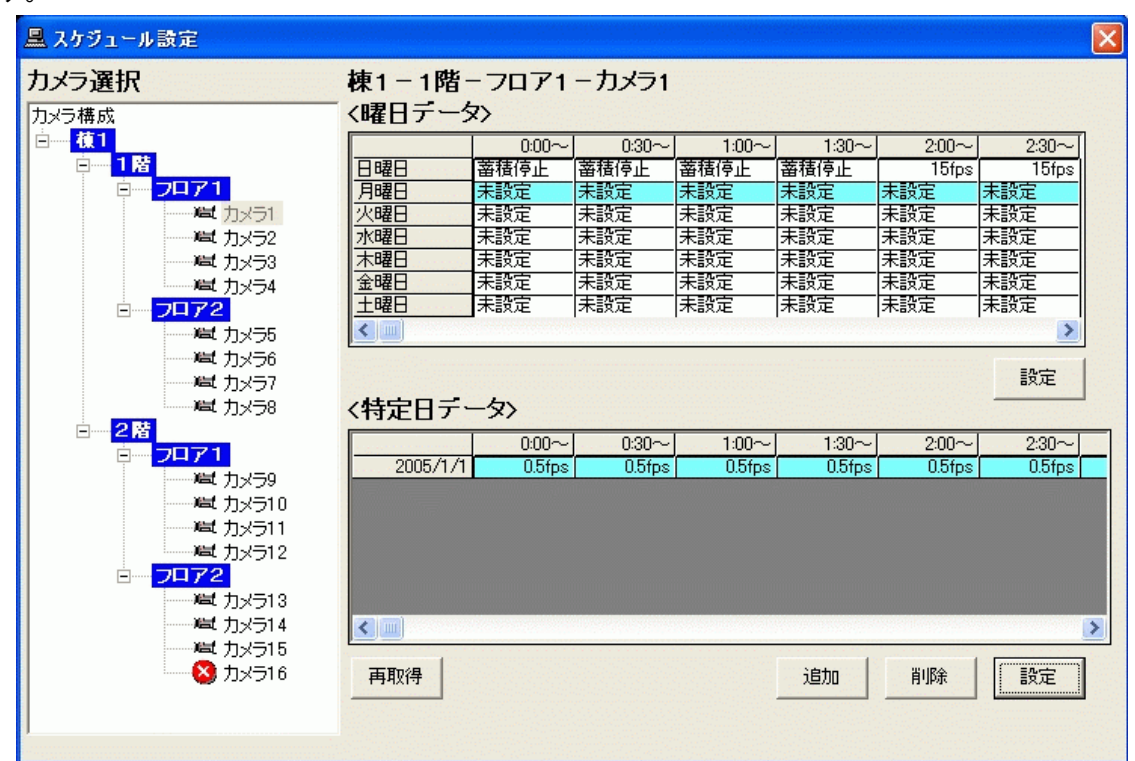

(4) 曜日データ、特定日データで「設定」を押すと、それぞれの設定ウィンドウが開きます。

 $12.7.1.$ 

- (1) 曜日単位でスケジュールを設定することができます。
- (2) 最小設定単位は、30分です。
- (3) ネットワークレコーダ NR-7000/7110/7116 の記録レートが設定できます。

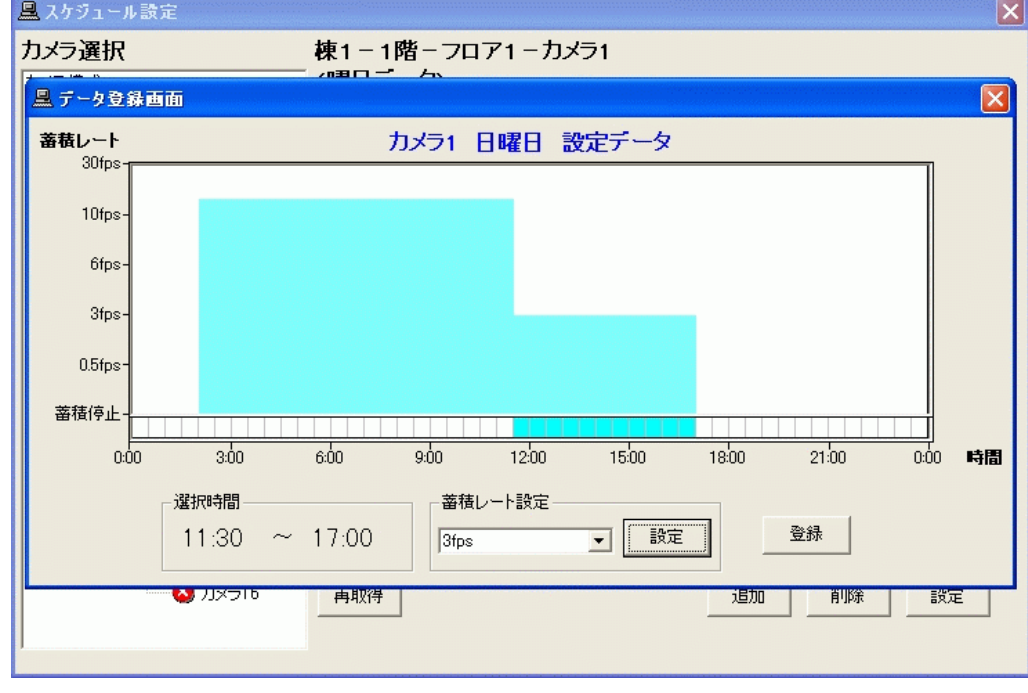

(4) 時間帯をマウスでクリックし、記録レートを選択して「設定」ボタンを押すと、ウィンドウ上に反映されます。 (5) 設定が終了したら、「登録」ボタンを押してネットワークレコーダ NR-7000/7110/7116 へ設定します。

### 12.7.2

(1) 曜日運用以外に、合計30日分の特定日での設定が可能です。

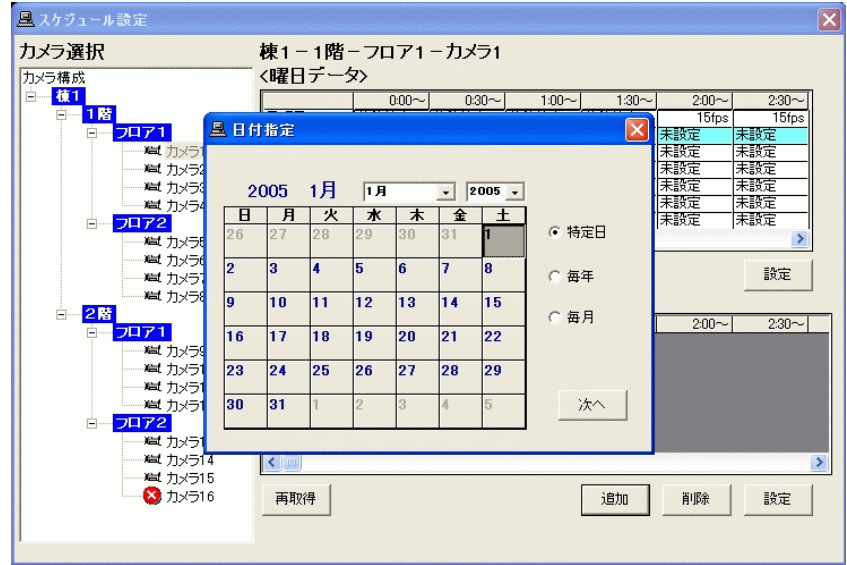

- (2) 特定日(年月日指定)、毎年(月日指定)、毎月(日にち指定)の3種類での設定が行えます。
- (3) 曜日データとの関係は以下のようになります。

特定日(年月日指定)>毎年(月日指定)>毎月(日にち指定)>曜日データ

(4) また、特定日と曜日データの重複した日は特定日データの24時間分の内容が使用され、曜日データの内容は 使用されません。

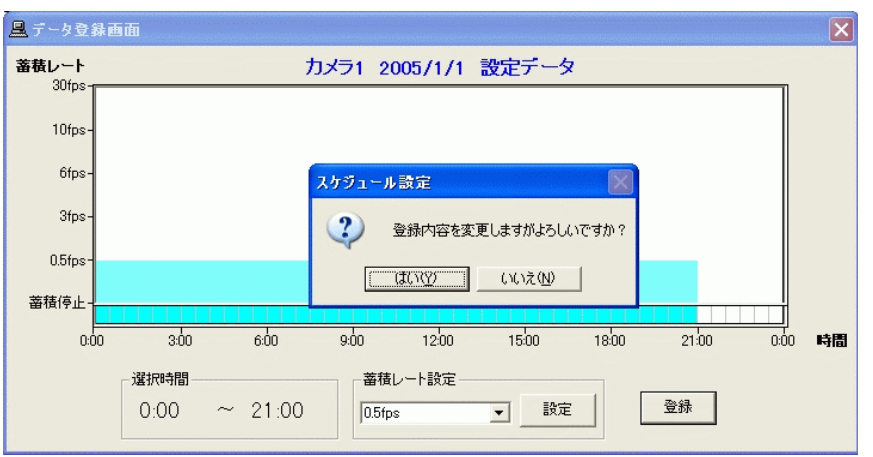

- (5) 時間帯をマウスでクリックし、記録レートを選択して「設定」ボタンを押すと、ウィンドウ上に反映されます。
- (6) 設定が終了したら、「登録」ボタンを押してネットワークレコーダ NR-7000/7110/7116 へ設定します。

12.8.ホームポジション

- (1) あらかじめ、カメラ毎にホームポジションを設定することができます。
- (2) ホームポジションを登録しておくと、アラーム動作、手動回転台操作などを行ったあとに、いつも決まった位置 (ホームポジション)へ素早く戻すことができます。
- (3) 下図中(ニ)の動作モードで所望のホームポジション内容を登録します。

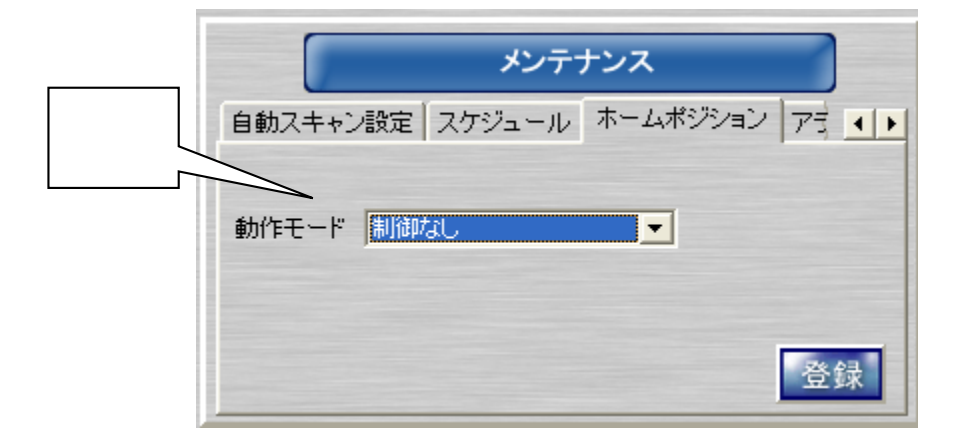

(4) 動作モードは、以下の4種類が選択できます。

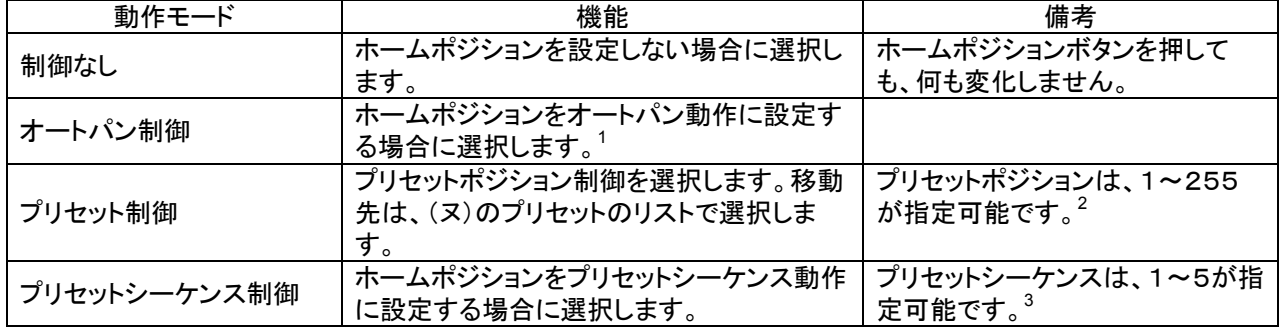

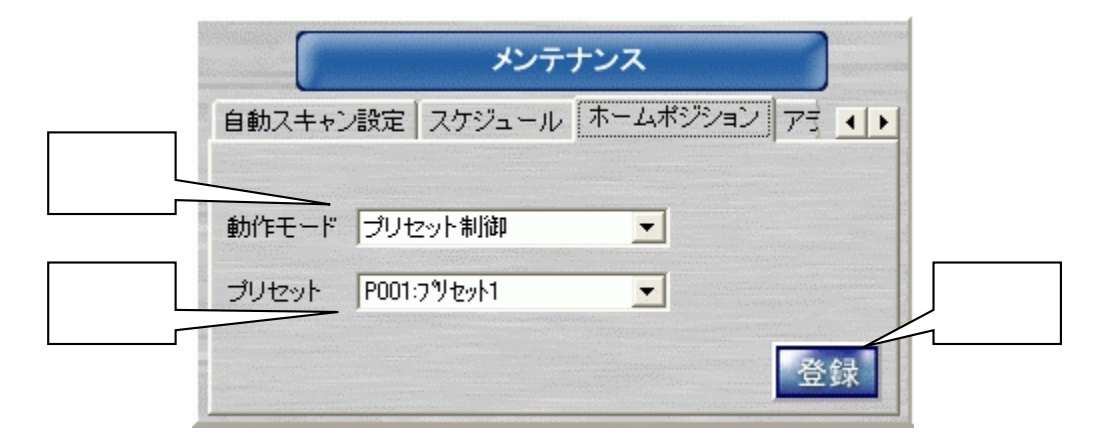

- (5) 「10.2.9.一括操作パネル」(34 ページ)のホームポジションボタンを押すと、本登録内容で選択中のグループの カメラがホームポジションへ移動します。<sup>4</sup>
- (6) 設定を変更したら、登録ボタン(ネ)を押して登録します。

<sup>1</sup> オートパン機能を有しているカメラに対してのみ、有効です。

<sup>2</sup> プリセット移動機能を有しているカメラに対してのみ、有効です。

<sup>3</sup> プリセットシーケンス機能を有しているカメラに対してのみ、有効です。

<sup>4</sup> 操作の詳細は、「11.5.ホームポジションへ移動する」(53 ページ)を参照してください。

#### 12.9.アラーム設定

(1) アラーム設定には、「センサ」と「ホールコンピュータ」の2種類があります。併用で運用することも可能です。

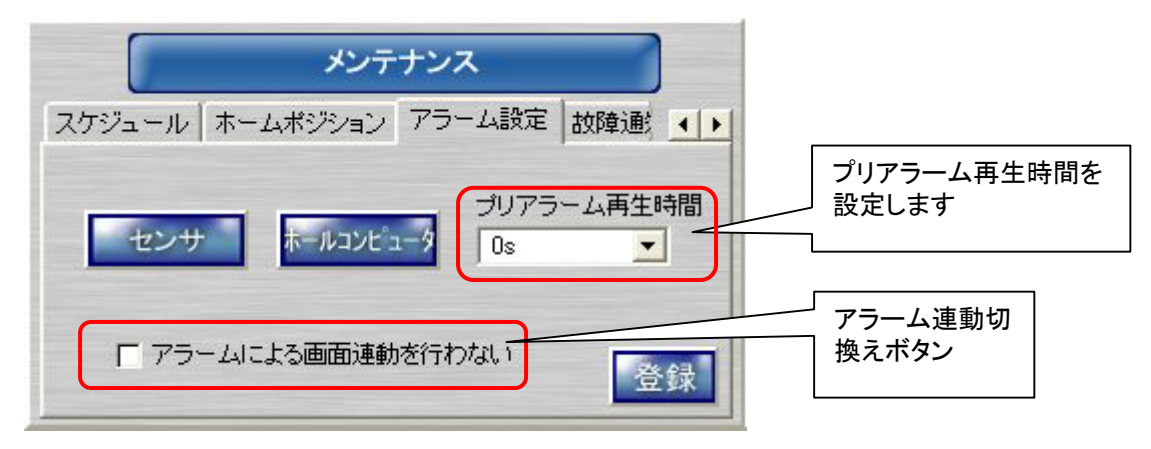

- $(2)$  センサは、アイネットデバイス株式会社製の CommAssist-io に対応しています。<sup>1</sup>
- (3) アラーム発生によって画面切換えを行いたくない場合、「アラーム連動切換え」ボタンをクリックし、チェック有り にします。逆にアラーム発生により画面を切換えたい場合は、チェック無しにします。設定後、「登録」ボタンをク リックすることで設定が有効になります。<sup>2</sup>
- (4) プリアラーム再生時間は、アラームリスト/入退室リストから再生を開始した場合、記録されている時刻よりも指 定時間分過去から再生を開始する為の機能です。0s を指定した場合は、プリアラーム再生機能は、動作しま せん。

#### 12.9.1.

### 12.9.1.1.

L,

- (1) アラーム設定でセンサを選択すると、下図のダイアログが表示されます。
- (2) 左側のセンサリストおよび右側のグループリストから運用するアラーム情報をチェックします。
- (3) チェックされていないアラームは、入力が通知されても無視されます。

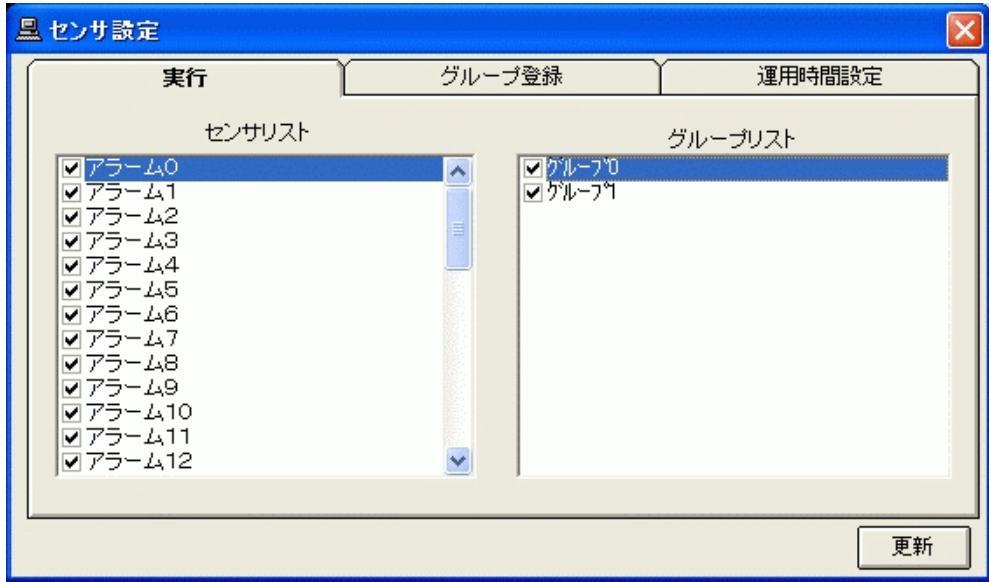

(4) ここで表示されるセンサリストは、「13.2.29.外部アラーム接点登録」(112 ページ)で設定した内容です。

<sup>1</sup> 2007 年 2 月現在、対応している製品型名は、三菱製 X-1160 及びアイネットデバイス株式会社製 CommAssist-io です。

<sup>2</sup> 本設定に関わらず、メンテナンス中は、アラーム発生による画面切換えは行いません。

#### 12.9.1.2

(1) 左側のセンサリストを複数まとめて、グループ登録することができます。

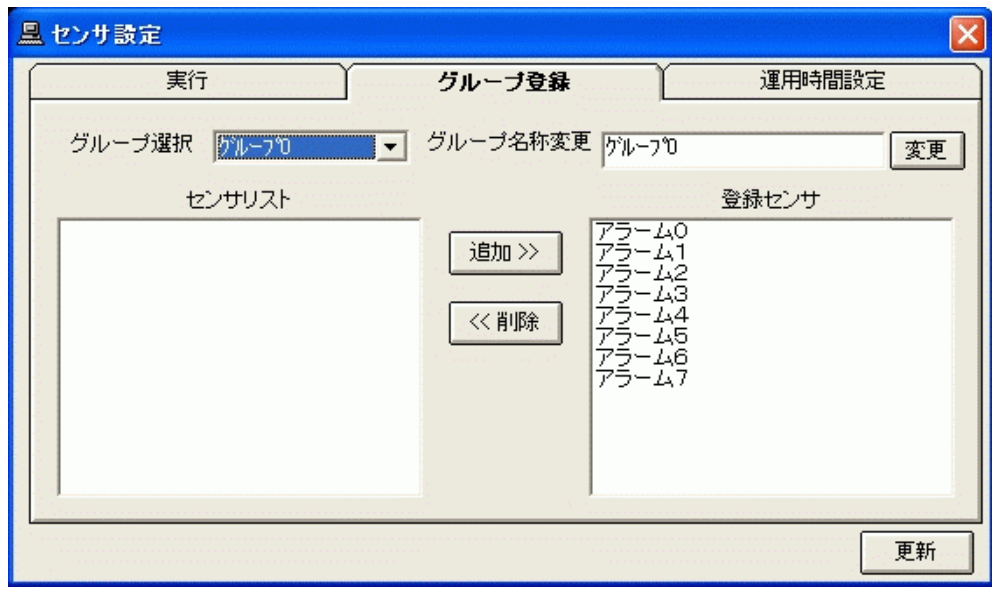

- (2) 変更ボタンを押すと、グループ名の名称が変更できます。
- (3) 最後に、「更新」ボタンを押して更新します。

#### $12.9.1.3$

L,

(1) 「運用時間設定」タブを選択すると、下図のダイアログが表示されます。

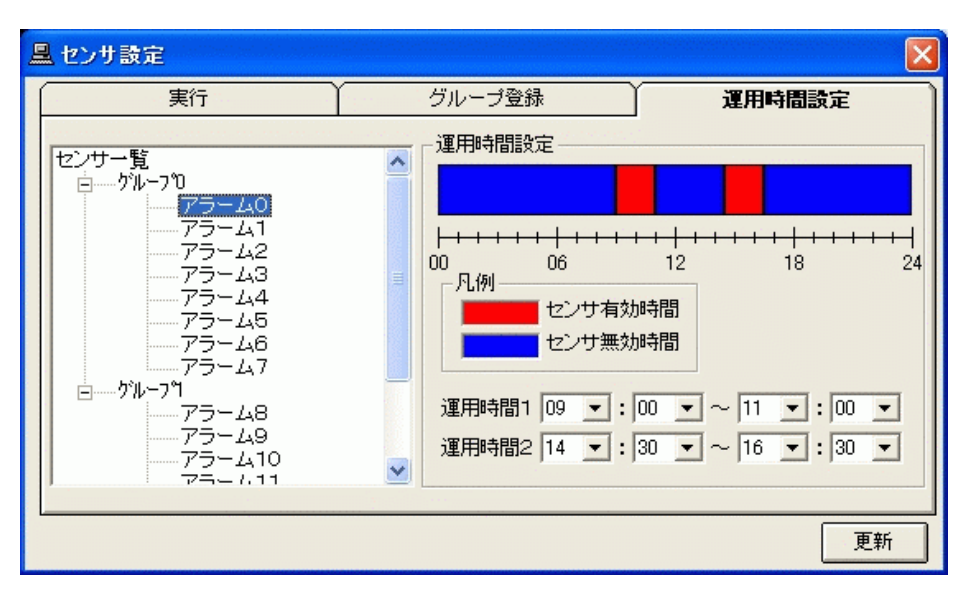

- (2) グループ名を選択して運用時間を設定すると、グループ内のセンサ有効/無効期間が一括で設定できます。
- (3) 個別センサを選択して運用時間を設定すると、センサ有効/無効期間が個別で設定できます。<sup>1</sup>
- (4) 運用時間の設定は、24時間内で最大2つ、30 分単位で設定できます。

<sup>1</sup> この場合、グループ名を選択して表示される運用有効/無効期間は意味を持ちません。グループ名を選択して、設定するとグループに属するセ ンサの運用設定が一括で行えます。

12.9.2

L,

(1) 「12.9.アラーム設定」(76 ページ)にて、「ホールコンピュータ」を選択すると、下図のダイアログが表示されます。 (2) ラジオボタンを押してホールコンピュータとの連動を設定します。

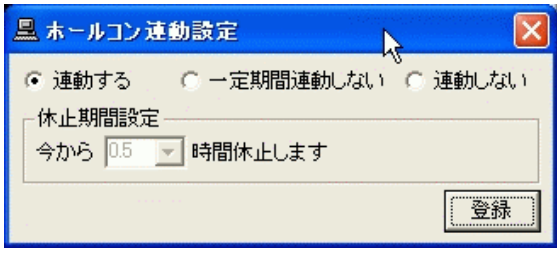

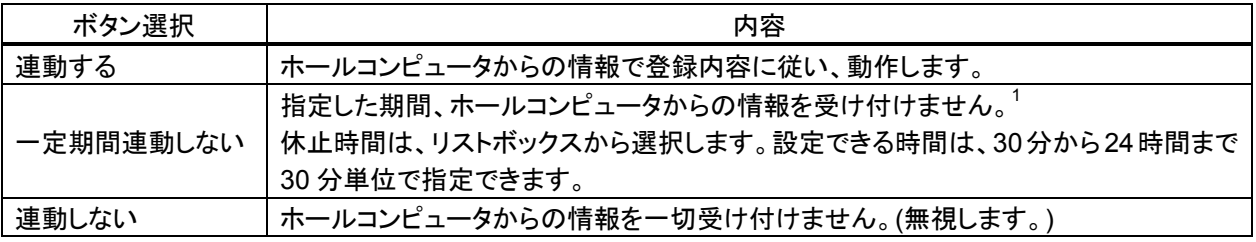

<sup>1</sup> メンテナンス時間など、ホールコンピュータからの情報を一時的に無視する場合に使用します。

12.10.故障通知

- (1) ネットワークに接続された制御対象機器<sup>1</sup>の故障通知を受信するかどうか設定することができます<sup>2</sup>。また、発生 した故障の履歴を参照することができます。
- (2) 本アプリケーション起動時、「故障通知」は、必ずONに設定されます。故障通知の設定内容は、本アプリケーシ ョンが起動中のみ有効となり、アプリケーションの再起動を実施すると自動的に ON 設定になります。故障通知 を行う場合は、下図中(フ)にて ON を選択した後、登録ボタンを押してください。

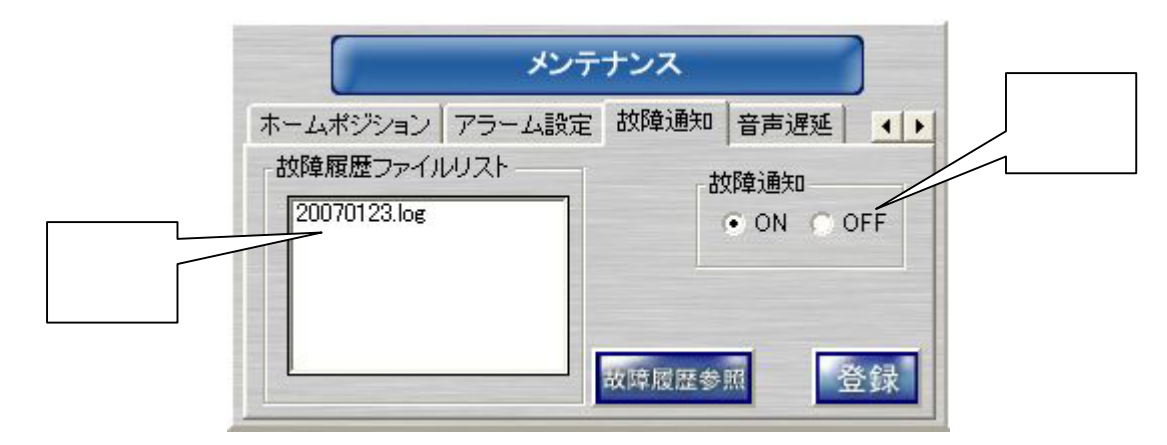

(3) 下図中(ヒ)には、故障履歴ファイル<sup>3</sup>の一覧が表示されます。故障履歴ファイルは、1日単位で作成され、30日 分の履歴を保持しています<sup>4</sup>。下図中(ヒ)から参照したい日付のファイルを選択し故障履歴参照ボタンを押して ください。故障履歴 $^5$   $^6$ が表示さます。<sup>7</sup>

| 三、放除器器                                     |                                |                 |                                        |          |                                                                               |                       |
|--------------------------------------------|--------------------------------|-----------------|----------------------------------------|----------|-------------------------------------------------------------------------------|-----------------------|
| ハワト発生日時                                    | 「エット名称                         |                 | 21+5番号(Hes)   11-3-3"(Hes)   状態   故障情報 |          |                                                                               | $(\boldsymbol{\sim})$ |
| 2947./93./28 19<br>2207/01/23 18:41:28     | - トワークショーダ<br>ネットワークレコーダ!      | 51              | 0000                                   | 信田       | <b>BACK A REPORT OF A STATE OF A REAL PROPERTY</b><br>ネットワークレコーダ1のカメラ料整備対象体)が |                       |
| 2007/01/23 18:40:39                        | ワークレコーダ!<br>子分れ                | 11              | 0003                                   | 课生       | ネットワークレコーダ1のカメラ时型推対象体)が                                                       |                       |
| 2007/01/29 18:33:29                        | ネットワークレコーダ!                    | 1h              | 0005                                   | 课田       | キットワークレコーダ!のカメラ6(型雑対素外)が                                                      |                       |
| 2007/01/29 18:38:28<br>2007/01/23 18:37:08 | ットワークレコーダ!<br>з<br>ネットワークレコーダ! | b+<br><b>BI</b> | 0005<br>8883                           | 柴生<br>理解 | ネットワークレコーダ!のカメラ利緊跳対象外)が<br>ネットワークレコーダ(のカメラIC型推対象体)が                           |                       |
| 2007/01/22 10:34:03                        | ネットワークレコーダ!                    | 91              | 6880                                   | 発生       | ネットワークレコーダ1のカメラお製版対象作1が                                                       |                       |
| 2007/01/23 18:22:41                        | 髙<br>ワークレコーダ!<br>$16 - 3$      | 31              | 6088                                   | 信田       | ネットワークレコーダ!のカメラ?(監視対象体)が                                                      |                       |
| 2807/01/23 18:22:05                        | ネットワークレコーダ!                    | 11              | 6353                                   | 東生       | ネットワークレコーダ1のカメラ刺型推対象体1が                                                       |                       |
| 2907/05/29 1818203<br>2007/01/29 18:18:63  | ネットワークレコーダ!<br>ットワークレコーダ!<br>ж | 31<br>3t        | 0005<br>0005                           | 聚焦<br>開生 | キットワークレコーダ!のカメラ!!(監護対象外<br>ネットワークレコーダ!のカメラ!!(緊張対象外                            |                       |
| 2007/01/23 18:18:01                        | ネットワークレコーダ!                    | B1              | 0333                                   | 業生       | ネットワークレコーダ(のカメラ)4(監視対象外                                                       |                       |
| 2007/01/22 10:10:03                        | ネットワークレコーダ!                    | 91              | 4444                                   | 開生       | ネットワークレコーダ!のカメラ!)(型雑対象外                                                       |                       |
| 2007/01/23 18:10:03<br>2807/01/23 18:18:03 | ネットワークレコーダ!<br>ネットワークレコーダ!     | BY.<br>11       | 0383<br>0383                           | 発生<br>資産 | ネットワークレコーダ!のカメラ!?(製器対象外<br>ネットワークレコーダ1のカメラ111型推対象外                            |                       |
| 2907/05/29 18:18:03                        | ネットワークレコーダ!                    | 1i              | 0005                                   | 開度       | キットワークレコーダ!のカメラ!!(製雑対象外                                                       |                       |
| 2007/01/29 18:07:22                        | ネットワークレコーダ!                    | ы               | 0005                                   | 開催       | ネットワークレコーダ!のカメラ!!!(製錬対象外                                                      |                       |
| 2107/01/23 18:07:22                        | ネットワークレコーダ!                    | B1              | 0333                                   | 業生       | ネットワークレコーダ(のカメラ11)(整複対象外                                                      |                       |
| 2007/01/22 10:07:22<br>2007/01/21 18:07:22 | ネットワークレコーダ!<br>ネットワークレコーダ!     | 91<br>31        | 6888<br>0383                           | 開生<br>発生 | ネットワークレコーダ1のカメラ14(製錬対象外<br>ネットワークレコーダ!のカメラ!!(製錬対象外                            |                       |
| 2807/01/23 18:07:22                        | ネットワックレコーダ!                    | 11              | 0113                                   | 開催       | ネットワークレコーダ1のカメラ121型複対素外                                                       |                       |
| 2907/05/29 18:07:22                        | ネットワークレコーダ!                    | <b>BE</b>       | 0005                                   | 開生       | キットワークレコーダ!のカメラ!!!製雑対素外                                                       |                       |
| 2007/01/29 18:07:32                        | ネットワークレコーダ!                    | 31              | 0005                                   | 開催       | ネットワークレコーダ(のカメラ)8(製錬対象外                                                       |                       |
|                                            |                                |                 |                                        |          |                                                                               |                       |
|                                            |                                |                 |                                        |          |                                                                               |                       |
|                                            |                                |                 |                                        |          |                                                                               |                       |
|                                            |                                |                 |                                        |          |                                                                               |                       |
|                                            |                                |                 |                                        |          |                                                                               |                       |
|                                            |                                |                 |                                        |          |                                                                               |                       |
|                                            |                                |                 |                                        |          |                                                                               |                       |
|                                            |                                |                 |                                        |          |                                                                               |                       |
|                                            |                                |                 |                                        |          |                                                                               |                       |
|                                            |                                |                 |                                        |          |                                                                               |                       |
|                                            |                                |                 |                                        |          |                                                                               |                       |
|                                            |                                |                 |                                        |          |                                                                               |                       |
|                                            |                                |                 |                                        |          |                                                                               |                       |
|                                            |                                |                 |                                        |          |                                                                               |                       |
|                                            |                                |                 |                                        |          |                                                                               |                       |
|                                            |                                |                 |                                        |          |                                                                               |                       |
|                                            |                                |                 |                                        |          |                                                                               |                       |
|                                            |                                |                 |                                        |          |                                                                               |                       |
|                                            |                                |                 |                                        |          |                                                                               |                       |
|                                            |                                |                 |                                        |          |                                                                               |                       |

 $^{\rm 1}$  故障検出対象機器は、カメラ、ネットワークレコーダ NR-7000/7110/7116、ネットワークマルチビューワ NV-4400、外部接点入力装置及び入退 室管理装置(MELSFETY-S5)です。また、ネットワークレコーダに関しては、回線切断、記録停止、映像未受信及びRAIDエラーを検出します。そ の他に関しては、回線切断のみ検出します。

 $^2$ 故障通知を ON に設定した場合、故障検出機器をポップアップメッセージで通知します。

<sup>3</sup> ファイル名は、日付になっています。

<sup>4</sup> 故障が発生しない場合は、履歴ファイルは作成されません。また、1ファイルで1万件の故障履歴を保存することができますが、同一日に1万件 以上の故障が発生した場合は、同一日付内で最新の1万件を保持し、最過去の履歴から削除されます。

<sup>5</sup> 故障履歴リストは、先頭カラムをクリックすることでデータのソートが行えます。また、表記が欠けて表示される場合は、先頭カラムのサイズを変 更し、見やすくしてください。

<sup>6</sup> 故障履歴上に「監視対象外」の装置が記録されることがありますが、これは、ネットワークビューワには登録されていませんが、ネットワークレコ ーダには、登録されているカメラが故障した場合に記録されます。

<sup>7</sup> 文字が欠けて全体が見えないような場合は、(ヘ)をマウスで移動させ表示領域を広げてください。

12 11. 音声遅延<sup>1</sup>

- (1) ネットワークカメラからの配信音声を映像表示に簡易的に合わせる為に音声を遅延させることができます。
- (2) 通常はデフォルト設定の 10ms で支障はありませんが、ネットワーク環境によっては、さらに遅延量を増やす必 要があります。
- (3) 音声遅延量は、10ms~2s まで 10ms 単位で設定できます<sup>2</sup>。但し、本設定を変更した直後、最大 2 秒程度、音 声無音状態になりますが、異常ではありません。
- (4) 設定変更後、「登録」ボタンを押してください。

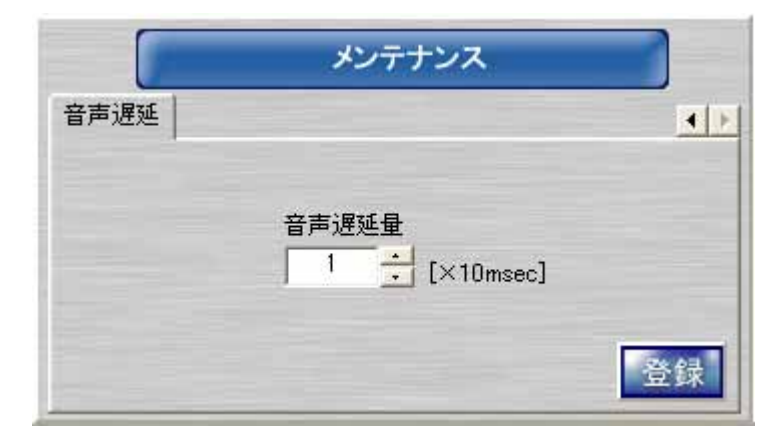

<sup>1</sup> 映像と音声の同期再生は行っておりません。

<sup>2</sup> 音声遅延量は、目安であり、ご使用の PC によっては、期待通りの遅延にならないことあります。

# 13.1.設定の流れ

- (1) 接続するネットワークカメラ、ネットワークアダプタ、システム構成により、設定項目が変わります。
- (2) 下図の流れに沿って必要な設定を行ってください。

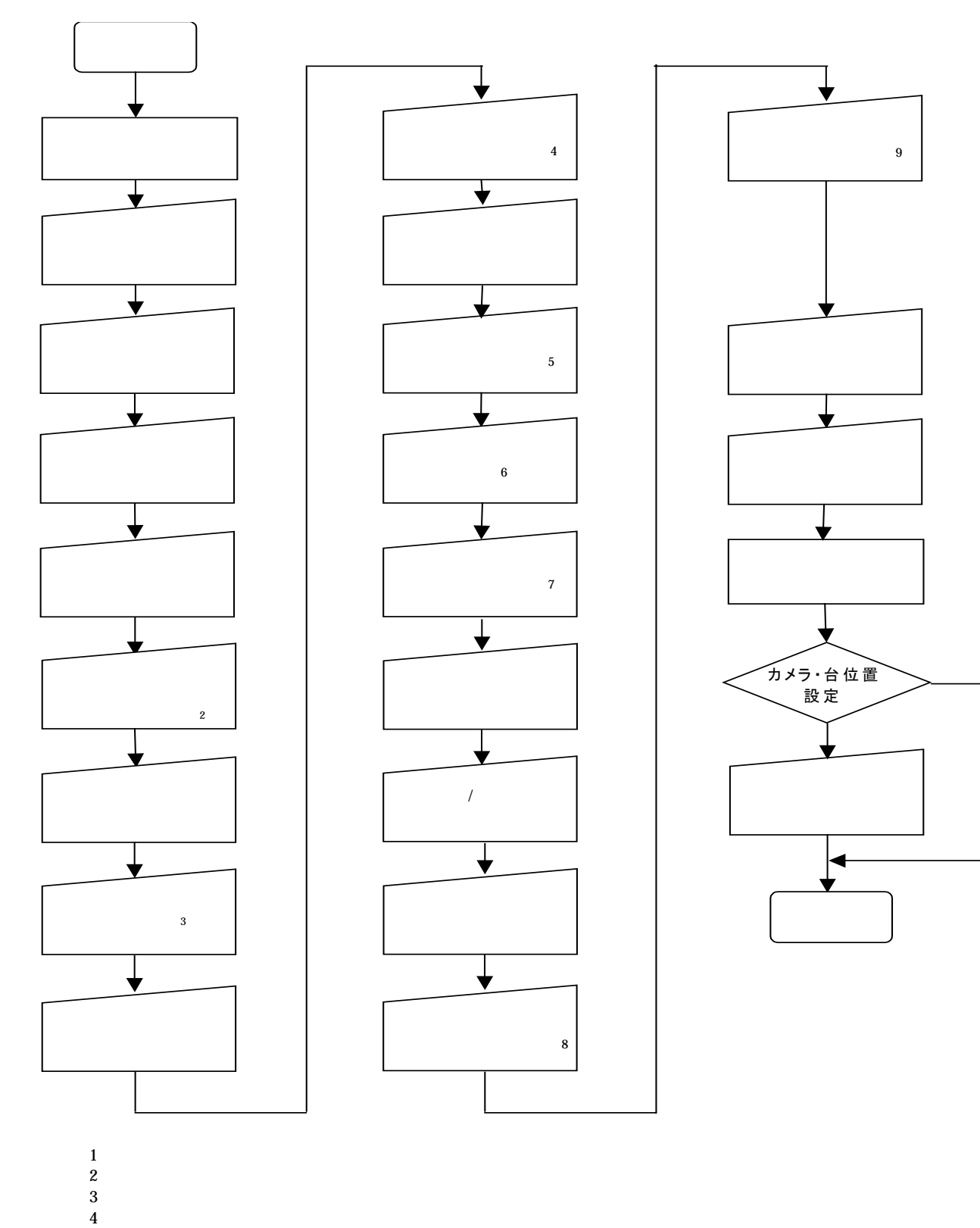

- $5\,$  $6:$
- $\sim$  7  $8:$
- $9 \pm \sqrt{2}$

#### 13.2.1.

(1) エクスプローラで「C:¥Program Files¥三菱デジタルCCTV」に存在する「DCCTV\_SetTool.exe」をダブルクリッ クし、設定ツールを起動してください。

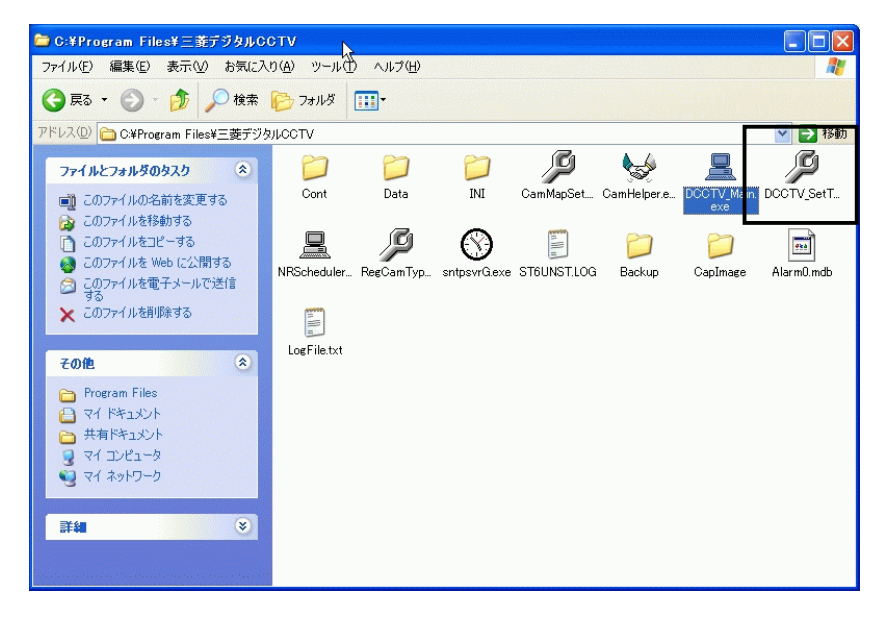

(2) 設定途中のデータ(一時保存ファイル<sup>1</sup>)がある場合は、再開するかどうかを確認します。

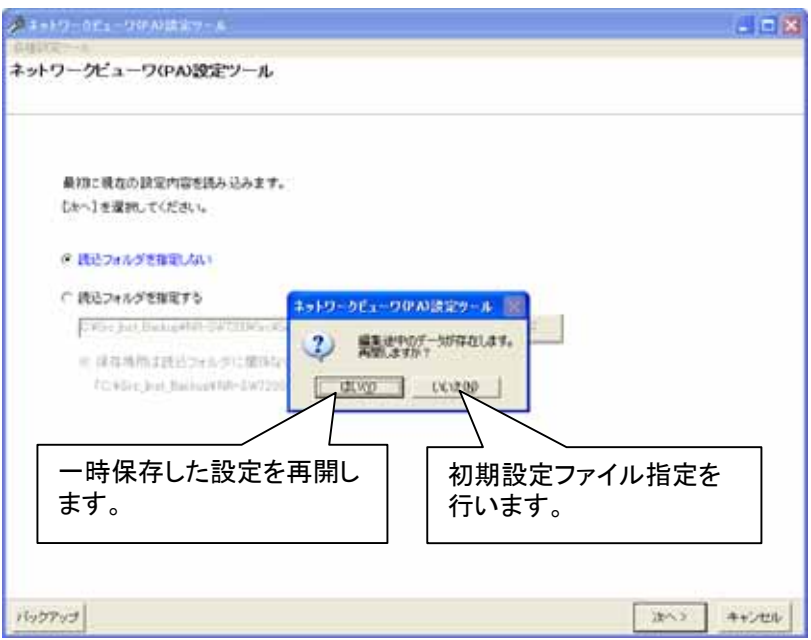

- (2-1) 「はい」を選択すると、一時保存ファイルを読み込み、設定を再開します。 「13.2.4 ネットワークレコーダ追加登録(86 ページ)」に進んでください。
- (2-2) 「いいえ」を選択すると、初期設定ファイル指定を行います。次章に進んでください。

<sup>1</sup> 「13.2.51 設定の一時保存(151 ページ)」を参照してください。

13.2.2

(1) 設定する初期設定ファイルが格納してあるフォルダを指定してください。

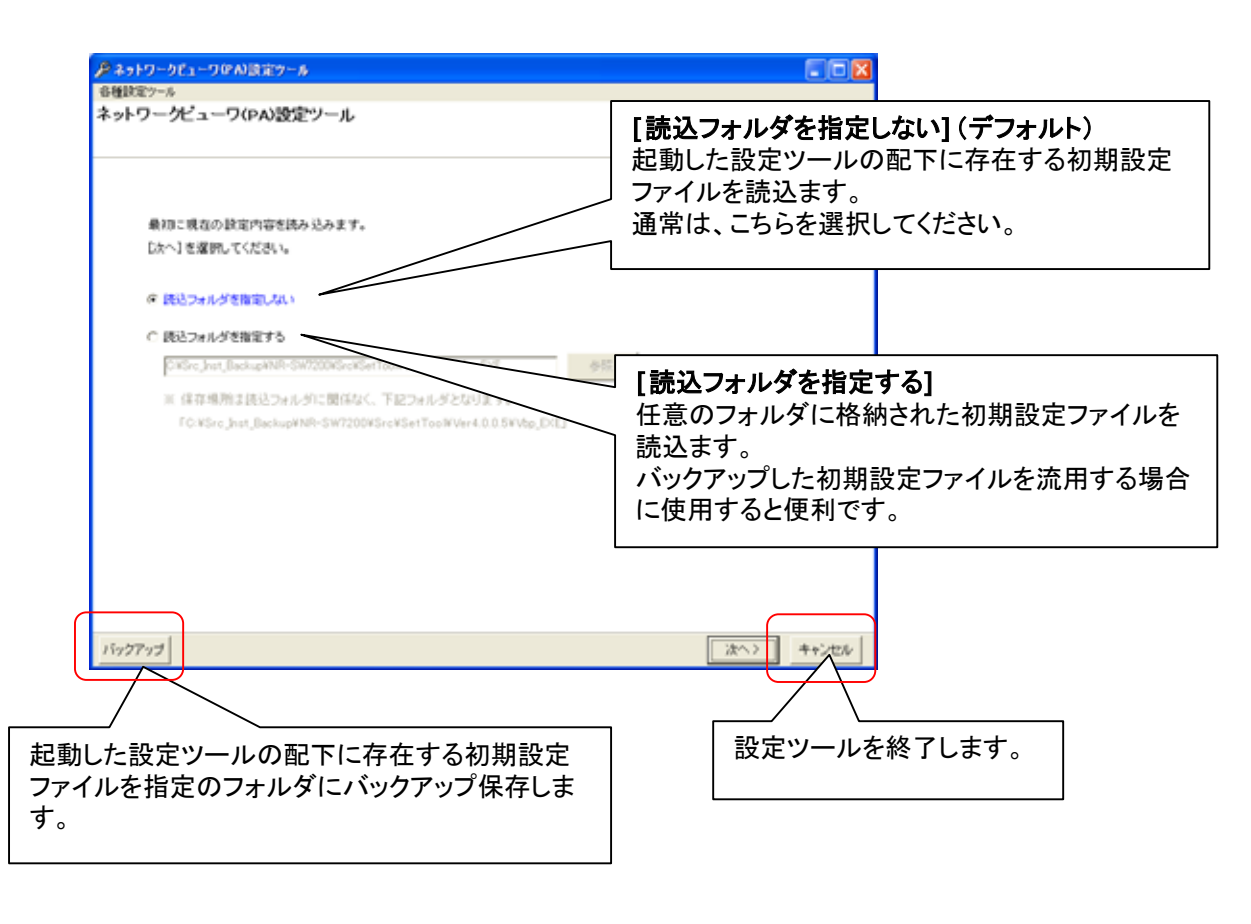

設定した初期設定ファイルの保存場所は、読込フォルダに関係なく、起動した設定ツールの配下になります。

(2) [読込フォルダを指定しない]を選択した場合の動作を以下に説明します。 (2-1) 必要に応じて[各種設定ツール] メニューを開いてください。

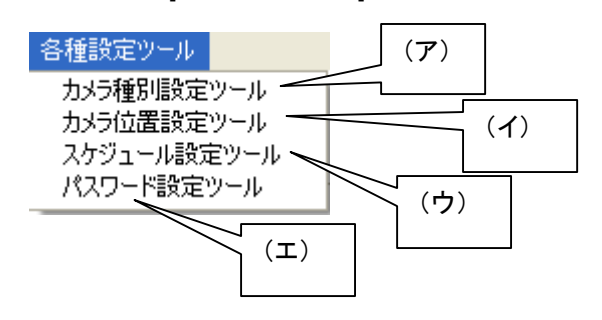

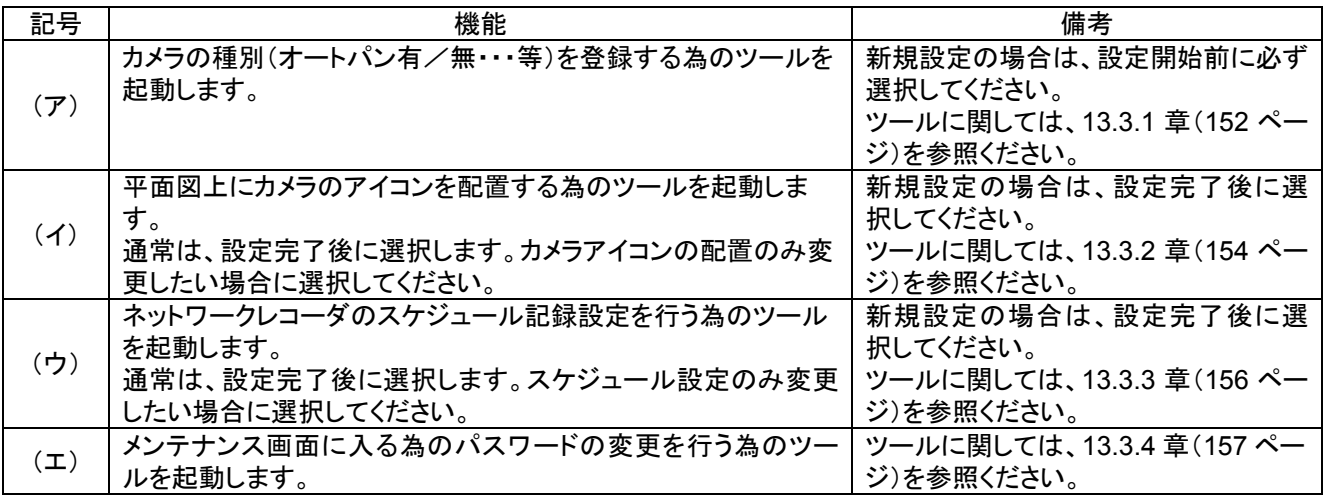

新規設定の場合は、必ず、「カメラ種別設定ツール」を選択し、使用するカメラ種別を登録してください。

- (2-2) 次章に進んでください。
- (3) [読込フォルダを指定する]を選択した場合の動作を以下に説明します。
- (3-1) 「参照」ボタンを押してください。

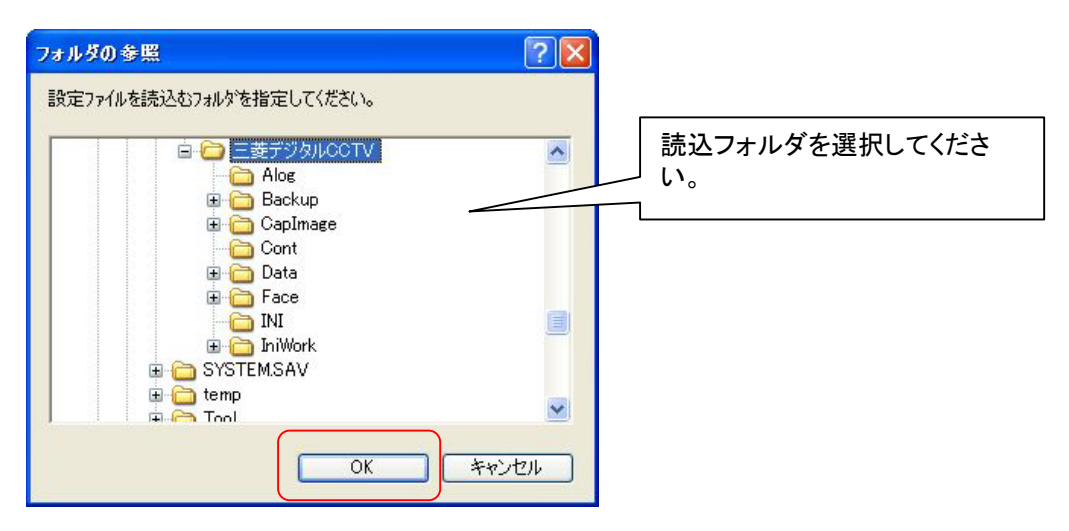

(3-2) 「OK」ボタンを押してください。

#### $13.2.3$

(1) 起動画面右下の「次へ」を押して初期設定の読み込みを行います。

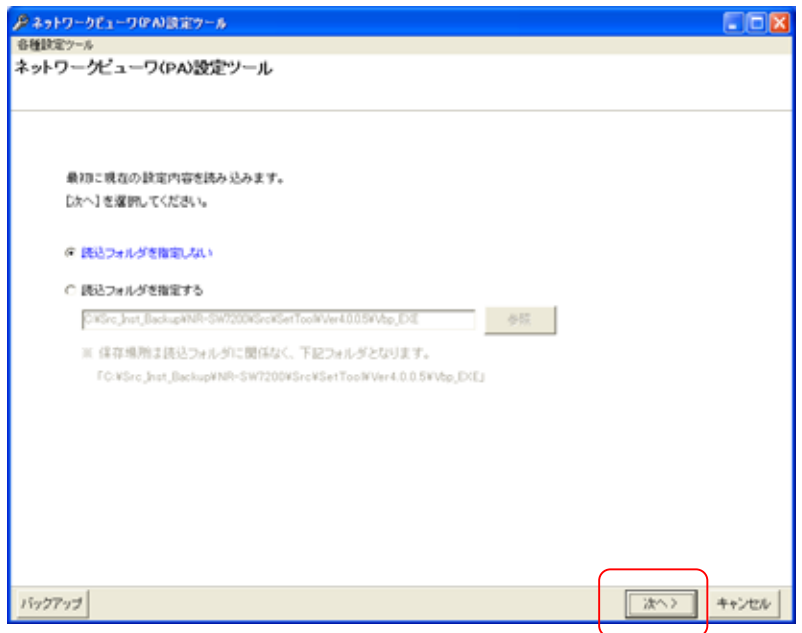

(2) 読み込み中は下図のウィンドウが表示されます。読み込みには、数分かかる場合があります。

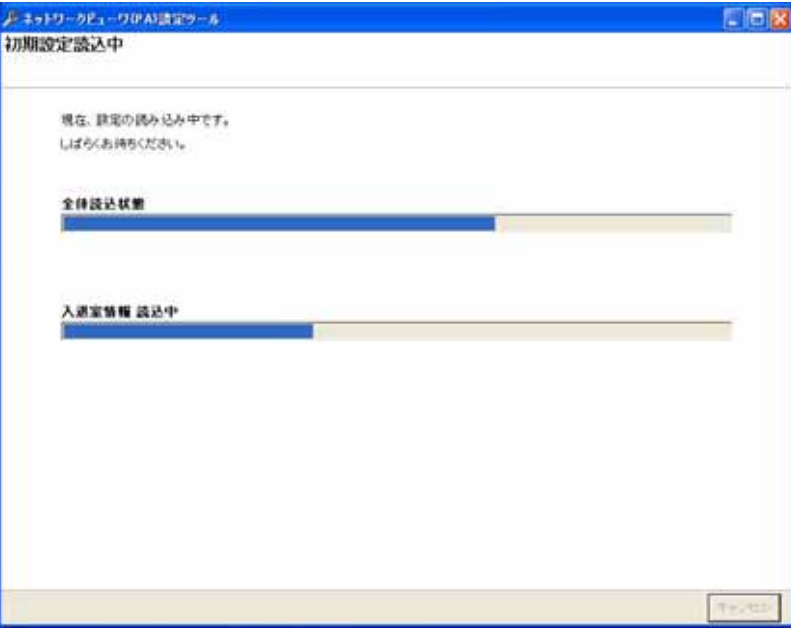

13.24

- (1) ネットワークレコーダ NR-7000/7110/7116 を追加登録する場合、「ネットワークレコーダ構成」をマウスで選択し てから「追加」ボタンを押します。
- (2) 接続するネットワークレコーダ NR-7000/7110/7116 の名称、IP アドレス<sup>1</sup>及び開始番号をベース設定欄に入力 して、「OK」ボタンを押して登録します。<sup>2</sup>

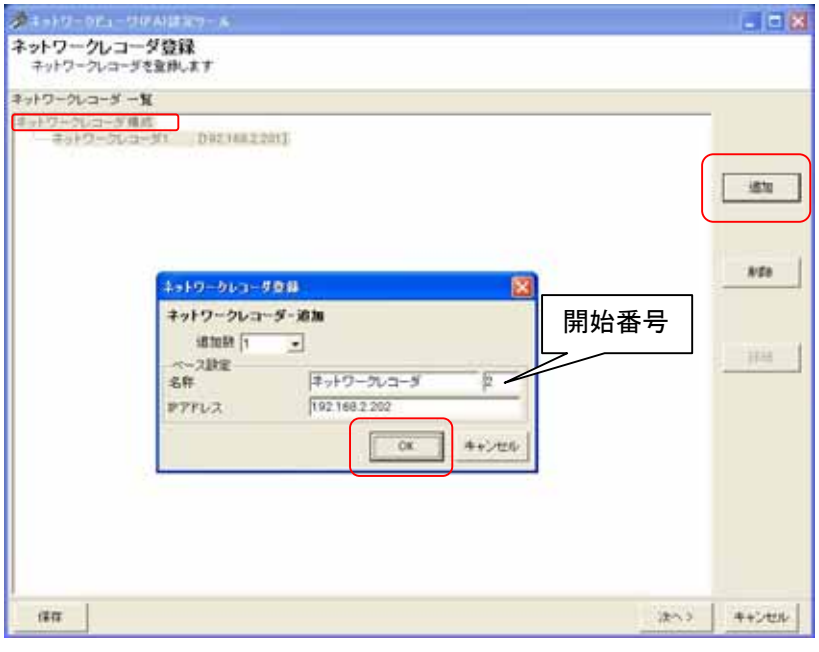

- (3) ネットワークレコーダ NR-7000/7110/7116 複数台を一括で登録する場合は、「追加数」をリストから選択した後、 ベース設定欄<sup>3</sup>に入力します。
- (4) 追加される名称は、ネットワークレコーダ 1、ネットワークレコーダ 2、...となっています(名称+開始番号)<sup>4</sup>。名 称及び IP アドレスを変更する場合は、「13.2.6.ネットワークレコーダの設定の修正」(87 ページ)を参照して行っ てください。

<sup>1</sup> NR-7000/7110/7116 の工場出荷初期値は IP アドレス=192.168.2.101、サブネットマスク=255.255.255.0、デフォルトゲートウェイ=192.168.2.1 で す。

<sup>2</sup> デフォルトは追加数が1になっていますので、1台の登録が行えます。

<sup>3</sup> 複数台のネットワークレコーダ NR-7000/7110/7116 を登録する場合の基準となる設定のことです。ベース IP を 192.168.2.101 とした場合、2、3 台目のネットワークレコーダ NR-7000/7110/7116 の IP アドレスは、192.168.2.102、192.168.2.103 になります。

<sup>4</sup> 開始番号を指定しない場合は、同一名称のネットワークレコーダが登録されます。

13.2.5.

- (1) 登録済みのネットワークレコーダを削除する場合、対象のネットワークレコーダ名称をマウスで選択して、「削 除」ボタンを押します。 $1$
- [ネットワークレコーダ構成]を選択した場合、全ての登録済みネットワークレコーダが削除対象になります。 (2) 確認用のダイアログが表示されますので、削除するネットワークレコーダが正しい場合は「はい」ボタンを押して

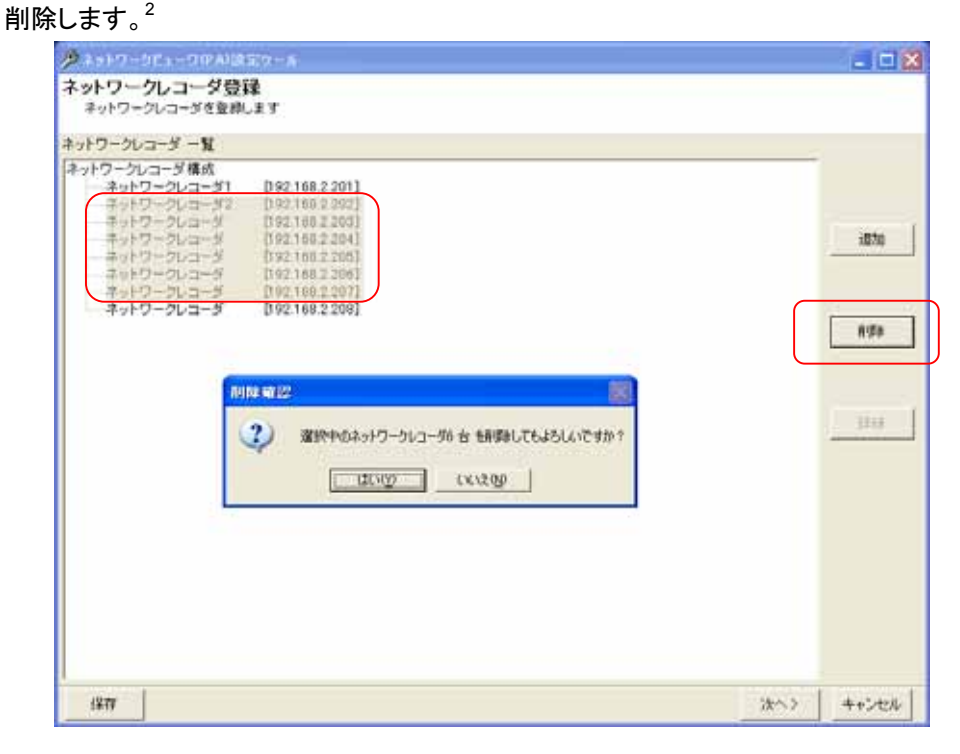

#### 13.26.

- (1) ネットワークレコーダの名称、IPアドレスを修正する場合、対象のネットワークレコーダをマウスで選択して、「詳 細」ボタンを押します。
- (2) 名称及び IP アドレスを修正して内容が正しい場合は「OK」ボタンを押します。

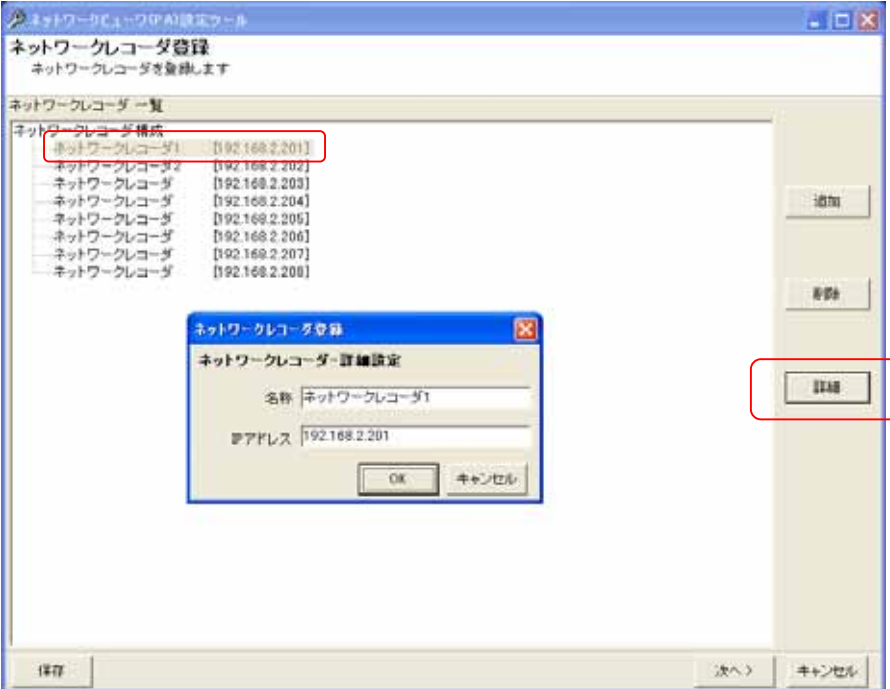

<sup>1</sup> Shift キーと併用した場合、指定範囲のネットワークワークレコーダ全てが対象になります。Ctrl キーと併用した場合、指定された複数のネットワ ークレコーダが対象になります。

<sup>2</sup> 削除をした場合、構成(ツリービュー)が見えなくなる場合があります。その際は、「次へ」ボタンを押して一旦画面を更新し、その後、「前へ」ボタ ンを押して本画面へ戻り、設定を継続してください。

13.2.7.

- (1) フロア構成を追加登録する場合、フロア一覧から「フロア構成」をマウスで選択して、「追加」ボタンを押します。
- $\left($ 2) 追加するフロアの名称及び開始番号をベース設定欄 $^1$ に入力して、「OK」ボタンを押して登録します。 $^2$

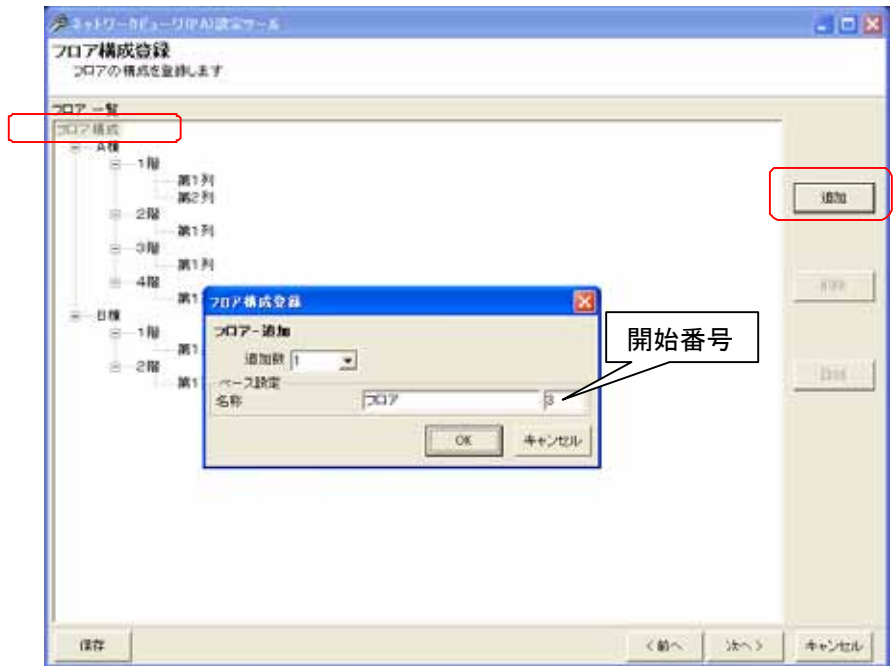

- (3) フロアを複数一括で登録する場合は、「追加数」をリストから選択した後、ベース設定欄に入力します。<sup>3</sup>
- .<br>(4) 追加される名称は、フロア 1、フロア 2、...となっています (名称+開始番号)<sup>45</sup>。名称を変更する場合は、 「13.2.9 フロア構成の設定・修正」(90 ページ)を参照して行ってください。

フロア名称は、重複しないように設定してください。同一名称のフロアが存在した場合、正常に動作しません。

(5) フロアは3階層まで設定できます。2階層目以降に追加したい場合は、追加したい階層のフロアを選択して、 「追加」ボタンを押します。

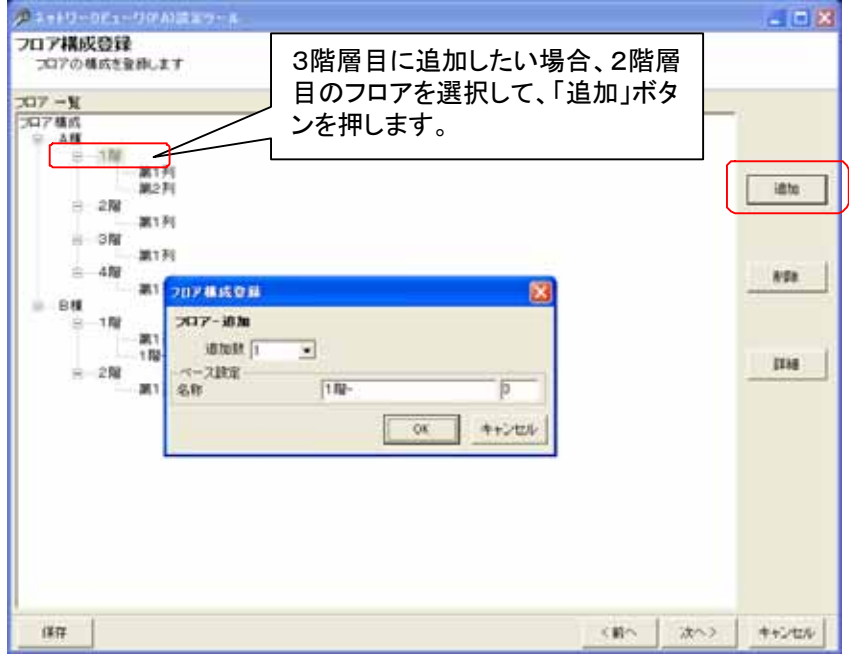

- 1 複数のフロアを登録する場合の基準となる設定のことです。
- 2 デフォルトは追加数が1になっていますので、1つのフロアの登録が行えます。
- 3 登録可能なフロア数は、254 フロアになります。

- 4 フロア名称は、重複しないように設定してください。同一名称のフロアが存在した場合、正常に動作しません。
- 5 2 階層以降のデフォルトフロア名は、上位階層フロア名-(開始番号)になります。

13.28

- $\overline{(1)}$  フロア構成の設定を削除する場合、対象のフロアをマウスで選択して、「削除」ボタンを押します。
- (2) 確認用ダイアログが表示されますので、削除するフロアが正しい場合は「はい」ボタンを押します。2

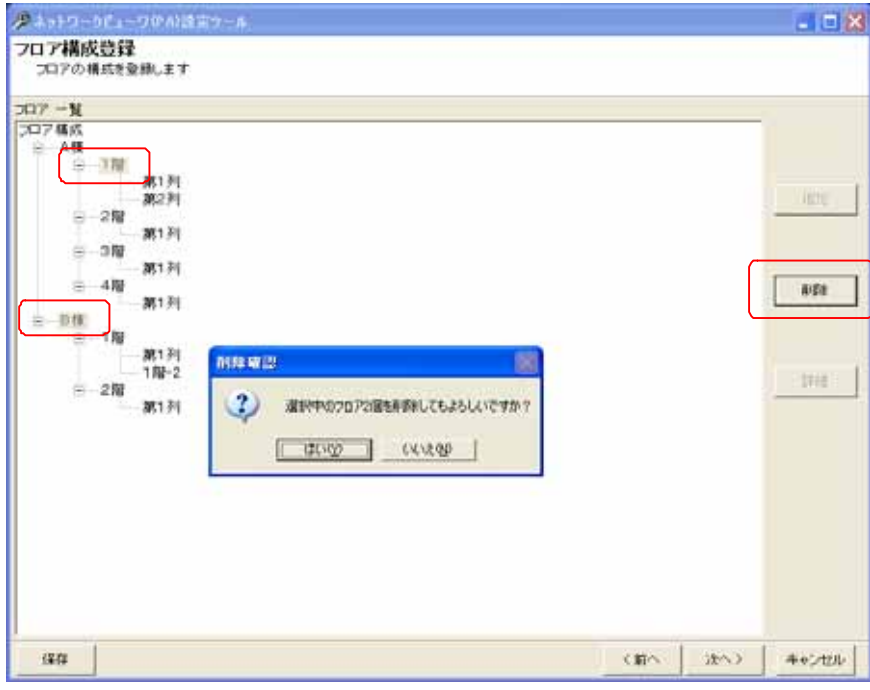

<sup>1</sup> Shift キーと併用した場合、指定範囲のフロア全てが対象になります。Ctrl キーと併用した場合、指定された複数のフロアが対象になります。ま た、指定したフロア配下のフロアは全て削除対象になります。例では、A 棟1階以下及び B 棟以下が全て削除されます。

<sup>2</sup> 削除をした場合、構成(ツリービュー)が見えなくなる場合があります。その際は、「次へ」ボタンを押して一旦画面を更新し、その後、「前へ」ボタ ンを押して本画面へ戻り、設定を継続してください。

13.2.9.

- (1) フロア名称の変更および登録したフロアに地図をマッピングすることができます。<sup>1</sup>
- (2) 設定を修正する場合、対象のフロア名をマウスで選択して、「詳細」ボタンを押します。
- (3) 設定用のダイアログが表示されますので、「参照」ボタンを押してマッピングしたい地図を選択します。<sup>2</sup>

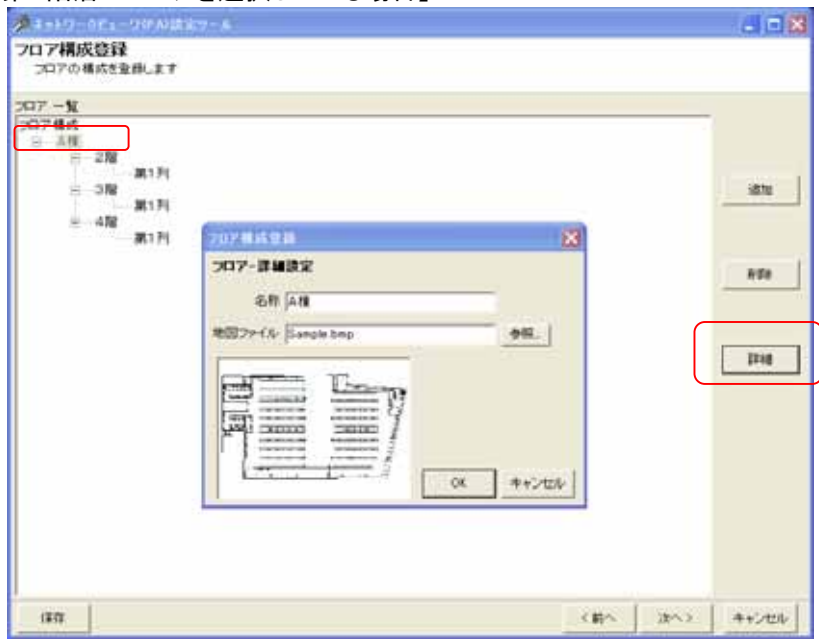

#### 【第1階層のフロアを選択している場合】

#### 【第2階層のフロアを選択している場合】

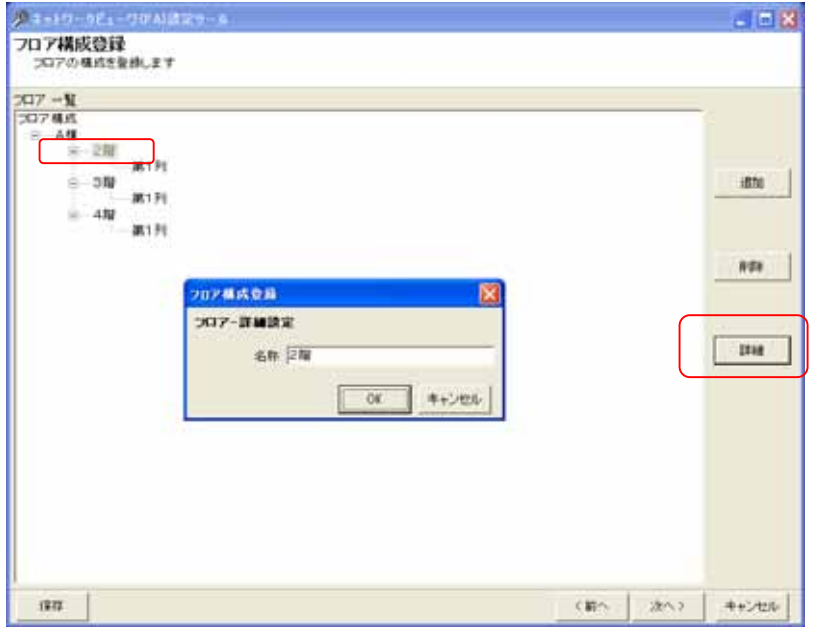

L,

,<br>地図画像のマッピングは、第1階層のフロアに対してのみ有効となります。

<sup>1</sup> 地図フォーマットは Windows ビットマップ形式でサイズ 1024x738dot です。第1階層のフロア(例では、A 棟)を選択している場合のみ地図をマッ ピングすることが出来ます。第2階層以下のフロア(例では、2階)を選択している場合は、フロア名称のみ変更できます。

<sup>2</sup> 地図は Windows 付属のペイントソフトなどであらかじめ作成しておきます。地図を作成していない場合は、地図作成後に登録作業を行ってくださ い。地図は、C:\Program Files\三菱デジタル CCTV\Data\Map フォルダの下に保存してください。

13.2.10.

- (1) カメラを追加登録する場合、カメラ構成から追加したい階層部分をマウスで選択して<sup>1</sup>、「追加」ボタンを押しま
- す。 (2) ベース設定欄にカメラの名称、開始番号、IP アドレス、ストリーム IP アドレス、ストリームポート番号、ストリーム 受信ポート番号 $^2$ 、カメラ型式及びオートパン速度 $^3$ を設定して「OK」ボタンを押して登録します。 $^4$

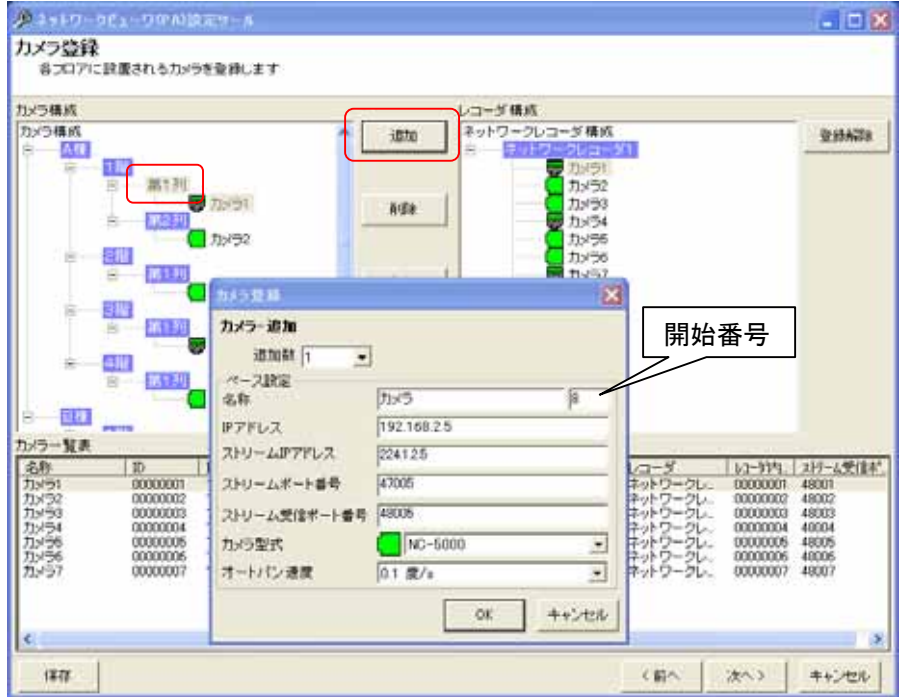

- (3) 複数台のカメラを一括登録する場合、「追加数」をリストから選択した後、ベース設定欄<sup>5</sup>を入力します。
- (4) 追加される名称は、カメラ 1、カメラ 2、…となっています(名称+開始番号)<sup>6</sup> 。名称等カメラの設定を変更する 場合は、「13.2.14.カメラ設定の修正」(95 ページ)を参照して行ってください。

カメラを登録していないフロアは登録されませんので注意願います。

<sup>1</sup> フロアが階層構造となっている場合は、Ctrl キーを併用し、追加したいフロアのみを選択状態としてください。

<sup>2</sup> ストリーム受信ポート番号には、ネットワークレコーダからの再生画像を受信する為のポート番号を指定します。

<sup>3</sup> オートパン機能を保有するカメラ以外は、設定する必要はありません。

<sup>4</sup> デフォルトは追加数が1になっていますので、1台の登録が行えます。

<sup>5</sup> 複数台のカメラを登録する場合の基準となる IP アドレスのことです。ベース IP を 192.168.2.2 とした場合、2、3台目のカメラの IP アドレスは、 192.168.2.3、192.168.2.4 になります。

<sup>6</sup> 開始番号を指定しない場合は、同一名称のカメラが登録されます。

13 2 11.

- $\overline{(1)}$  登録済みのカメラの設定を削除する場合、対象のカメラ名称をマウスで選択して、「削除」ボタンを押します。 [カメラ構成]を選択した場合、全ての登録済みカメラが削除対象になります。
	- 各フロアを選択した場合は、選択されたフロアに属する全てのカメラが削除対象になります。
- (2) 確認用のダイアログが表示されますので、削除するカメラが正しい場合は「はい」ボタンを押して削除します。2

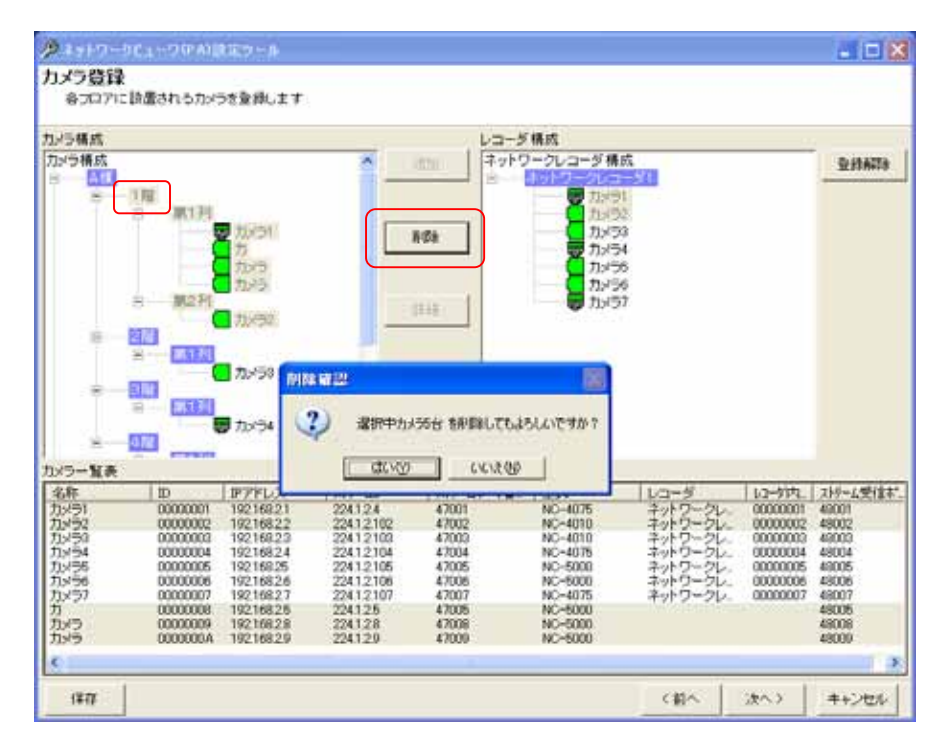

<sup>1</sup> Shift キーと併用した場合、指定範囲のカメラ全てが対象になります。Ctrl キーと併用した場合、指定された複数のカメラが対象になります。

<sup>2</sup> 削除をした場合、構成(ツリービュー)が見えなくなる場合があります。その際は、「次へ」ボタンを押して一旦画面を更新し、その後、「前へ」ボタ ンを押して本画面へ戻り、設定を継続してください。

- 13.2.12
- (1) 登録済みのカメラをネットワークレコーダに割り付ける場合、対象のカメラ名称をマウスで選択して、登録先ネッ トワークレコーダへ Drag&Drop(カメラ構成リスト(左側リスト)からレコーダ構成リスト(右側リスト)へ移動しま  $(1, 2)$ <br>
す)します。<sup>123</sup>

[カメラ構成]を選択した場合、全ての登録済みカメラが登録対象になります。

各フロアを選択した場合は、選択されたフロアに属する全てのカメラが登録対象になります。

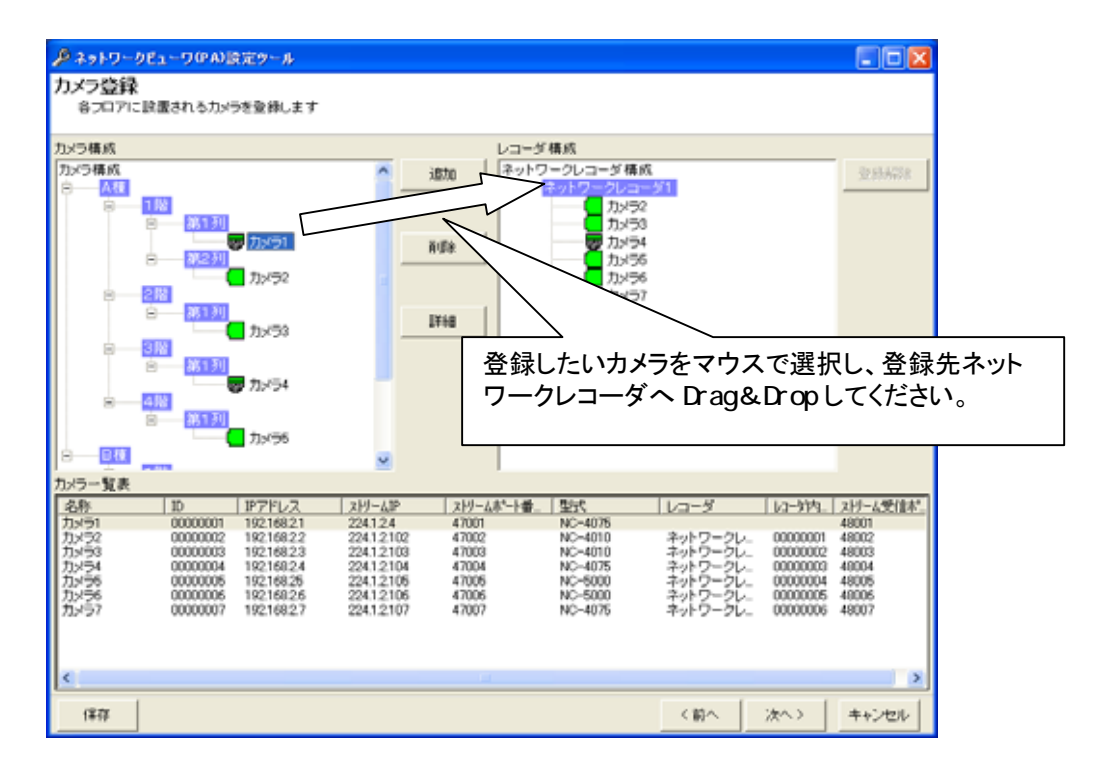

(2) カメラの設定を変更する場合は、「13.2.14.カメラ設定の修正」(95 ページ)を参照して行ってください。

レコーダ内のカメラの順番を変更した場合、自動的にレコーダ内 ID を更新しますので注意願います。

同一レコーダに対して同一カメラの割付は出来ません(重複割付禁止)。

 $^{\prime}$ レコーダ内 ID とネットワークレコーダ本体の設定(カメラ ID 及びストア ID)は必ず合わせてください。 4

<sup>1</sup> ネットワークレコーダに Drop した場合は、Drop 先ネットワークレコーダの最後のチャネルに追加されます。カメラに Drop した場合は、Drop 先カ メラの前のチャネルに挿入されます。

<sup>2</sup> カメラ構成、フロアを選択した場合、右ボタンによる Drag&Drop のみ有効になります。

<sup>3</sup> Shift キーと併用した場合、指定範囲のカメラ全てが対象になります。Ctrl キーと併用した場合、指定された複数のカメラが対象になります。

<sup>4</sup> ネットワークレコーダの設定に関しては、ネットワークレコーダ NR-7000/7110/7116 の取扱説明書を参照してください。

13.2.13

L,

(1) 割り付けられたカメラの割り付けを解除する場合は対象のカメラ名称をマウスで選択して、「登録解除」ボタンを 押します。<sup>1</sup>

[ネットワークレコーダ構成]を選択した場合、全ての登録済みカメラが登録解除対象になります。 各ネットワークレコーダを選択した場合は、選択されたネットワークレコーダに属する全てのカメラが登録解除 対象になります。

(2) 確認用のダイアログが表示されますので、登録解除するカメラが正しい場合は「はい」ボタンを押して登録解除 します。

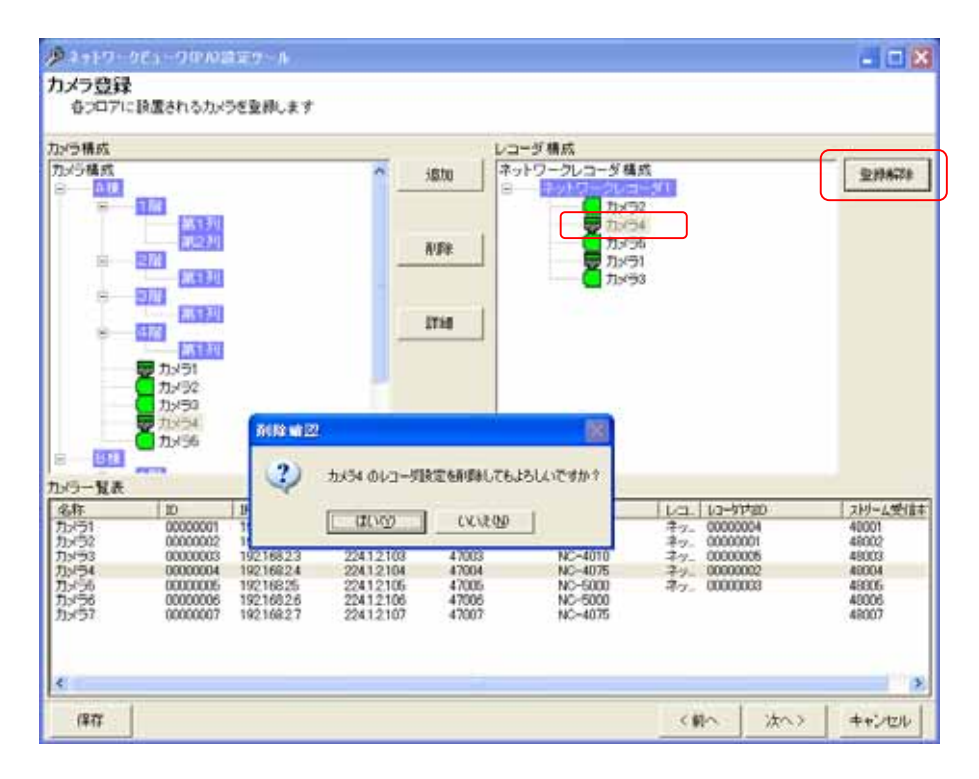

## レコーダ内のカメラを削除した場合、自動的にレコーダ内 ID を更新しますので注意願います。

レコーダ内 ID とネットワークレコーダ本体の設定(カメラ ID 及びストア ID)は必ず合わせてください。<sup>3</sup>

<sup>1</sup> Shift キーと併用した場合、指定範囲のカメラ全てが対象になります。Ctrl キーと併用した場合、指定された複数のカメラが対象になります。

<sup>2</sup> 削除をした場合、構成(ツリービュー)が見えなくなる場合があります。その際は、「次へ」ボタンを押して一旦画面を更新し、その後、「前へ」ボタ ンを押して本画面へ戻り、設定を継続してください。

<sup>3</sup> ネットワークレコーダの設定に関しては、ネットワークレコーダ NR-7000/7110/7116 の取扱説明書を参照してください。

#### 13.2.14.

#### (1) カメラの詳細設定を修正する場合、対象のカメラ名をマウスで選択して、「詳細」ボタンを押します。

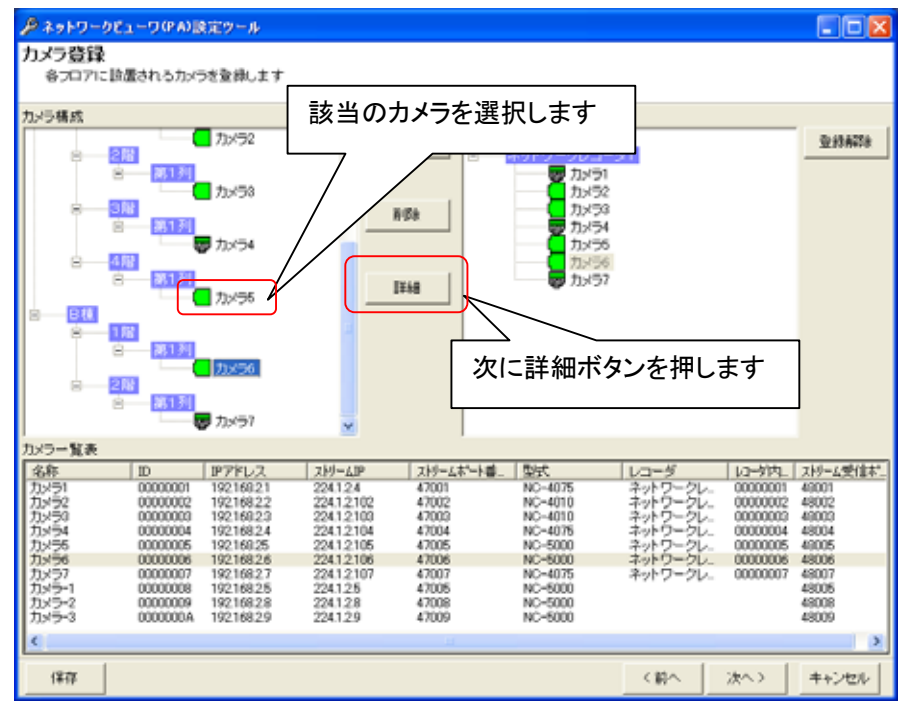

(2) 下図のカメラの詳細ダイアログが表示されます。<sup>1</sup>

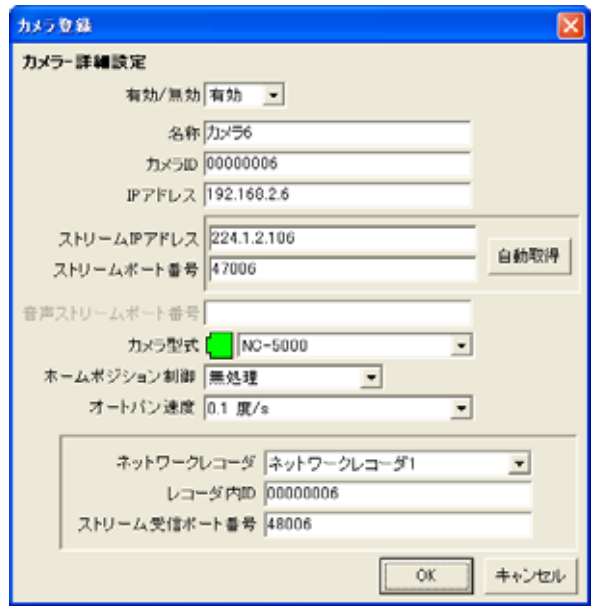

- (3) カメラの IP アドレスを入力して「自動取得」ボタンを押すと、現在カメラに設定されている「ストリーム IP アドレス」 「ストリームポート番号」を取得できます。<sup>2</sup> 自動取得を行わず、手動で入力することもできます。
- (4) ホームポジション制御はあとで設定することもできます。ここで設定する場合は、「12.8.ホームポジション」(75 ペ ージ)を参照ください。
- (5) カメラ ID は自動で付与されています。手動で変更する場合は重複しないように設定してください。<sup>3</sup>
- (6) カメラ型式リストボックスから接続されているカメラの型式を正しく設定します。<sup>4</sup>

<sup>1</sup> 有効/無効で登録したカメラの有効/無効が設定されます。運用する場合、有効にします。

<sup>2</sup> カメラの IP アドレスが正しく設定されていないと、ネットワーク通信が行えませんので、「ストリーム IP アドレス」「ストリームポート番号」を取得す ることができません。

<sup>3</sup> カメラ ID の下 2 桁に FF(予約コード)を設定した場合、カメラを正常に制御することができません。FF は設定しないでください。(例:000000FF)

<sup>4</sup> カメラの型式が正しく設定されていないと、回転台制御などが正常に行われないことがあります。

- (7) 音声ストリームポート番号は、カメラ型式で音声配信機能を保有するカメラを選択した場合に有効になります。カ メラからの音声を受信するためのポート番号を指定してください。
- (8) オートパン速度設定は、オートパン機能を保有するカメラ以外は、設定する必要はありません。
- (9) 下図中枠線で囲まれた部分は、該当カメラを記録するネットワークレコーダ NR-7000/7110/7116 の設定を行う 部分です。 $3$

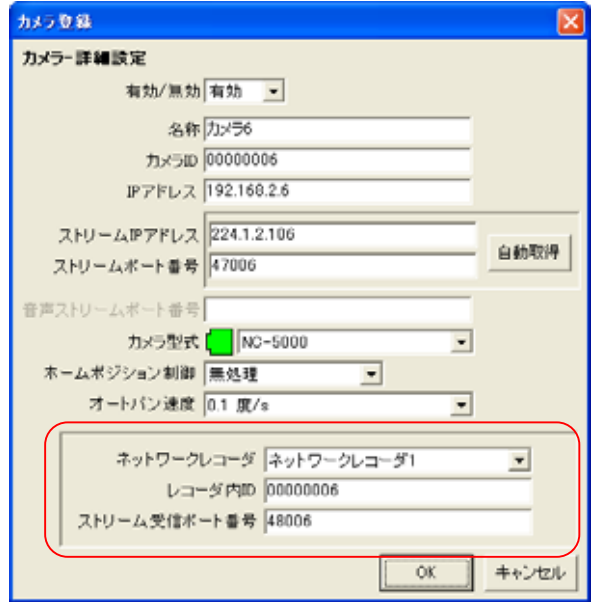

#### (10) それぞれの項目の詳細は以下の通りです。

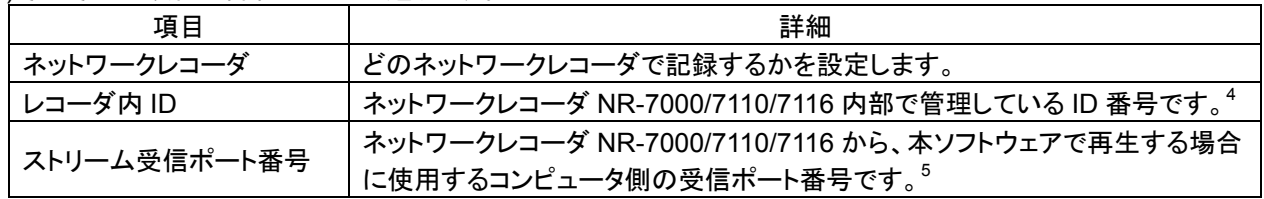

## レコーダ設定を変更した場合、自動的に該当レコーダのレコーダ内 ID を更新しますので注意願います。

レコーダ内 ID とネットワークレコーダ本体の設定(カメラ ID 及びストア ID)は必ず合わせてください。 6

<sup>1</sup> カメラ側の設定と合わせておく必要があります。カメラ側の設定方法に関しては、カメラの取扱説明書を参照してください。

<sup>2</sup> 音声ストリームの IP アドレスは、映像のストリーム IP アドレスと同一になります。

<sup>3</sup> 正しく設定されていないと、記録画像が正しく再生されません。

<sup>4</sup> ネットワークレコーダ NR-7000/7110/7116 側で設定されているカメラ ID 及びストア ID と合わせておく必要があります。詳細は、ネットワークレコ

ーダ NR-7000/7110/7116 の取扱説明書を参照してください。

<sup>5</sup> ストリーム受信ポート番号が重複していると正常に再生することができません。

<sup>6</sup> ネットワークレコーダの設定に関しては、ネットワークレコーダ NR-7000/7110/7116 の取扱説明書を参照してください。

- (1) ネットワークマルチビューワ NV-4400 を追加登録する場合、「ネットワークマルチビューワ構成」をマウスで選 択して、「追加」ボタンを押します。
- (2) 接続するネットワークマルチビューワ NV-4400 の名称、IP アドレス<sup>1</sup>、起動シーケンス(4 分割固定/シングル シーケンス/マルチシーケンス)<sup>2</sup>及び開始番号をベース設定欄に入力して「OK」ボタンを押して登録します。<sup>3</sup>

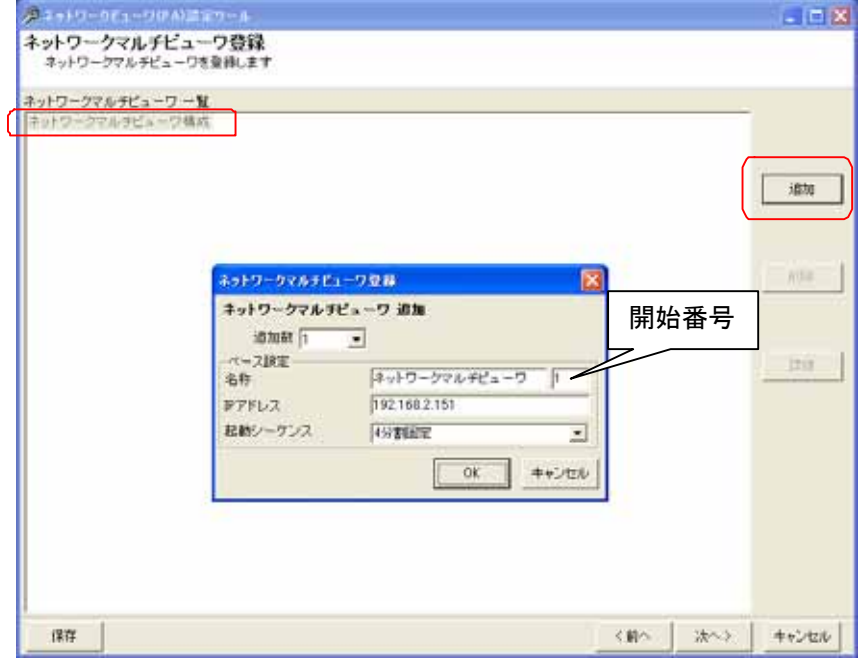

- (3) ネットワークマルチビューワ NV-400 複数台を一括で登録する場合は、「追加数」をリストから選択した後、ベー ス設定欄<sup>4</sup>を入力します。
- (4) 追加される名称は、ネットワークマルチビューワ 1、ネットワークマルチビューワ 2、…となっています(名称+開 始番号)<sup>5</sup>。名称等設定を変更する場合は、「13.2.17.ネットワークマルチビューワ(NV-4400)の設定」(98 ページ) を参照して行ってください。

<sup>1</sup> ネットワークマルチビューワ NV-4400 の工場出荷初期値は IP アドレス=192.168.1.101、サブネットマスク=255.255.255.0、デフォルトゲートウェイ  $=192.168.1.254$ です。

<sup>2</sup> 起動シーケンスとは、操作アプリ起動時、操作アプリのモニタ制御機能の「初期設定」ボタン押下時(10.2.15 章(43 ページ)参照)、及びアラーム 解除時の動作を設定します。

<sup>3</sup> デフォルトは追加数が1になっていますので、1台の登録が行えます。

<sup>4</sup> 複数台のネットワークマルチビューワ NV-4400 を登録する場合の基準となる設定のことです。ベース IP を 192.168.2.151 とした場合、2、3台目 の NV-4400 の IP アドレスは、192.168.2.152、192.168.2.153 になります。

<sup>5</sup> 開始番号を指定しない場合は、同一名称のネットワークマルチビューワが登録されます。

(1) 登録済みのネットワークマルチビューワを削除する場合、対象のネットワークマルチビューワ名称をマウスで選 択して、「削除」ボタンを押します。1 [ネットワークマルチビューワ構成]を選択した場合、全ての登録済みネットワークマルチビューワが削除対象に

なります。 (2) 確認用のダイアログが表示されますので、削除するネットワークマルチビューワが正しい場合は「はい」ボタン を押して削除します。<sup>2</sup>

メネットワークビューワかんほぼフー  $\Box$   $\times$ ネットワークマルチビューワ登録<br>キットワークマルチビューワを登出します ネットワークマルチビューワー覧<br>ネットワークマルチビューワ場式<br>ネットワークマルチビューワ! [192.168,2.161] ネットワークマルチビューワ2<br>ネットワークマルチビューワ3 0921682169 退加 **AVEW** 1014212 2 選択中のネットワークマルチビューワ2 台 も同時してもよろしいですか? air **ULKO | CKV200 |**  $12.72$ c pin 法へう キャンセル

13.2.17. (NV-4400)

L,

- (1) ネットワークマルチビューワの名称、IP アドレス及び起動シーケンスを修正する場合、対象のネットワークマル チビューワをマウスで選択して、「詳細」ボタンを押します。
- (2) 名称、IP アドレス及び起動シーケンスを修正して内容が正しい場合は「OK」ボタンを押します。

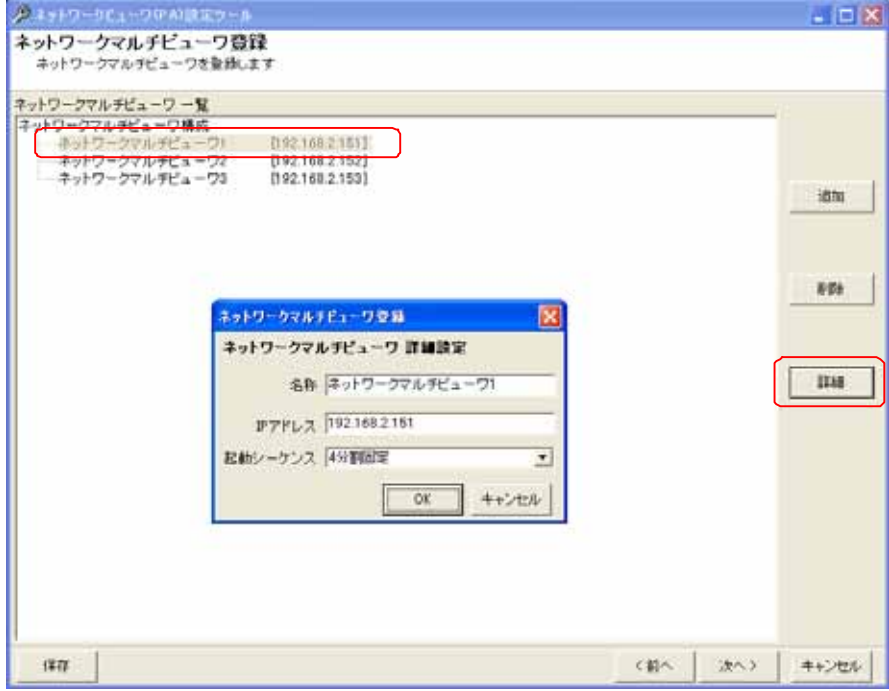

1 Shift キーと併用した場合、指定範囲のネットワークマルチビューワ全てが対象になります。Ctrl キーと併用した場合、指定された複数のネットワ ークマルチビューワが対象になります。

<sup>2</sup> 削除をした場合、構成(ツリービュー)が見えなくなる場合があります。その際は、「次へ」ボタンを押して一旦画面を更新し、その後、「前へ」ボタ ンを押して本画面へ戻り、設定を継続してください。

- (1) ネットワークマルチビューワ(NV-4400)に表示するカメラを登録します。<sup>1</sup>
- (2) 下記ウィンドウの右側(ネットワークマルチビューワ一覧)で該当のチャネルをマウスで選択します。
- (3) 続いて左側のカメラ一覧から、表示させたいカメラを選択した後、「登録」ボタンを押します。<sup>2</sup>

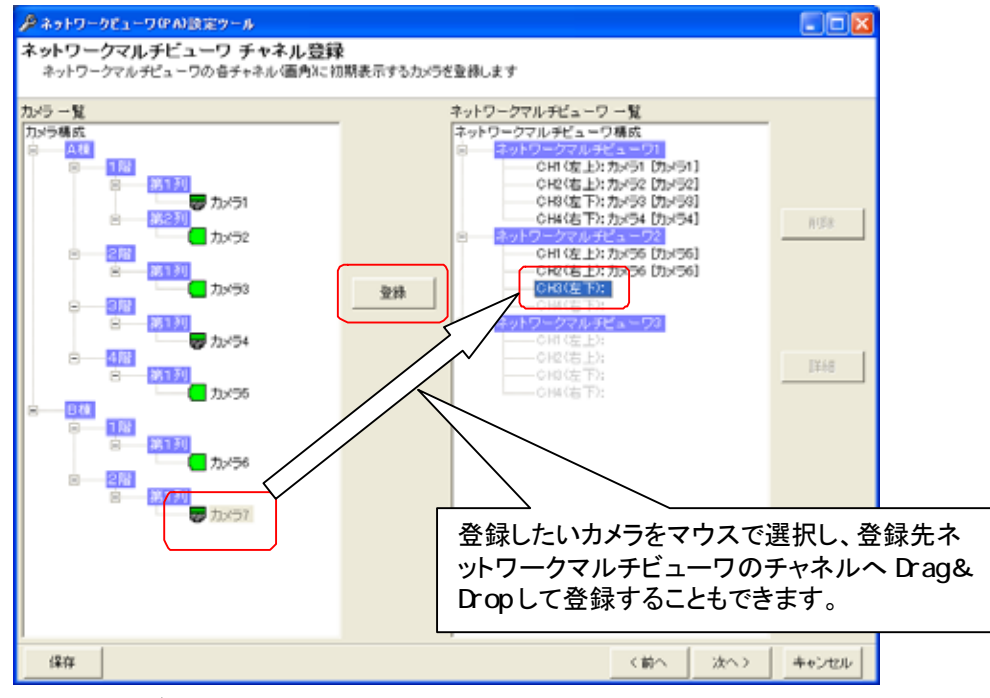

(4) ネットワークマルチビューワ NV-4400 のチャネル(CH1~CH4)概念は下図のようになっています。

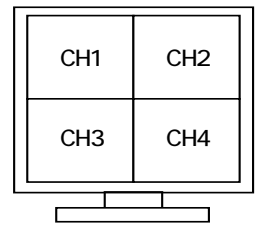

(5) NV-4400 に下記の登録を行っておいてください。

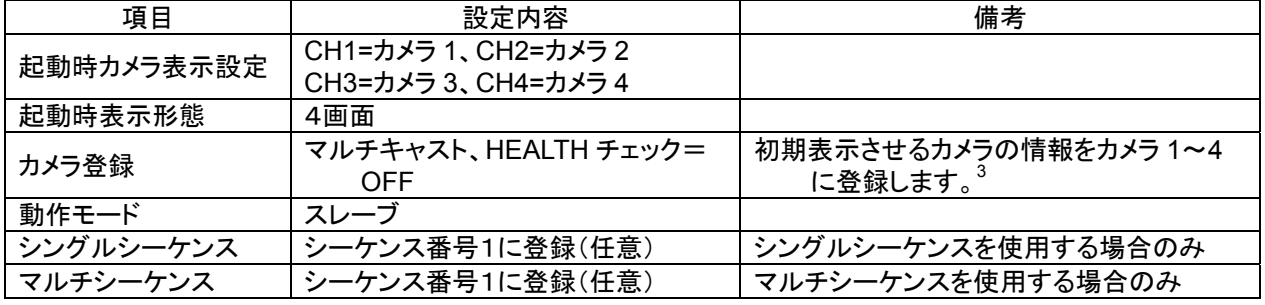

本ソフトウェアで使用する為、NV-4400 側のカメラ1~4には何も登録しないでください。

L,

シーケンス登録は、予め NV-4400 側にて行っておいてください。

<sup>1</sup> 同一カメラの映像を複数のネットワークマルチビューワ NV-4400 に表示させることが可能です。

<sup>2</sup> カメラ一覧からネットワークマルチビューワ一覧へ Drag&Drop によって割り付けることも可能です。

<sup>3</sup> 初期表示しない場合も、カメラの IP アドレスを登録しておきます。NV-4400 にカメラの IP アドレスを登録しておかないと、マルチキャスト受信映像 も表示されません。本ソフトウェアは、NV-4400 のカメラ1~4の内容を使用して表示切換を行いますので NV-4400 側のカメラ1~4 の設定には何 も登録しないでください。詳細については、NV-4400 の取扱説明書を参照願います。

(1) 登録済みのネットワークマルチビューワのチャネル設定を削除する場合、下図ウィンドウ右側(ネットワークマル チビューワ一覧)から削除したいチャネルをマウスで選択して、「削除」ボタンを押します。 [ネットワークマルチビューワ構成]を選択した場合、全ての登録済みカメラが削除対象になります。

各ネットワークマルチビューワを選択した場合は、選択されたネットワークマルチビューワに属する全てのカメラ が削除対象になります。

(2) 確認用ダイアログが表示されますので、削除するチャネルが正しい場合は「はい」ボタンを押します。<sup>1</sup>

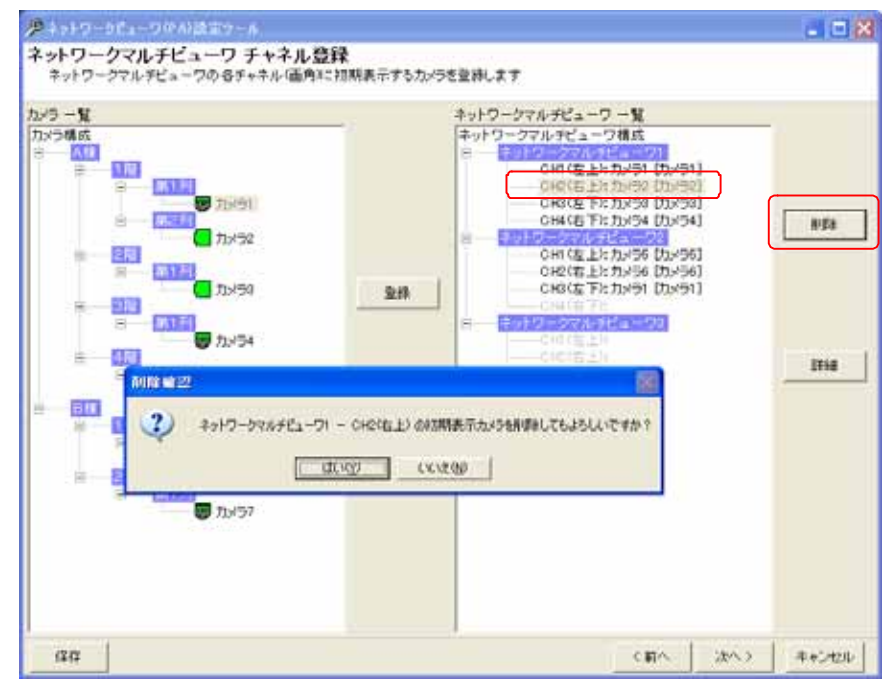

L,

#### 13.2.20. (NV-4400)

- (1) ネットワークマルチビューワ チャネルの表示文字を修正する場合、下図ウィンドウ右側(ネットワークマルチビ ューワ一覧)から対象カメラをマウスで選択して、「詳細」ボタンを押します。
- (2) 詳細設定用ダイアログが表示されますので、表示文字を修正して「OK」ボタンを押します。

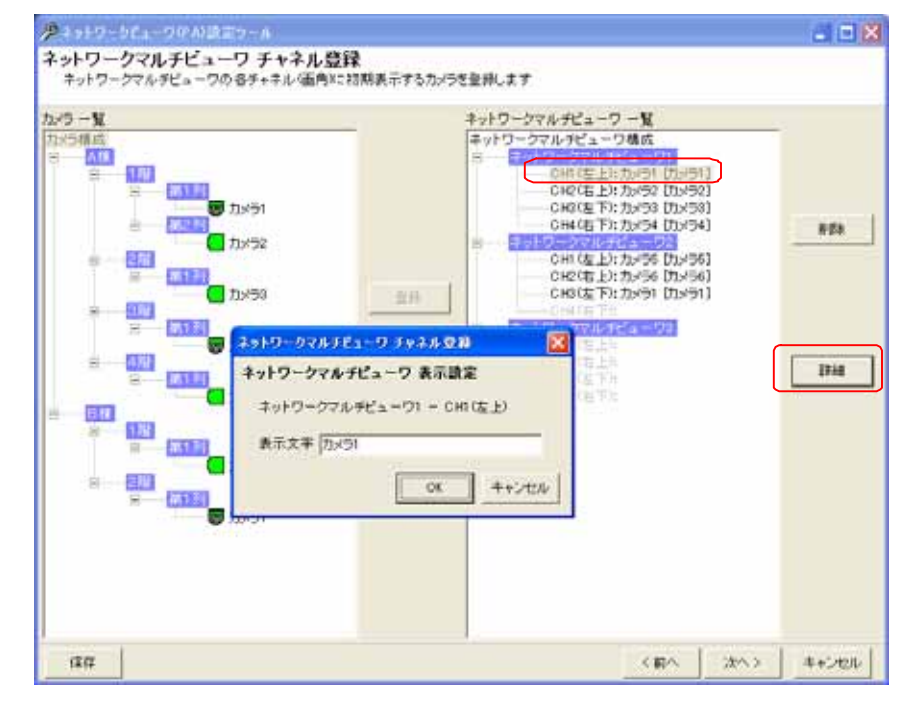

(3)設定できる表示文字は全角で、文字数は全角 8 文字までです。<sup>2</sup>

<sup>1</sup> 削除をした場合、構成(ツリービュー)が見えなくなる場合があります。その際は、「次へ」ボタンを押して一旦画面を更新し、その後、「前へ」ボタ ンを押して本画面へ戻り、設定を継続してください。

<sup>2</sup> 表示名称を変更した場合、本ネットワークビューワ上のカメラ名称表示とネットワークマルチビューワ(NV-4400)上のカメラ名称表示が異なって しまいますので、表示名称は変更しないことをお勧めします。

13.2.21.

(1) ホールコンピュータを接続する場合は「あり」を選択し、メーカーのリストボックスからメーカ名を選択して「次へ」 ボタンを押します。

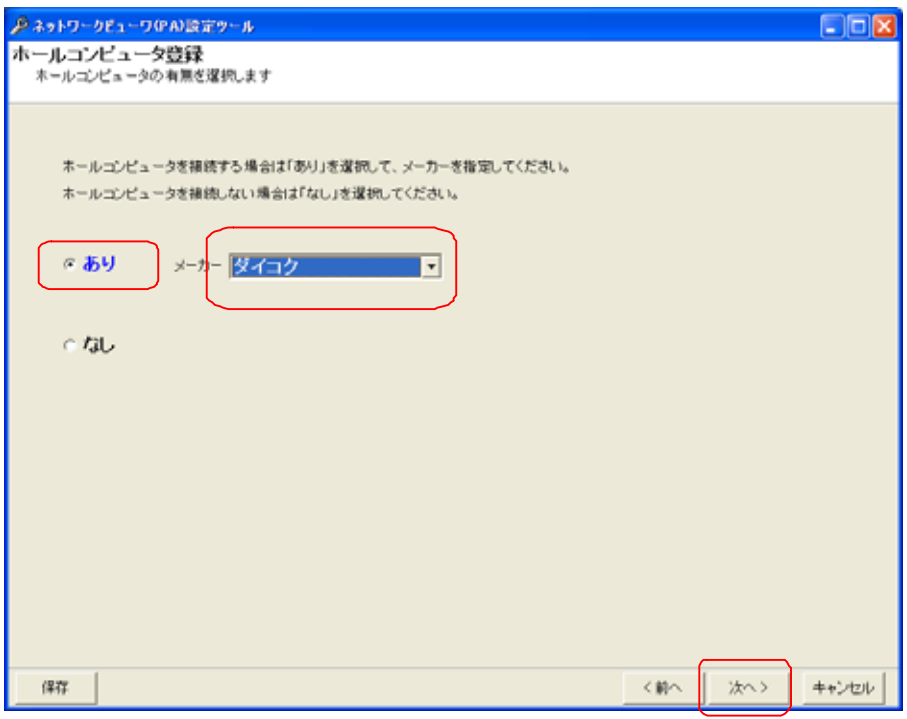

(2) ホールコンピュータを接続しない場合は「なし」を選択して、「次へ」ボタンを押します。次は、「13.2.23.台番の登 録」(103 ページ)へ遷移します。

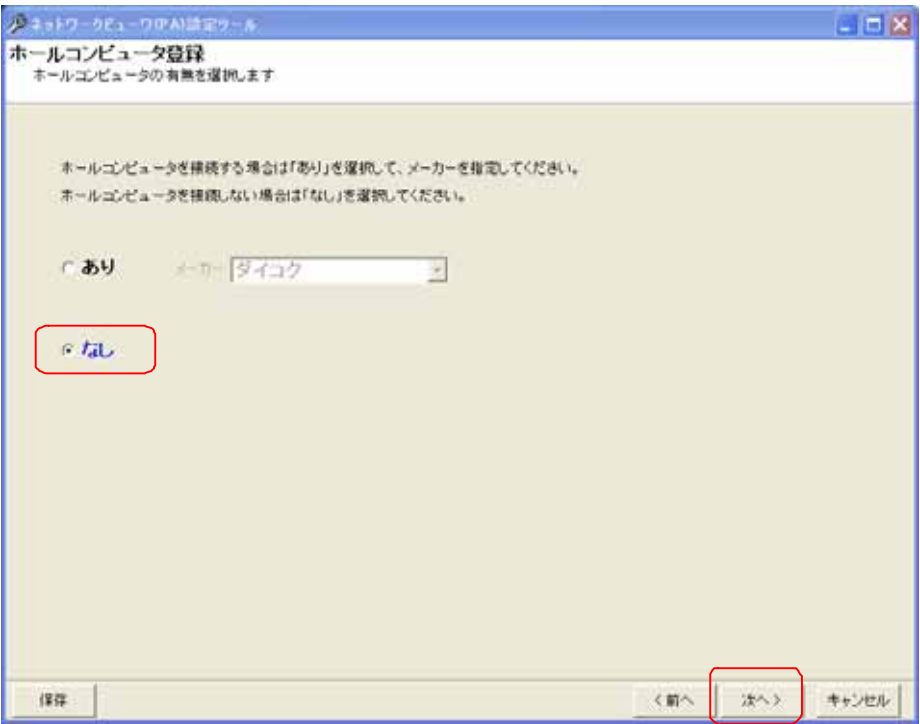

- 13.222
- (1) ホールコンピュータの通信設定が「RS-232C」の場合は「RS-232C」のオプション・ボタンにチェックを入れて、 通信設定(COM ポート、通信速度等)を選択して「次へ」ボタンを押します。

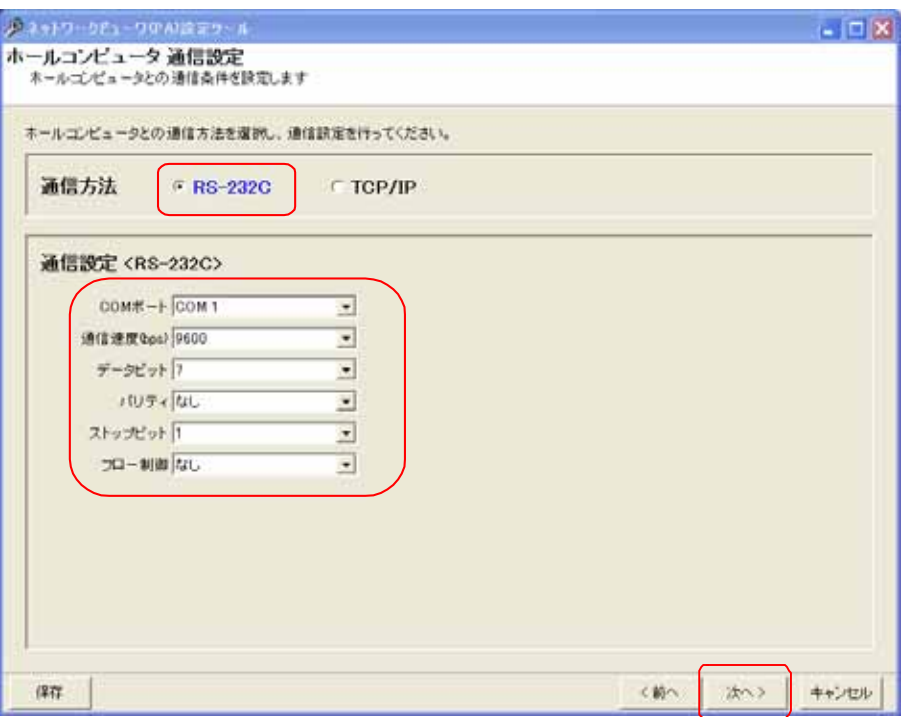

(2) ホールコンピュータの通信設定が「TCP/IP」の場合は「TCP/IP」のオプション・ボタンにチェックを入れて、通信 設定(IP アドレス、ポート番号等)を選択して「次へ」ボタンを押します。

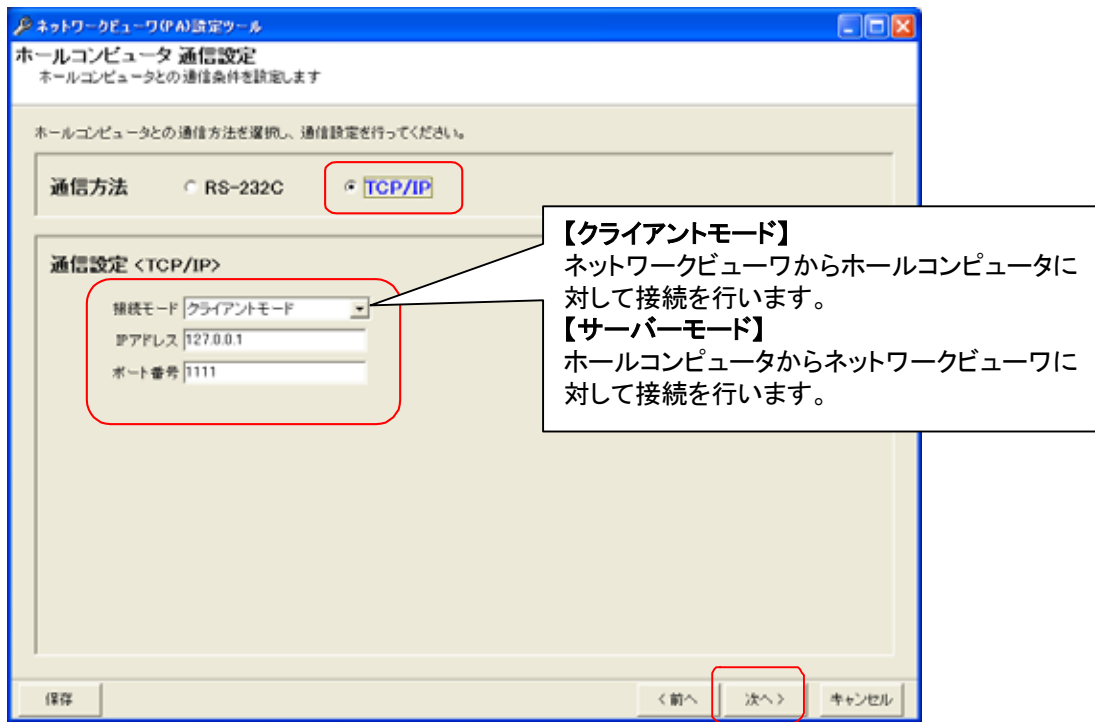

13.2.23.

- (1) 台番号情報を登録します。
- (2) 下図中、追加したいフロアをマウスで選択して、「追加」ボタンを押します。
- (3) 追加する台番の台番号、名称、各種アイコン及び開始番号をベース設定欄に入力して、「OK」ボタンを押して 登録します。<sup>1</sup>

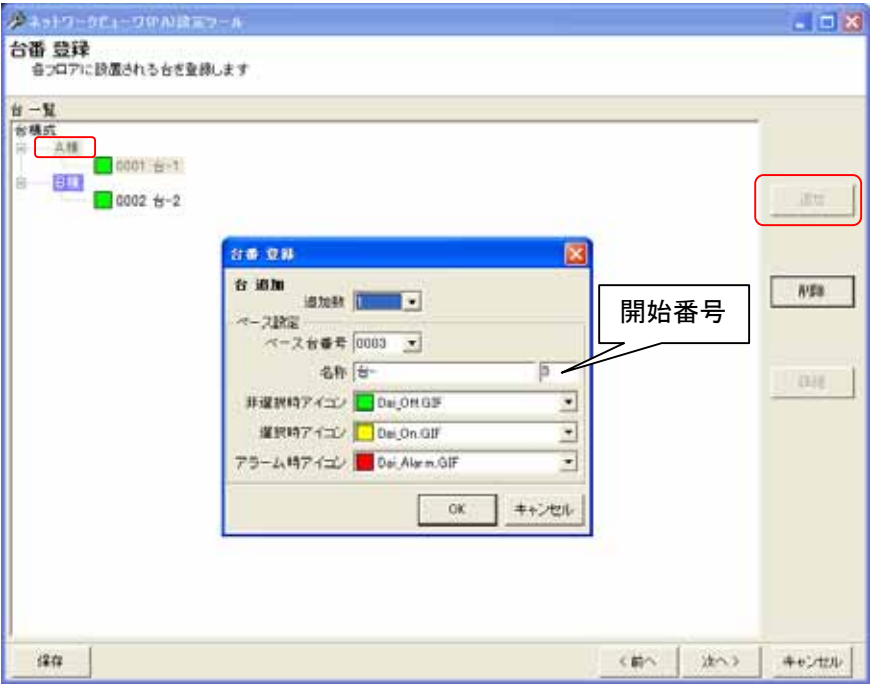

(4) 台番を追加する際に、「非選択時」「選択時」「アラーム時」のアイコンを登録することができます。

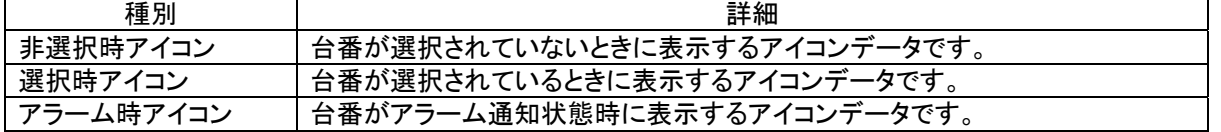

- (5) 登録されているアイコン色以外に、アイコンの色を作成して利用することができます。詳細は、「14.2.台番のア イコンを変更する」(158 ページ)を参照してください。
- (6) 台番を複数台一括で登録する場合は、「追加数」をリストから選択した後、ベース設定欄を入力します。<sup>2</sup>
- .<br>(7) 追加される名称は、台-1、台-2、...となっています(名称+開始番号)<sup>3</sup>。名称等設定を変更する場合は、 「13.2.25 台番 登録の修正」(104 ページ)を参照して行ってください。

台番号は、重複しないように設定してください。

,<br>登録台数が多くなると処理に数十分かかることがあります。1000 台で 5~10 分程度かかります。

<sup>1</sup> デフォルトは追加数が1になっていますので、1台の登録が行えます。

<sup>2</sup> 一度に最大 99 台、全部で 9999 台が登録できます。その際のベース(基準)の設定になります。また、台番号は重複しないように注意してくださ い。

<sup>3</sup> 開始番号を指定しない場合は、同一名称の台番が登録されます。

- 13.2.24.
- $\overline{(1)}$  登録済みの台番を削除する場合、対象の台番をマウスで選択して、「削除」ボタンを押します。<sup>1</sup> [台構成]を選択した場合、全ての登録済み台番が削除対象になります。 各フロアを選択した場合は、選択されたフロアに属する全ての台番が削除対象になります。
- (2) 確認用ダイアログが表示されますので、削除する台番が正しい場合は「はい」ボタンを押します。2

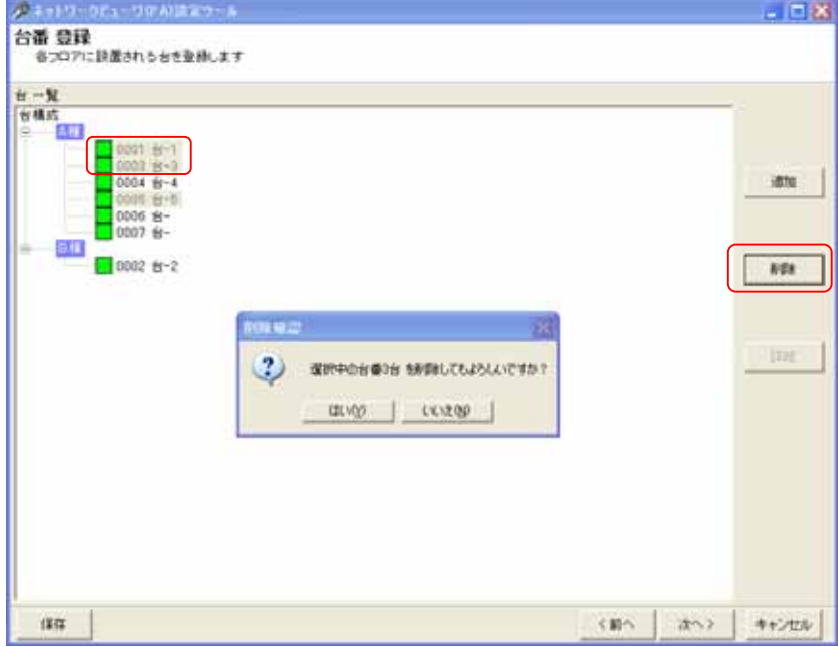

#### 13.2.25.

- (1) 登録済みの台番の設定を修正する場合、台番をマウスで選択して、「詳細」ボタンを押します<sup>3</sup>。
- (2) 台番号、名称及び各種台番アイコンを修正して内容が正しい場合は「OK」ボタンを押します。

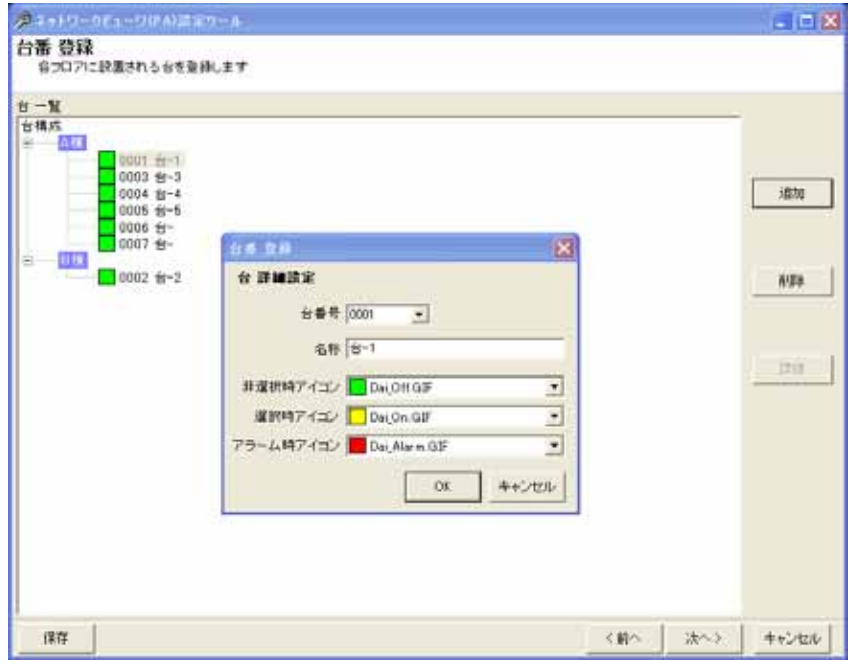

L,

●<br>● 台番号は、重複しないように設定してください。<br>————————————————————

 $3$ 台番を移動したい場合は、移動したい台番を選択し、移動先へ Drag&Drop してください。

<sup>1</sup> Shift キーと併用した場合、指定範囲の台番全てが対象になります。Ctrl キーと併用した場合、指定された複数の台番が対象になります。 台数が多い場合は数分かかる場合があります。そのまましばらくお待ちください。

<sup>2</sup> 削除をした場合、構成(ツリービュー)が見えなくなる場合があります。その際は、「次へ」ボタンを押して一旦画面を更新し、その後、「前へ」ボタ ンを押して本画面へ戻り、設定を継続してください。

13.2.26.

- (1) 先に登録した台番号にカメラを割り付けます。<sup>1</sup>
- (2) 下記ウィンドウ右側(台一覧)で割り付けたい台番をマウスで選択します。
- (3) 続いて左側のカメラ一覧から、割り付けたいカメラを選択した後、「登録」ボタンを押します。<sup>2</sup> <sup>3</sup>

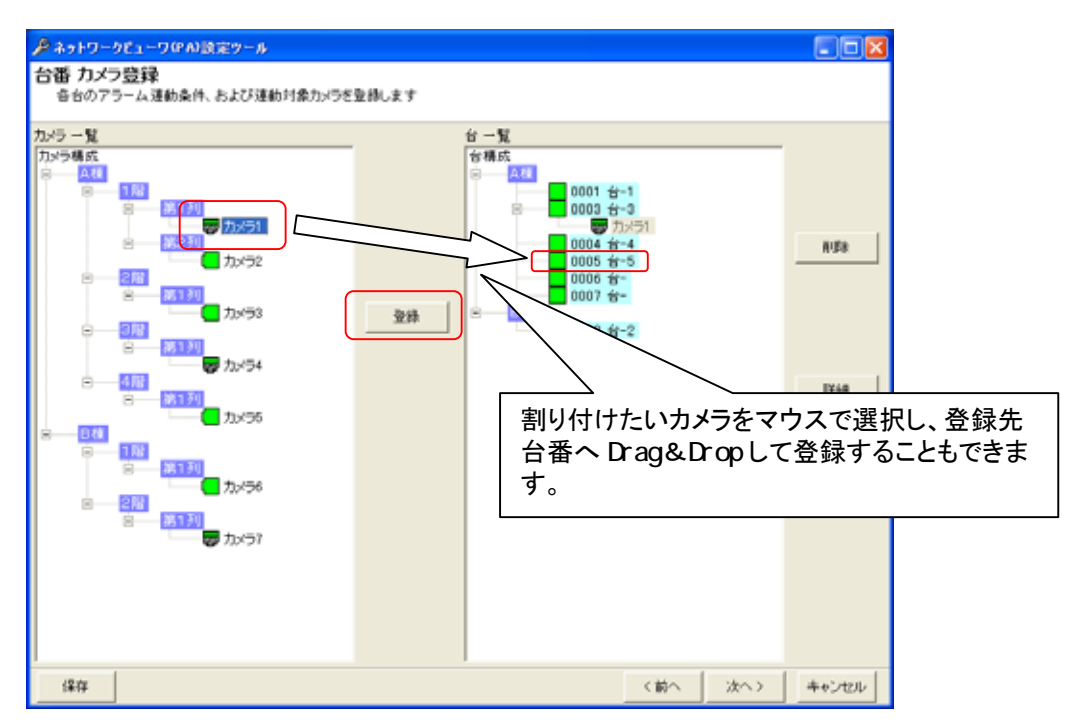

- (4) 台番号にカメラを1台だけ割り付けた場合、映像表示は単画面で表示されます。
- (5) 同様に2台以上を割り付けた場合、映像表示は4画面で表示されます。
- (6) 4画面表示時、台番に登録されている順番に4画面表示(左上→右上→左下→右下)されます。

<sup>1</sup> 最大4台まで割付をすることができます。

<sup>2</sup> 1つの台番号に同じカメラを割り付けることはできません。

<sup>3</sup> カメラ一覧から台一覧へ Drag&Drop によって割り付けることも可能です。

13.2.27.

- (1) 台番 カメラ設定および登録済みのアラーム設定の修正を行います。
- (2) 「13.2.21.ホールコンピュータ登録」(101 ページ)でホールコンピュータの登録を「なし」にし、カメラが割り付けら れていない台番を選択した場合、「詳細」ボタンは無効化されます。
- (3) ホールコンピュータの登録が「なし」でカメラが割り付けられている台番を選択した場合は、台ー連動機器設定 画面が表示され、選択中台番に割り付けられた全てのカメラの設定が行えます。本設定に関しては、 「13.2.27.2 カメラ単位の設定、修正」(108 ページ)を参照してください。

13.2.27.1.

- (1) 台番単位で、アラーム動作を設定できます。 [台構成]を選択した場合、全ての登録済み台番が設定、修正の対象になります。 各フロアを選択した場合は、選択されたフロアに属する全ての台番が設定、修正の対象になります。
- (2) 台番を選択して「詳細」ボタンを押すと、台-アラーム連動設定ダイアログが表示されます。

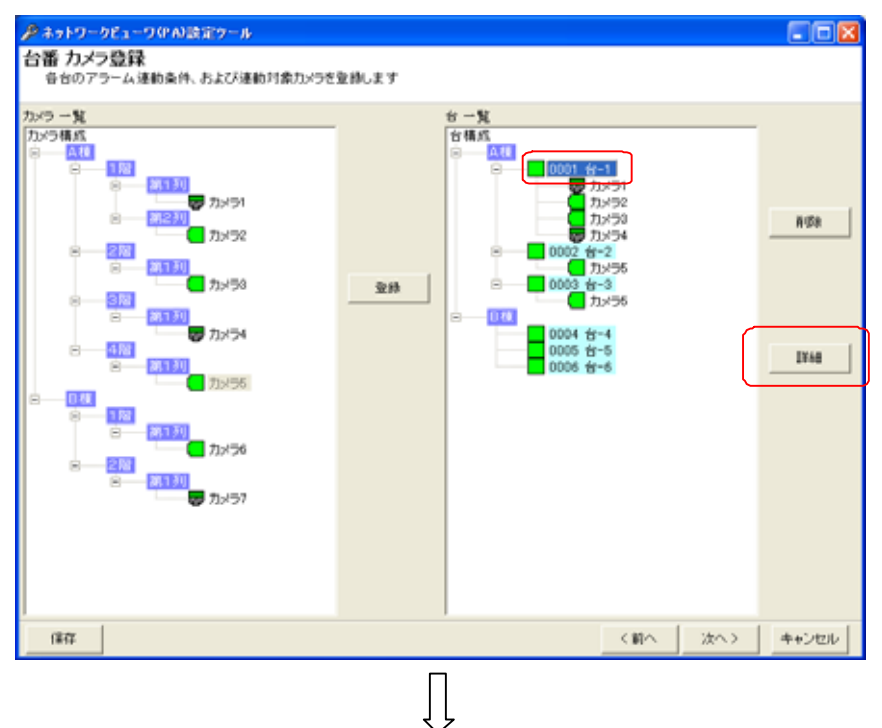

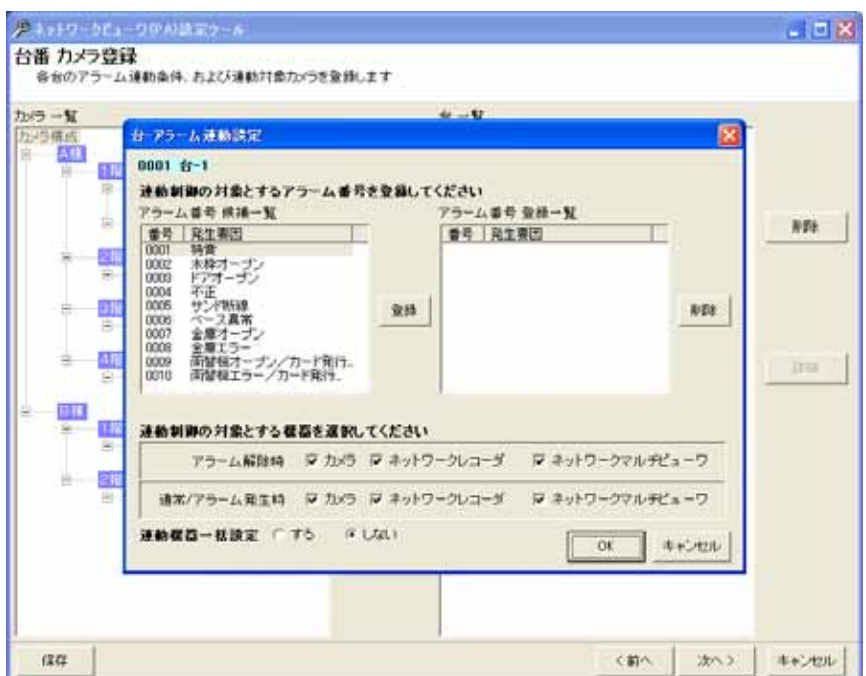

(4) 下図左側のウィンドウ(候補一覧)から、ホールコンピュータ情報にしたがってアラーム連動させるアラーム番号 を選択し、「登録」ボタンを押して登録します。<sup>1</sup>(登録内容にしたがって、アラーム連動を行います。)

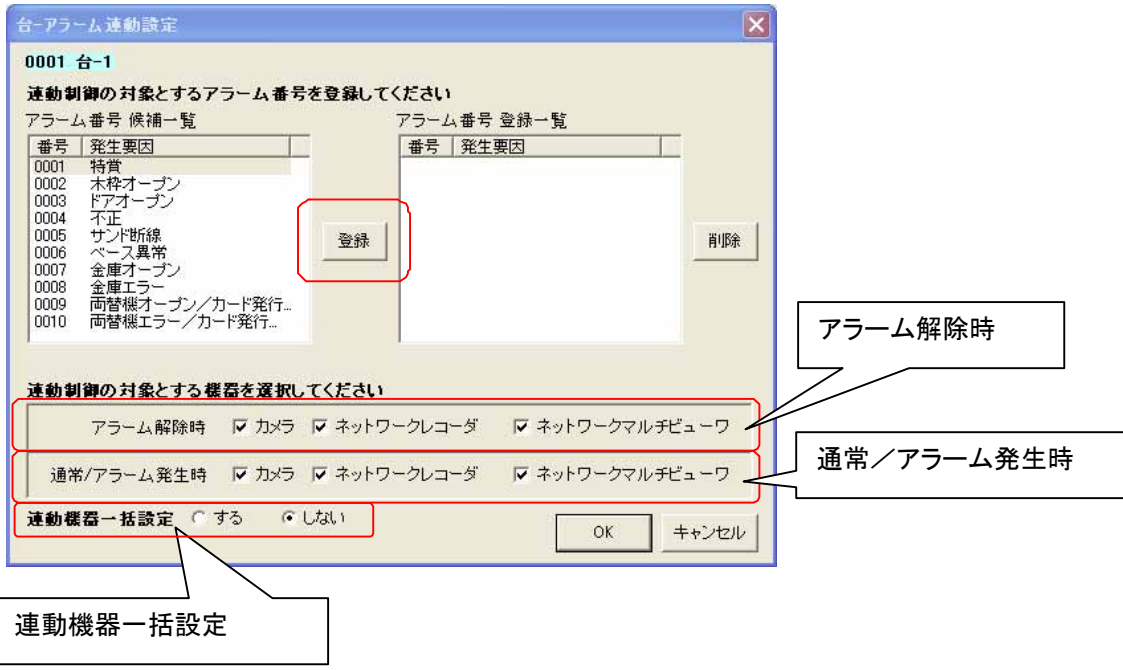

(5) 上図ダイアログ下部で、「アラーム解除時」「通常/アラーム発生時」に連動させる機器をチェックして選択します。 (チェックされている場合、連動対象となります。)

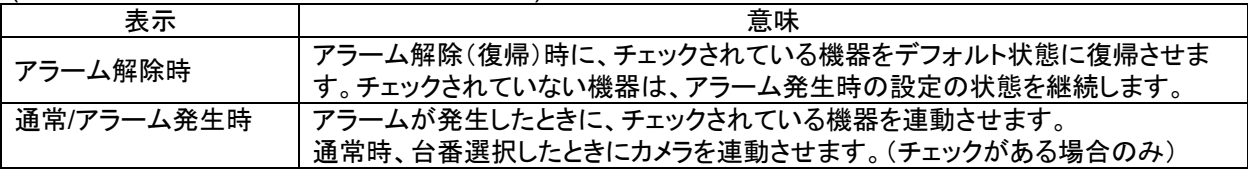

- アラーム解除時、ネットワークレコーダの制御を実施しない設定の場合、スケジュール記録が出来なくなります ので注意願います。
- (6) 上図ダイアログ下部で、「連動機器一括設定」を「しない」に設定した場合、「OK」ボタンを押すことで登録を完 了します。「する」に設定した場合は、「OK」ボタンを押すことで選択中台番に含まれる全カメラの連動設定を行 うためのダイアログが表示されます。本設定に関しては、「13.2.27.2 カメラ単位の設定、修正」(108 ページ)を 参照してください。

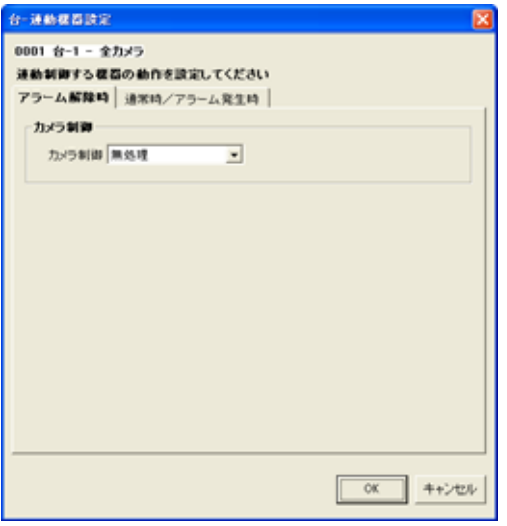

<sup>1</sup> ホールコンピュータの種類によって表示される項目が変わります。

13.2.27.2

- (1) ホールコンピュータ連動時の運用をカメラ単位で設定します。 [台構成]を選択した場合、全ての登録済みカメラが設定、修正の対象になります。 各フロアを選択した場合は、選択されたフロアに属する全てのカメラが設定、修正の対象になります。
- (2) 下図ウィンドウ右側でカメラアイコンを選択し、「詳細」ボタンを押すと、設定用ダイアログが表示されます。

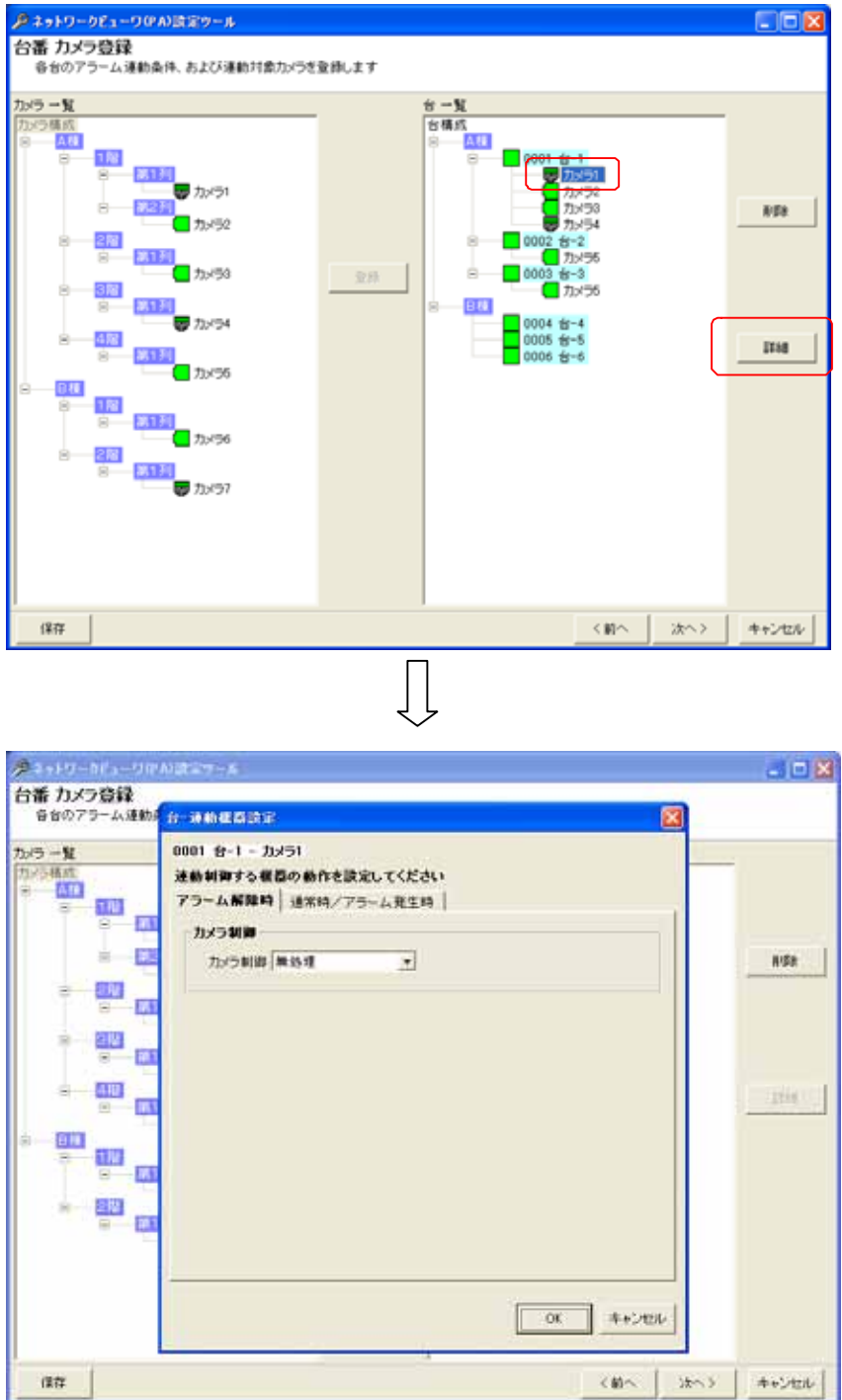

(3) 設定用ダイアログで「通常時/アラーム解除時」「アラーム発生時」の設定を行います。
#### 13.2.27.3

(1) アラームが解除された時の設定を行います。

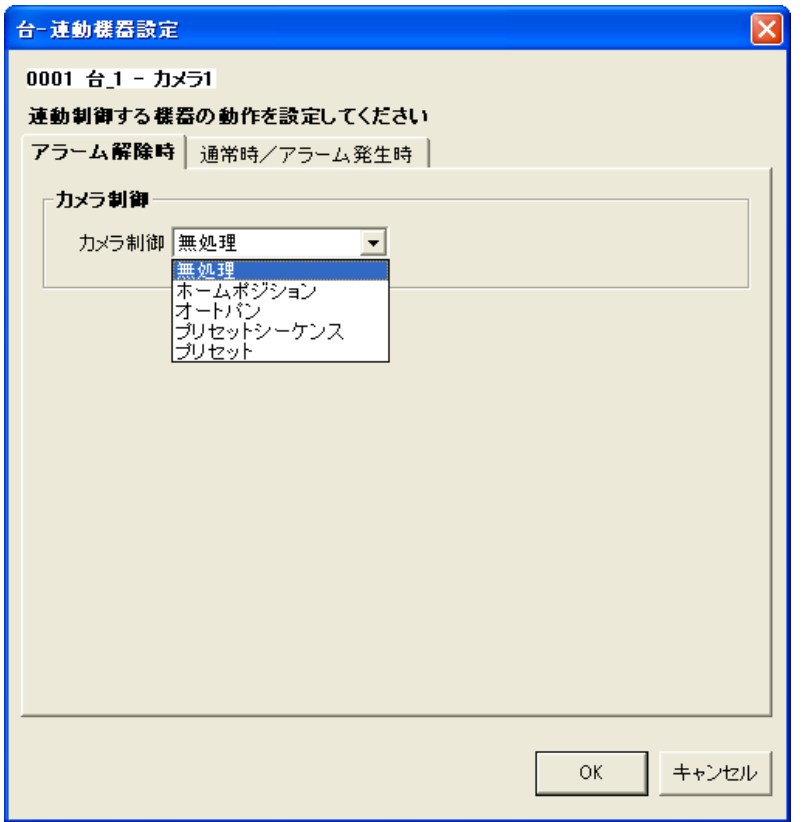

(2) カメラ制御は、下記の設定が行えます。

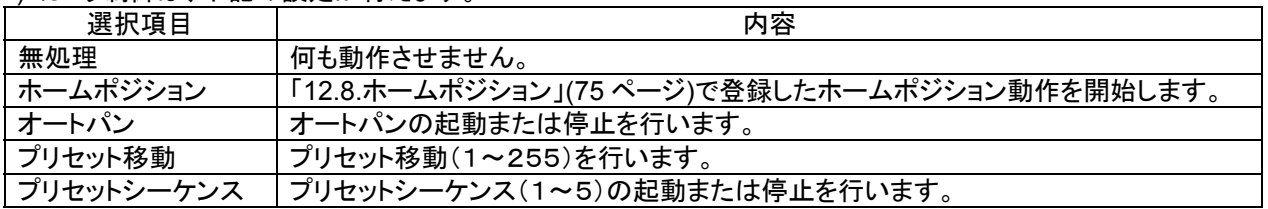

(3) 「13.2.27.1.台番単位の設定、修正」(106 ページ)で「ネットワークマルチビューワ」「ネットワークレコーダ」にチェ ックした場合、デフォルトの状態に戻します $^1$ 。ここでの設定項目はありません。 $^2$ 

<sup>1</sup> ネットワークマルチビューワのデフォルト状態は、起動時シーケンスで設定した動作になります。(「13.2.17 ネットワークマルチビューワ(NV-4400) の設定の修正」(98 ページ)を参照ください)

ネットワークレコーダのデフォルト状態は、スケジュール設定で登録した記録状態になります。

<sup>2</sup> チェックしない場合、デフォルトの状態に戻りません。

#### $13.2$   $27.4$  /

(1) 通常時<sup>1</sup>、アラームが発生したときの設定を行います。

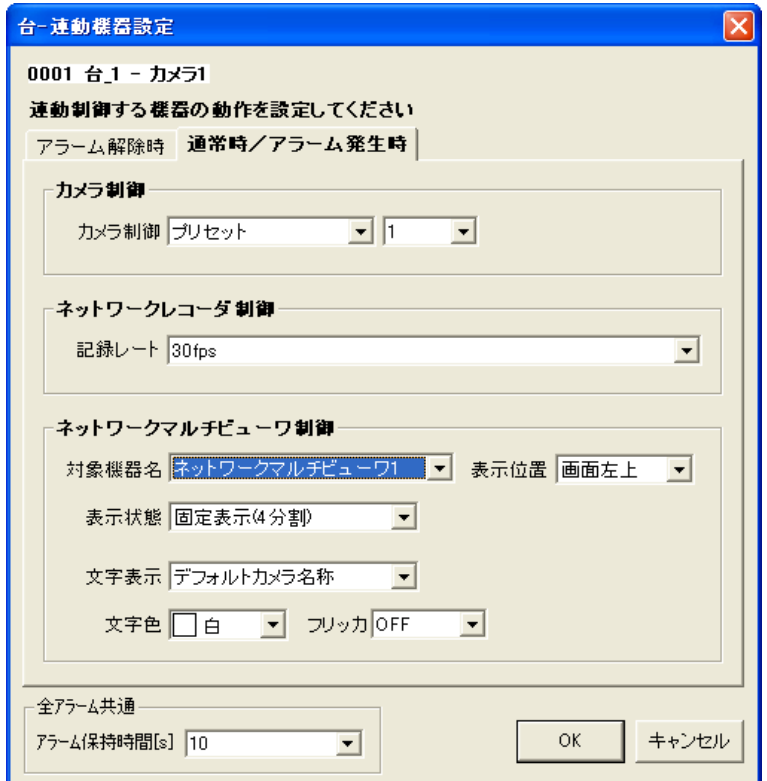

# (2) カメラ制御は、下記の設定が行えます。

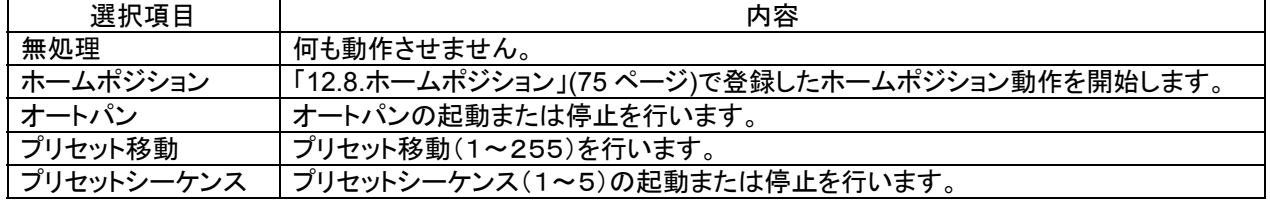

- (3) ネットワークレコーダ NR-7000/7110/7116 の制御は、記録レートの設定が行えます。
- (4) 記録レートは、30fps,20fps,15fps,10fps,9fps,7.5fps,6fps,5fps,4fps,3fps,2fps,1fps,0.5fps,0.2fps,0.1fps,記録 停止 から選択できます。
- (5) ネットワークマルチビューワ NV-4400 の制御は、下記の設定が行えます。

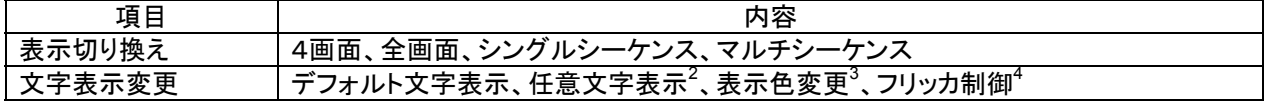

(6) アラーム保持時間は、タイマ解除なし、1~600秒が選択できます。<sup>5</sup>

(7) 時間による自動アラーム解除を行いたくない場合は、「タイマ解除なし」を選択してください。

通常時の動作設定は、カメラ制御のみ有効になります。

<sup>1</sup> 「10.2.4.台番指定パネル」(29 ページ)、「10.2.5.2.台番アイコン選択」(30 ページ)での操作時が該当します。この場合、連動したカメラ制御などは 手動制御で元に戻す必要があります。通常時の動作としては、カメラ制御のみが有効になります。

<sup>2</sup> 表示文字数は8文字までです。

<sup>3</sup> 表示色は、赤/青/水色/白/紫/黄色/緑/灰から選択できます。

<sup>4</sup> フリッカ ON/OFF が制御できます。

<sup>5</sup> この時間はアラーム毎の個別変更はできません(全アラーム共通になります)。

13.2.28

- (1) 登録済みの台番に割付登録したカメラを削除する場合。下図ウィンドウ右側(台一覧)から削除したいカメラを マウスで選択して、「削除」ボタンを押します。 [台構成]を選択した場合、全ての登録済みカメラが削除対象になります。 各フロアを選択した場合は、選択されたフロアに属する全てのカメラが削除対象になります。 各台番を選択した場合は、選択された台番に属する全てのカメラが削除対象になります。
- (2) 確認用ダイアログが表示されますので、削除するカメラが正しい場合は「はい」ボタンを押します。<sup>1</sup>

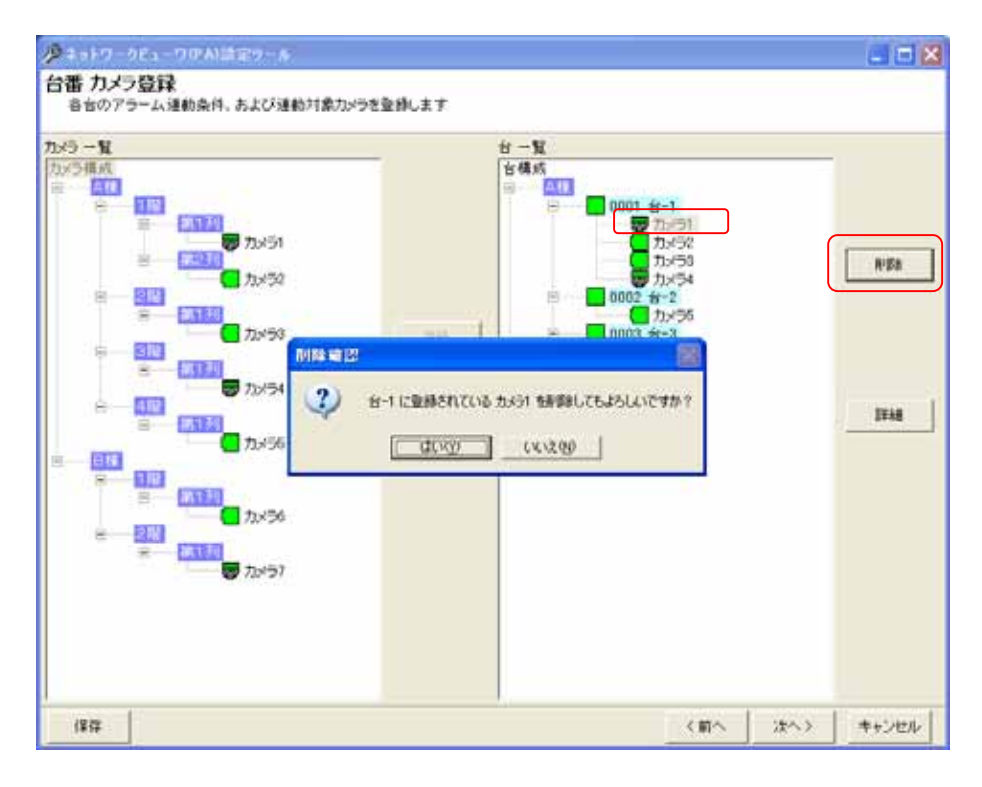

<sup>1</sup> 削除をした場合、構成(ツリービュー)が見えなくなる場合があります。その際は、「次へ」ボタンを押して一旦画面を更新し、その後、「前へ」ボタ ンを押して本画面へ戻り、設定を継続してください。

13.2.29.

- (1) 外部アラーム入力装置<sup>1</sup>を接続する場合、「外部接点構成」をマウスで選択して、「追加」ボタンを押します。
- (2) 接続する外部アラーム入力装置の名称、IP アドレス、制御ポート番号、ソケットモード及び開始番号をベース設 定欄に入力して「OK」ボタンを押して登録します。<sup>2</sup>

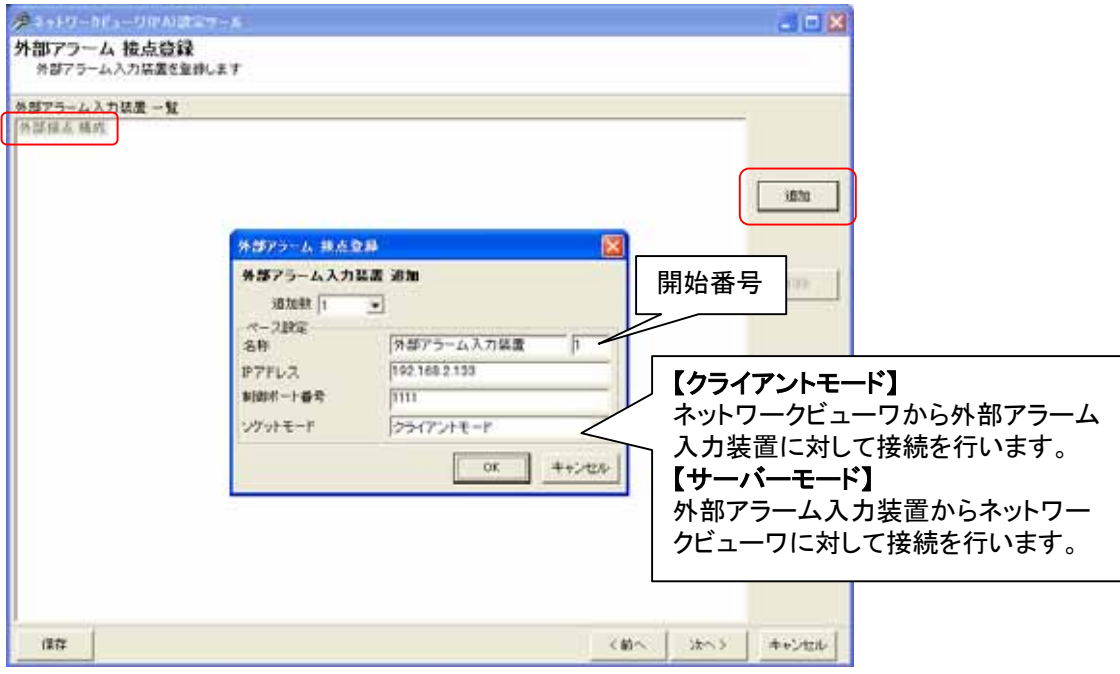

- (3) 外部アラーム入力装置を複数台登録する場合は、「追加数」をリストから選択した後、ベース設定欄<sup>3</sup>を入力し ます。
- (4) 追加される名称は、外部アラーム入力装置 1、外部アラーム入力装置 2、…となっています(名称+開始番号)<sup>4</sup>。 名称等設定を変更する場合は、「13.2.31.外部アラーム入力装置の修正」(113 ページ)を参照して行ってくださ い。

<sup>1</sup> 三菱電機製 X-1160 又は、アイネットデバイス株式会社製の CommAssist-io が接続できます。

<sup>2</sup> デフォルトは追加数が1になっていますので、1台の登録が行えます。

<sup>3</sup> 複数台の外部アラーム入力装置を登録する場合の基準となる IP アドレスのことです。ベース IP を 192.168.2.131 とした場合、2、3台目の外部ア ラーム入力装置の IP アドレスは、192.168.2.132、192.168.2.133 になります。

<sup>4</sup> 開始番号を指定しない場合は、同一名称の外部アラーム入力装置が登録されます。

13.2.30.

- (1) 登録済み外部アラーム入力装置を削除する場合、対象の外部アラーム入力装置をマウスで選択して、「削除」 ボタンを押します。<sup>1</sup>
	- [外部接点構成]を選択した場合、全ての登録済み外部アラーム入力装置が削除対象になります。
- (2) 確認用ダイアログが表示されますので、削除する外部アラーム入力装置が正しい場合は「はい」ボタンを押しま す。<sup>2</sup>

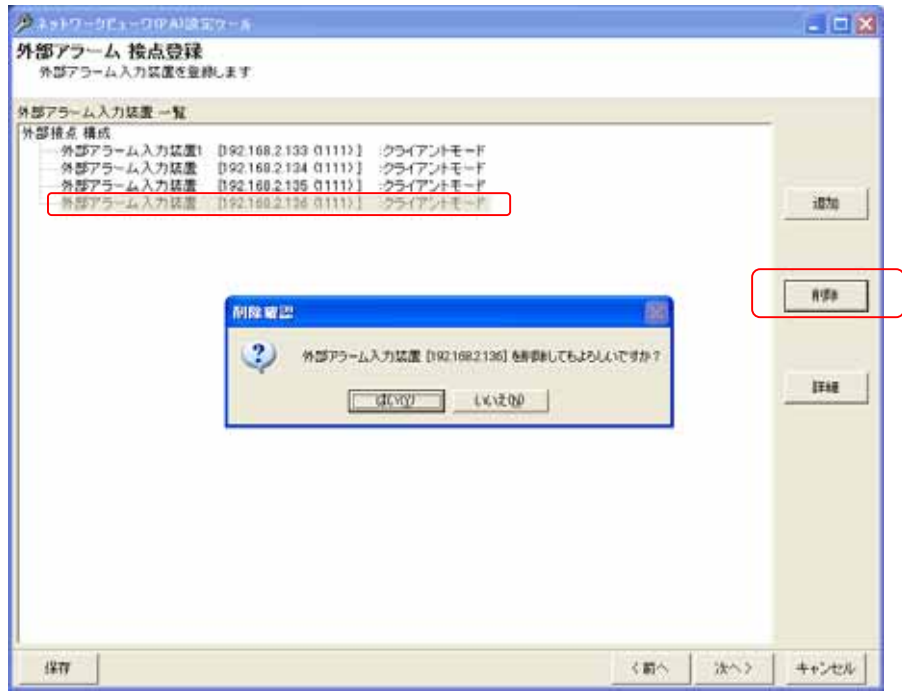

# 13.2 31.

- (1) 外部アラーム入力装置の名称等設定を修正する場合、対象の外部アラーム入力装置をマウスで選択して、 「詳細」ボタンを押します。
- (2) 名称等設定を修正して内容が正しい場合は「OK」ボタンを押します。

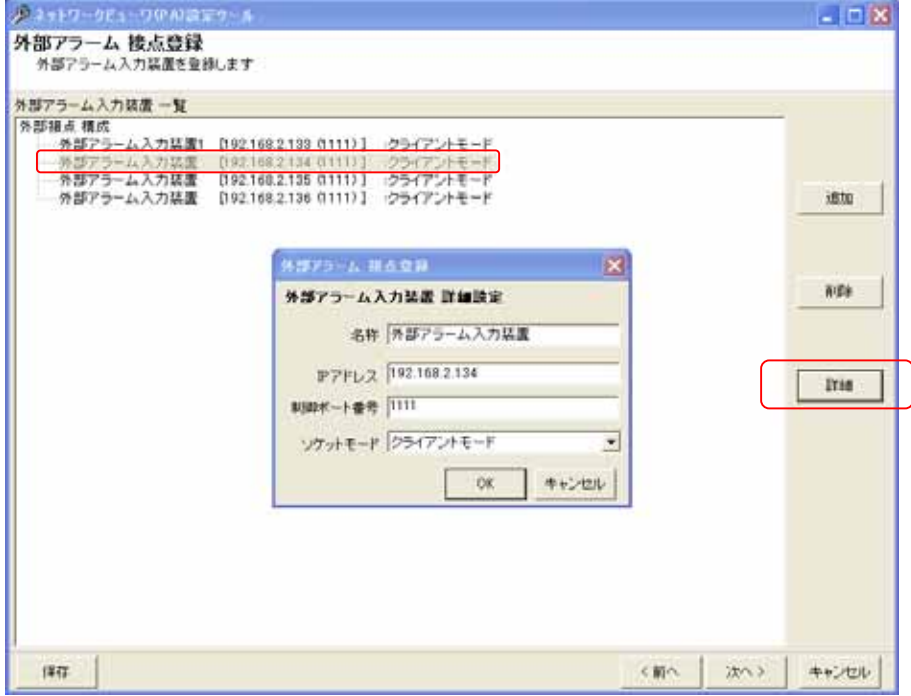

<sup>1</sup> Shift キーと併用した場合、指定範囲の外部アラーム入力装置全てが対象になります。Ctrl キーと併用した場合、指定された複数の外部アラー ム入力装置が対象になります。

<sup>2</sup> 削除をした場合、構成(ツリービュー)が見えなくなる場合があります。その際は、「次へ」ボタンを押して一旦画面を更新し、その後、「前へ」ボタ ンを押して本画面へ戻り、設定を継続してください。

13.2.32

- $\overline{(1)}$  先に登録した外部アラーム入力装置にカメラを割り付けます。
- (2) 下記ウィンドウの右側(外部アラーム入力装置一覧)で割り付けたい外部アラーム入力装置の接点入力をマウ スで選択します。
- (3) 続いて左側のカメラ一覧から、割り付けたいカメラを選択した後、「登録」ボタンを押します。<sup>2</sup> <sup>3</sup>

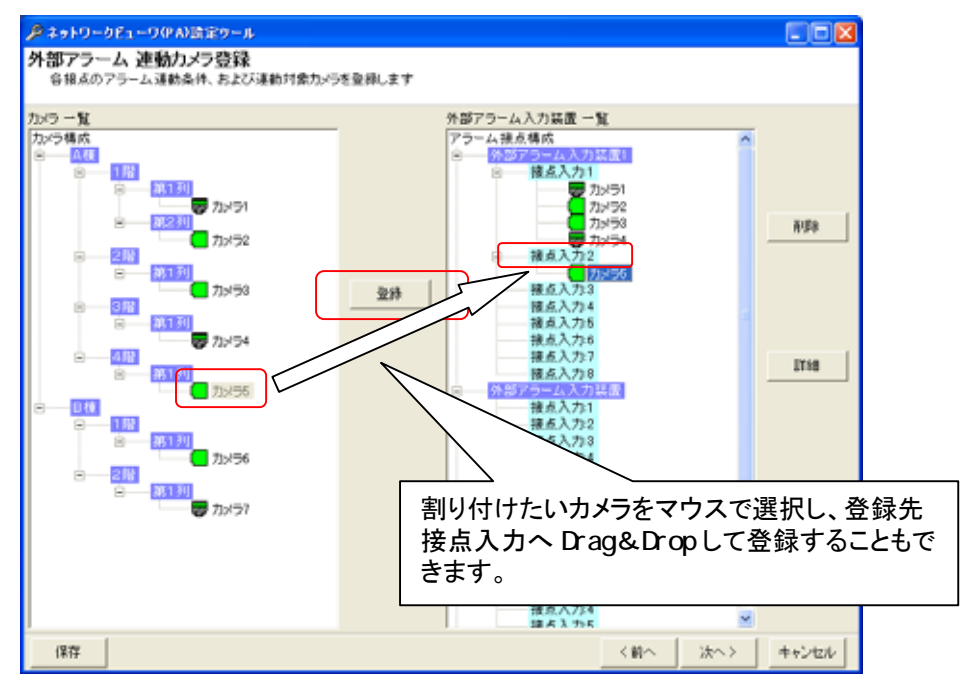

- (4) 接点入力にカメラを1台だけ割り付けた場合、映像表示は単画面で表示されます。
- (5) 同様に2台以上を割り付けた場合、映像表示は4画面で表示されます。
- (6) 4画面表示時、接点入力に登録されている順番に4画面表示(左上→右上→左下→右下)されます。

<sup>1</sup> 最大4台まで割付をすることができます。

<sup>2</sup> 1つの接点入力に同じカメラを割り付けることはできません。

<sup>3</sup> カメラ一覧から外部アラーム入力装置一覧へ Drag&Drop によって割り付けることも可能です。

# 13.2.33.

- (1) 接点単位で、アラーム動作を設定できます。 [アラーム接点構成]を選択した場合、全ての登録済み接点入力が設定、修正の対象になります。 各外部アラーム入力装置を選択した場合は、選択された外部アラーム入力装置に属する全ての接点入力が設 定、修正の対象になります。
- (2) 接点入力を選択して「詳細」ボタンを押すと、接点入力-アラーム連動設定ダイアログが表示されます。

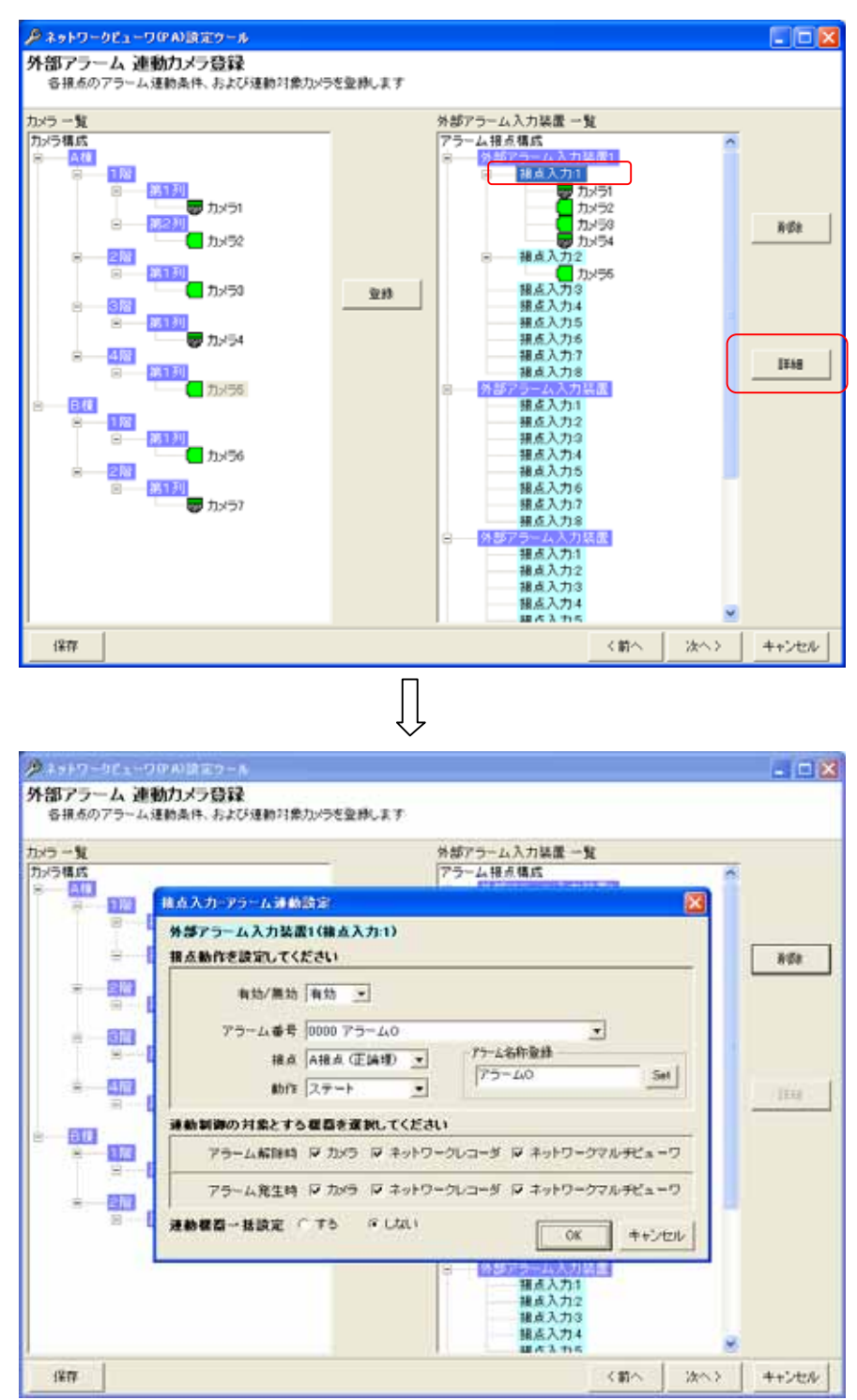

(3) アラーム連動させるアラーム番号を選択し、各種登録を行います。「接点」「動作」は、接続している外部アラー ム入力装置の設定に合わせて設定します。<sup>1</sup>

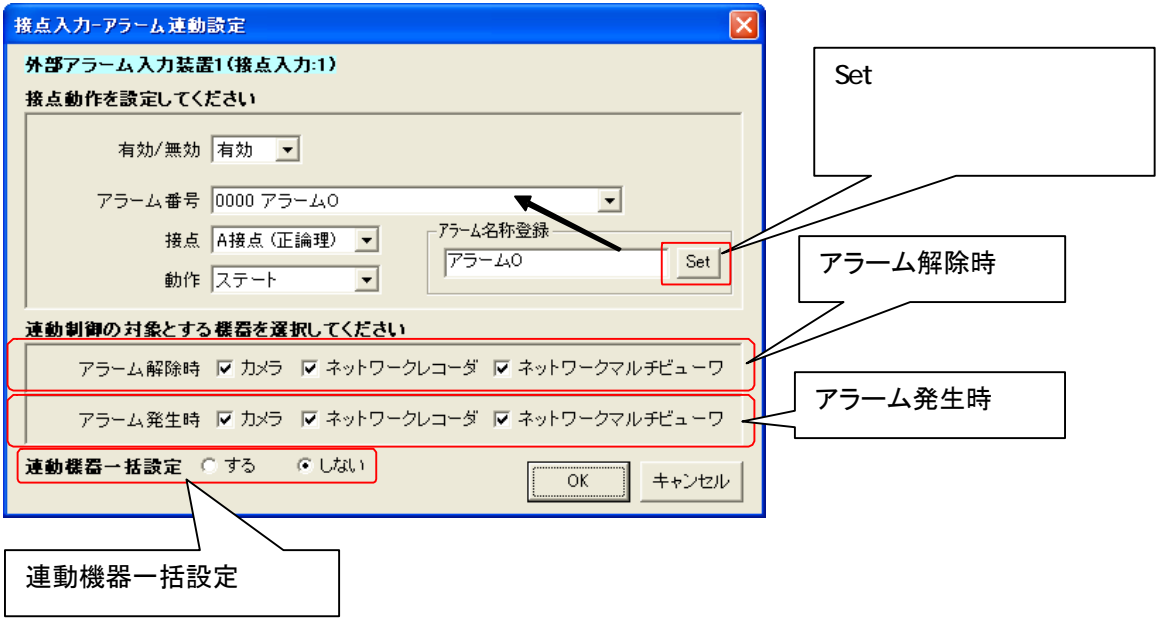

(4) 上図ダイアログ下部で、「アラーム解除時」「アラーム発生時」に連動させる機器をチェックして選択します。(チェ ックされている場合、連動対象となります。)

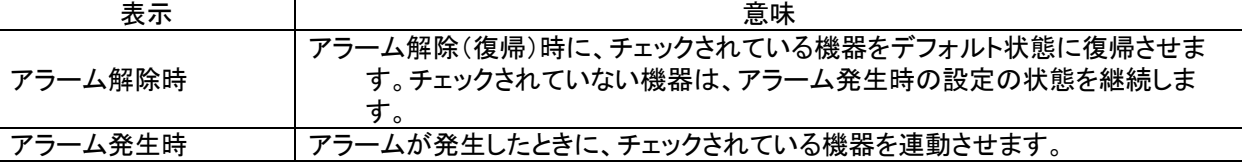

アラーム解除時、ネットワークレコーダの制御を実施しない設定の場合、スケジュール記録が出来なくなります ので注意願います。

(5) 上図ダイアログ下部で、「連動機器一括設定」を「しない」に設定した場合、「OK」ボタンを押すことで登録を完 了します。「する」に設定した場合は、「OK」ボタンを押すことで選択中接点入力に含まれる全カメラの連動設定 を行うためのダイアログが表示されます。本設定に関しては、「13.2.34 外部アラーム連動カメラの設定、修正」 (117 ページ)を参照してください。

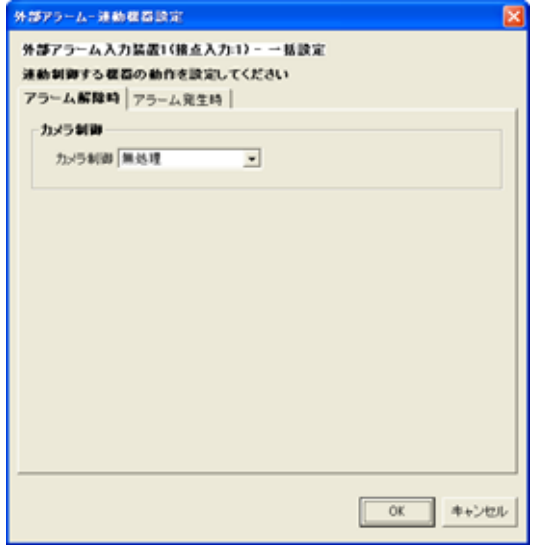

<sup>1</sup> 対応している外部アラーム入力装置は、三菱製 X-1160 又は、アイネットデバイス社の CommAssist-io です。製品の取扱説明書を参照して設定 してください。

- 13.2.34.
- (1) 外部アラーム連動時の運用をカメラ単位で設定します。

[アラーム接点構成]を選択した場合、全ての登録済みカメラが設定、修正の対象になります。 各外部アラーム入力装置を選択した場合は、選択された外部アラーム入力装置に属する全てのカメラが設定、 修正の対象になります。

各接点入力を選択した場合は、選択された接点入力に属する全てのカメラが設定、修正の対象になります。

(2) 下図ウィンドウ右側でカメラアイコンを選択し、「詳細」ボタンを押すと、設定用ダイアログが表示されます。

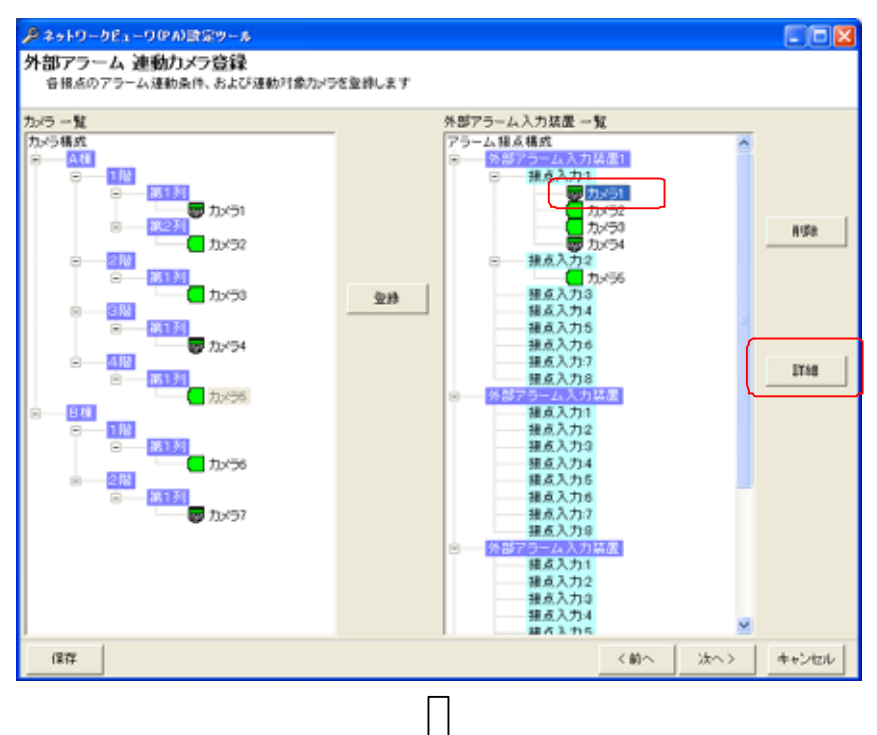

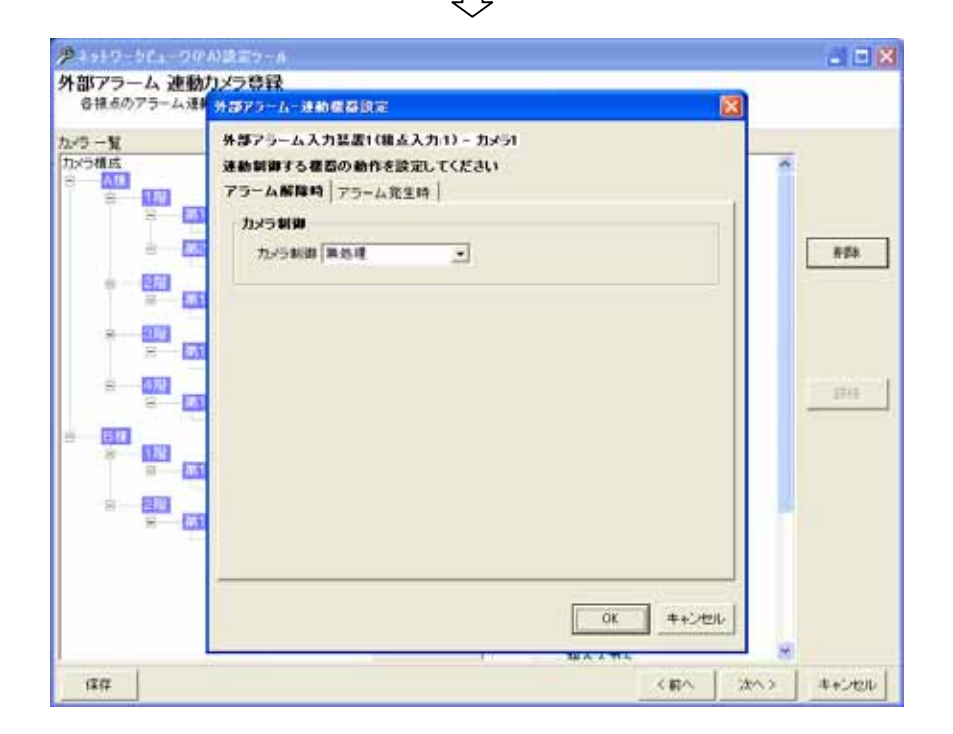

(3) 設定用ダイアログで「アラーム解除時」「アラーム発生時」の設定を行います。

# 13.2.34.1.

(1) アラームが解除された時の設定を行います。

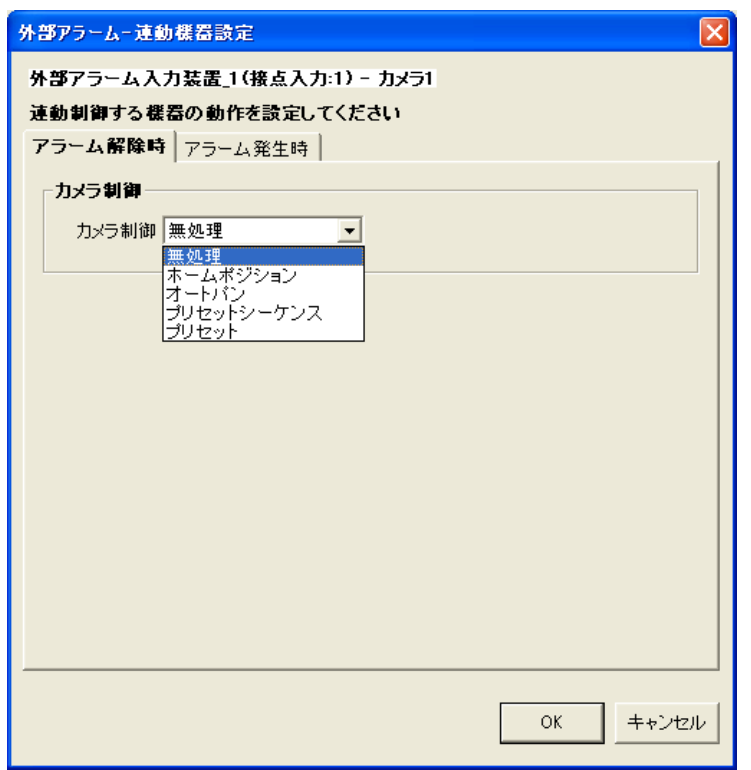

# (2) カメラ制御は、下記の設定が行えます。

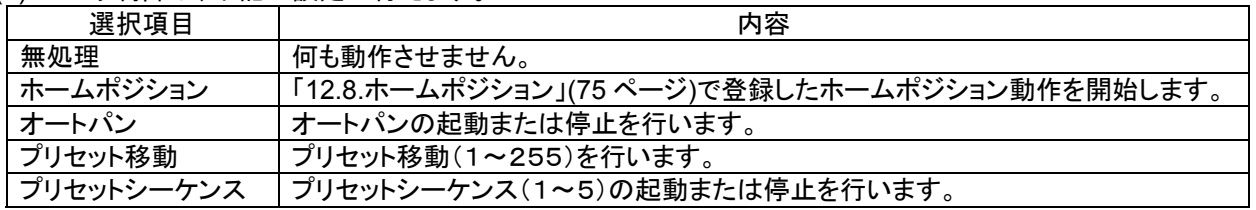

(3) 「13.2.33.外部アラーム接点単位の修正」(115 ページ)で「ネットワークマルチビューワ」「ネットワークレコーダ」 にチェックした場合、デフォルトの状態に戻します $^1$ 。ここでの設定項目はありません。 $^2$ 

<sup>1</sup> ネットワークマルチビューワのデフォルト状態は、起動時シーケンスで設定した動作になります。(「13.2.17 ネットワークマルチビューワ(NV-4400) の設定の修正」(98 ページ)を参照ください)

ネットワークレコーダのデフォルト状態は、スケジュール設定で登録した記録状態になります。

<sup>2</sup> チェックしない場合、デフォルトの状態に戻りません。

#### 13.2.34.2

(1) アラームが発生したときの設定を行います。

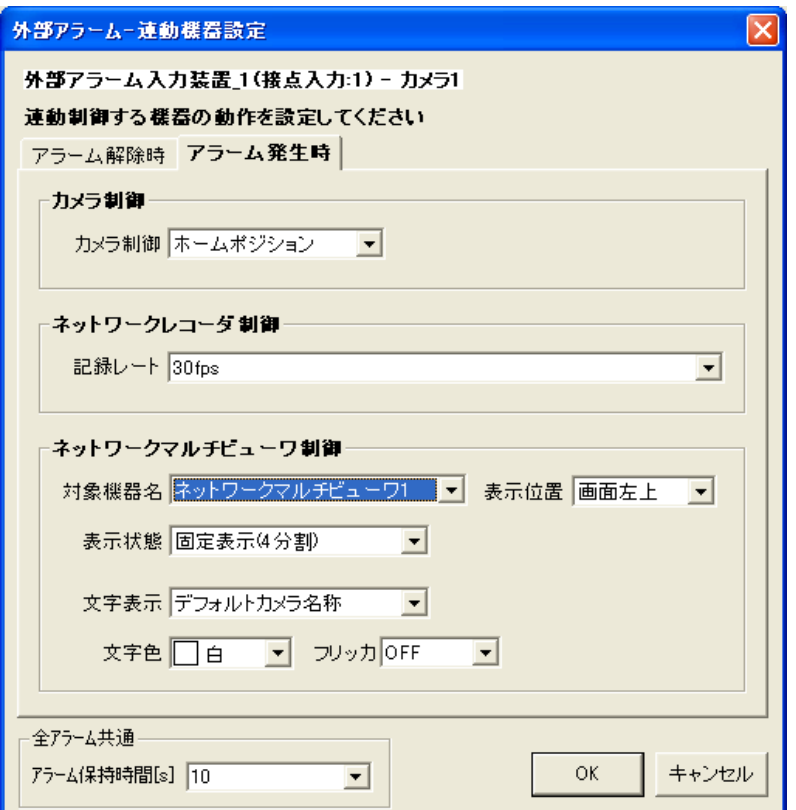

(2) カメラ制御は、下記の設定が行えます。

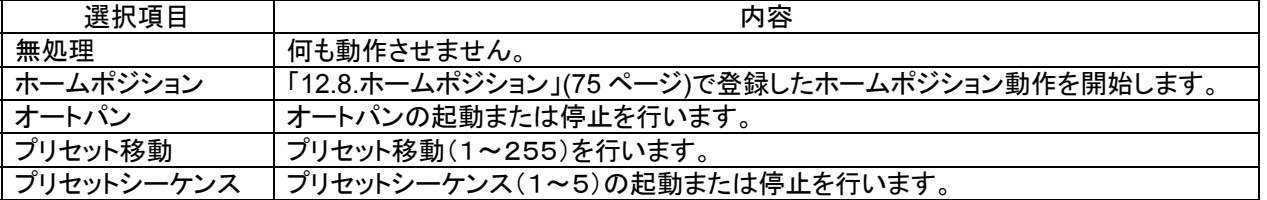

- (3) ネットワークレコーダ NR-7000/7110/7116 の制御は、記録レートの設定が行えます。
- (4) 記録レートは、30fps,20fps,15fps,10fps,9fps,7.5fps,6fps,5fps,4fps,3fps,2fps,1fps,0.5fps,0.2fps,0.1fps,記録 停止 から選択できます。

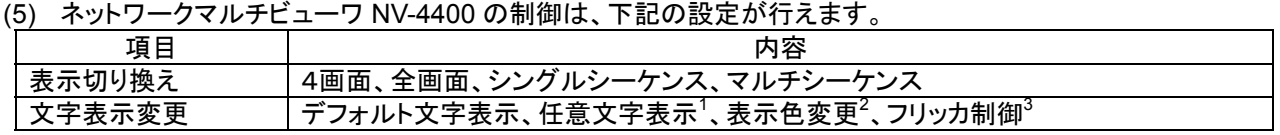

- (6) アラーム保持時間は、タイマ解除なし、1~600秒が選択できます。<sup>4</sup> <sup>5</sup>
- (7) 時間による自動アラーム解除を行いたくない場合は、「タイマ解除なし」を選択してください。

<sup>1</sup> 表示文字数は8文字までです。

<sup>2</sup> 表示色は、赤/青/水色/白/紫/黄色/緑/灰から選択できます。

 $^3$  フリッカ ON/OFF が制御できます。

<sup>4</sup> この時間はアラーム毎の個別変更はできません(全アラーム共通になります)。

<sup>5</sup> 「13.2.33.外部アラーム接点単位の修正」(115 ページ)で「動作」が「ステート」の場合は、アラーム入力が Off になるとアラーム動作から復帰しま す。このとき、アラーム保持時間は無効です。

13.2.35.

- (1) 登録済みの接点入力に割付登録したカメラを削除する場合。下図ウィンドウ右側(外部アラーム入力装置一 覧)から削除したいカメラをマウスで選択して、「削除」ボタンを押します。 [アラーム接点構成]を選択した場合、全ての登録済みカメラが削除対象になります。 各外部アラーム入力装置を選択した場合は、選択された外部アラーム入力装置に属する全てのカメラが削除 対象になります。
- 各接点入力を選択した場合は、選択された接点入力に属する全てのカメラが削除対象になります。 (2) 確認用ダイアログが表示されますので、削除するカメラが正しい場合は「はい」ボタンを押します。

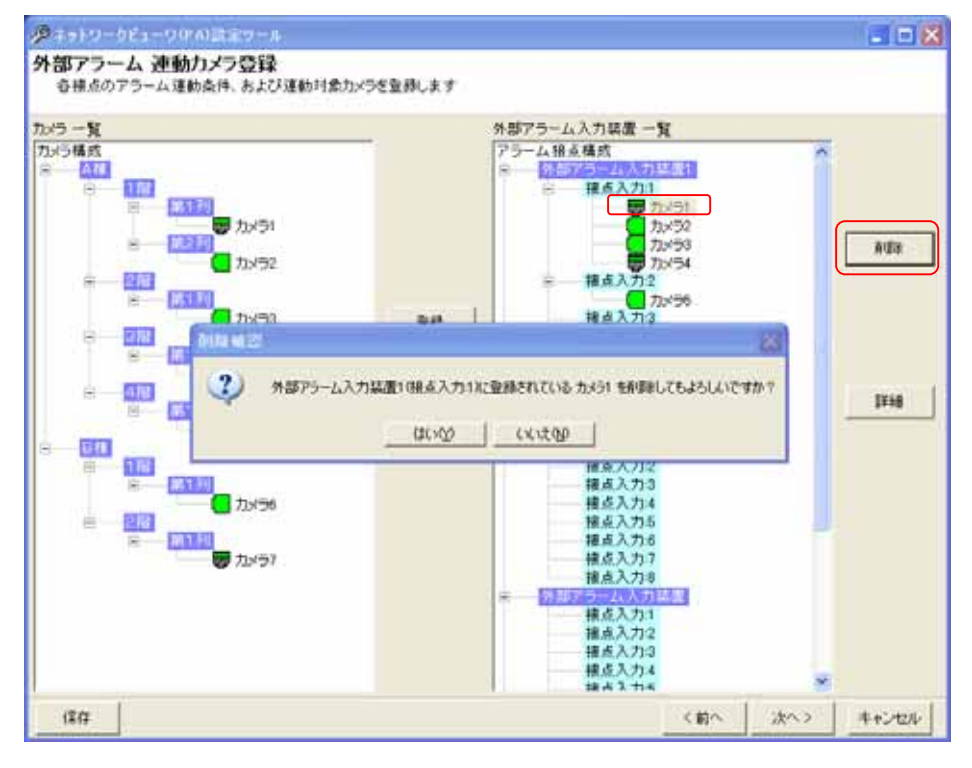

<sup>1</sup> 削除をした場合、構成(ツリービュー)が見えなくなる場合があります。その際は、「次へ」ボタンを押して一旦画面を更新し、その後、「前へ」ボタ ンを押して本画面へ戻り、設定を継続してください。

13.2.36.

L,

- (1) モーションディテクト入力装置<sup>1</sup> を接続する場合、「モーションディテクト構成」をマウスで選択して、「追加」ボタン を押します。 $2$
- (2) 接続するモーションディテクト入力装置の名称、対応カメラ<sup>3</sup>及びプリセット番号を入力して「OK」ボタンを押して 登録します。

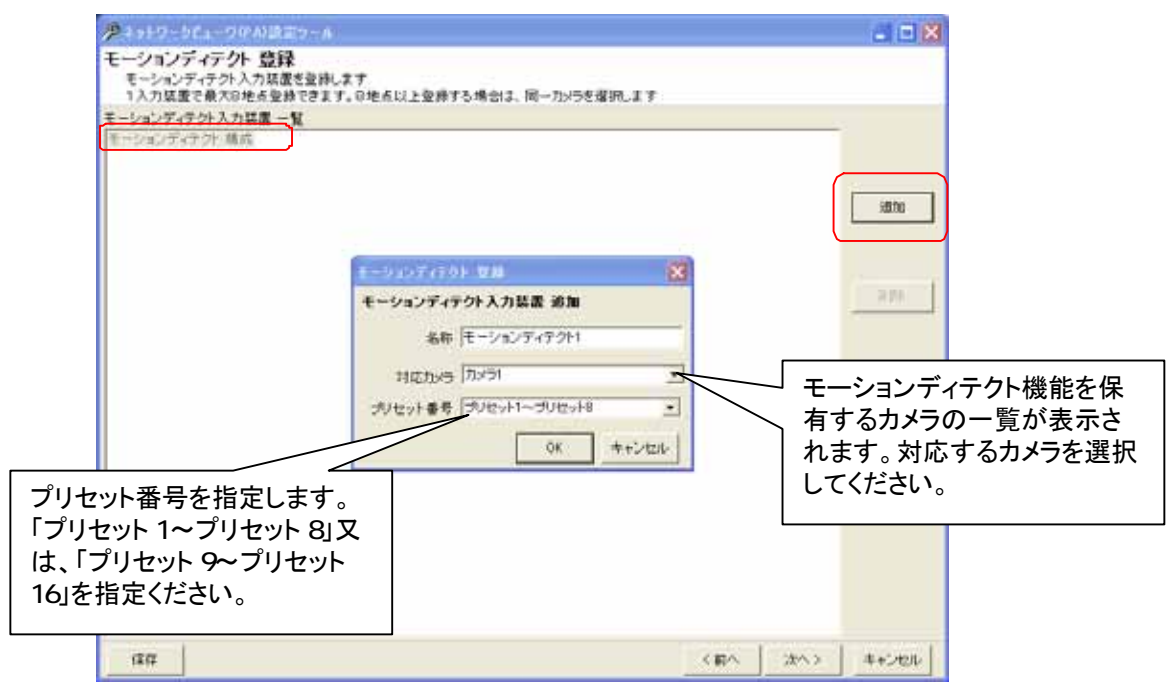

(3) モーションディテクト入力装置を複数台一括登録することはできません。

プリセット番号は、1~16 までのサポートになります。それ以外のプリセット番号は指定しないでください。

,<br>'外部アラーム入力装置と合わせて 100 台まで登録可能です。

<sup>&</sup>lt;sup>1</sup> モーションディテクト対応しているカメラは、2007/1/1 現在 NC-4085 及び NC-4510 になります。カメラからのモーションディテクト通知は、デフォ ルトの 29000 番ポートで運用します。

<sup>2</sup> 外部アラーム入力装置とモーションディテクト入力装置は、合計 100 台まで登録することができます。例えば、外部アラーム入力装置を 40 台登 録した場合、モーションディテクト入力装置は、最大で 60 台まで登録可能になります。

<sup>3</sup> 1つのモーションディテクト入力装置で1カメラ最大 8 点のモーションディテクト信号を処理することができます。NC-4085/NC-4510 の場合、モー ションディテクト数は、最大 16 点です。NC-4085/NC-4510 を使用する場合は、1 カメラにつき最大 2 台のモーションディテクト入力装置を割り当て てください。

13.2.37.

(1) 登録済みのモーションディテクト入力装置を削除する場合、対象のモーションディテクト入力装置をマウスで選 択して、「削除」ボタンを押します。<sup>1</sup>

[モーションディテクト構成]を選択した場合、全ての登録済みモーションディテクト入力装置が削除対象になりま す。

(2) 確認用ダイアログが表示されますので、削除するモーションディテクト入力装置が正しい場合は「はい」ボタンを 押して削除します。<sup>2</sup>

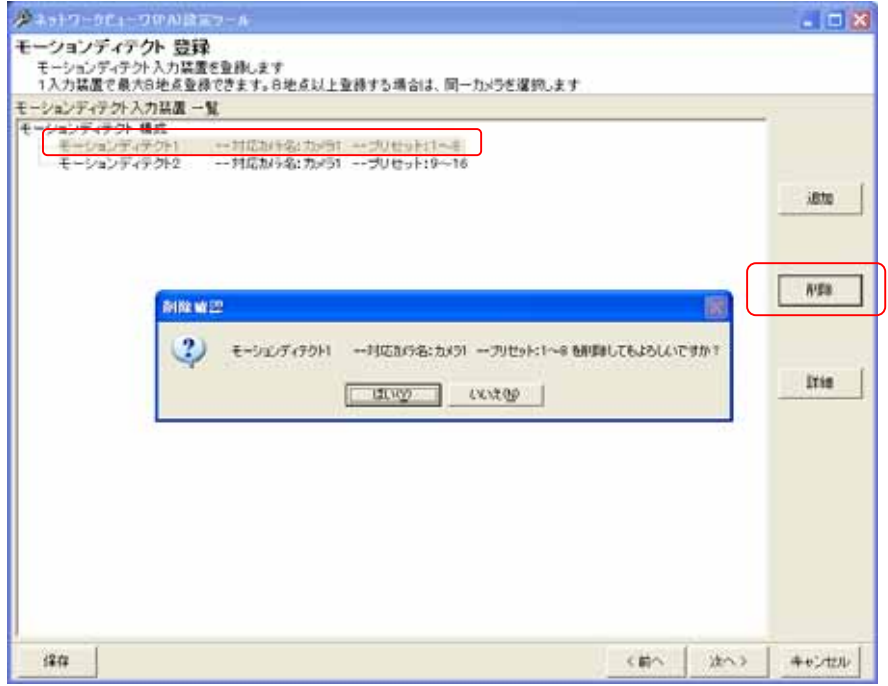

#### 13.2.38

L,

- (1) モーションディテクト入力装置の名称、対応カメラ及びプリセット番号を修正する場合、対象のモーションディテ クト入力装置をマウスで選択して、「詳細」ボタンを押します。
- (2) 名称、対応カメラ及びプリセット番号を修正して内容が正しい場合は「OK」ボタンを押します。

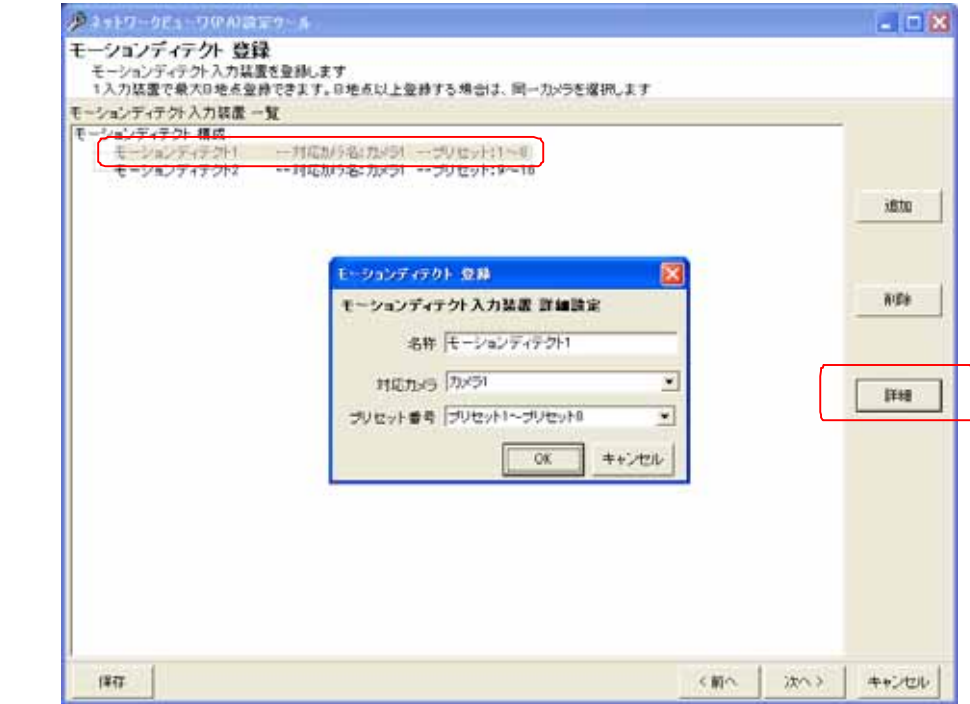

1 Shift キーと併用した場合、指定範囲のモーションディテクト入力装置全てが対象になります。Ctrl キーと併用した場合、指定された複数のモー ションディテクト入力装置全てが対象になります。

<sup>2</sup> 削除をした場合、構成(ツリービュー)が見えなくなる場合があります。その際は、「次へ」ボタンを押して一旦画面を更新し、その後、「前へ」ボタ ンを押して本画面へ戻り、設定を継続してください。

13.2.39.

- (1) 先に登録したモーションディテクト入力装置にカメラを割り付けます。<sup>1</sup>
- (2) 下記ウィンドウの右側(モーションディテクト入力装置一覧)で割り付けたいモーションディテクト入力装置のプリ セット番号をマウスで選択します。
- (3) 続いて左側のカメラ一覧から、割り付けたいカメラを選択した後、「登録」ボタンを押します。<sup>2</sup> <sup>3</sup>

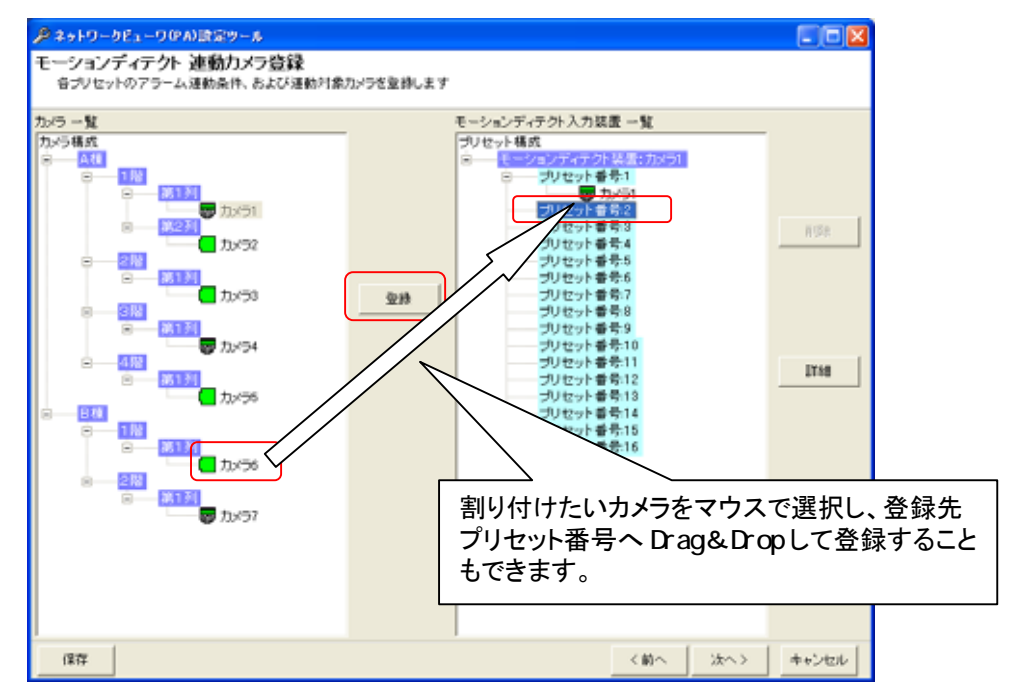

- (4) プリセット番号にカメラを1台だけ割り付けた場合、映像表示は単画面で表示されます。
- (5) 同様に2台以上を割り付けた場合、映像表示は4画面で表示されます。
- (6) 4画面表示時、プリセット番号に登録されている順番に4画面表示(左上→右上→左下→右下)されます。

<sup>1</sup> 最大4台まで割付をすることができます。

<sup>2</sup> 1つのプリセット入力に同じカメラを割り付けることはできません。

<sup>3</sup> カメラ一覧からモーションディテクト入力装置一覧へ Drag&Drop によって割り付けることも可能です。

13.2.40

(1) プリセット番号単位で、アラーム動作を設定できます。

[プリセット構成]を選択した場合、全ての登録済みプリセット番号が設定、修正の対象になります。 各モーションディテクト入力装置を選択した場合は、選択されたモーションディテクト入力装置に属する全てのプ リセット番号が設定、修正の対象になります。

(2) プリセット番号を選択して「詳細」ボタンを押すと、モーションディテクト入力ーアラーム連動設定ダイアログが表 示されます。

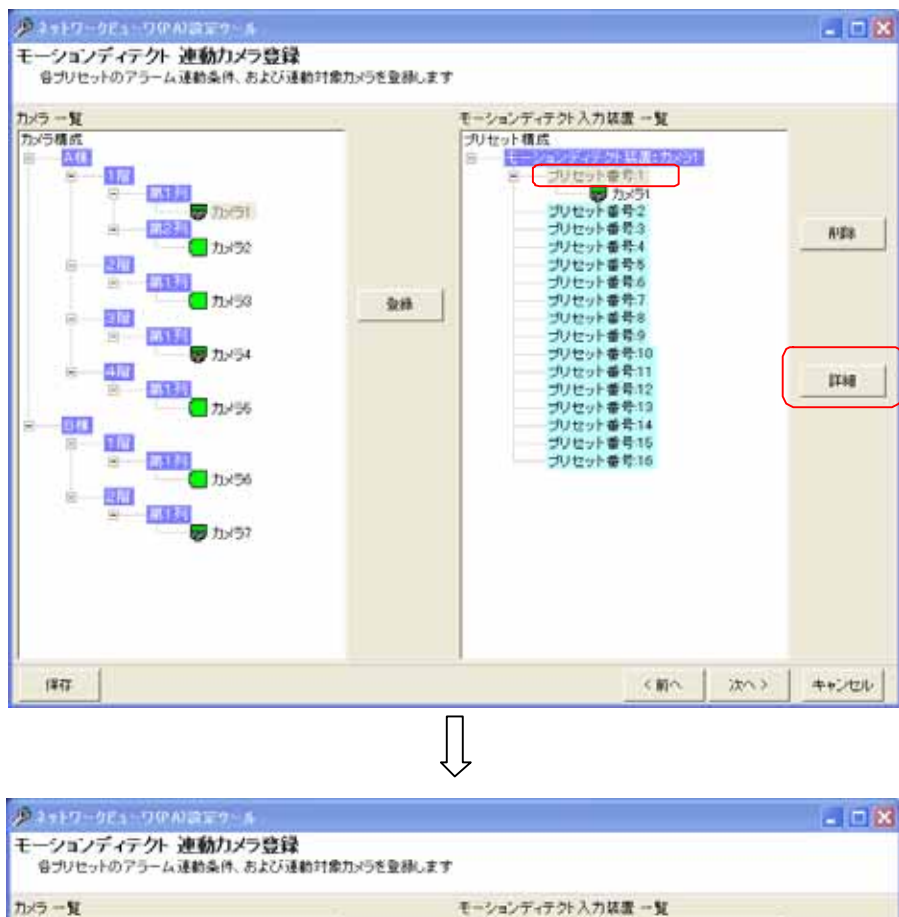

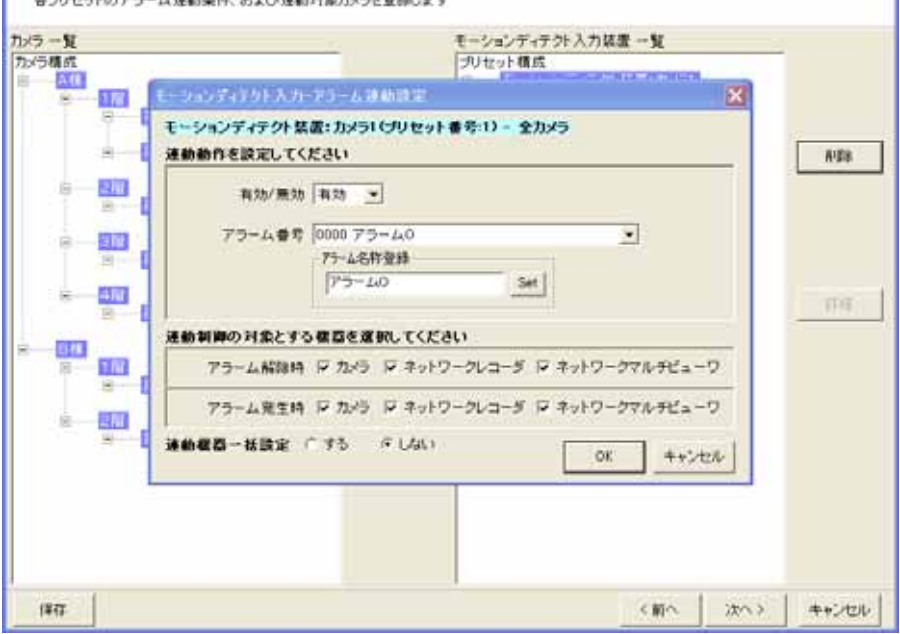

(3) アラーム連動させるアラーム番号を選択し、各種登録を行います。

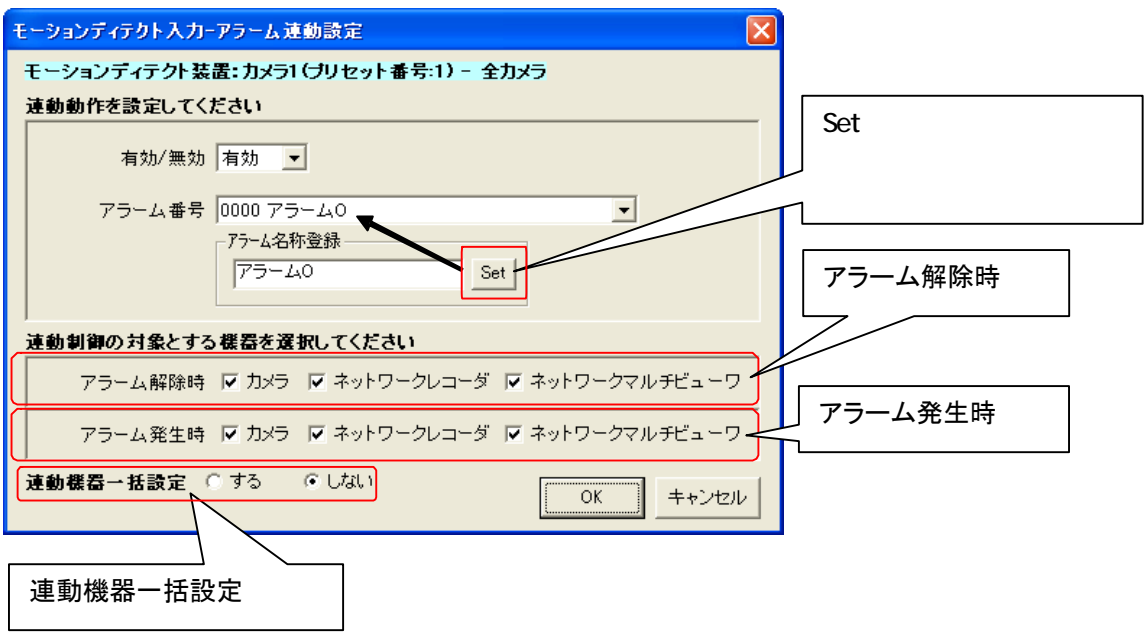

(4) 上図ダイアログ下部で、「アラーム解除時」「アラーム発生時」に連動させる機器をチェックして選択します。(チェ ックされている場合、連動対象となります。)

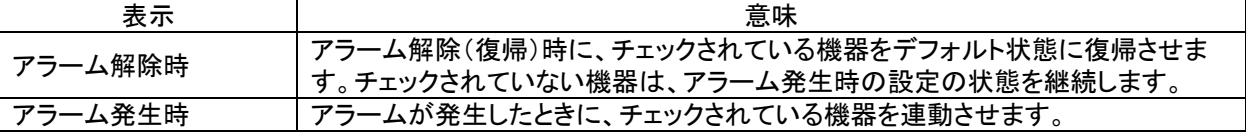

<sub>。</sub><br>フラーム解除時、ネットワークレコーダの制御を実施しない設定の場合、スケジュール記録が出来なくなります ので注意願います。

(5) 上図ダイアログ下部で、「連動機器一括設定」を「しない」に設定した場合、「OK」ボタンを押すことで登録を完 了します。「する」に設定した場合は、「OK」ボタンを押すことで選択中プリセット番号に含まれる全カメラの連動 設定を行うためのダイアログが表示されます。本設定に関しては、「13.2.41 モーションディテクト連動カメラの 設定、修正」(126 ページ)を参照してください。

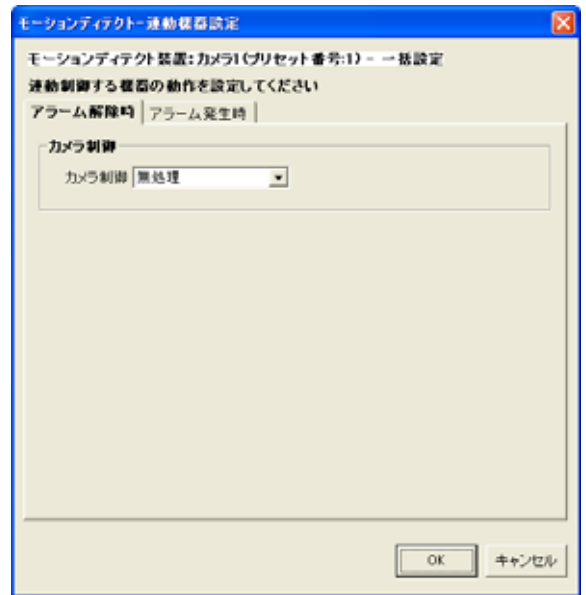

- 13.2 41.
- (1) モーションディテクト連動時の運用をカメラ単位で設定します。

「プリセット構成]を選択した場合、全ての登録済みカメラが設定、修正の対象になります。

各モーションディテクト入力装置を選択した場合は、選択されたモーションディテクト入力装置に属する全てのカ メラが設定、修正の対象になります。

各プリセット番号を選択した場合は、選択されたプリセット番号に属する全てのカメラが設定、修正の対象にな ります。

(2) 下図ウィンドウ右側でカメラアイコンを選択し、「詳細」ボタンを押すと、設定用ダイアログが表示されます。

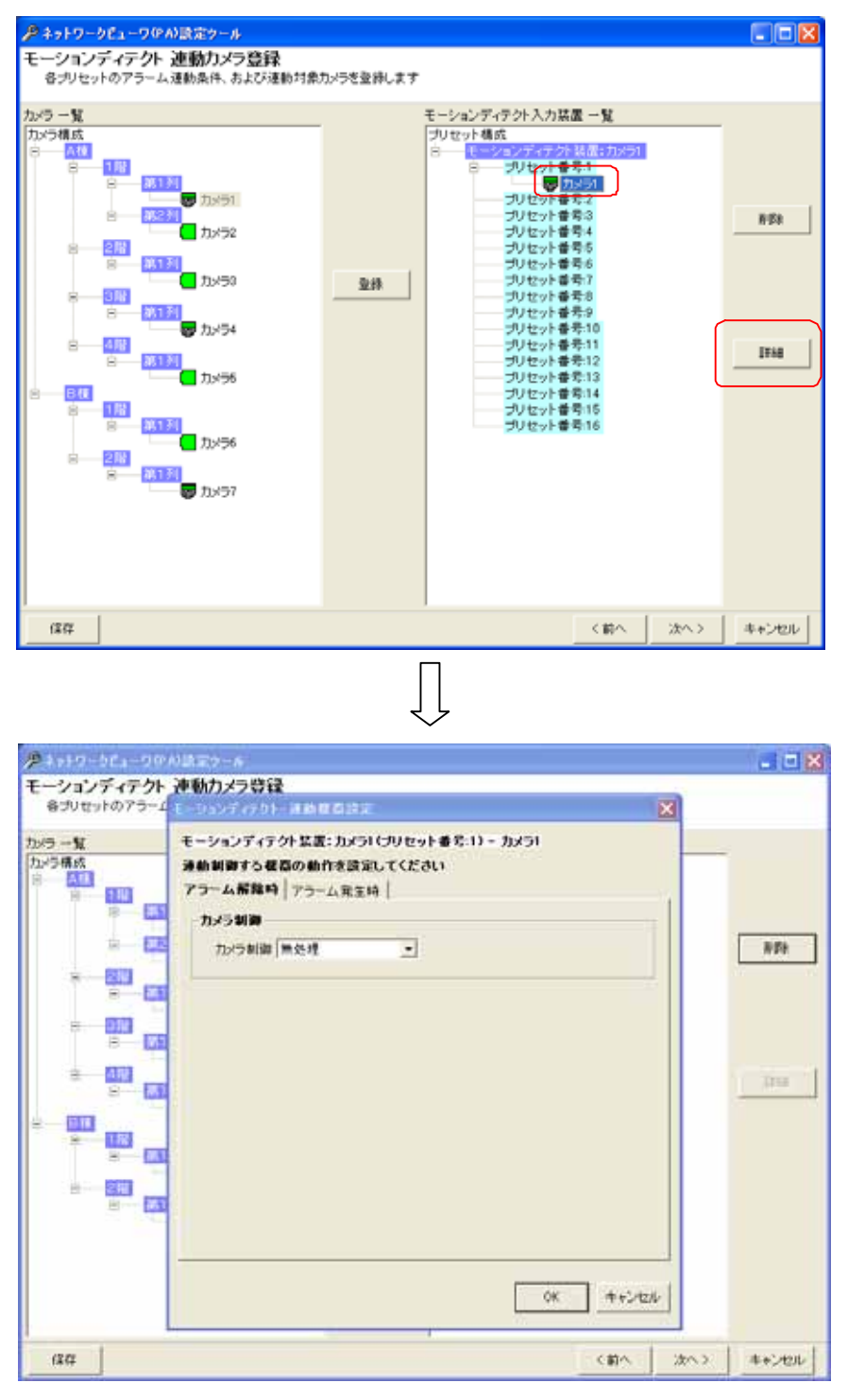

(3) 設定用ダイアログで「アラーム解除時」「アラーム発生時」の設定を行います。

# 13.2.41.1.

(1) アラームが解除された時の設定を行います。

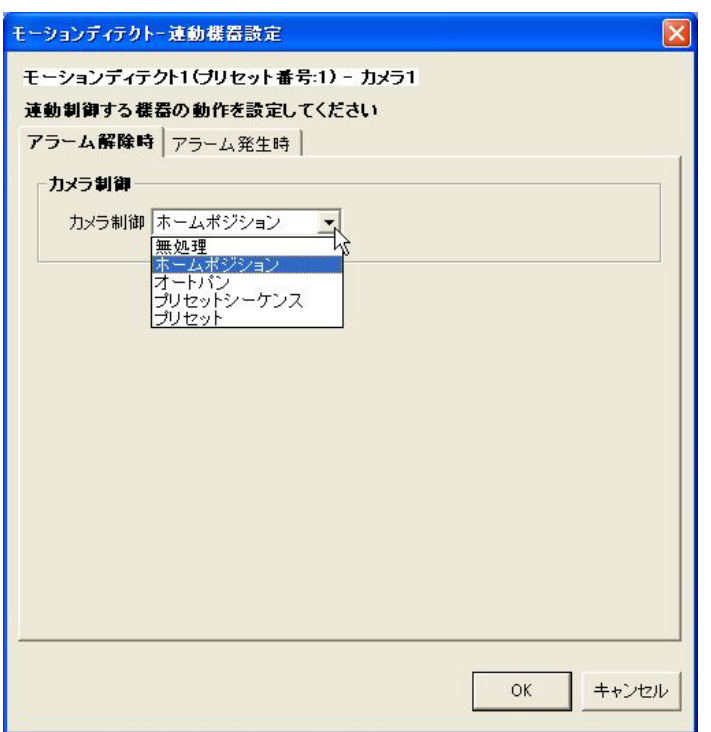

# (2) カメラ制御は、下記の設定が行えます。

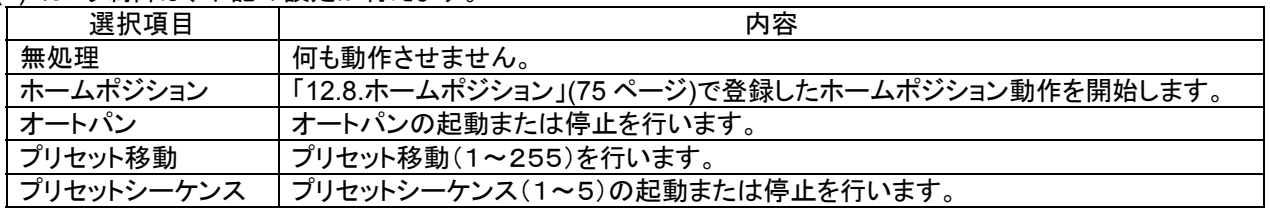

(3) 「13.2.40 モーションディテクトプリセット番号の修正」(124 ページ)で「ネットワークマルチビューワ」「ネットワーク レコーダ」にチェックした場合、デフォルトの状態に戻します<sup>1</sup>。ここでの設定項目はありません。<sup>2</sup>

<sup>1</sup> ネットワークマルチビューワのデフォルト状態は、起動時シーケンスで設定した動作になります。(「13.2.17 ネットワークマルチビューワ(NV-4400) の設定の修正」(98 ページ)を参照ください)

ネットワークレコーダのデフォルト状態は、スケジュール設定で登録した記録状態になります。

<sup>2</sup> チェックしない場合、デフォルトの状態に戻りません。

## 13.2.41.2

(1) アラームが発生したときの設定を行います。

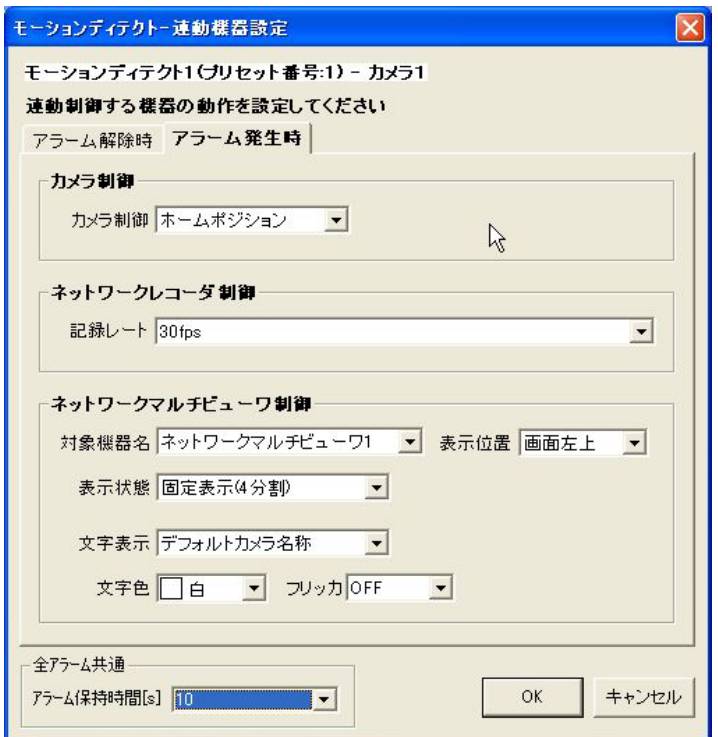

# (2) カメラ制御は、下記の設定が行えます。

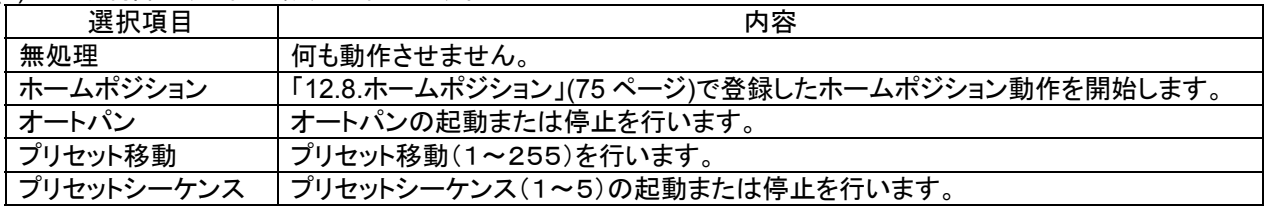

- (3) ネットワークレコーダ NR-7000/7110/7116 の制御は、記録レートの設定が行えます。
- (4) 記録レートは、30fps,20fps,15fps,10fps,9fps,7.5fps,6fps,5fps,4fps,3fps,2fps,1fps,0.5fps,0.2fps,0.1fps,記録 停止 から選択できます。
- (5) ネットワークマルチビューワ NV-4400 の制御は、下記の設定が行えます。

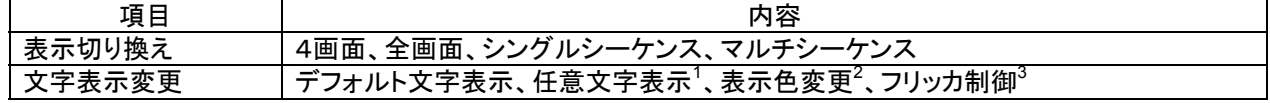

- (6) アラーム保持時間は、タイマ解除なし、1~600秒が選択できます。<sup>4</sup>
- (7) 時間による自動アラーム解除を行いたくない場合は、「タイマ解除なし」を選択してください。

<sup>1</sup> 表示文字数は8文字までです。

<sup>2</sup> 表示色は、赤/青/水色/白/紫/黄色/緑/灰から選択できます。

 $^3$  フリッカ ON/OFF が制御できます。

<sup>4</sup> この時間はアラーム毎の個別変更はできません(全アラーム共通になります。モーションディテクト、接点入力に関わらず、共通になります)。

13.2.42

- (1) 登録済みのプリセット番号に割付登録したカメラを削除する場合。下図ウィンドウ右側(モーションディテクト入 力装置一覧)から削除したいカメラをマウスで選択して、「削除」ボタンを押します。 [プリセット構成]を選択した場合、全ての登録済みカメラが削除対象になります。 各モーションディテクト入力装置を選択した場合は、選択されたモーションディテクト入力装置に属する全てのカ メラが削除対象になります。
- 各プリセット番号を選択した場合は、選択された接点入力に属する全てのカメラが削除対象になります。 (2) 確認用ダイアログが表示されますので、削除するカメラが正しい場合は「はい」ボタンを押します。

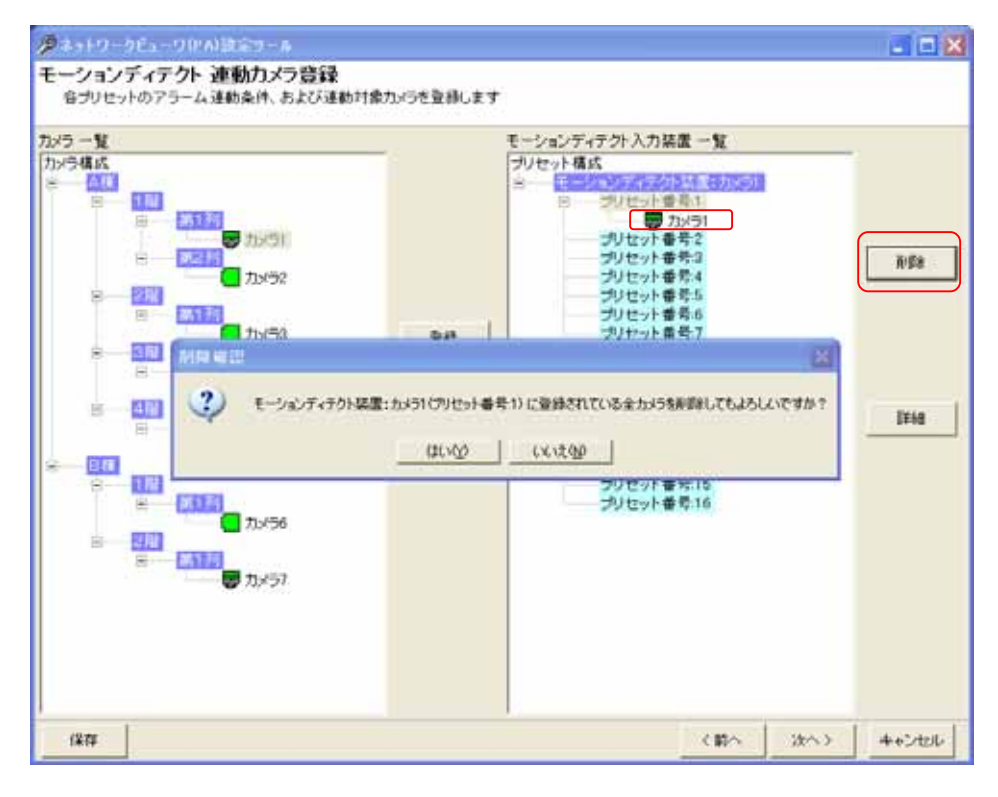

<sup>1</sup> 削除をした場合、構成(ツリービュー)が見えなくなる場合があります。その際は、「次へ」ボタンを押して一旦画面を更新し、その後、「前へ」ボタ ンを押して本画面へ戻り、設定を継続してください。

13.2.43.

- (1) 外部操作器(R-2450)を接続運用することができます。
- .<br>(2) 外部操作器(R-2450)を接続する場合は、「あり」ボタンを押して通信ポートのリストボックスから COM ポート<sup>1</sup>を 選択して「次へ」ボタンを押します。

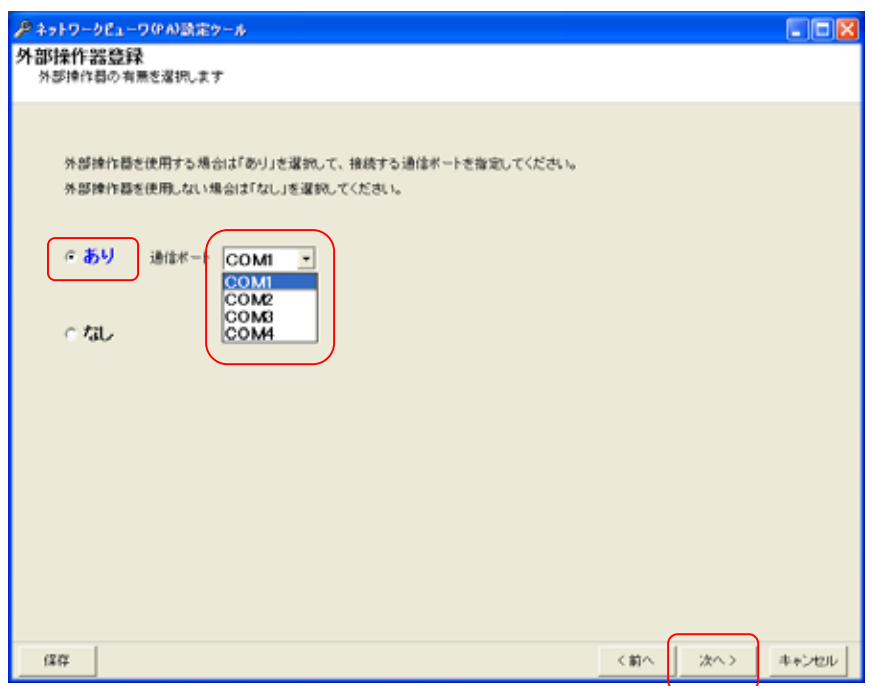

(3) 外部操作器(R-2450)を接続しない場合は、「なし」のボタンを押して「次へ」ボタンを押します。

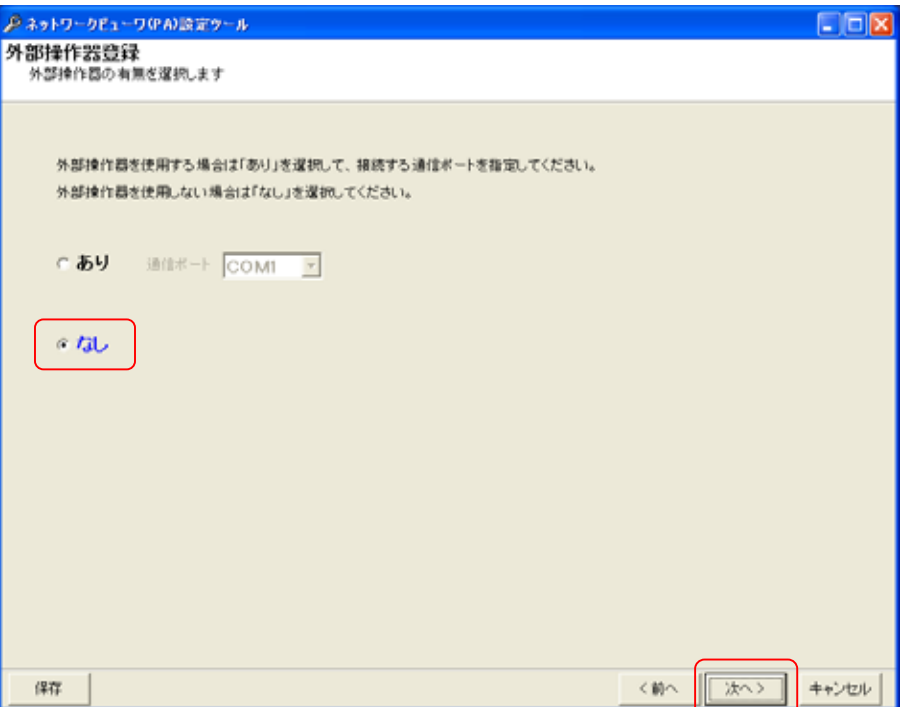

<sup>1</sup> COM ポートは、接続先を確認して正しく設定してください。

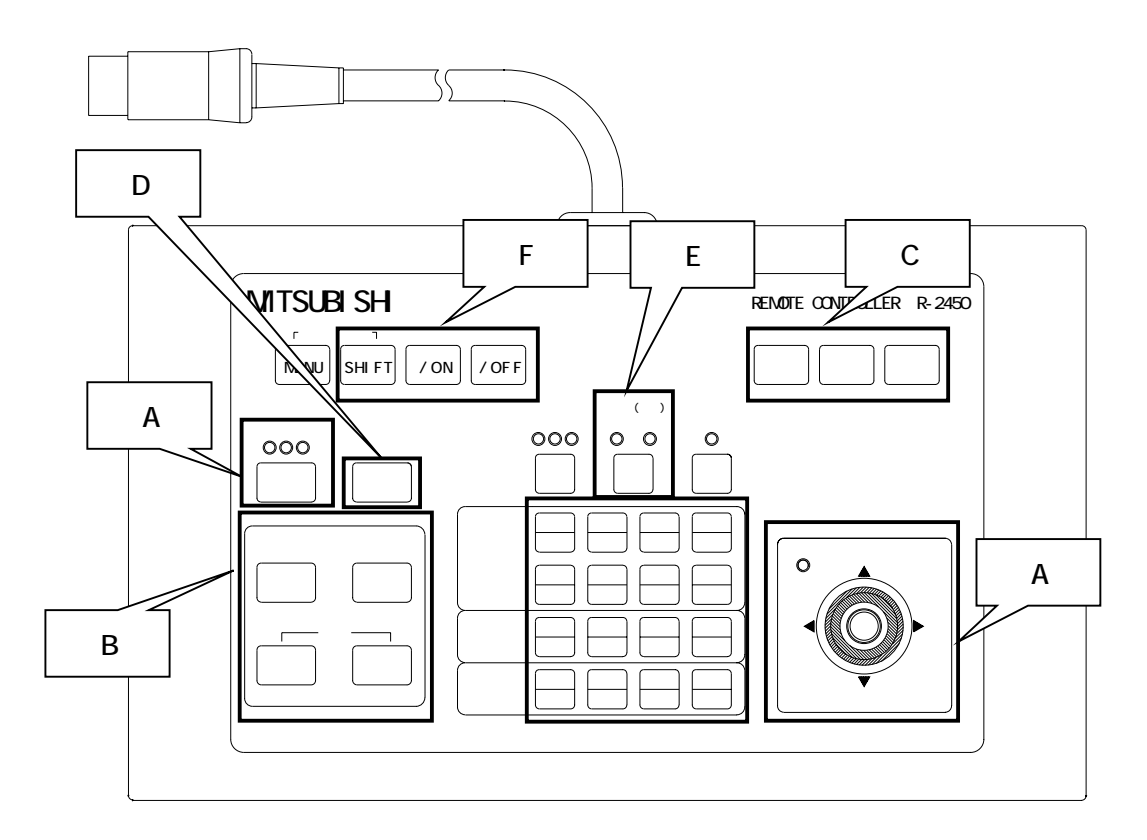

| 機能           | 記号                 | 備考                                    |
|--------------|--------------------|---------------------------------------|
| 回転台制御        | (A)                |                                       |
| 回転台速度制御      | (A)                |                                       |
| オートフォーカス     | (A)                |                                       |
| レンズ制御        | (B)                |                                       |
| ワイパ          | $\left(  C\right)$ |                                       |
| 照明 ON/OFF    | $(\mathsf{C})$     |                                       |
| オートパン ON     | (D)                |                                       |
| プリセット登録      | E)                 |                                       |
| プリセット移動      | (E)                |                                       |
| プリセットシーケンス   | (E)                |                                       |
| MODE/UP/DOWN | (F)                | SHIFT:MODE<br>↑/ON:UP<br>I /OFF: DOWN |

(4) 外部操作器(R-2450)の使い方の詳細は、R-2450 の取扱説明書を参照してください。

# 13.2.44.

(1) 複数のソフトウェアを共存させて使用する場合、マスタ/スレーブを設定する必要があります。<sup>1</sup>

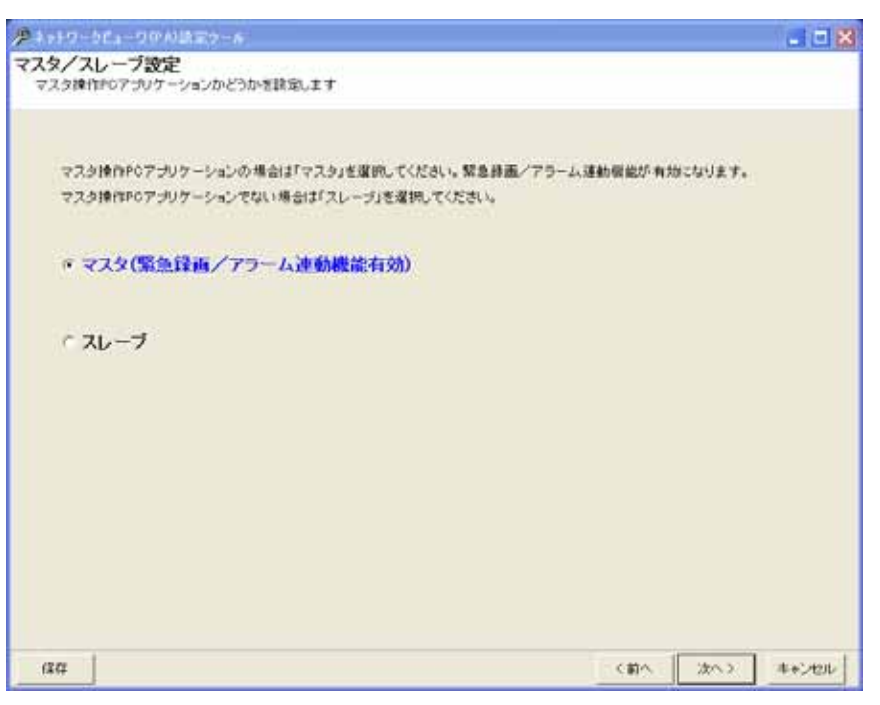

■<br>■同一システム内で複数のネットワークビューワを使用する場合、マスタ設定のネットワークビューワは、1台の みとしてください。

<sup>1</sup> 1台のコンピュータで運用する場合、マスタ設定としてください。

13.2.45.

(1) 入退室管理システムと連携する場合は「あり」を選択し、システムのリストボックスからシステム名を選択して 「次へ」ボタンを押します。

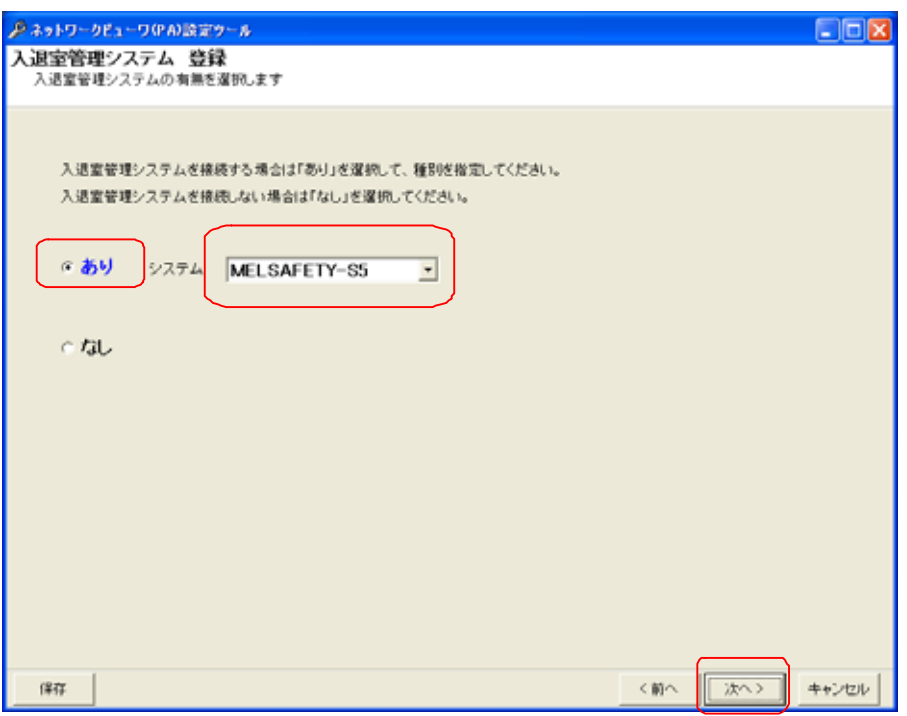

(2) 入退室管理システムと連携しない場合は「なし」を選択して、「次へ」ボタンを押します。次は、「13.2.48 機器故 障監視設定」(147 ページ)へ遷移します。

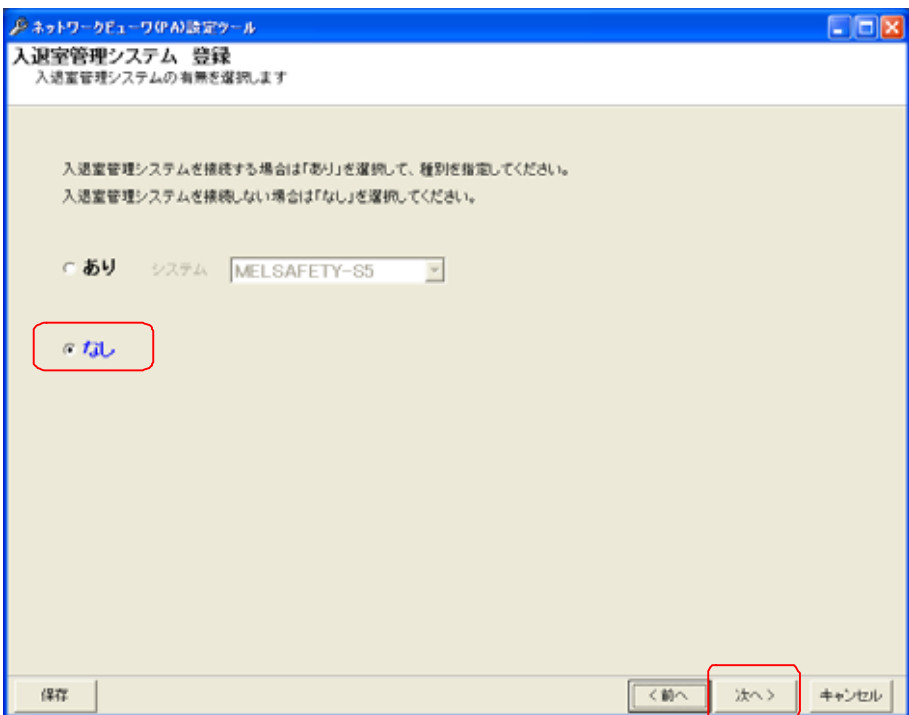

13.2.46.入退室管理システム 装置設定(MELSAFETY-S5 の場合)

 $(1)$  入退室管理システム(MELSAFETY-S5)と連携する場合の設定を行います。<sup>1</sup>

- 13.2.46.1.
- (1) 入退室管理装置を追加登録する場合、「入退室管理装置構成」をマウスで選択して、「追加」ボタンを押しま
- す。 (2) 接続する入退室管理装置の名称、IP アドレス、各種通知ポート番号及び開始番号をベース設定欄に入力して 「OK」ボタンを押して登録します。<sup>2</sup>

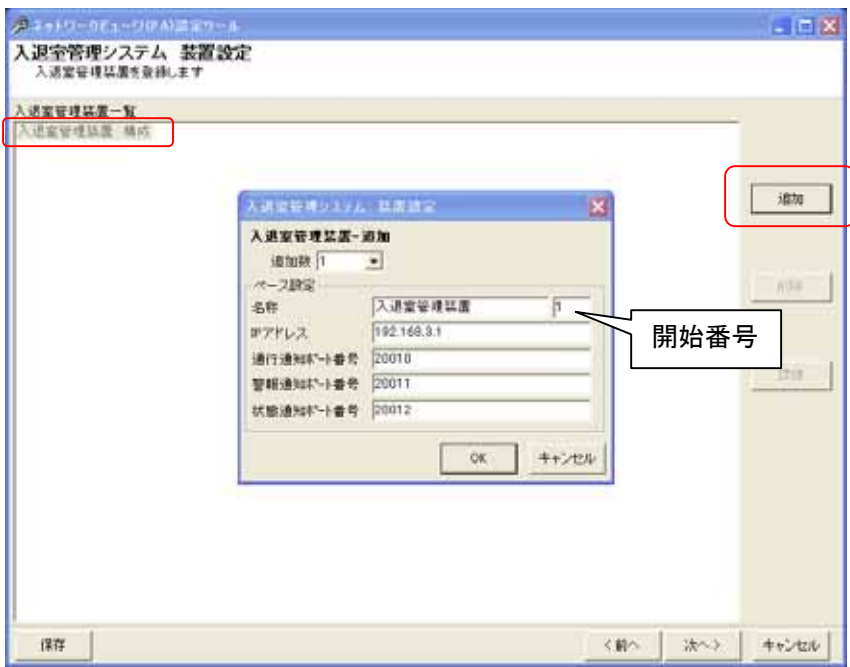

- (3) 入退室管理装置複数台を一括で登録する場合は、「追加数」をリストから選択した後、ベース設定欄<sup>3</sup>を入力し ます。
- (4) 追加される名称は、入退室管理装置 1、入退室管理装置 2、…となっています(名称+開始番号)<sup>4</sup>。名称等設 定を変更する場合は、「13.2.46.3 入退室管理装置の設定の修正」(135 ページ)を参照して行ってください。

各種ポート番号は、入退室管理装置の設定と合わせてください。

<sup>1</sup> 入退室管理装置の設定に関しては、入退室室管理装置の取扱説明書を参照願います。

<sup>2</sup> デフォルトは追加数が1になっていますので、1台の登録が行えます。

<sup>3</sup> 複数台の入退室管理装置を登録する場合の基準となる設定のことです。ベース IP を 192.168.3.1 とした場合、2、3台目の入退室管理装置の IP アドレスは、192.168.3.2、192.168.3.3 になります。

<sup>4</sup> 開始番号を指定しない場合は、同一名称の入退室管理装置が登録されます。

13.2.46.2

- (1) 登録済みの入退室管理装置を削除する場合、対象の入退室管理装置名称をマウスで選択して、「削除」ボタン  $E$ 押します。 $1$ 
	- [入退室管理装置構成]を選択した場合、全ての登録済み入退室管理装置が削除対象になります。
- (2) 確認用のダイアログが表示されますので、削除する入退室管理装置が正しい場合は「はい」ボタンを押して削 除します。<sup>2</sup>

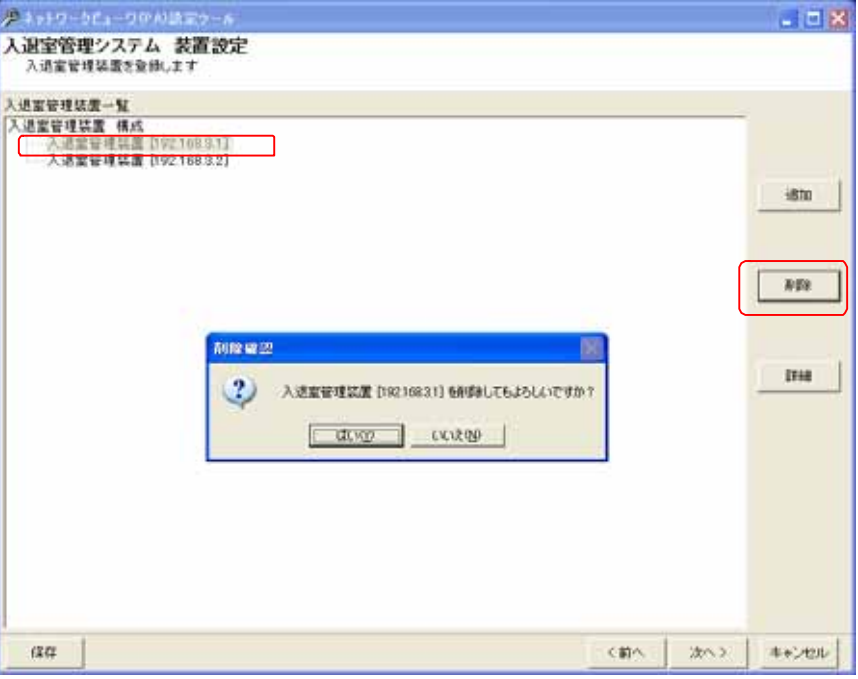

#### 13.2.46.3.

L,

- (1) 入退室管理装置の名称、IP アドレス及び各種通知ポート番号を修正する場合、対象の入退室管理装置をマウ スで選択して、「詳細」ボタンを押します。
- (2) 名称、IP アドレス及び各種通知ポート番号を修正して内容が正しい場合は「OK」ボタンを押します。

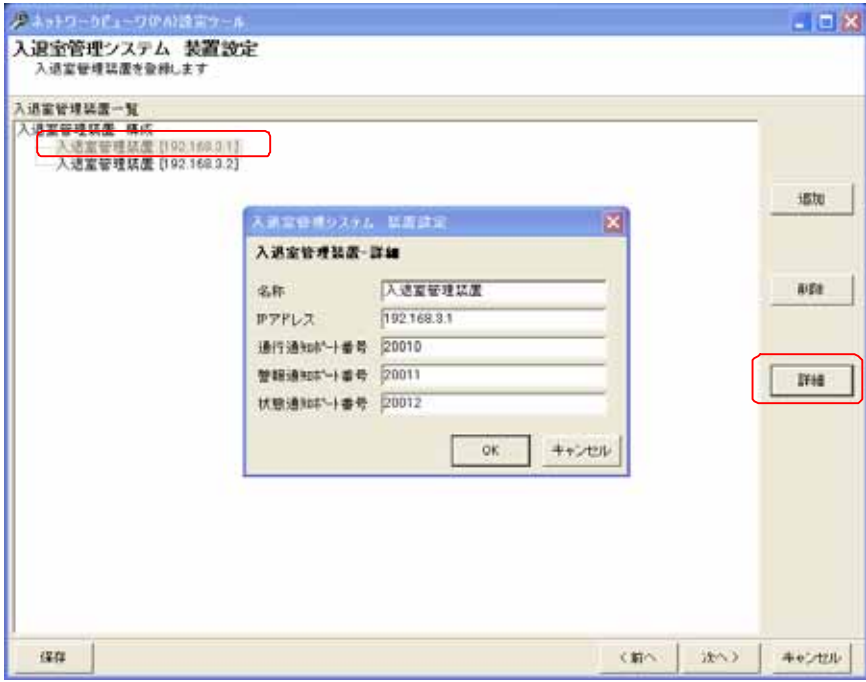

1 Shift キーと併用した場合、指定範囲の入退室管理装置全てが対象になります。Ctrl キーと併用した場合、指定された複数の入退室管理装置 が対象になります。

2 削除をした場合、構成(ツリービュー)が見えなくなる場合があります。その際は、「次へ」ボタンを押して一旦画面を更新し、その後、「前へ」ボタ ンを押して本画面へ戻り、設定を継続してください。

# 13.2.46.4.

- (1) 先に登録した入退室管理装置にカメラを割り付けます。<sup>1</sup>
- (2) 下記ウィンドウの右側(入退室管理装置一覧)で割り付けたい入退室管理装置の扉をマウスで選択します。
- 。<br>(3) 続いて左側のカメラ一覧から、割り付けたいカメラを選択した後、「登録」ボタンを押します。<sup>2 3</sup>

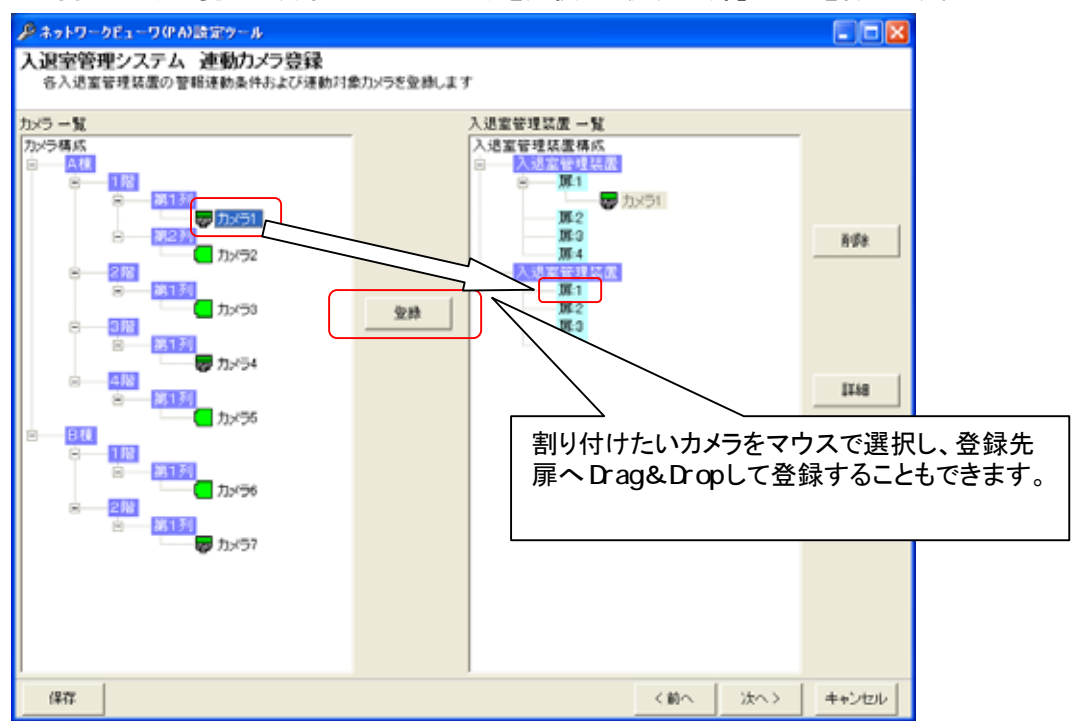

- (4) 扉にカメラを1台だけ割り付けた場合、映像表示は単画面で表示されます。
- (5) 同様に2台以上を割り付けた場合、映像表示は4画面で表示されます。
- (6) 4画面表示時、扉に登録されている順番に4画面表示(左上→右上→左下→右下)されます。

<sup>1</sup> 最大4台まで割付をすることができます。

<sup>2</sup> 1つの扉に同じカメラを割り付けることはできません。

<sup>3</sup> カメラ一覧から入退室管理装置一覧へ Drag&Drop によって割り付けることも可能です。

# 13.2.46.5.

(1) 扉単位で、アラーム動作を設定できます。

[入退室管理装置構成]を選択した場合、全ての登録済み扉が設定、修正の対象になります。 各入退室管理装置を選択した場合は、選択された入退室管理装置に属する全ての扉が設定、修正の対象に なります。

(2) 扉を選択して「詳細」ボタンを押すと、入退室装置-アラーム連動設定ダイアログが表示されます。

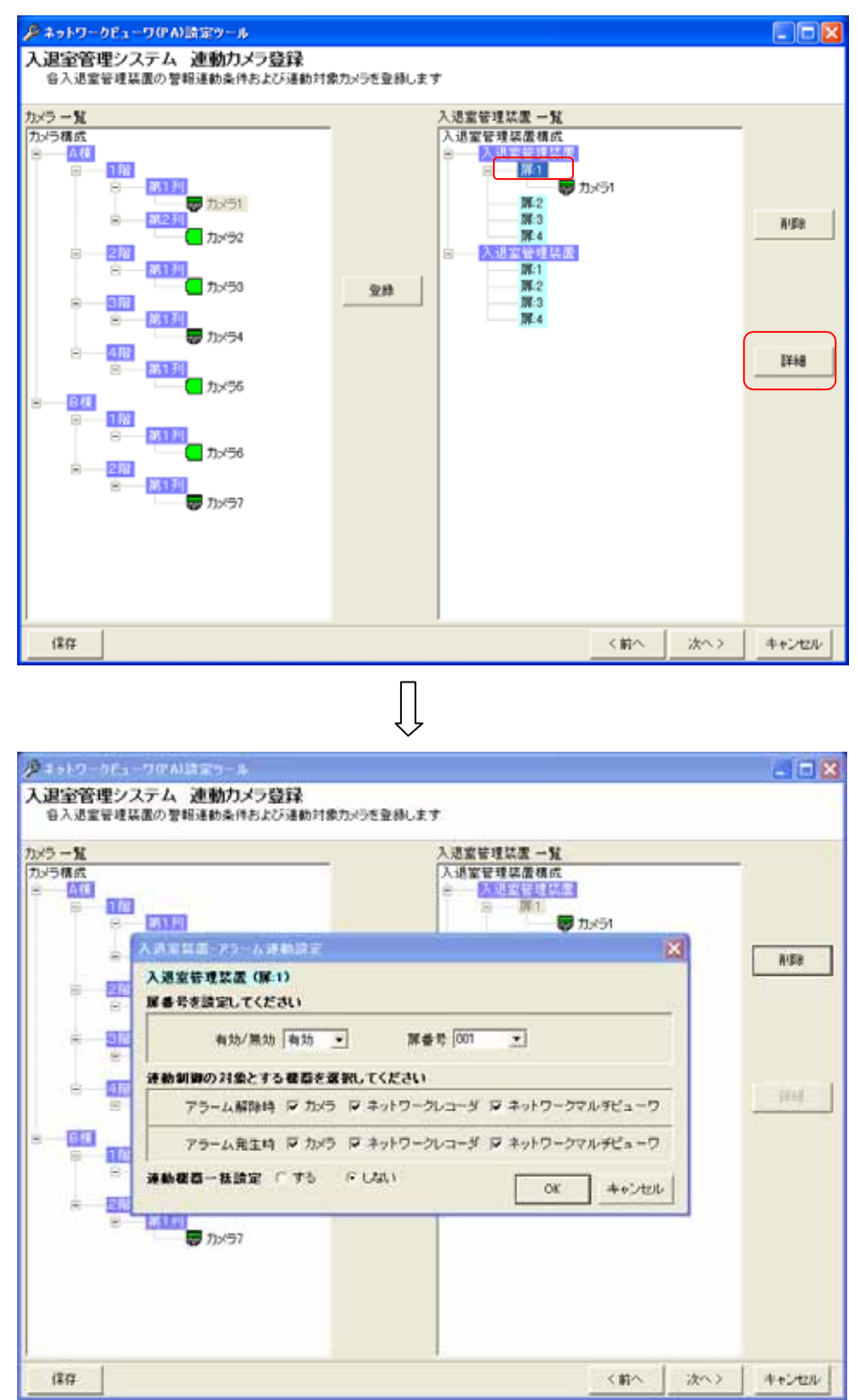

(3) アラーム連動させる扉番号を選択し、各種登録を行います。

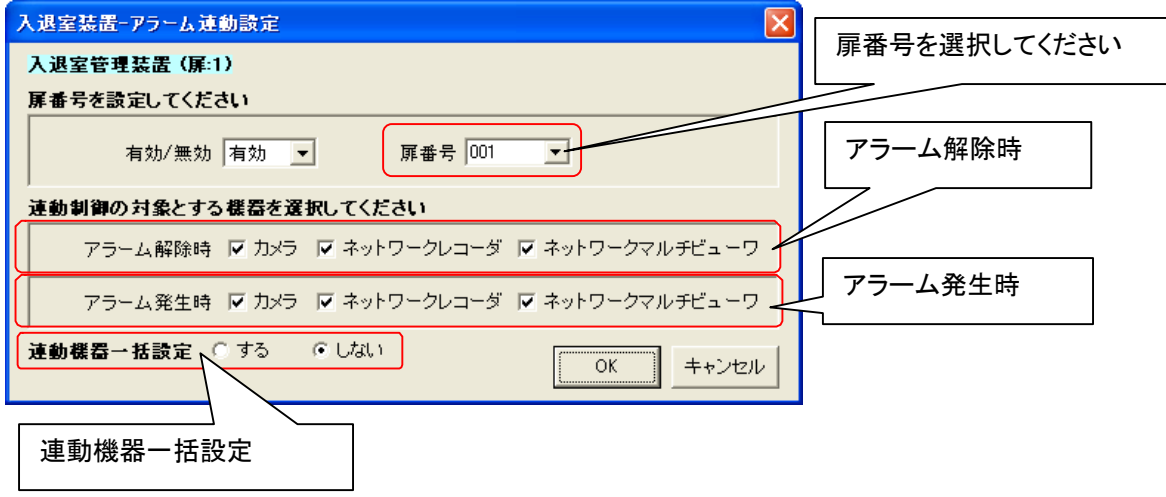

(4) 上図ダイアログ下部で、「アラーム解除時」「アラーム発生時」に連動させる機器をチェックして選択します。(チェ ックされている場合、連動対象となります。)

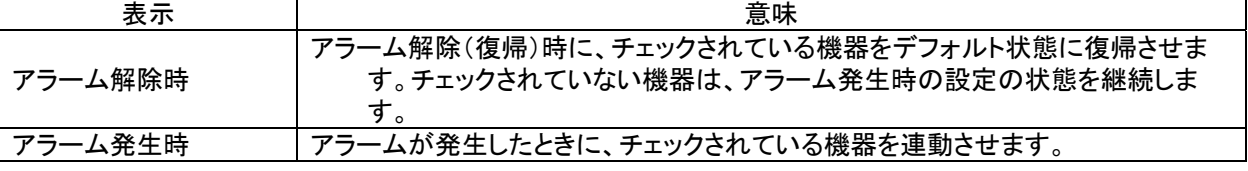

扉番号は、必ず入退室管理装置側と合わせてください。<sup>1</sup>

アラーム解除時、ネットワークレコーダの制御を実施しない設定の場合、スケジュール記録が出来なくなります ので注意願います。

(5) 上図ダイアログ下部で、「連動機器一括設定」を「しない」に設定した場合、「OK」ボタンを押すことで登録を完 了します。「する」に設定した場合は、「OK」ボタンを押すことで選択中扉に含まれる全カメラの連動設定を行う ためのダイアログが表示されます。本設定に関しては、「13.2.46.6 入退室管理システム 連動カメラの設定、 修正」(139 ページ)を参照してください。

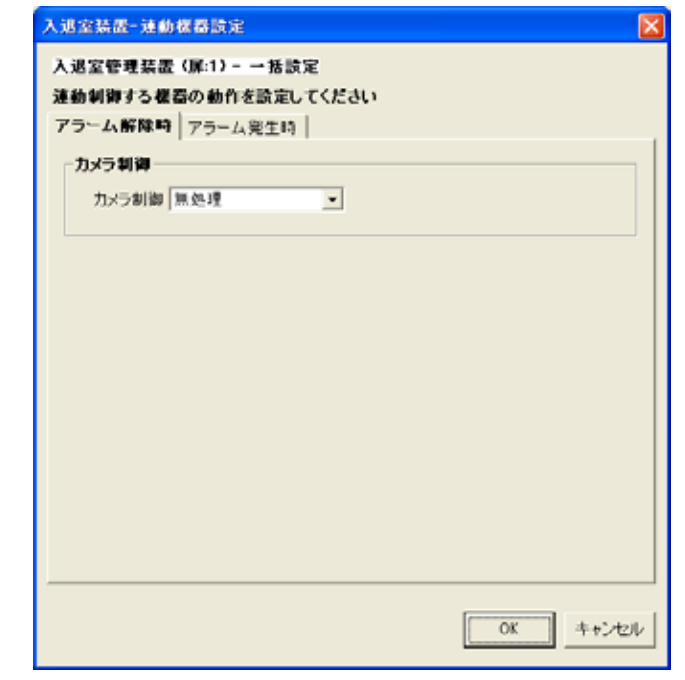

L,

Ţ

<sup>1</sup> 入退室管理装置の設定に関しては、入退室室管理装置の取扱説明書を参照願います。

- 13.2.46.6
- (1) 扉連動時の運用をカメラ単位で設定します。

[入退室管理装置構成]を選択した場合、全ての登録済みカメラが設定、修正の対象になります。 各入退室管理装置を選択した場合は、選択された入退室管理装置に属する全てのカメラが設定、修正の対象 になります。

各扉を選択した場合は、選択された扉に属する全てのカメラが設定、修正の対象になります。

(2) 下図ウィンドウ右側でカメラアイコンを選択し、「詳細」ボタンを押すと、設定用ダイアログが表示されます。

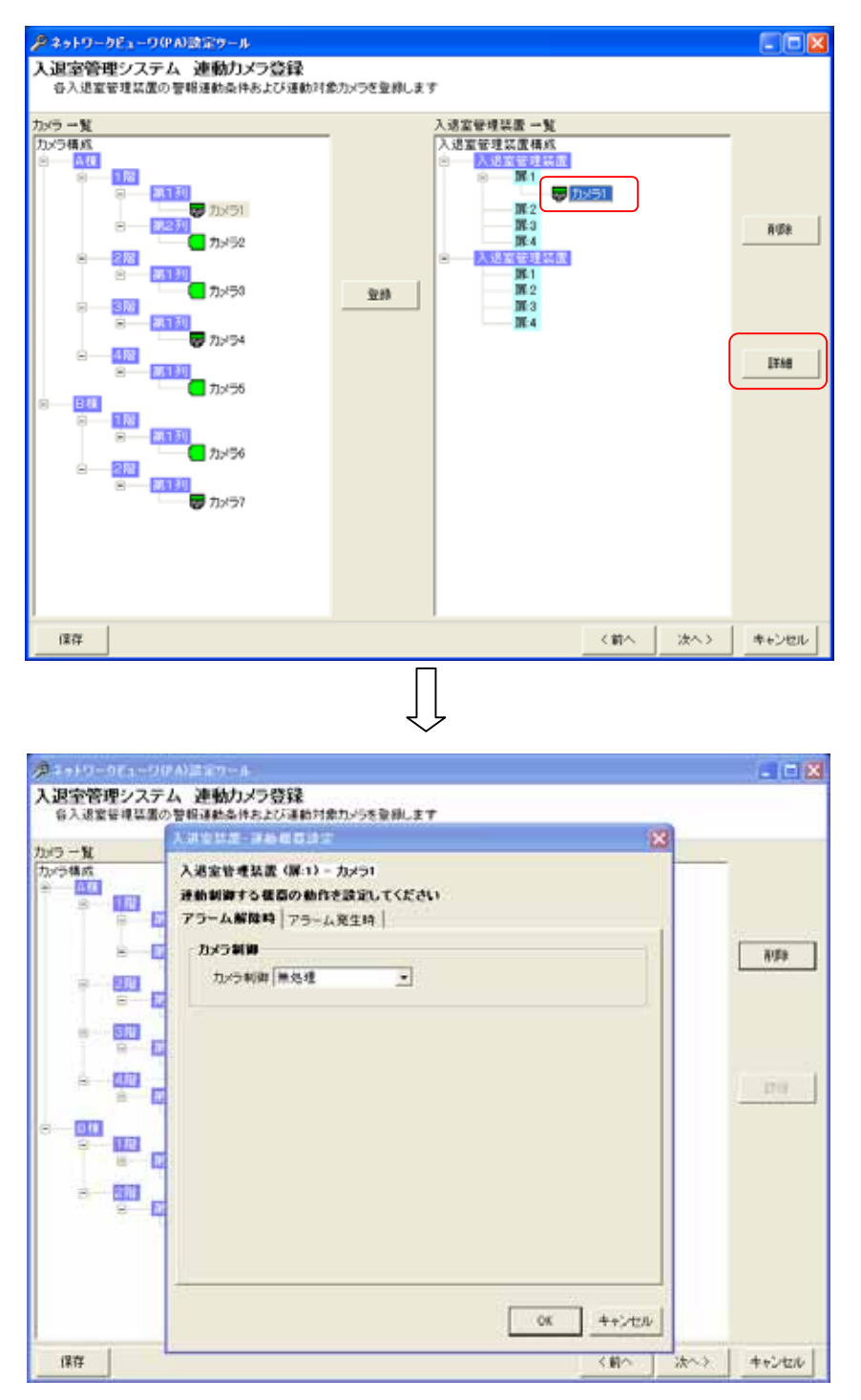

(6) 設定用ダイアログで「アラーム解除時」「アラーム発生時」の設定を行います。

## 13.2.46.7.

(1) アラームが解除された時の設定を行います。

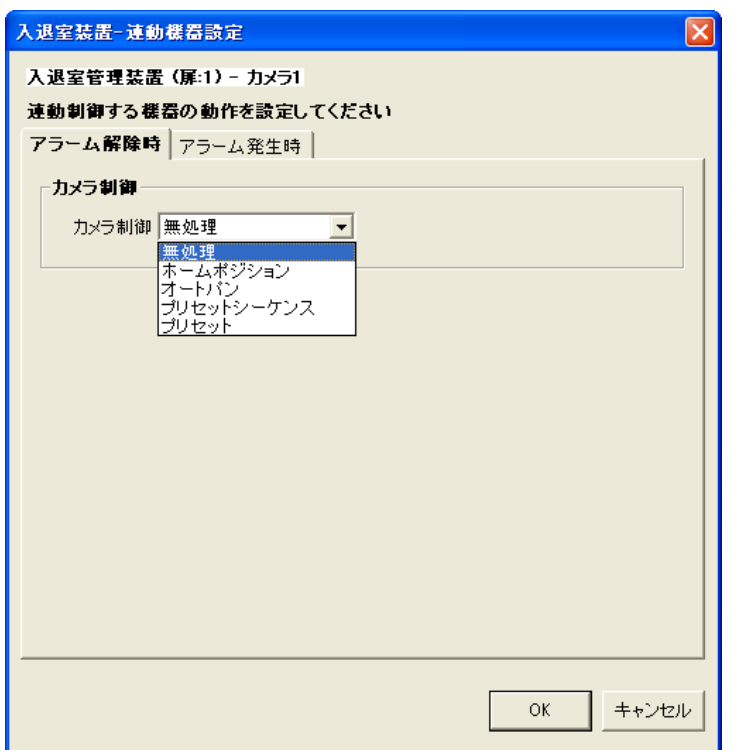

# (2) カメラ制御は、下記の設定が行えます。

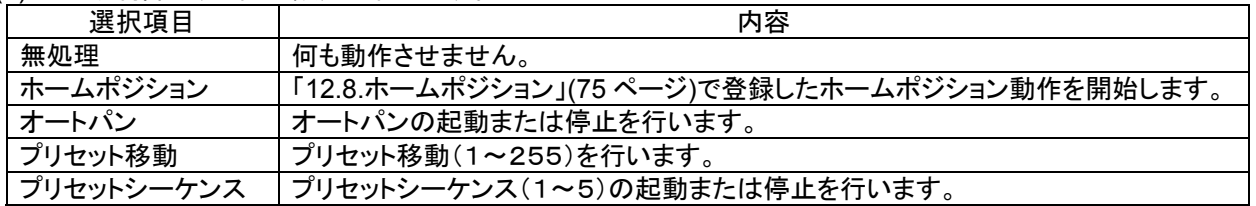

(3) 「13.2.46.5 入退室管理システム 扉単位の修正」(137 ページ)で「ネットワークマルチビューワ」「ネットワークレ コーダ」にチェックした場合、デフォルトの状態に戻します $^1$ 。ここでの設定項目はありません。 $^2$ 

<sup>1</sup> ネットワークマルチビューワのデフォルト状態は、起動時シーケンスで設定した動作になります。(「13.2.17 ネットワークマルチビューワ(NV-4400) の設定の修正」(98 ページ)を参照ください)

ネットワークレコーダのデフォルト状態は、スケジュール設定で登録した記録状態になります。

<sup>2</sup> チェックしない場合、デフォルトの状態に戻りません。

#### 13.2.46.8.

(1) アラームが発生したときの設定を行います。

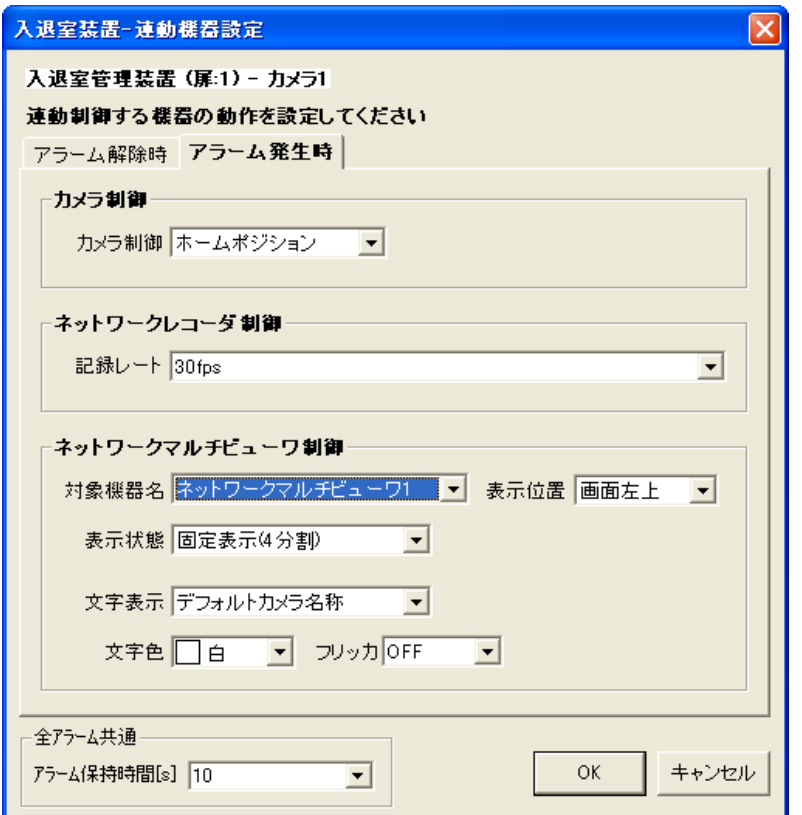

(2) カメラ制御は、下記の設定が行えます。

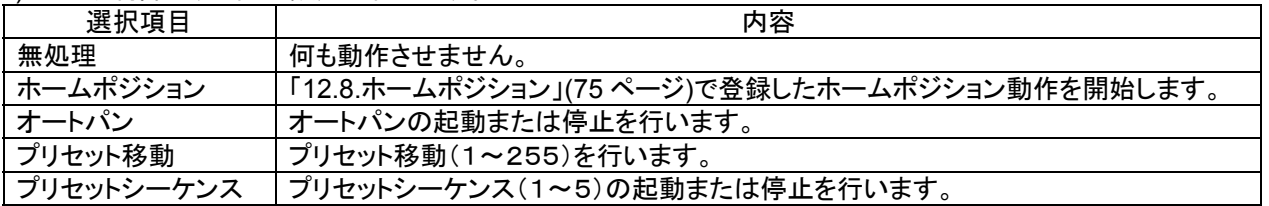

- (3) ネットワークレコーダ NR-7000/7110/7116 の制御は、記録レートの設定が行えます。
- (4) 記録レートは、30fps,20fps,15fps,10fps,9fps,7.5fps,6fps,5fps,4fps,3fps,2fps,1fps,0.5fps,0.2fps,0.1fps,記録 停止 から選択できます。

(5) ネットワークマルチビューワ NV-4400 の制御は、下記の設定が行えます。

| 項目     | 内容                                                                     |
|--------|------------------------------------------------------------------------|
| 表示切り換え | i、シングルシーケンス、†<br>4画面.<br>.、マルチシーケンス<br>全画面,                            |
| 文字表示恋审 | 、フリッカ制御 $^3$<br>' デフォルト文字表示、任意文字表示 <sup>1</sup> 、表示色変更 <sup>2</sup> 、ン |

- (6) アラーム保持時間は、タイマ解除なし、1~600秒が選択できます。<sup>4</sup>
- (7) 時間による自動アラーム解除を行いたくない場合は、「タイマ解除なし」を選択してください。

<sup>1</sup> 表示文字数は8文字までです。

<sup>2</sup> 表示色は、赤/青/水色/白/紫/黄色/緑/灰から選択できます。

 $^3$  フリッカ ON/OFF が制御できます。

<sup>4</sup> この時間は入退室アラーム毎の個別変更はできません(全入退室アラーム共通になります)。

13.2.46.9.

- (1) 登録済みの扉に割付登録したカメラを削除する場合。下図ウィンドウ右側(入退室管理装置一覧)から削除し たいカメラをマウスで選択して、「削除」ボタンを押します。 [入退室管理装置構成]を選択した場合、全ての登録済みカメラが削除対象になります。 各入退室管理装置を選択した場合は、選択された入退室管理装置に属する全てのカメラが削除対象になりま す。
- 各扉を選択した場合は、選択された扉に属する全てのカメラが削除対象になります。
- (2) 確認用ダイアログが表示されますので、削除するカメラが正しい場合は「はい」ボタンを押します。<sup>1</sup>

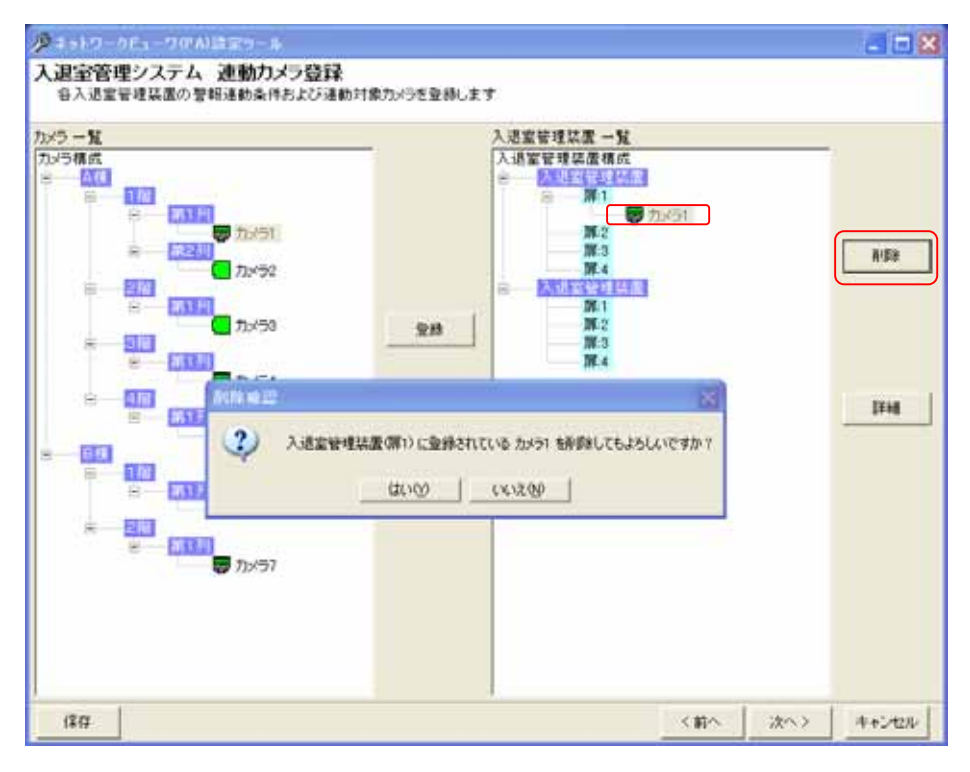

<sup>1</sup> 削除をした場合、構成(ツリービュー)が見えなくなる場合があります。その際は、「次へ」ボタンを押して一旦画面を更新し、その後、「前へ」ボタ ンを押して本画面へ戻り、設定を継続してください。

13.2.47.入退室管理システム 装置設定(MELSAFETY-G の場合)

 $\overline{(1)}$  入退室管理システム(MELSAFETY-G)と連携する場合の設定を行います。<sup>1</sup>

13.2.47.1.

- (1) 入退室管理装置の名称、IP アドレス、区画数及び各種通知ポート番号を修正する場合、対象の入退室管理装 置をマウスで選択して、「詳細」ボタンを押します。
- (2) 名称、IP アドレス、区画数及び各種通知ポート番号を修正して内容が正しい場合は「OK」ボタンを押します。

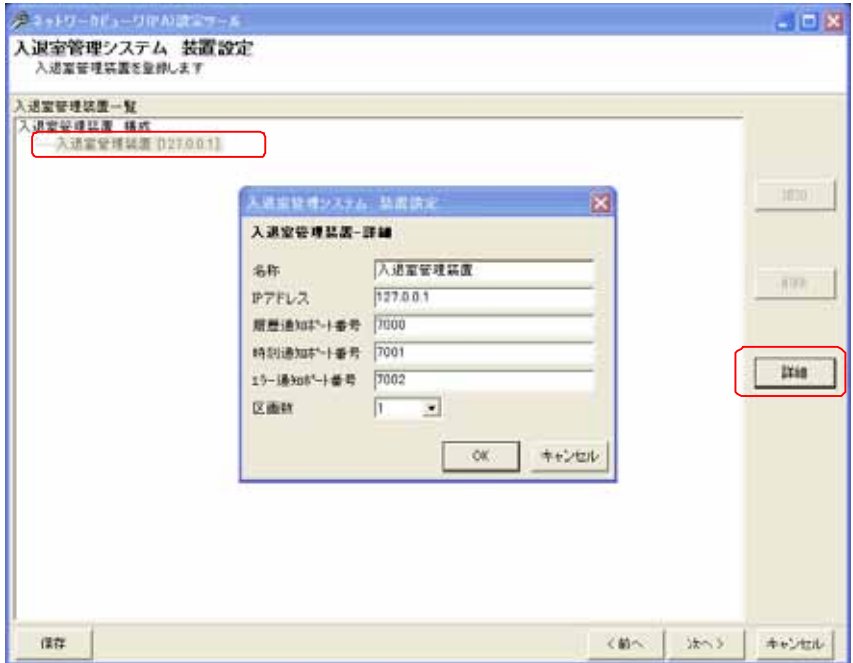

各種ポート番号は、入退室管理装置の設定と合わせてください。

<sup>1</sup> 入退室管理装置の設定に関しては、入退室室管理装置の取扱説明書を参照願います。

13.2.47.2

- (1) 先に登録した入退室管理装置にカメラを割り付けます。<sup>1</sup>
- (2) 下記ウィンドウの右側(入退室管理装置一覧)で割り付けたい入退室管理装置の扉をマウスで選択します。
- (3) 続いて左側のカメラ一覧から、割り付けたいカメラを選択した後、「登録」ボタンを押します。<sup>2</sup> <sup>3</sup>

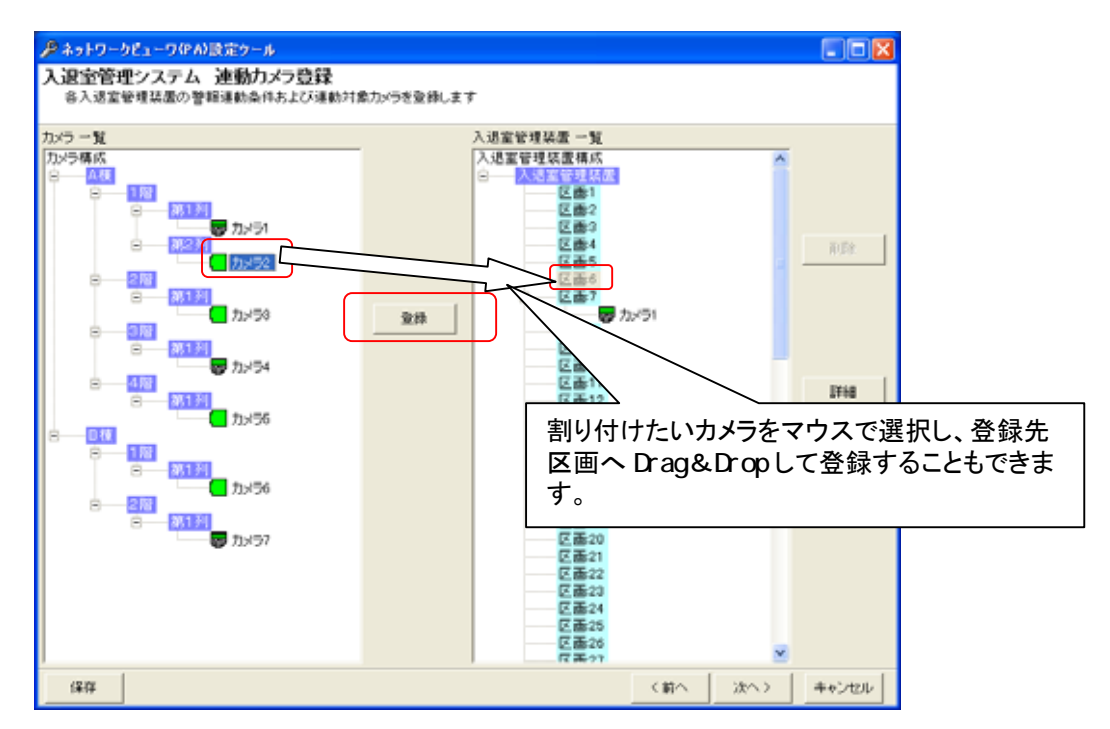

- (4) 区画にカメラを1台だけ割り付けた場合、映像表示は単画面で表示されます。
- (5) 同様に2台以上を割り付けた場合、映像表示は4画面で表示されます。
- (6) 4画面表示時、区画に登録されている順番に4画面表示(左上→右上→左下→右下)されます。

<sup>1</sup> 最大4台まで割付をすることができます。

<sup>2</sup> 1つの区画に同じカメラを割り付けることはできません。

<sup>3</sup> カメラ一覧から入退室管理装置一覧へ Drag&Drop によって割り付けることも可能です。
13.2.47.3

- (1) 区画単位で連動動作を設定できます。
- [入退室管理装置構成]及び入退室管理装置を選択した場合、全ての登録済み区画が設定、修正の対象にな ります。
- (2) 区画を選択して「詳細」ボタンを押すと、入退室装置-区画設定ダイアログが表示されます。

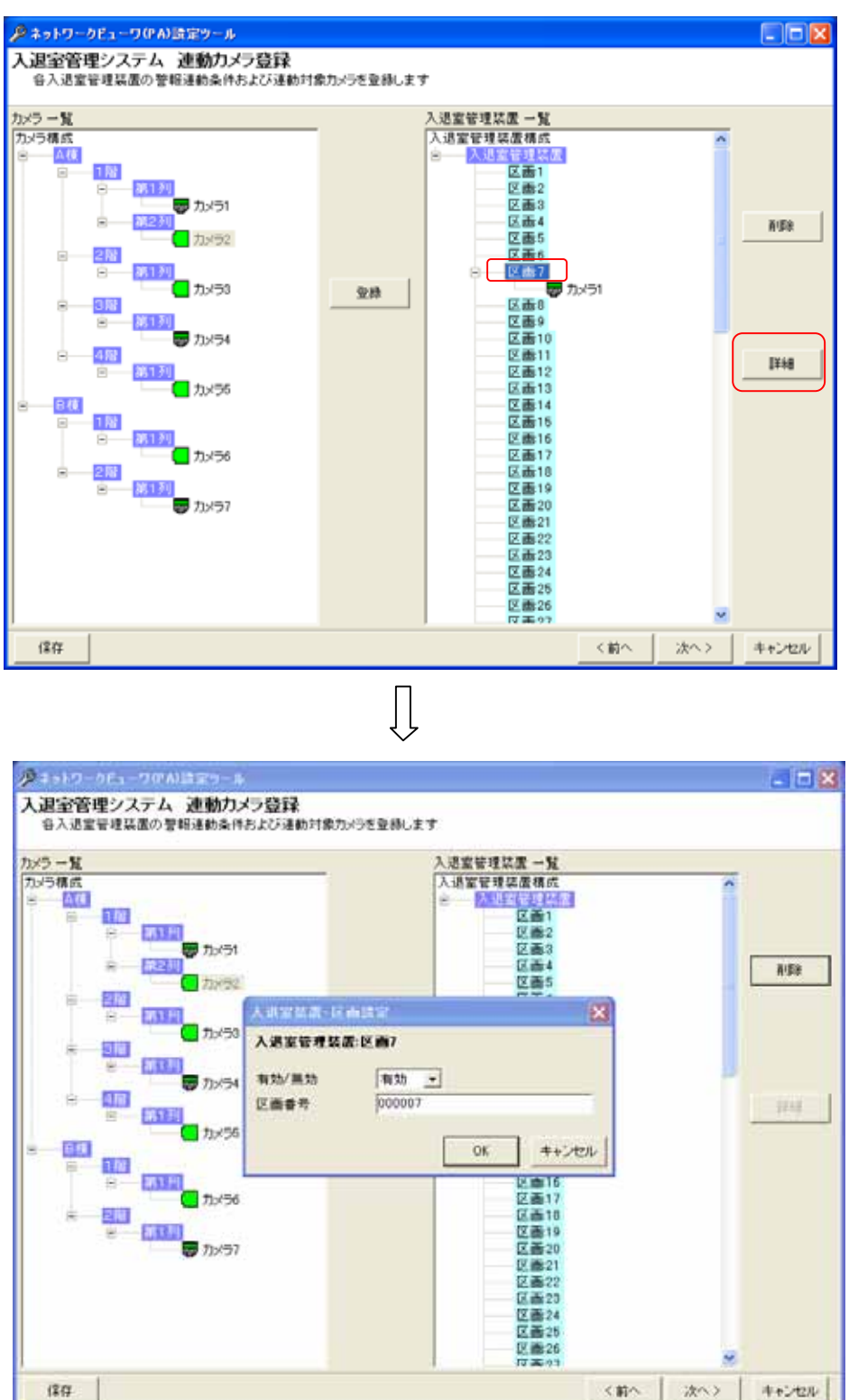

(3) 連動させる区画番号を設定します。

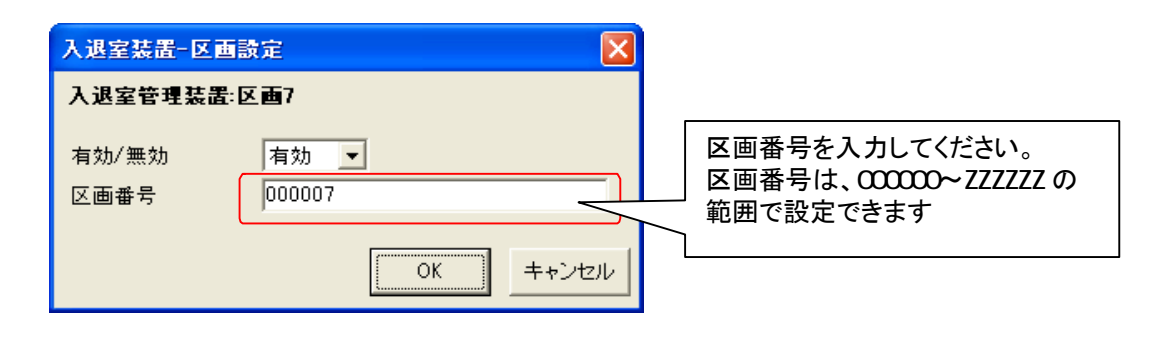

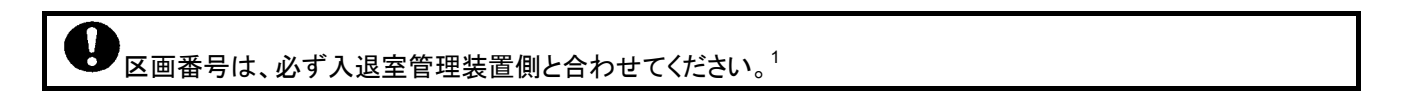

13.2.47.4

L,

(1) 登録済みの区画に割付登録したカメラを削除する場合。下図ウィンドウ右側(入退室管理装置一覧)から削除 したいカメラをマウスで選択して、「削除」ボタンを押します。

[入退室管理装置構成]又は、入退室管理装置を選択した場合、全ての登録済みカメラが削除対象になりま す。

各区画を選択した場合は、選択された区画に属する全てのカメラが削除対象になります。

(2) 確認用ダイアログが表示されますので、削除するカメラが正しい場合は「はい」ボタンを押します。<sup>2</sup>

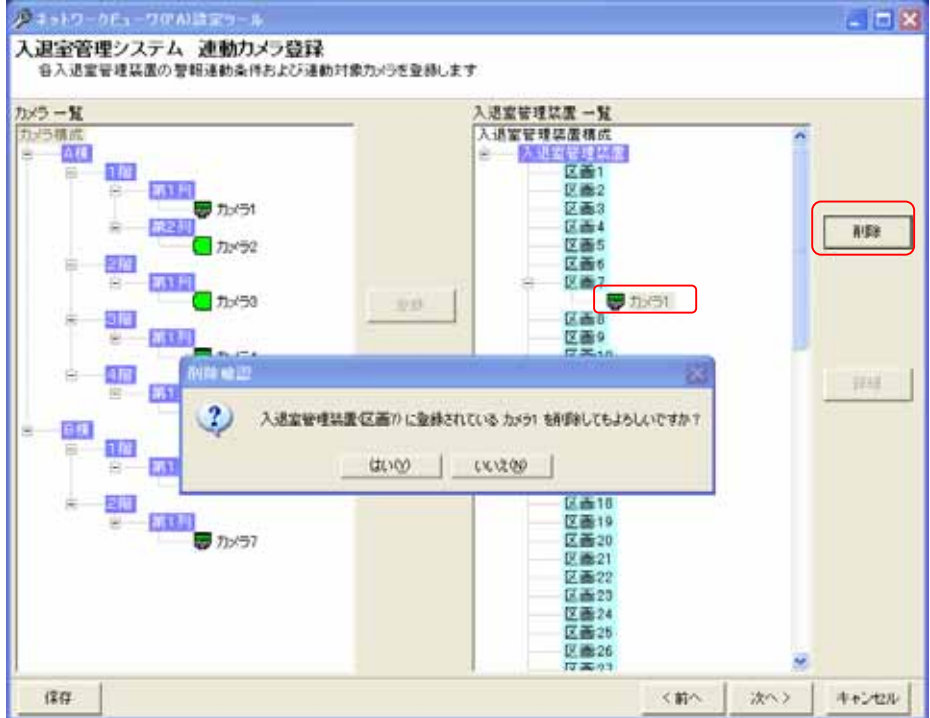

<sup>1</sup> 入退室管理装置の設定に関しては、入退室室管理装置の取扱説明書を参照願います。

<sup>2</sup> 削除をした場合、構成(ツリービュー)が見えなくなる場合があります。その際は、「次へ」ボタンを押して一旦画面を更新し、その後、「前へ」ボタ ンを押して本画面へ戻り、設定を継続してください。

13.2.48.

- (1) ネットワーク上に接続されたカメラ、ネットワークレコーダ NR-7000/7110/7116、ネットワークマルチビューワ NV-4400、外部アラーム入力装置<sup>1</sup>及び入退室管理装置<sup>2</sup>の故障監視を行うかどうか設定します。
- (2) 機器故障監視を行う場合は、下図「監視する」を選択し、各種設定を行ってください。

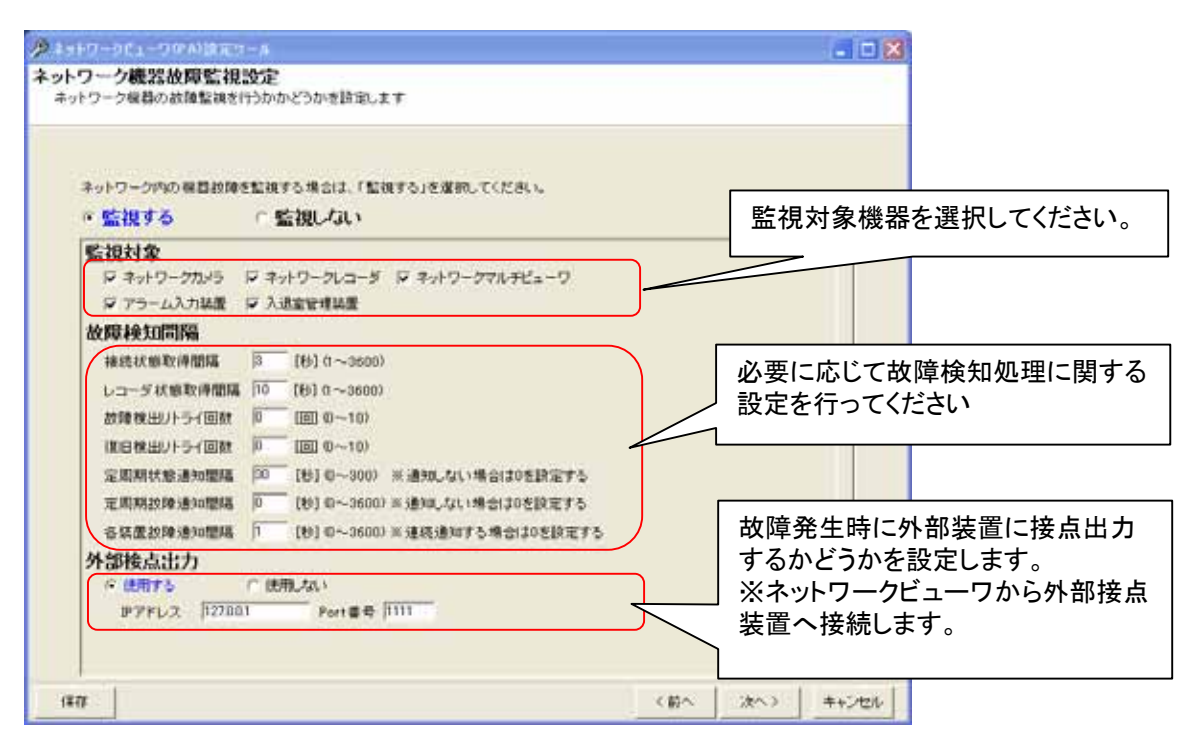

- (3) 監視対象機器を設定します。<sup>3</sup>
- (4) 必要に応じて故障検知間隔を設定します。通常は、デフォルトで使用ください。
- (5) 故障発生時に外部装置に接点出力するかどうかを設定します。接点出力は1点のみです。<sup>4</sup> 故障継続中は常時 ON となり、全ての監視対象機器が正常に復旧した場合に限り、出力 OFFとなります。
- (6) 「次へ」を押してください。

<sup>1</sup> 対応している外部アラーム入力装置は、三菱製 X-1160 又は、アイネットデバイス社の CommAssist-io です。

<sup>2</sup> 入退室管理システム MELSAFETY-S5 を連携する場合のみ有効となります。

 $3$  監視対象機器が多い場合、故障検知までに時間がかかりますが、異常ではありません。

<sup>4</sup> 対応している接点出力装置は、アイネットデバイス社の CommAssist-io です。

13.2.49.

- (1) ネットワークビューワの起動時動作状態を設定することができます。
- (2) 必要に応じて設定を行ってください。

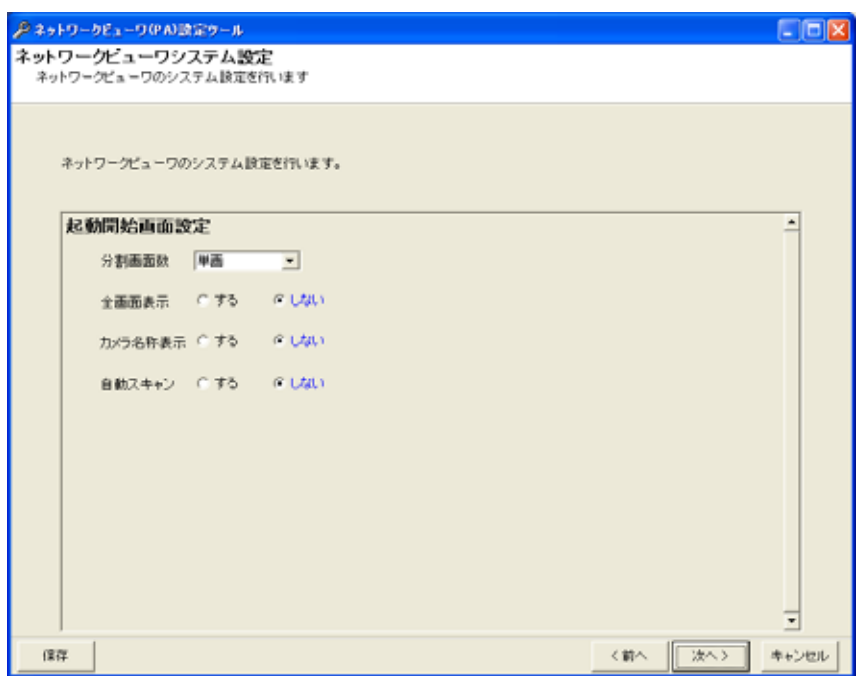

(3) 「次へ」を押してください。

13.250.

(1) 以上で設定が終了しました。ここまでの設定を設定ファイルに書き込んで良い場合は「書き込み開始」ボタンを 押してください。1

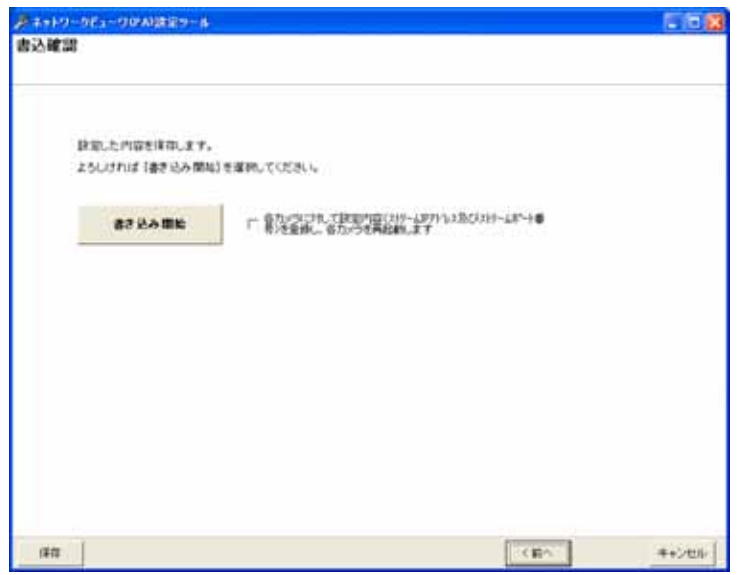

(1-1) カメラが登録されていないフロアに台番が登録されている場合は、確認ダイアログが表示されます。 台番を削除して書き込みを行う場合は「はい」を選択してください。 設定を修正する場合は「いいえ」を選択し、「13.2.10.カメラの登録」(91 ページ)にもどり、フロアにカメラを追加 するか、「13.2.8.フロア構成の削除」(89 ページ)でカメラが登録されていないフロアを削除し、「13.2.25.台番

登録の修正」(104 ページ)で<無所属>の台番を有効なフロアに移動してください。

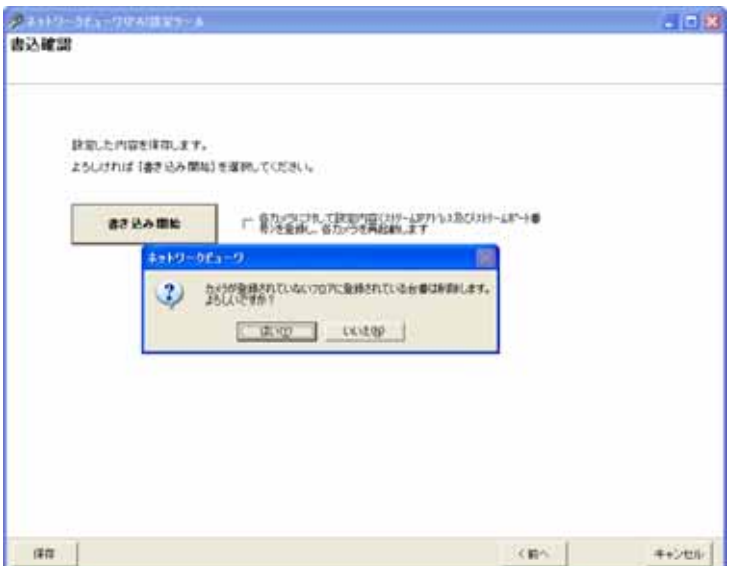

<sup>1</sup> 書き込みを行わないと、設定した内容は反映されません。

- (2) 「書き込み開始」ボタン右側の「各カメラに対して...」をチェックすると、「13.2.10.カメラの登録」(91 ページ)で設 定した内容をカメラに書き込み、カメラを再起動します。<sup>1</sup>
- (3) 書き込みには数分かかる場合があります。そのまましばらくお待ちください。
- (4) 書き込みが終了すると設定結果のウィンドウが表示されます。
- $(5)$  カメラの接続が適切ではない場合、以下のメッセージが表示されます。<sup>2</sup>

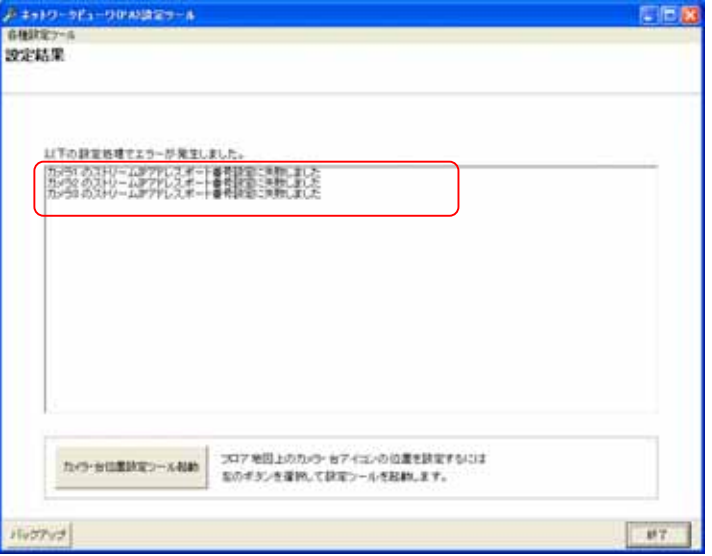

- (6) ウィンドウ下部の「カメラ・台位置設定ツール起動」ボタンを押すと、続いて地図設定ツール(「13.3.2.地図設定」 (154 ページ))が表示されます。<sup>3</sup>
- (7) メニュー「各種設定ツール」を選択することで各種ツールを起動することが出来ます。必要に応じて使用くださ い。
- (8) 「終了」ボタンを押すと、設定ツールは終了します。

- 2 カメラとのネットワーク通信が正常に行えなかった場合に表示されます。カメラの電源が切れている、カメラと本コンピュータのネットワークが接 続されていない等が考えられます。このメッセージが表示された場合でも、設定内容は設定ファイルに保存されています。
- 3 「13.2.9.フロア構成の設定・修正」(90 ページ)で、フロア地図を1つも設定していない場合、「カメラ・台位置設定ツール起動ボタン」は表示されま せん。

<sup>1</sup> 既にカメラに登録が完了している場合、チェックを外してカメラへの登録を行わないことを推奨します。

13.2.51.

L,

(1) 「ネットワークレコーダ追加登録」から「書込確認」までの全ての画面で「保存」を押すと、設定した内容を一時的 に保存します<sup>1</sup>。(画面例はカメラ登録画面。)

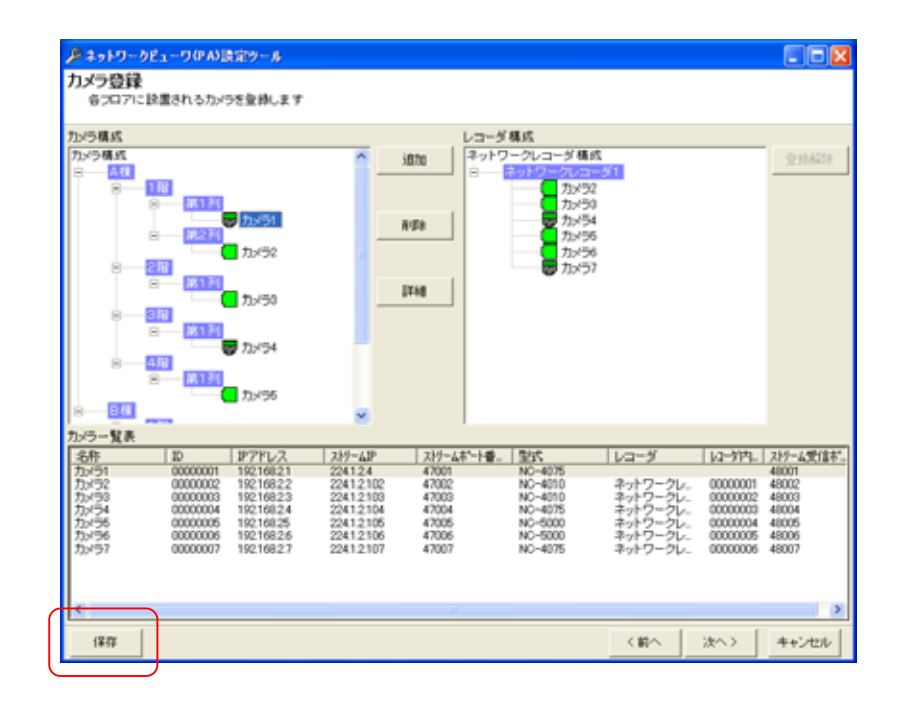

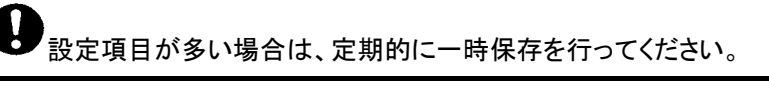

<sup>1</sup> 一時保存では設定した内容は反映されません。設定を反映させる場合は、「13.2.50 書込確認」(149 ページ)で書き込みを行ってください。

#### 13.3.1.

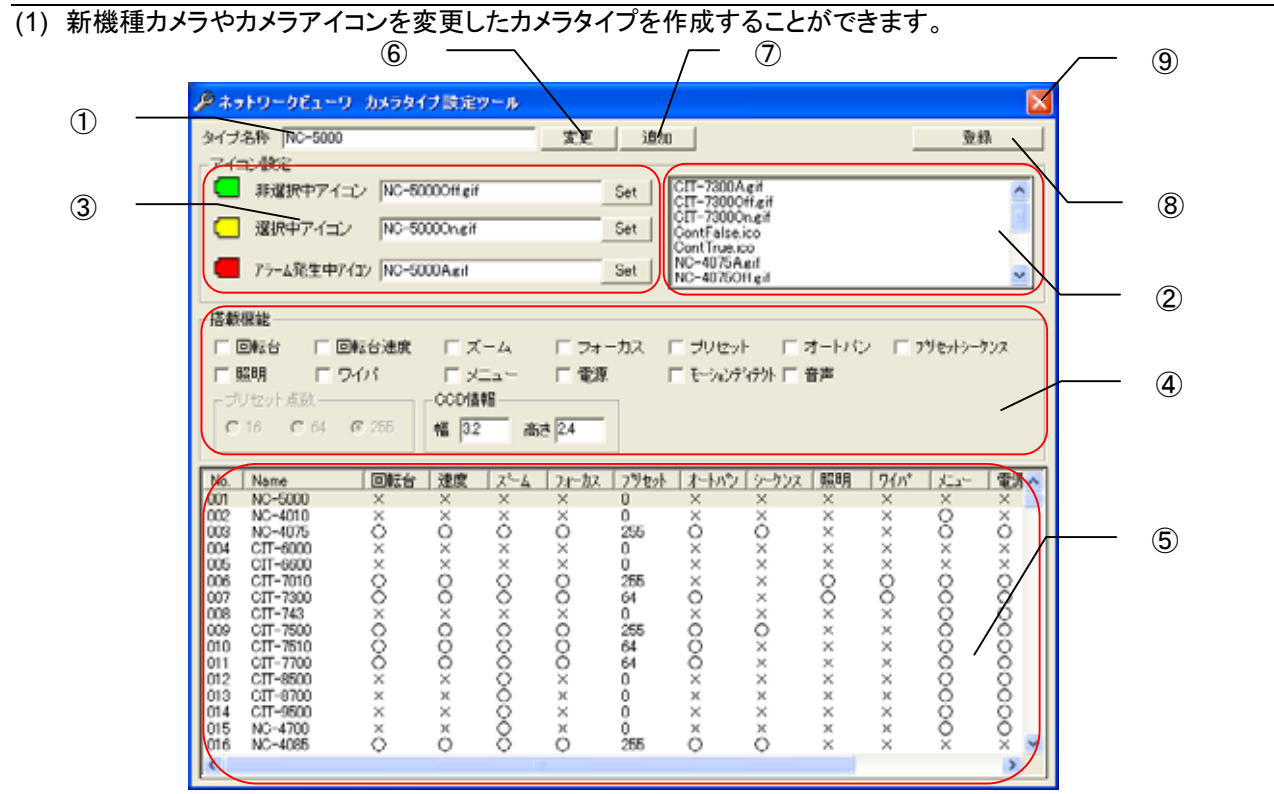

13.3.1.1.

(1) 設定ツールのメニュー項目「各種設定ツール」ー「カメラ種別設定ツール」を選択することで起動します<sup>1</sup>。

13.3.1.2

- (1) ⑤のカメラタイプ一覧<sup>2</sup>から変更したいカメラタイプを選択します。
- (2) 選択されたカメラタイプの設定情報が、①、③、④に表示されます。
- (3) ①、③、④の内容を修正してください。 (3-1)搭載機能を変更する場合<sup>3</sup> ④にて有効な機能はチェックを付加し、無効な機能からはチェックを外してください。 (3-2)カメラアイコンを変更する場合 ②より表示させたいカメラアイコンを選択し、③の「Set」ボタンを押してださい。③の表示内容が更新されま
	- す。
	- (3-3)カメラタイプ名称を変更する場合 ①のタイプ名称を変更してください。
- (4) 変更内容を確認の上、⑥の「変更」ボタンを押してください。
- (5) 次に⑧の「登録」ボタンを押して登録してください。

<sup>1</sup> 設定ツールの初期画面にてメニューを選択できます。

<sup>&</sup>lt;sup>2</sup> 〇:機能あり(数値は、地点数を示します)/×:機能なし

<sup>3</sup> カメラの取扱説明書(仕様書)を参照ください。

<sup>&</sup>lt;sup>4</sup> カメラアイコンは予め.\Data\CamIcon に格納しておいてください。また、指定可能なファイル種は、アイコン、Jpeg、ビットマップ、GIF ファイルです。 アイコンサイズは、32dopx32dot を推奨します。

13.3.1.3

- (1) ⑤のカメラタイプ一覧から追加したいカメラタイプに類似のカメラタイプか「未登録」を選択します。
- (2) 選択されたカメラタイプの設定情報が、①、③、④に表示されます。「未登録」を選択した場合は、未設定状態が 表示されます。
- (3) 追加するカメラタイプ名称を①に入力してください。
- (4) ①、③、④の内容を修正してください。「未登録」を選択した場合は、新たに設定してください。 (4-1)搭載機能を変更する場合 ④にて有効な機能はチェックを付加し、無効な機能からはチェックを外してください。 (4-2)カメラアイコンを変更する場合 ②より表示させたいカメラアイコンを選択し、③の「Set」ボタンを押してださい。③の表示内容が更新されま

す。

- (5) 変更内容を確認の上、⑦の「追加」ボタンを押してください。
- (6) ⑤のカメラタイプ一覧にカメラタイプが追加されたことを確認してください。
- (7) 次に⑧の「登録」ボタンを押して登録してください。
- 13.3.1.4

(1) ⑨の「x」ボタンを押して終了します。

13.3.2

(1) 地図に登録済みの台番アイコン、カメラアイコンの位置を修正します。

13.3.2.1.

(1) 設定ツールのメニュー項目「各種設定ツール」-「カメラ位置設定ツール」を選択するか、設定結果表示画面(最 終画面)で「カメラ・台位置設定ツール起動」ボタンを押すことで起動します $^1$ 。

13.3.2.2

L,

- (1) 台番アイコン、カメラアイコンをマウスでクリック、ドラッグして所望の位置へ移動します。
- (2) 「設定」-「名称表示」で、カメラ名称の表示/非表示を設定することができます。

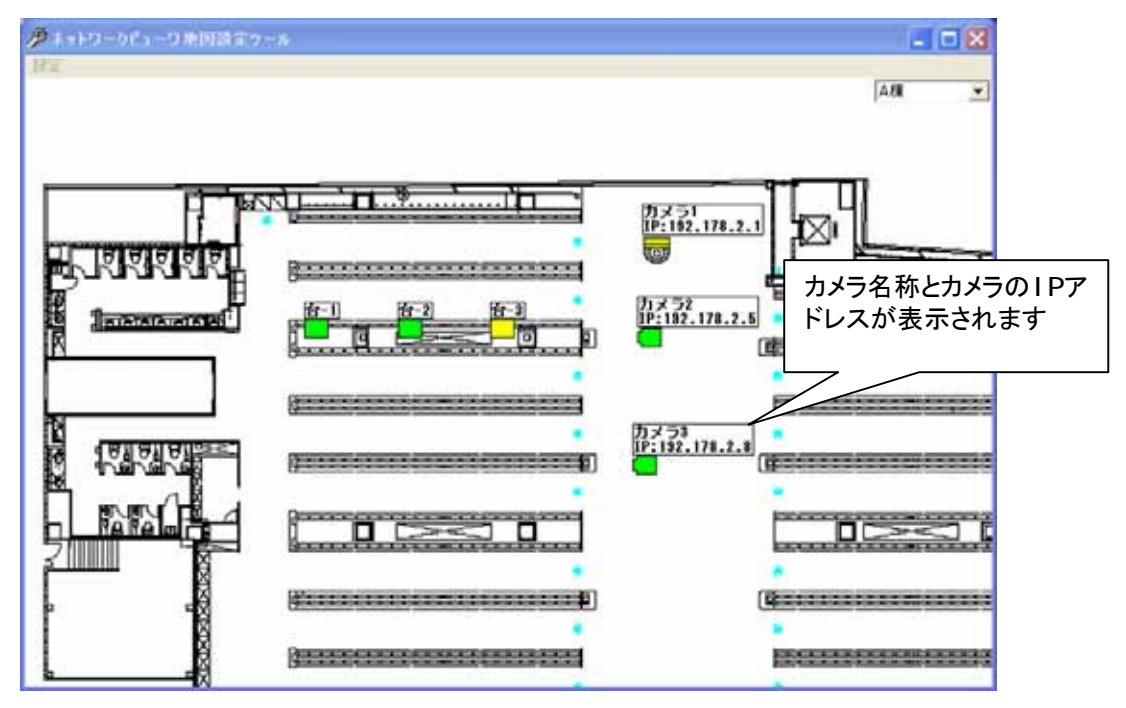

(3) 「設定」-「フロア選択コントロール表示」で、ウィンドウ右上の「フロア選択コントロール」の表示/非表示を設定 することができます。

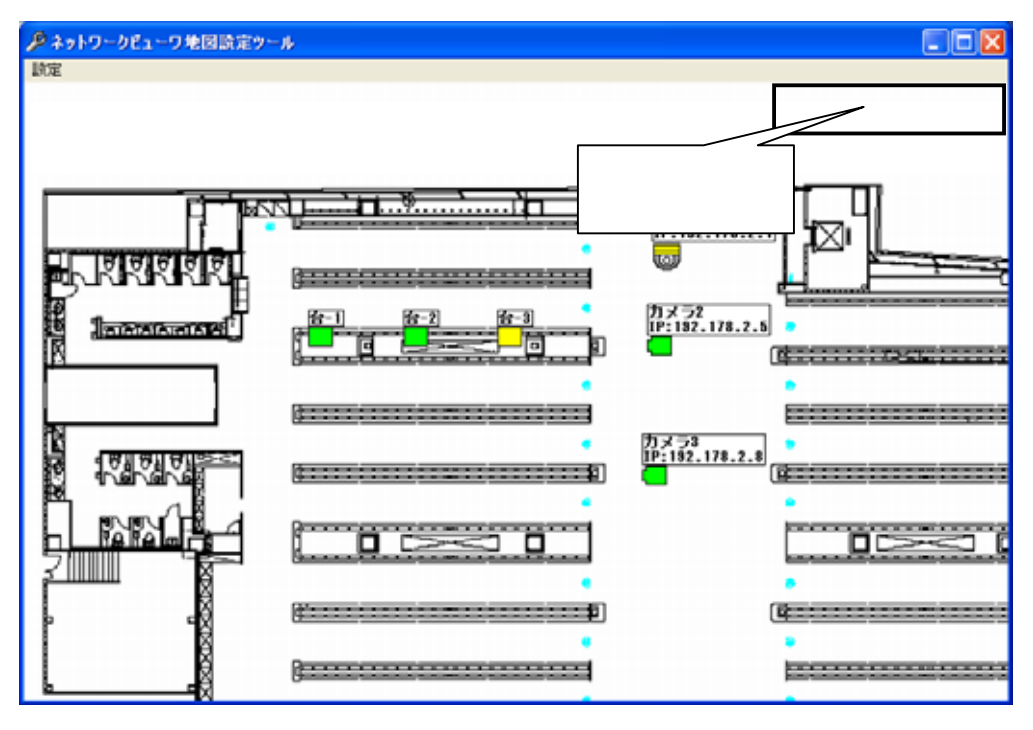

1 設定ツールの初期画面及び設定結果表示画面(最終画面)にてメニューを選択できます。

# 13.3.2.3

(1) 「設定」-「グリッド/スナップ」を選択すると、「グリッド設定」メニューが表示されます。

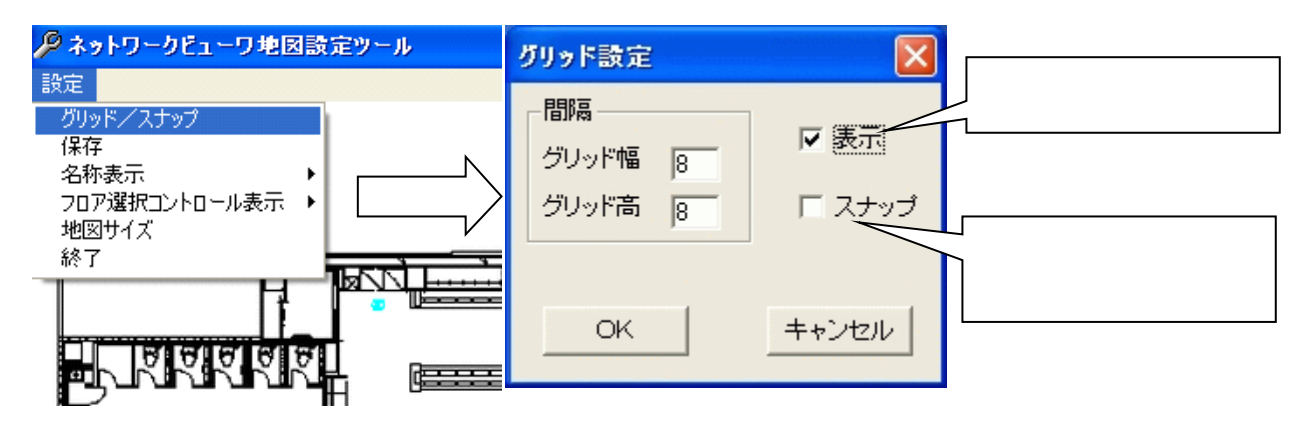

(2) グリッドの間隔を設定して表示をチェックして、OKボタンを押すと、グリッドが表示されます。

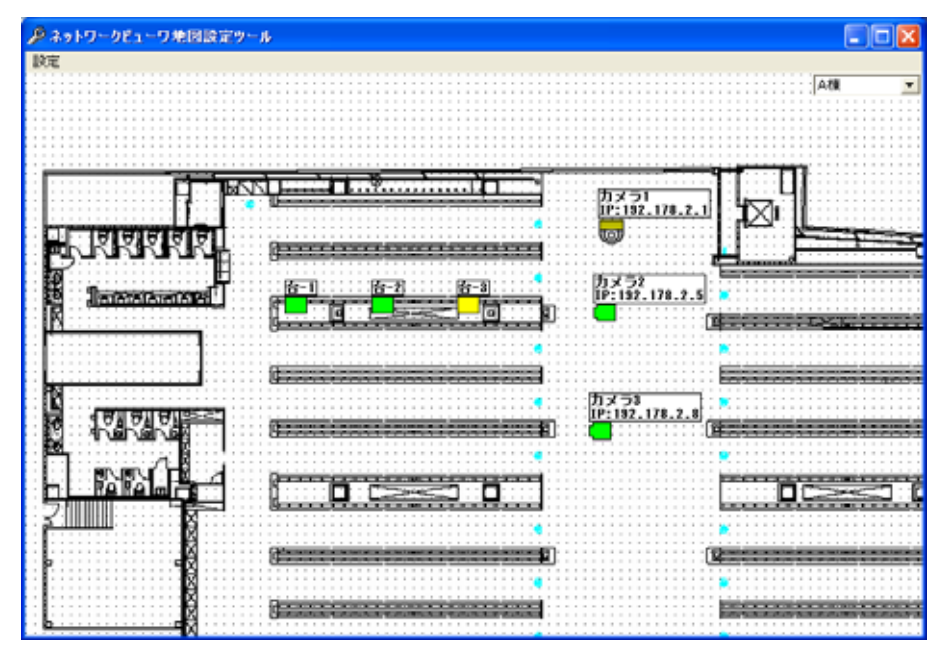

(3) メニューで「スナップ」をチェックすると、台番アイコン、カメラアイコンの配置位置がグリッド単位になります。

# 13.3.24

(1) フロアごとに「設定」-「保存」を選択して、保存します。

### 13325

(1) 画面右上の「x」ボタンを押して終了します。

13.3.3

(1) ネットワークレコーダのスケジュール記録設定を行います。

13.3.3.1.

(1) 設定ツールのメニュー項目「各種設定ツール」ー「スケジュール設定ツール」を選択することで起動します<sup>1</sup>。

13.3.3.2

- (1) スケジュール内容を別のカメラにコピーすることができます。
- (2) 基準となるスケジュールを設定してください。スケジュールの設定方法は、「12.7 スケジュール」(72 ページ)を参 照ください。
- (3) 基準となるカメラをマウスの右ボタン<sup>2</sup>でドラッグし、コピー先のカメラ又はフロアにドロップしてください<sup>3</sup>。

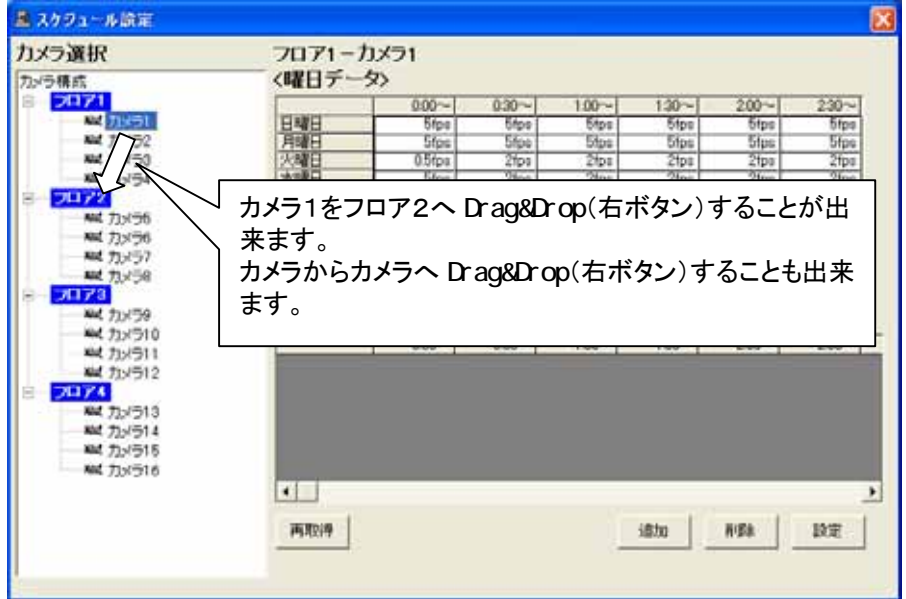

一括設定は、システム運用中には、絶対に実施しないでください。ネットワークレコーダの記録レートが低下す ることがあります。

13.3.3.3

L,

(1) 画面右上の「x」ボタンを押して終了します。

<sup>1</sup> 設定ツールの初期画面及び設定結果表示画面(最終画面)にてメニューを選択できます。

<sup>2</sup> 左ボタンでのドラッグ&ドロップは出来ません。

<sup>3</sup> カメラからフロア又はカメラからカメラへ全データを一括でコピーします。本機能は、設定ツールから起動した場合のみ有効となります。

13.3.4

(1) パスワードの変更方法について記述します。パスワードの変更は、専用のアプリケーションを使用して行います。 本アプリケーションを使用して変更したパスワードは、即座に有効になります。

13.3.4.1.

<u>(1) 設定ツールのメニュー項目「各種設定ツール」ー「パスワード設定ツール」を選択することで起動します<sup>1</sup>。</u>

 $13.3.4.2$ 

- (1) 現在のパスワード及び変更後のパスワードを入力します<sup>3</sup>。
- (2) パスワードの入力が完了したら「パスワード変更」ボタンをクリックします<sup>4</sup> 。

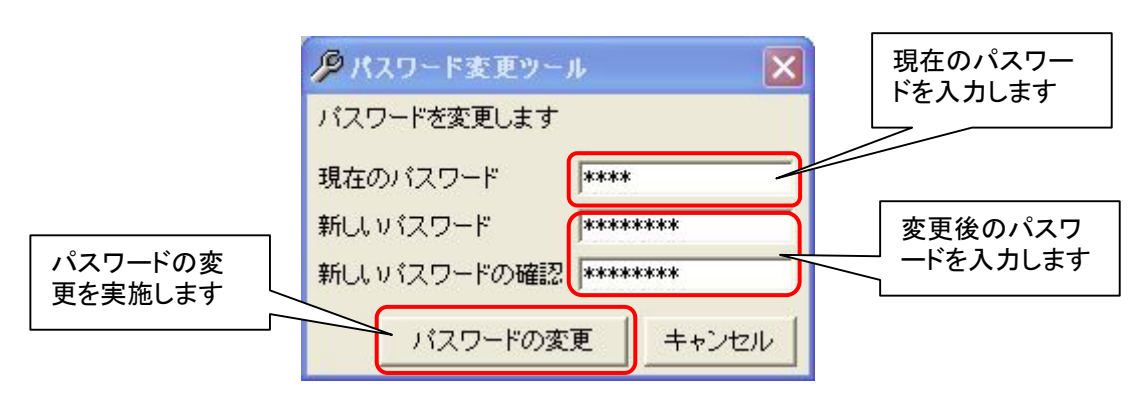

- (3) パスワードの変更に成功した場合は、下記のメッセージが表示されます。
- (4) 「OK」ボタンを押してください。

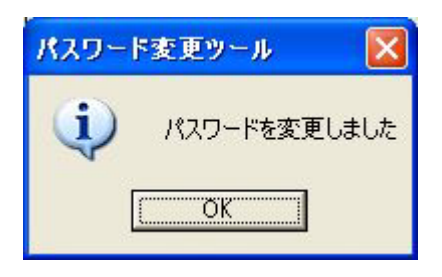

13.3.4.3

L,

(1) 「キャンセル」ボタン又は画面右上「x」ボタンを押して終了します。

<sup>1</sup> 設定ツールの初期画面及び設定結果表示画面(最終画面)にてメニューを選択できます。

<sup>2</sup> 出荷時設定では、CCTV と MKDIGITAL の 2 つのパスワードが登録されています。パスワードが変更された場合もパスワード種別による権限は 継承されます。

<sup>3</sup> パスワードに登録できる文字数は最大で 16 文字までです。また、登録可能な文字種は半角英数字記号になります。 登録できない文字を入力しようとしても入力できません。

<sup>4</sup> パスワード変更を行わない場合は、「キャンセル」ボタン又は、「x」ボタンをクリックしてください。

14.高度な設定

(1) 以下、高度な設定について記述します。

(2) 十分理解の上、慎重に行ってください。

14.1.ネットワークマルチビューワ NV-4400 の自動ボタンを表示する

- (1) 「10.2.15.モニタ制御パネル」(43 ページ)のモニタ制御切換え部に、「自動」ボタンを追加することができます。 (2) SystemInfo.ini<sup>1</sup>ファイル内の[NV44]セクション部にある SeqEnable=0 を SeqEnable=1 に変更することで、
- 「自動」ボタンが表示されるようになります。

; [Font] FontSizeNormal1=9 FontSizeNormal2=9 FontSizeNormal3=9 FontSizeNormal4=8 FontSizeFull1=14 FontSizeFull2=10 FontSizeFull3=10 FontSizeFull4=10 **[NV44]** 

**SeqEnable=0** ;

(3) 「自動」ボタンの動作については、「10.2.15.2.自動切換」(44 ページ)を参照してください。

14.2.台番のアイコンを変更する

(1) 台番のアイコンを作成することにより、変更することができます。

- (2) C:¥Program Files¥三菱デジタルCCTV¥Data¥DaiIcon フォルダの下に、GIF 形式のファイルを追加すること で、「13.2.23.台番の登録」(103 ページ)、「13.2.25.台番 登録の修正」(104 ページ)の設定で作成したアイコン が選択できるようになります。<sup>2</sup>
- (3) アイコン作成時は、以下の仕様を満足するようにしてください。

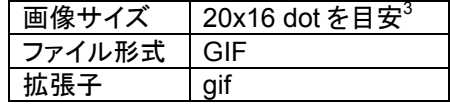

<sup>&</sup>lt;sup>1</sup> C:\Program Files\三菱デジタルCCTV\INI フォルダ内にあります。(デフォルトのままインストールした場合)

<sup>2</sup> フォルダの場所は、「8.3.ディレクトリ構成(参考)」(15 ページ)を参照してください。

<sup>3</sup> 20×16 以外のサイズも表示できます。

14.3.最大記録レートを変更する

- (1) ネットワークレコーダ NR-7000/7110/7116 で、カメラ1台あたりの記録(再生)最大記録レートを変更することが できます $^1\mathrm{_{\circ}}$
- (2) SystemInfo.ini<sup>2</sup>ファイル内の[MaxRate]セクション部にある Type=1 を 1~4、 または 0<sup>3</sup>(ネットワークレコーダ NR-7110/7116 を使用する場合は、14.3.1 最大記録レートを変更する(NR-7110/7116)[160 ページ]を参照くだ さい)にすることで、所望の最大記録レートに変更することができます。<sup>4</sup>

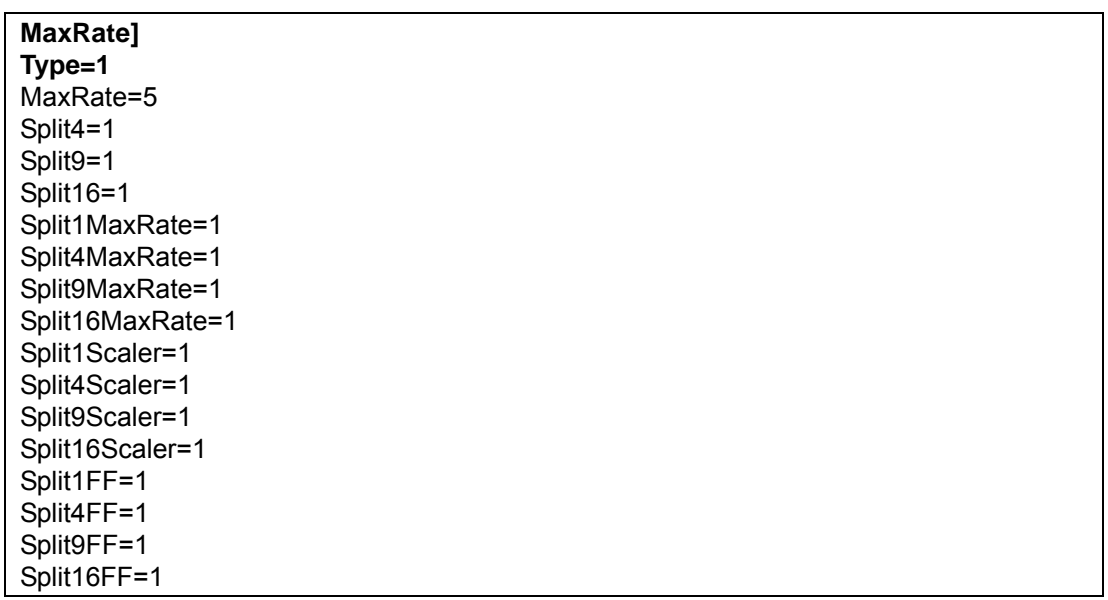

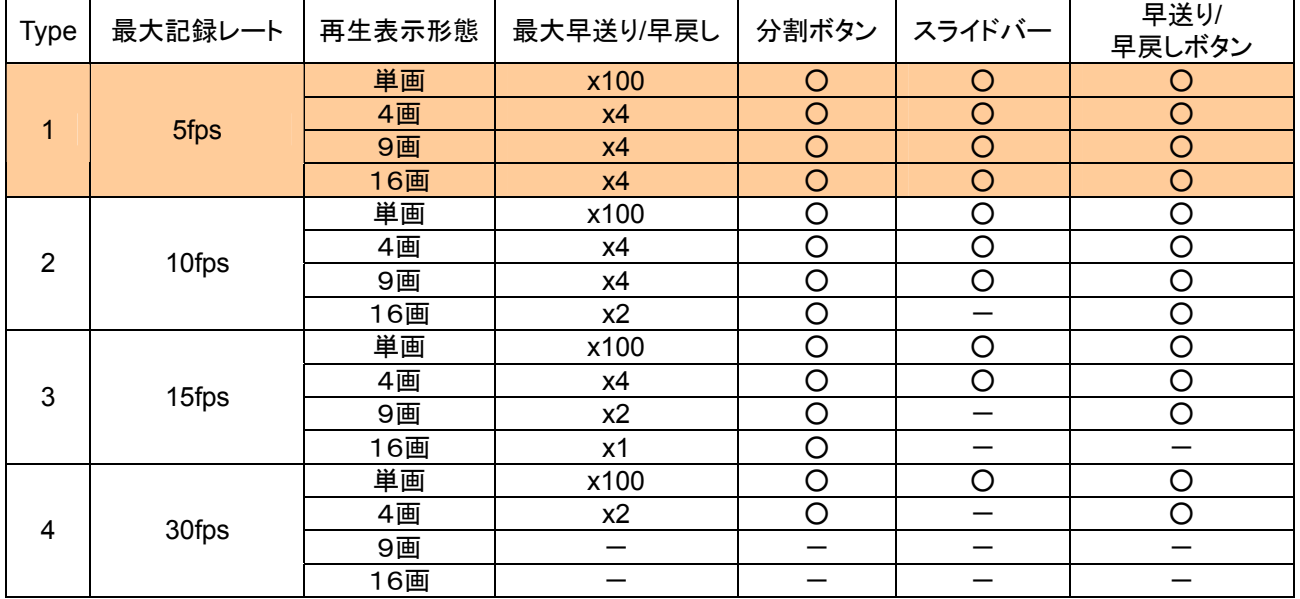

(3) 最大記録レートの設定により、その他の運用条件が変更になります。(デフォルトは、Type=1 です。)

(4) 上表中、「一」は「対応不可」および「表示されないボタン、スライドバー」を示します。5

<sup>1</sup> システム全体として一意に設定するする必要がありますので、システム構成内の最大負荷値を元に設定してください。

<sup>&</sup>lt;sup>2</sup> C:\Program Files\三菱デジタルCCTV\INI フォルダ内にあります。(デフォルトのままインストールした場合)

<sup>3</sup> 0での運用はさらに高度な知識を要します。詳細については、販売店または工場までお問い合わせください。

<sup>4</sup> 設定を変更したら、ネットワークレコーダ NR-7000/7110/7116 を再フォーマットしてください。再フォーマットの詳細については、ネットワークレコ ーダ NR-7000/7110/7116 の取扱説明書を参照してください。

<sup>5</sup> たとえば、Type=3 時は、9、16画面再生時はスライドバーが表示されません。また、16画面再生時は早送り/早戻しボタンが表示されません。

#### 14.3.1. R-7110/7116

 ネットワークレコーダ(NR-7110/7116)を使用したシステムでは、カメラの配信レートや使用するネットワークレコー ダの RAID 構成等により下表の設定を実施する必要があります。本設定に従わない場合、ネットワークレコーダ NR-7110/7116 が正常に動作しない可能性がありますので注意願います $^1$ 。

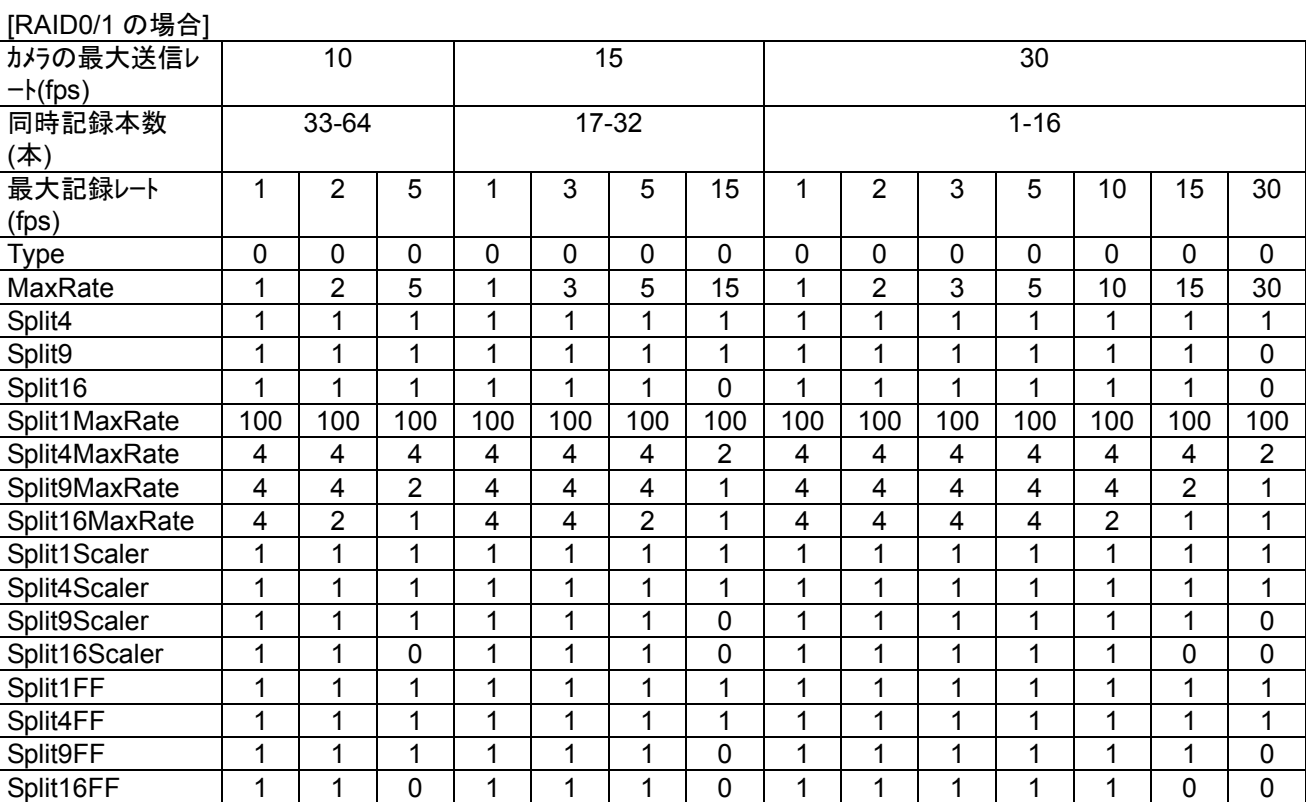

#### [RAID5 の場合]

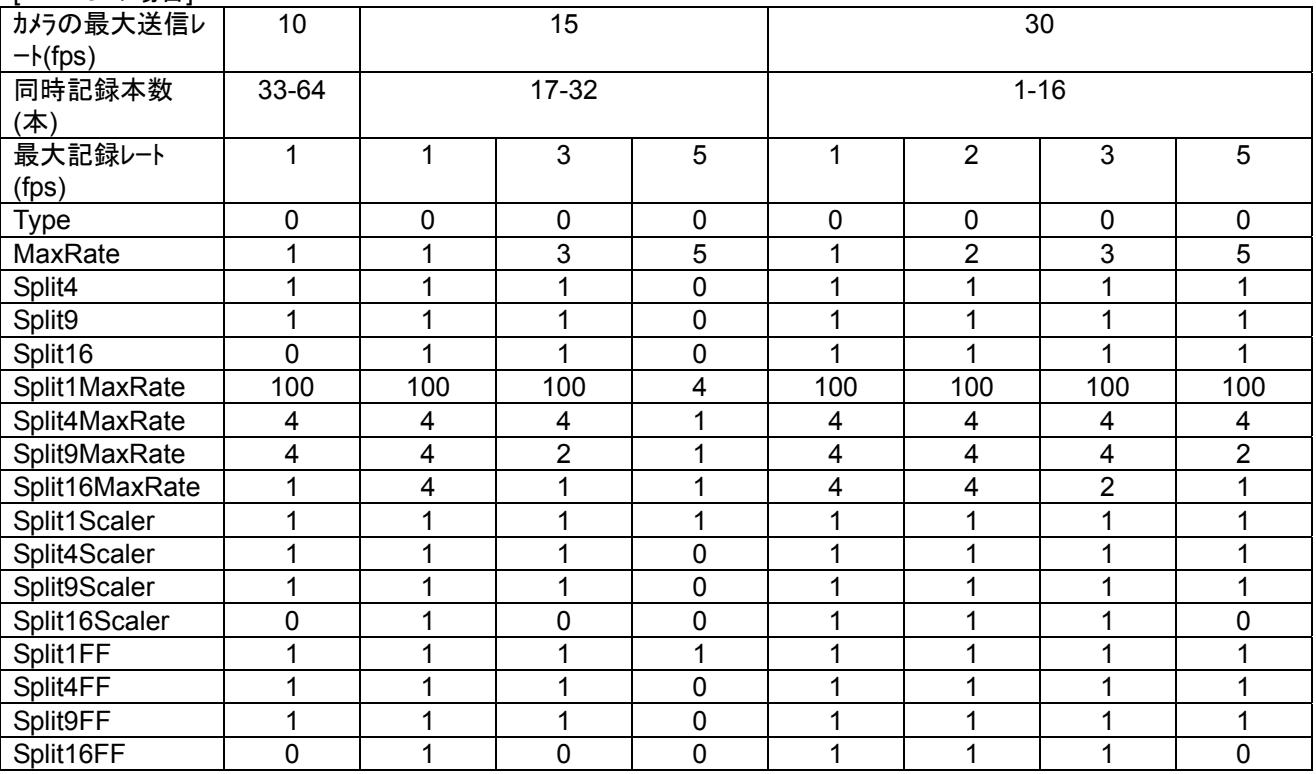

<sup>1</sup> 詳しくは、ネットワークレコーダ NR-7110/7116 の取扱説明書を参照するか、販売店または工場までお問い合わせください。

14.4.自分の IP アドレスを登録する(ネットワークカードを2枚使用する場合)

- (1) ネットワークカードを2枚使用するシステムでは、カメラからのストリームをどのネットワークカードから受信する かを指定する必要があります。以下の手順に従い、ストリームを受信するネットワークカードの IP アドレスを登 録してください $^1\!$
- (2) SystemInfo.ini<sup>2</sup>ファイル内の[SYSTEM]セクション部にある"PC\_IP="キーにカメラからのストリームを受信する IP アドレスを追記してください。以下に例を示します。
	- 例)192.168.1.1 でカメラのストリームを受信する場合、 PC\_IP=192.168.1.1
- (3) 本アプリケーションを再起動してください。

<sup>1</sup> ネットワークカードを1枚しか使用しない場合は、本設定は実施する必要はありません。

<sup>&</sup>lt;sup>2</sup> c:\Program Files\三菱デジタルCCTV\INI フォルダ内にあります。(デフォルトのままインストールした場合)

14.5.WAV ファイル

- (1) WAV フォルダに"Alarm.wav" のファイル名で保存しておくと、アラーム発生時に音を鳴らすことができます。<sup>1</sup>
- (2) WAV フォルダに"Breakdown.WAV" のファイル名で保存しておくと、機器故障発生時に音を鳴らすことができま す。
- (3) WAV ファイルは、C:¥Program Files¥三菱デジタルCCTV¥Data¥WAV フォルダ下に格納します。

14.6.アプリケーションタイトルの変更

- (1) Title フォルダに"Title.jpg" のファイル名で保存しておくと、本ソフトウェアのタイトル表示が変更できます。
- (2) Title フォルダに"mapTitle.jpg" のファイル名で保存しておくと、本ソフトウェアの平面図表示画面2のタイトル表 示が変更できます。
- (3) ファイルは、C:¥Program Files¥三菱デジタルCCTV¥Data¥Title フォルダ下に格納します。
- 14.7.設定ファイルのバックアップ
- (1) 設定ファイルは、 C:¥Program Files¥三菱デジタルCCTV フォルダ下の「INI フォルダ」、「Data フォルダ」、 「Cont フォルダ」内に保存されています。
- (2) それぞれのフォルダごと<sup>3</sup>、バックアップ、コピーを行うことで、同設定内容を他のコンピュータに反映させること ができます。

15.初期値

- (1) ソフトウェアをインストールすると、下記値が初期値として設定されます。
- (2) 必要に応じて、設定内容を修正してください。

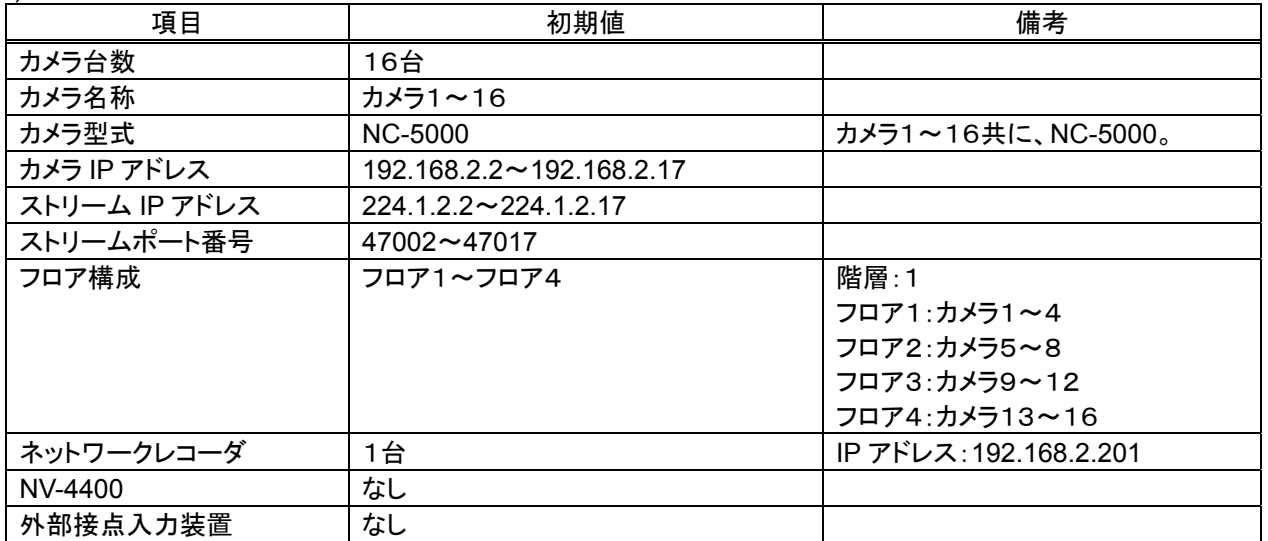

<sup>1</sup> インストールを行うと、1つの wav ファイルが入っています。音はコンピュータのサウンドデバイスから出力されます。

<sup>2</sup> デュアルモニタ使用時に有効となります。

<sup>3</sup> フォルダ配下のファイルすべて。

16. おかしいな?と思ったら

| 症状                                     | ここをお調べください                                                                      |     |
|----------------------------------------|---------------------------------------------------------------------------------|-----|
|                                        | コンピュータのネットワークは設定されていますか?                                                        | ページ |
| カメラ制御が行えない。                            | カメラのゲートウェイアドレスは正しく設定されていますか?                                                    |     |
| キャプチャボタンが表示されない                        | 最大記録レートと、記録画像再生の表示形態(4、9、16分割表<br>示)によっては表示されない場合があります。                         | 159 |
| 緊急録画ボタンが表示されない                         | ソフトウェアの設定が「スレーブ」時は、表示されません。                                                     | 132 |
| カメラ設定メニュー<br>(Mode,Up,Down)が表示されな<br>い | メンテナンス時のパスワードによっては、表示されません。                                                     | 64  |
| NV-4400 に映像が表示されな<br>い。                | NV-4400 側の設定を確認してください。                                                          | 99  |
| モニタ制御に自動ボタンが無い                         | デフォルトでは自動ボタンは表示されません。<br>「14.1.ネットワークマルチビューワ NV-4400 の自動ボタンを表示<br>する」を参照してください。 | 158 |
| バックアップ画像の再生が円滑<br>でない                  | バックアップ画像は、記録フレームレートによらず、10 フレーム/<br>秒で再生されます。                                   | 60  |
| 記録映像の再生が円滑でない                          | 最大記録レートの設定を変更した場合、ネットワークレコーダ<br>NR-7000/7110/7116 を再フォーマットして運用する必要がありま<br>す。    | 159 |
| アラーム時に音が鳴らない                           | スピーカの電源、音量に問題はありませんか?<br>サウンドデバイスは正常に動作していますか?                                  | 162 |
| 設定ツールで登録したフロアが<br>表示されない               | 登録したフロアにカメラは登録されていますか?                                                          | 91  |

※斜字は、エラー毎に変わる詳細情報になります。

### (1) 起動関係

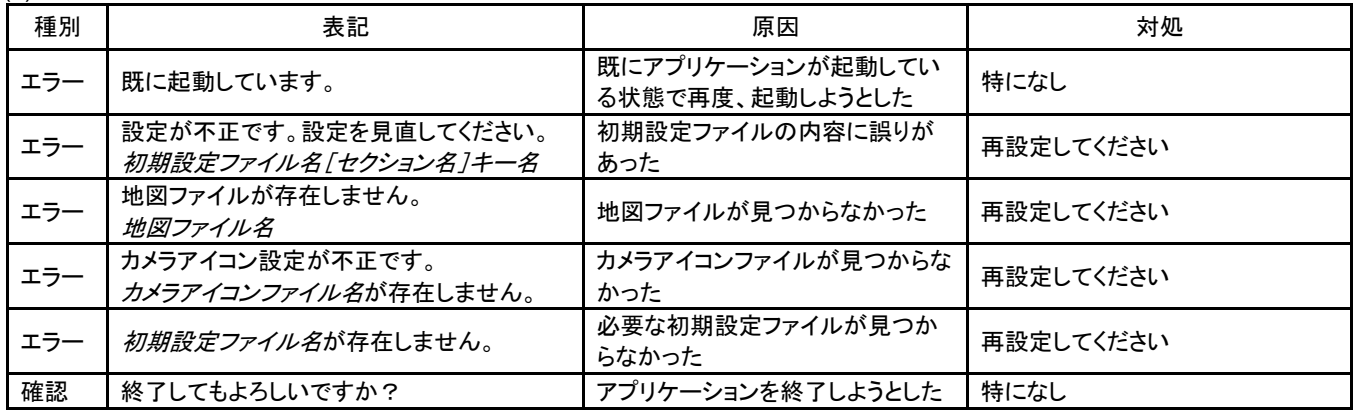

#### (2) 再生制御関係

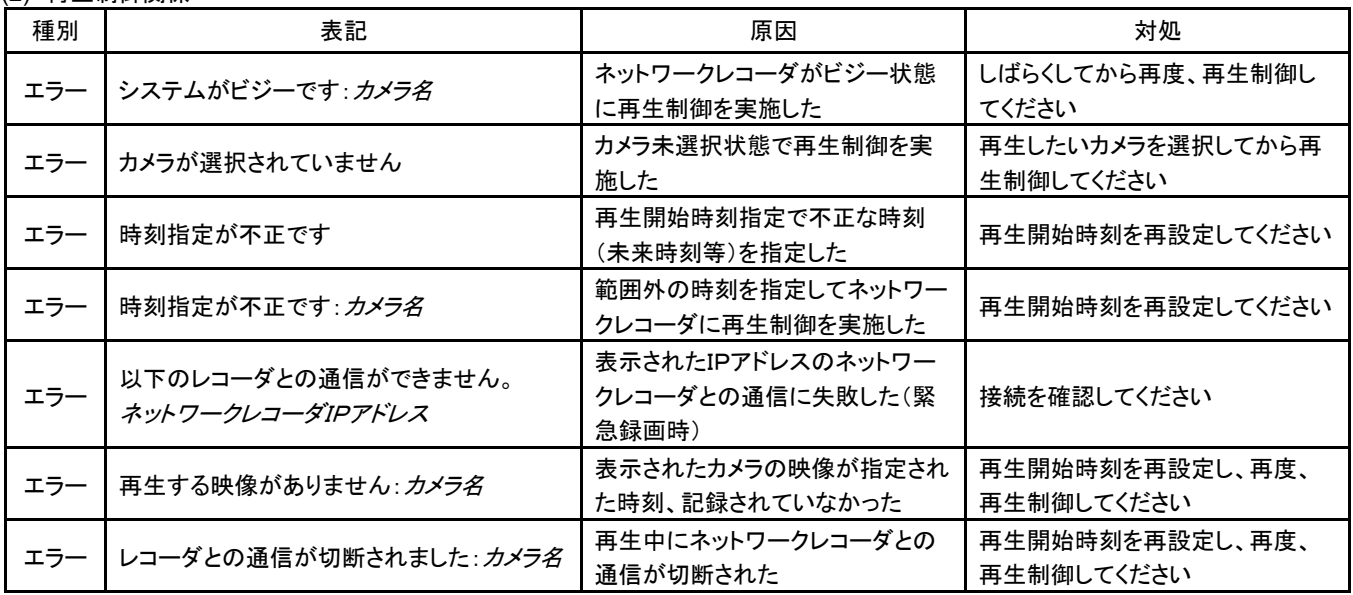

(3) キャプチャ制御関係

| 種別  | 表記                                              | 原因                                             | 対処                                          |
|-----|-------------------------------------------------|------------------------------------------------|---------------------------------------------|
| エラー | データが存在しません                                      | キャプチャ画像表示又は削除時に<br>選択したファイルが存在しなかった            | 画像一覧で再読込みを実施してく<br>ださい                      |
| エラー | キャプチャ用ディスクの容量が足りません<br>キャプチャ画像を削除してください         | キャプチャ画像保存ドライブの空き<br>容量が 100MB以下になった            | キャプチャ画像等の削除を行い、保<br>存ドライブの空き容量を増やしてく<br>ださい |
| エラー | 最大蓄積枚数を超えています。最古フォルダ<br>を削除してください。              | キャプチャ画像が保存可能枚数を<br>超えた                         | 保存可能枚数は、最大で10000<br>枚です。不要な画像を削除してくだ<br>さい  |
| エラー | 保存先ディスクの容量が足りません                                | 保存先のディスク容量が足りず、フ<br>ァイルコピーが出来ない                | 保存先ディスクの空き容量を確認<br>後、再度、実行してください            |
| エラー | 保存先ディスクに書き込み出来ません                               | 保存先ディスクにデータが書き込め<br>なかった                       | 保存先ディスクの属性を確認後、再<br>度、実行してください              |
| エラー | 保存先ドライブが存在しません                                  | 保存先ドライブが存在しない為にフ<br>ァイルの保存が出来なかった              | 保存先ドライブの存在を確認後、再<br>度、実行してください              |
| 確認  | ファイルの読み込みをキャンセルしました                             | 画像一覧表示中に表示をキャンセ<br>ルした                         | 特になし                                        |
| 確認  | このフォルダには既に <i>ファイル名</i> ファイルが<br>存在します。上書きしますか? | 静止画コピー時にコピー先フォルダ<br>に同ーファイル名のファイルが存在<br>$1.t-$ | 特になし                                        |
| 確認  | 削除してもよろしいですか?                                   | 静止画が削除しようとした                                   | 特になし                                        |

# (4) 登録関係

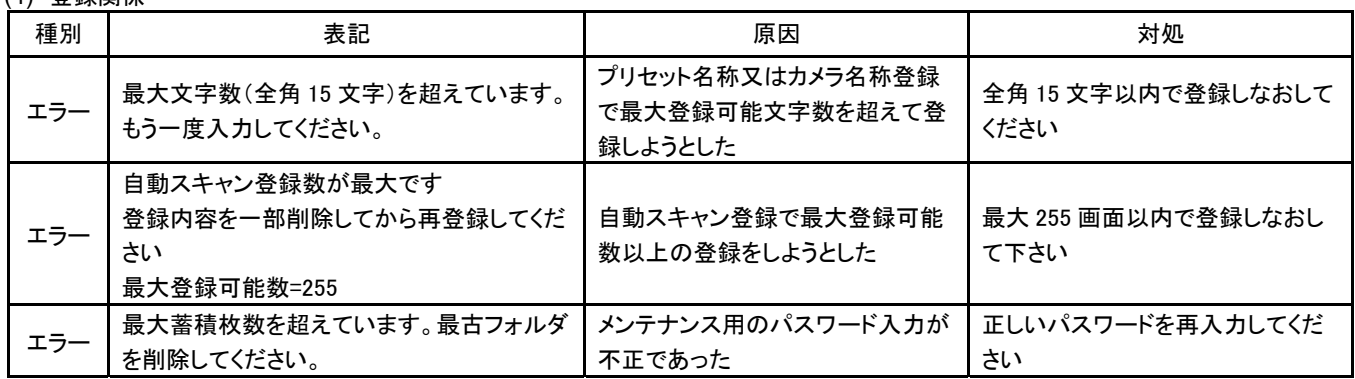

# (5) バックアップ再生関係

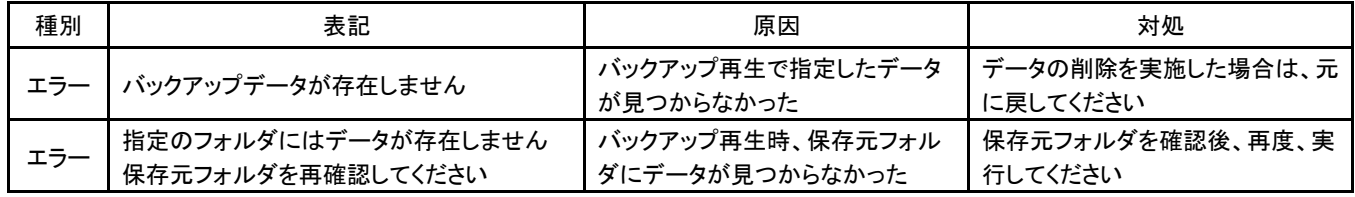

(6) スケジュール設定

| 種別  | 表記                                                           | 原因                                              | 対処                                          |
|-----|--------------------------------------------------------------|-------------------------------------------------|---------------------------------------------|
| エラー | 登録可能最大数は30件です<br>新規追加はできません                                  | 特定日追加で登録可能最大数を超<br>えて追加しようとした                   | 特定日の最大登録可能数は30で<br>す。最大登録可能数以内で登録し<br>てください |
| エラー | 削除する特定日データを選択してください                                          | 特定日を選択しないで削除を実行<br>した                           | 削除する特定日を選択した後、削<br>除を実行してください               |
| エラー | 設定する特定日データを選択してください                                          | 特定日を選択しないで設定を実行<br>した                           | 設定する特定日を選択した後、設<br>定を実行してください               |
| エラー | 取得するカメラを選択してください                                             | カメラを選択しないで登録内容の取<br>得を実行した                      | カメラを選択後、再度、実行してくだ<br>さい                     |
| エラー | 設定する曜日データを選択してください                                           | 曜日を選択しないで設定しようとし<br>た                           | 曜日を選択後、再度、実行してくだ<br>さい                      |
| エラー | サーバから応答がありません[ <i>ネットワークレ</i><br>コーダIPアドレス]<br>接続等を再確認してください | ネットワークレコーダからの登録内<br>容取得・更新処理に失敗した               | ネットワークレコーダへの接続等を<br>確認後、再度、実行してください         |
| エラー | データの取得に失敗しました[ <i>ネットワークレ</i><br>コーダIPアドレス]                  | ネットワークレコーダからの登録内<br>容取得処理で特定のカメラのデー<br>夕取得に失敗した | ネットワークレコーダへの接続等を<br>確認後、再度、実行してください         |
| エラー | データの登録に失敗しました[ ネットワークレ<br>コーダIPアドレス]                         | ネットワークレコーダへのデータ登<br>録処理で特定のカメラのデータ更<br>新に失敗した   | ネットワークレコーダへの接続等を<br>確認後、再度、実行してください         |
| エラー | 有効なカメラがありません                                                 | スケジュール設定する有効なカメラ<br>が設定されていない                   | 設定内容を確認後、再度、実行して<br>ください                    |
| エラー | 有効なネットワークレコーダがありません                                          | 有効なネットワークレコーダが設定<br>されていない                      | 設定内容を確認後、再度、実行して<br>ください                    |
| エラー | ネットワークレコーダにカメラが登録されてい<br>ません                                 | ネットワークレコーダにカメラが割り<br>付けられていない                   | 設定内容を確認後、再度、実行して<br>ください                    |
| エラー | 設定年データが不正です。再度設定を行っ<br>てください。                                | 不正な年月日でスケジュールを登<br>録しようとした                      | 2004~2255年以内のスケジュ<br>ール登録をしてください            |
| エラー | すでに同一日付のデータが登録されていま<br>す。                                    | 既に同一日付でスケジュール登録<br>されている                        | 設定内容を確認後、再度、実行して<br>ください                    |
| エラー | 変更する蓄積レートを選択してください                                           | 記録レート未設定の状態で登録し<br>ようとした                        | 記録レートを設定後、再度、実行し<br>てください                   |
| エラー | データの登録に失敗しました[ <i>ネットワークレ</i><br>コーダIPアドレス]<br>設定を確認してください   | ネットワークレコーダへのデータ登<br>録要求に対してコマンド異常が発生<br>した      | 設定しなおして、再度、実行してくだ<br>さい                     |
| 確認  | 登録内容を削除しますがよろしいですか?                                          | 登録内容を削除した                                       | 特になし                                        |
| 確認  | カメラ名のデータを再取得します<br>よろしいですか?                                  | 選択されたカメラの登録内容を再取<br>得した                         | 特になし                                        |
| 確認  | 登録内容を変更しますがよろしいですか?                                          | 設定内容の変更処理を実行した                                  | 特になし                                        |
| エラー | 初期設定ファイルが見つかりません <i>ファイル</i><br>名                            | 初期設定ファイルが見つからなかっ<br>た                           | ファイルを確認してください                               |

(7) 機器監視関係

| 種別  | 表記                            | 原因                          | 対処                              |
|-----|-------------------------------|-----------------------------|---------------------------------|
| エラー | カメラ名が通信異常                     | カメラとの通信に失敗した                | 接続の設定、ケーブルを見直して<br>ください。        |
| 通知  | <i>カメラ名 e</i> が通信復旧           | カメラとの通信が復旧した                | 特になし                            |
| エラー | ネットワークレコーダ名が通信異常              | ネットワークレコーダとの通信に失<br>敗した     | 接続の設定、ケーブルを見直して<br>ください         |
| 通知  | <i>ネットワークレコーダ名</i> が通信復旧      | ネットワークレコーダとの通信が<br>復旧した     | 特になし                            |
| エラー | <i>ネットワークレコーダ名のカメラ名</i> が蓄積停止 | ネットワークレコーダでの蓄積が<br>停止した     | ネットワークレコーダの設定及び<br>接続を見直してください。 |
| 通知  | <i>ネットワークレコーダ名のカメラ名</i> が蓄積復旧 | ネットワークレコーダでの蓄積が<br>復旧した     | 特になし                            |
| エラー | ネットワークレコーダ名のカメラ名が受信停止         | ネットワークレコーダでの受信が<br>停止した     | ネットワークレコーダの設定及び<br>接続を見直してください  |
| 通知  | <i>ネットワークレコーダ名のカメラ名</i> が受信復旧 | ネットワークレコーダでの受信が<br>復旧した     | 特になし                            |
| エラー | ネットワークレコーダ名がRAIDエラー           | ネットワークレコーダでRAIDエラ<br>一が発生した | 販売店にご確認ください                     |
| 诵知  | <i>ネットワークレコーダ名</i> がRAIDエラー復旧 | ネットワークレコーダでRAIDエラ<br>一が復旧した | 特になし                            |
| エラー | オットワークマルチビューワ名が通信異常           | ネットワークマルチビューワとの通<br>信に失敗した  | 接続の設定、ケーブルを見直して<br>ください         |
| 通知  | オットワークマルチビューワ名が通信復旧           | ネットワークマルチビューワとの通<br>信が復旧した  | 特になし                            |
| エラー | <i>外部アラーム入力装置名</i> が通信異常      | 外部アラーム入力装置との通信<br>に失敗した     | 接続の設定、ケーブルを見直して<br>ください         |
| 通知  | <i>外部アラーム入力装置名</i> が通信復旧      | 外部アラーム入力装置との通信<br>が復旧した     | 特になし                            |
| エラー | <i>入退室管理装置名</i> が通信異常         | 入退室管理装置との通信に失敗<br>した        | 接続の設定、ケーブルを見直して<br>ください         |
| 通知  | <i>入退室管理装置装置名</i> が通信復旧       | 入退室管理装置との通信が復旧<br>した        | 特になし                            |

(8) バックグランドバックアップ関係

| 種別  | 表記                                                                                                    | 原因                                                 | 対処                                                 |
|-----|----------------------------------------------------------------------------------------------------|----------------------------------------------------|----------------------------------------------------|
| エラー | 指定フォルダは既に存在します<br>保存先フォルダを変更してください                                                                          | 保存先フォルダが既に存在してい<br>る                               | 保存先フォルダを変更してくださ<br>い。                              |
| エラー | 指定フォルダの作成に失敗しました<br>保存先フォルダを確認してください                                                                        | 保存先フォルダが作成できなかった                                   | 保存先ドライブが存在しているか、<br>または書き込み禁止になっていな<br>いか確認してください。 |
| エラー | バックアップ保存中にエラーが発生しました                                                                                        | バックアップ保存に失敗した                                      | カメラ、ネットワークレコーダの接続<br>を確認してください。                    |
| エラー | ネットワークレコーダへの制御に失敗しまし<br>t-<br>ネットワークレコーダの接続状態を確認してく<br>ださい                                                  | ネットワークレコーダの制御に失敗<br>した                             | ネットワークレコーダの接続を確認<br>してください。                        |
| エラー | カメラ名はネットワークレコーダの設定がされ<br>ていません<br>選択カメラを変更してください                                                            | 選択したカメラはネットワークレコー<br>ダで保存する設定となっていない               | 保存設定がされてあるカメラを選択<br>してください。                        |
| エラー | デバイスが準備されていません                                                                                              | 保存先のデバイスが準備されてい<br>ない(メディアが挿入されていない)               | 保存先の状態を確認後、再度、実<br>行してください                         |
| エラー | バックアップデータがいっぱいです<br>バックアップ画像を削除してください                                                                       | バックアップ保存時、データが最大<br>数を超えた                          | 不要なデータを削除し、再度、実行<br>してください                         |
| エラー | バックアップ用ディスクの容量が足りません<br>バックアップ画像を削除してください                                                                   | バックアップ保存時、保存ドライブ<br>の空き容量が 100MB 以下になった            | 不要なデータを削除し、再度、実行<br>してください                         |
| エラー | バックアップ保存に失敗しました(DB不一致)                                                                                      | バックアップデータ管理用データベ<br>ース内にバックアップ保存するカメ<br>ラが登録されていない | バックアップ管理用データベースを<br>削除し、再度、実行してください                |
| エラー | バックアップ用ドライブが存在しません                                                                                          | バックアップ先のドライブが存在し<br>ない                             | バックアップ先ドライブの存在を確<br>認後、再度、実行してください                 |
| 確認  | 指定期間の全データが保存できない可能性<br>があります<br>指定期間 Wfps で記録された場合、所要容量<br>は×必要です。<br>(最大保存容量: Y, 残容量Z)<br>バックアップ保存を開始しますか? | 指定された期間のデータが最大保<br>存容量または、残容量を超えてい<br>る可能性がある      | 設定を再確認してください。                                      |
| 確認  | バックアップ保存を中止します<br>よろしいですか?                                                                                  | 手動でバックアップ保存を停止した                                   | 特になし                                               |

(9) センサ設定関係

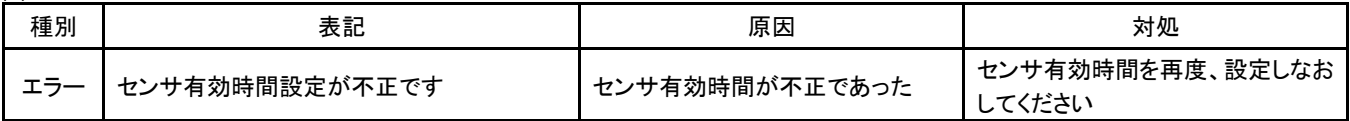

### (10) アラーム履歴関係

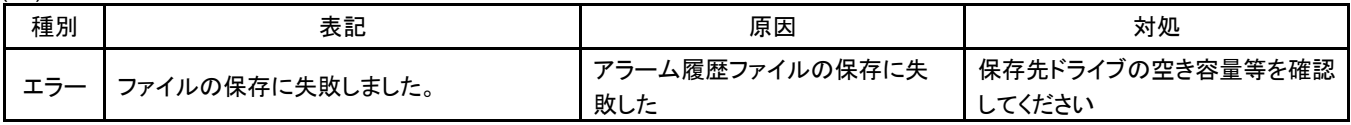

(11) 台番指定関係

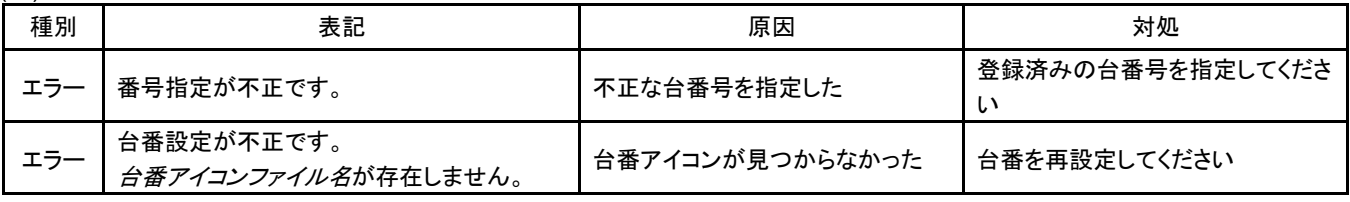

# 索引

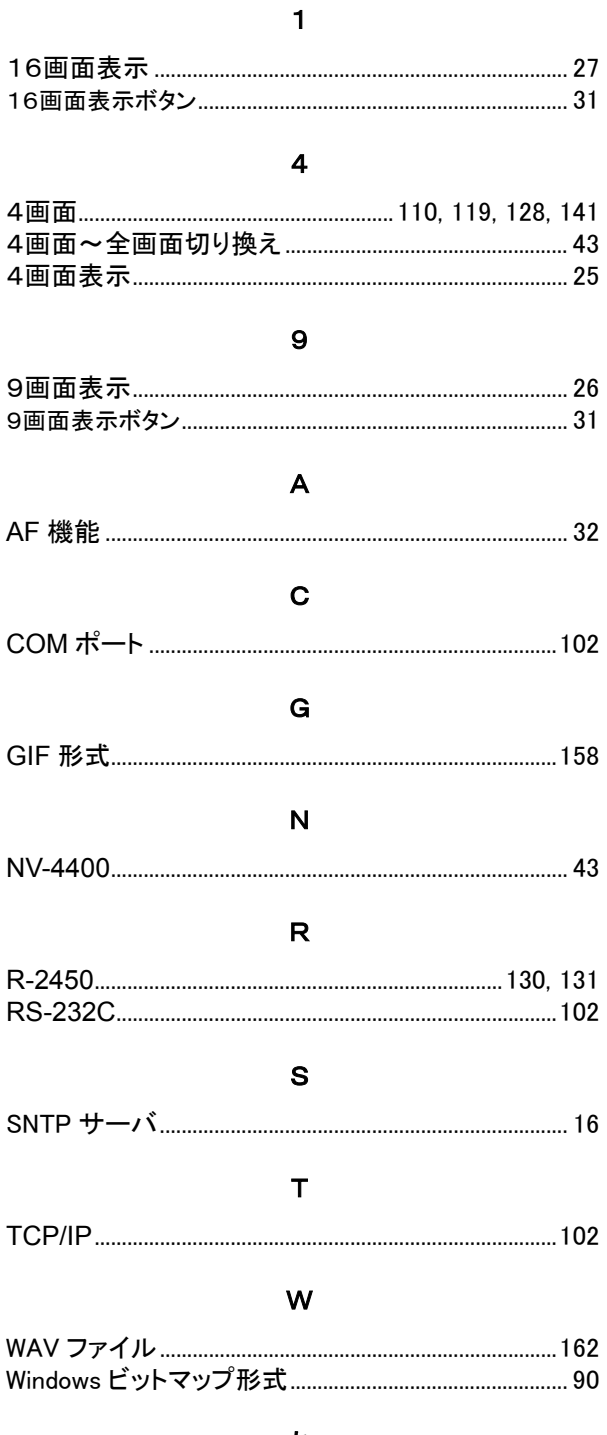

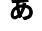

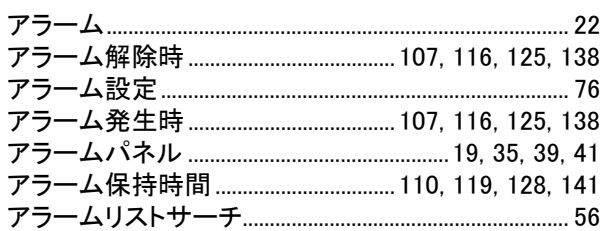

# $\mathbf{U}$

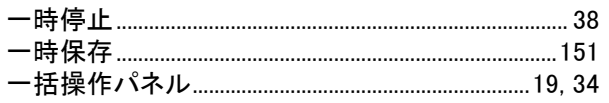

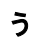

# $\ddot{\delta}$

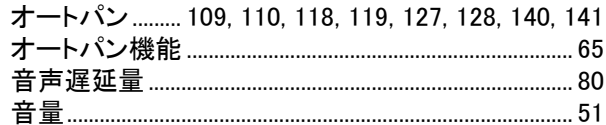

# ゕ

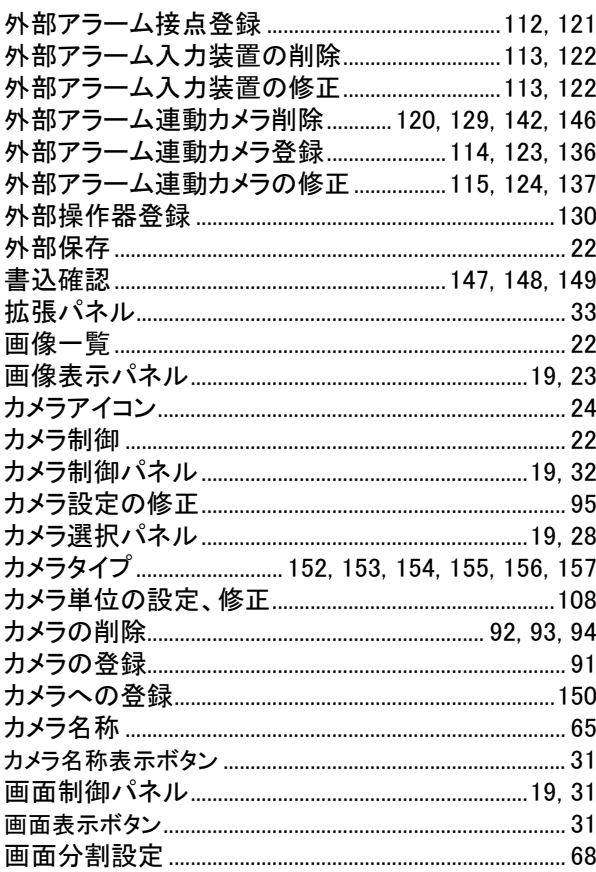

# $\dot{\mathbf{z}}$

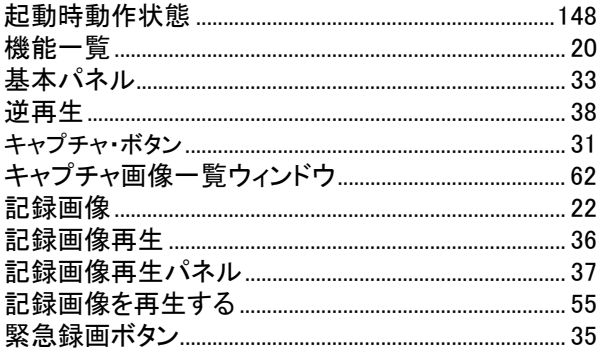

# $\langle$

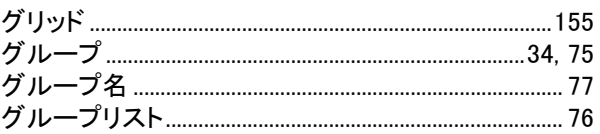

 $\overline{C}$ 

# 

#### さ

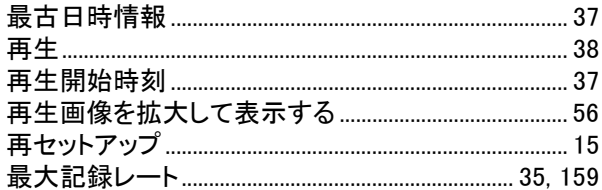

#### $\overline{L}$

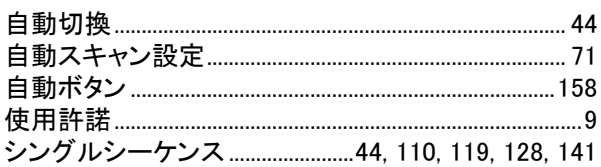

### す

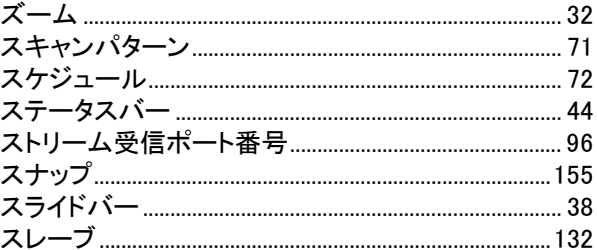

# せ

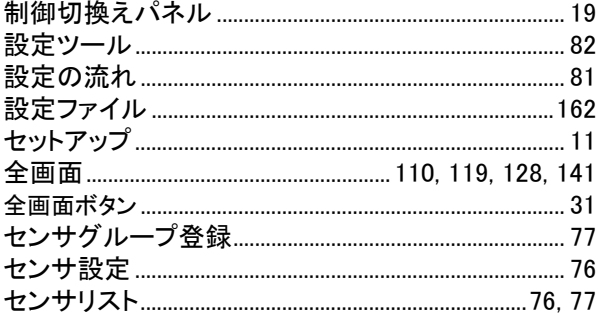

#### た

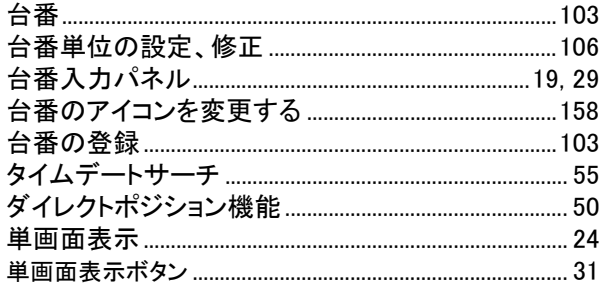

# ち

- っ
- 

# $\tau$

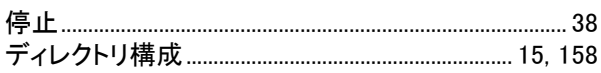

# と

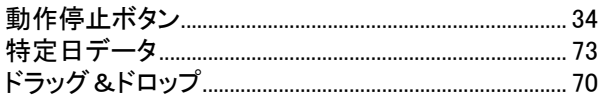

# $\overline{C}$

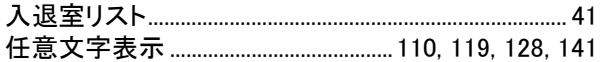

#### ね

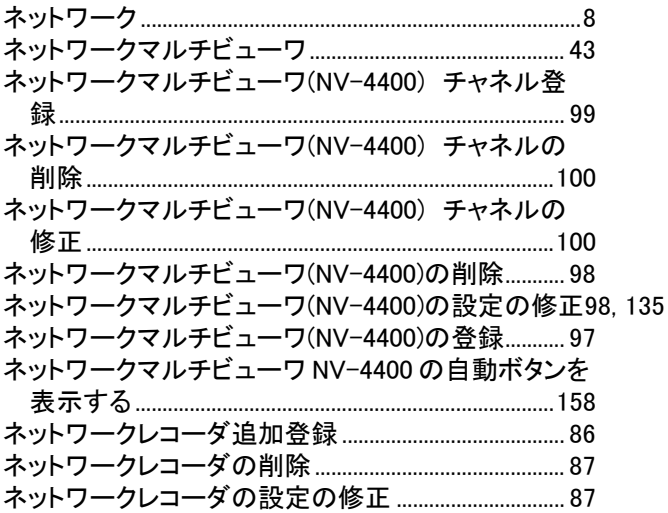

#### は

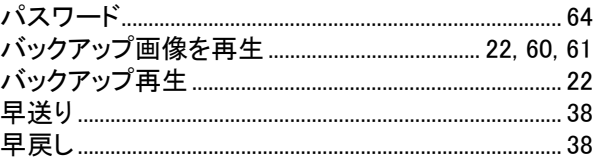

### $\mathbf{v}$

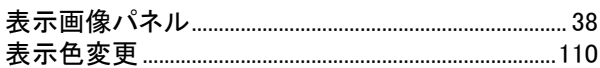

### ふ

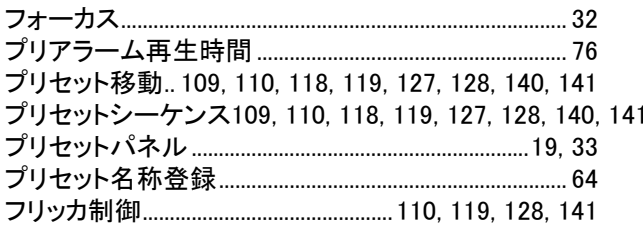

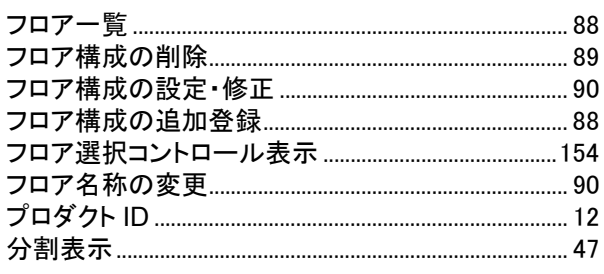

 $\hat{\phantom{a}}$ 

ほ

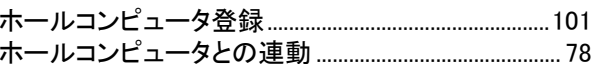

# $\ddot{\boldsymbol{\pi}}$

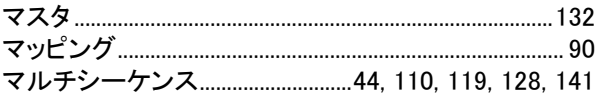

# め

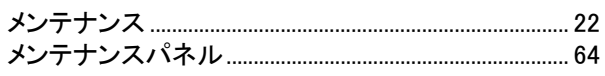

# $\ddot{\textbf{t}}$

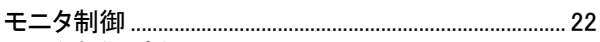

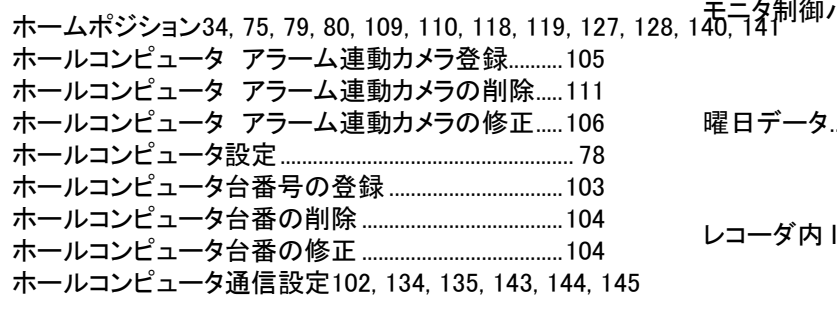

- $\star$
- れ
- 

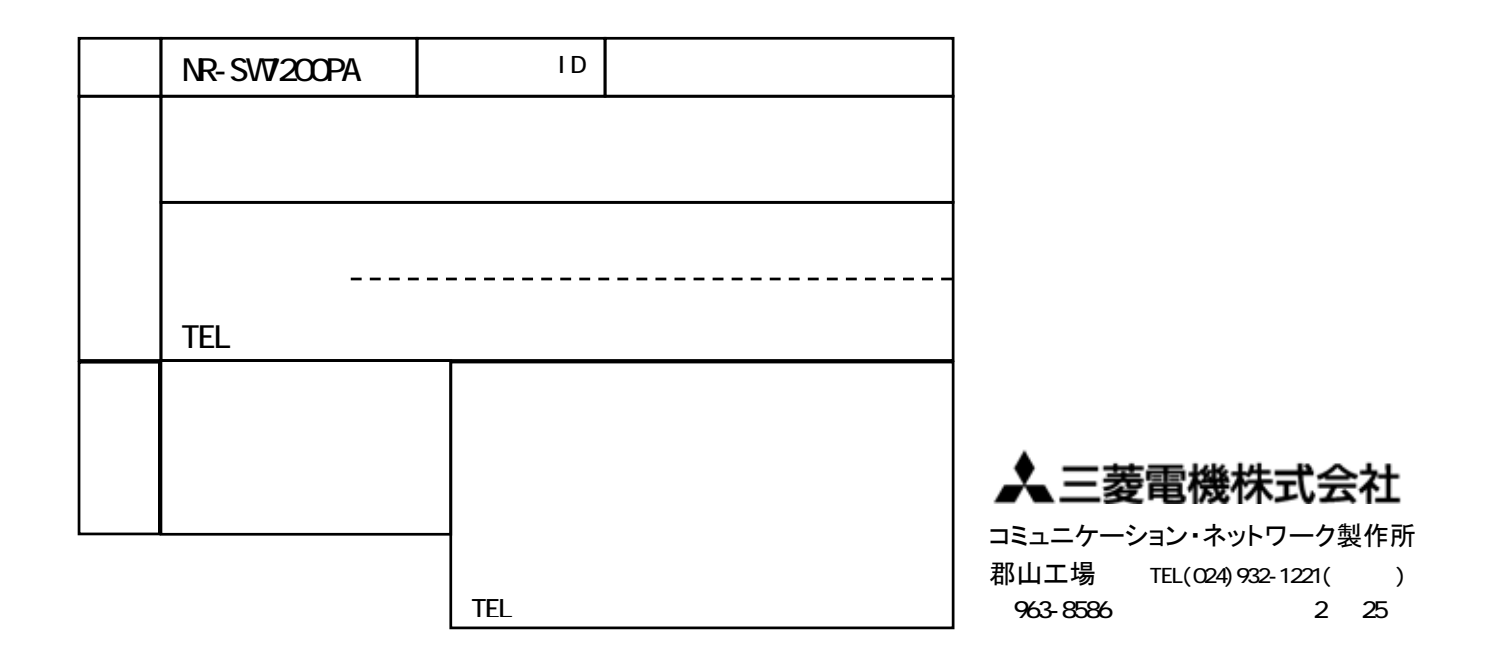

[保証規定]

- (1) 保証期間内(お買い上げ日より1年間)に正常な使用状態において万一破損した場合には無料で修理いたし ます。
- (2) 保証期間内でも次の場合には有料修理になります。
	- ① ご使用上の誤りによる破損
	- ② 火災、地震、水害、塩害、異常気象およびその他の天災地変などによる破損
	- ③ 特殊環境(たとえば極度の湿気、薬品のガス、公害、塵埃など)による破損
	- ④ 本書のご提示がない場合
	- ⑤ 本書の未記入、あるいは字句を書き換えられた場合
	- ⑥ 本保証書は日本国内においてのみ有効です(This warranty is valid only in Japan)